# 关于打印机

- [识别打印机](#page-0-0)
- [理解操作面板](#page-1-0)
- [使用操作面板菜单](#page-2-0)

## <span id="page-0-0"></span>识别打印机

本打印机有两种基本型号。下表说明两种型号之间的一些差异。

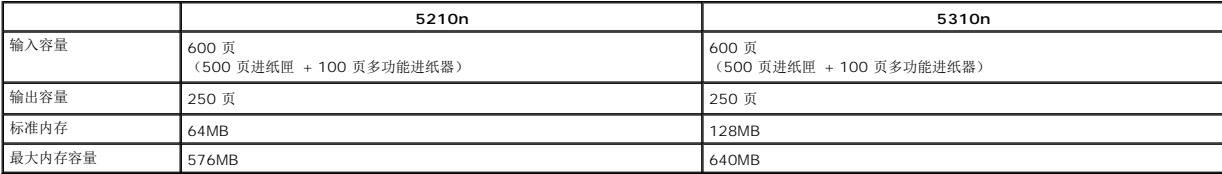

4 提示: 打印机型号显示在操作面板上。

## 已配置型号

下列图示显示标准网络和完全配置的打印机。如果您在打印机上安装了打印介质处理选件,它可能看起来更象是完全配置的型号。

有星号(\*)标记的部件是选件。如需有关安装输入选件的更多信息,请参[阅安装和移除选件或](file:///C:/data/CHM_OUT/systems/prn5210/sc/ug_sc.chm/ug_sc/options.htm#1108790)随附件附带的说明。

要购买下面的任何选件,请转到 [www.dell.com](http://www.dell.com/) 或联系 Dell 的销售代表。

#### 标准网络

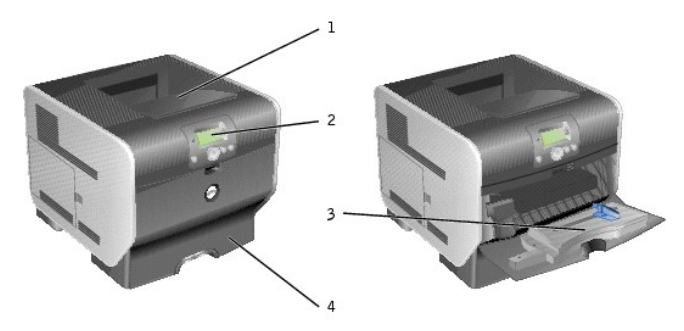

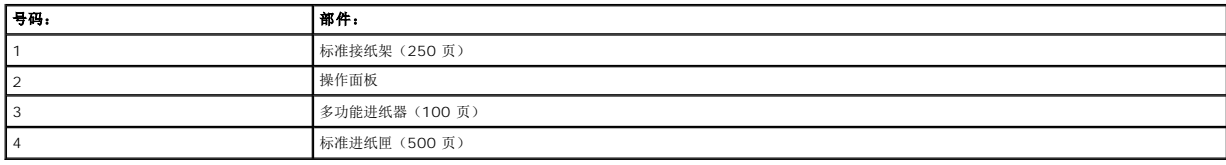

## 完全配置

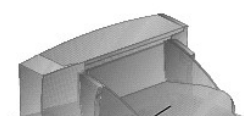

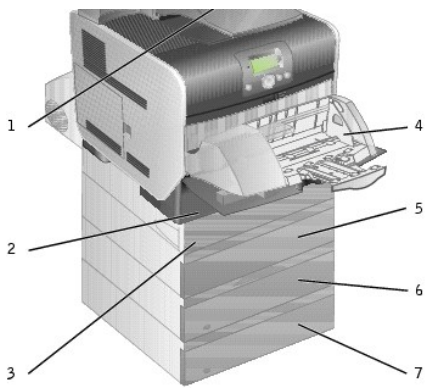

**《 提示:** 您可以最多安装四个进纸匣选件, 或三个进纸匣和一个双面打印部件。

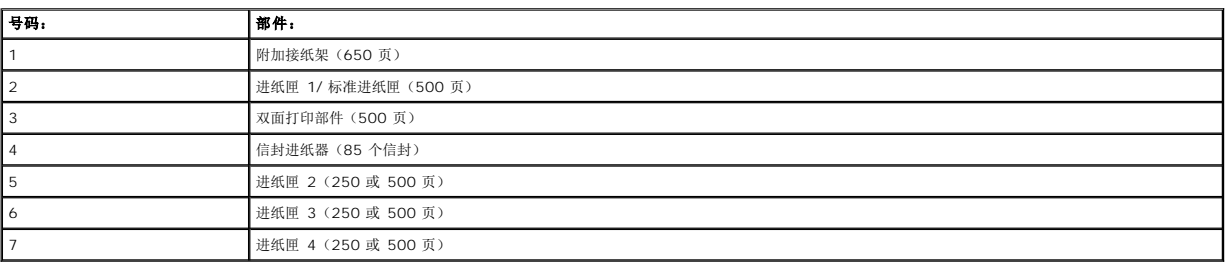

## 警告: 落地配置要求有附加设备以增加稳定性。 如果您使用多个输入选件或使用双面打印部件和输入选件,您必须使用打印机工作台或打印机基座。

## <span id="page-1-0"></span>理解操作面板

≤

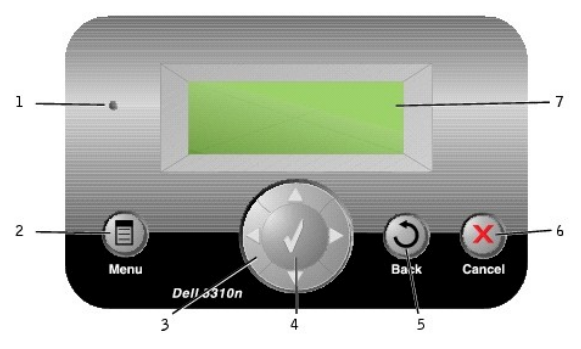

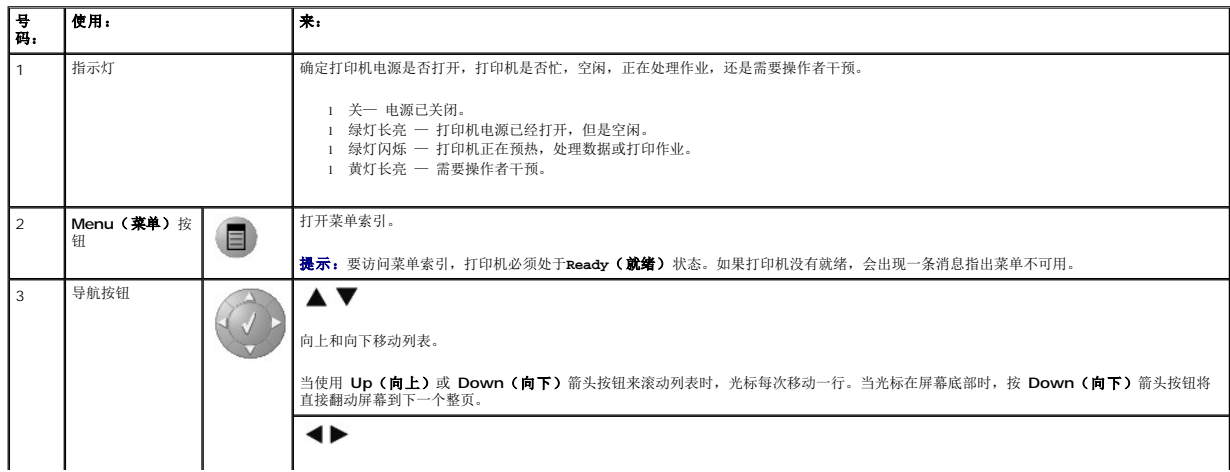

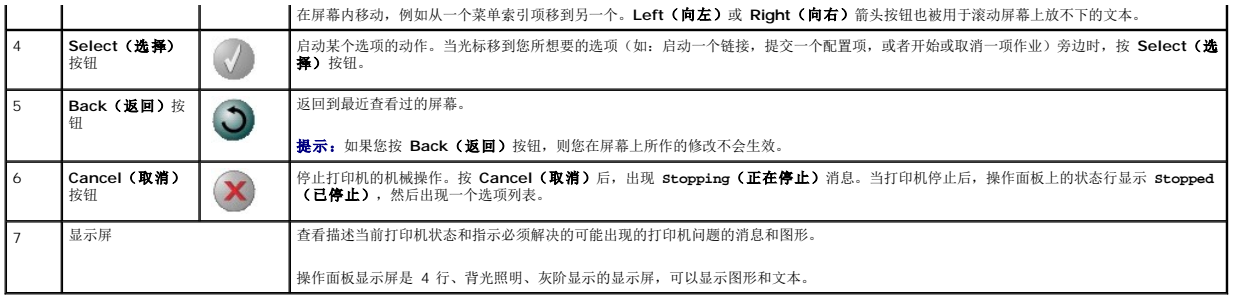

# <span id="page-2-0"></span>使用操作面板菜单

有许多菜单可以让您方便地更改打印机设置。下面的表格显示操作面板上的菜单索引,菜单,以及每个菜单下可用的项目。如需有关菜单和菜单项的更多信息,请参阅[理解操作面板菜单。](file:///C:/data/CHM_OUT/systems/prn5210/sc/ug_sc.chm/ug_sc/menus.htm#1084976)

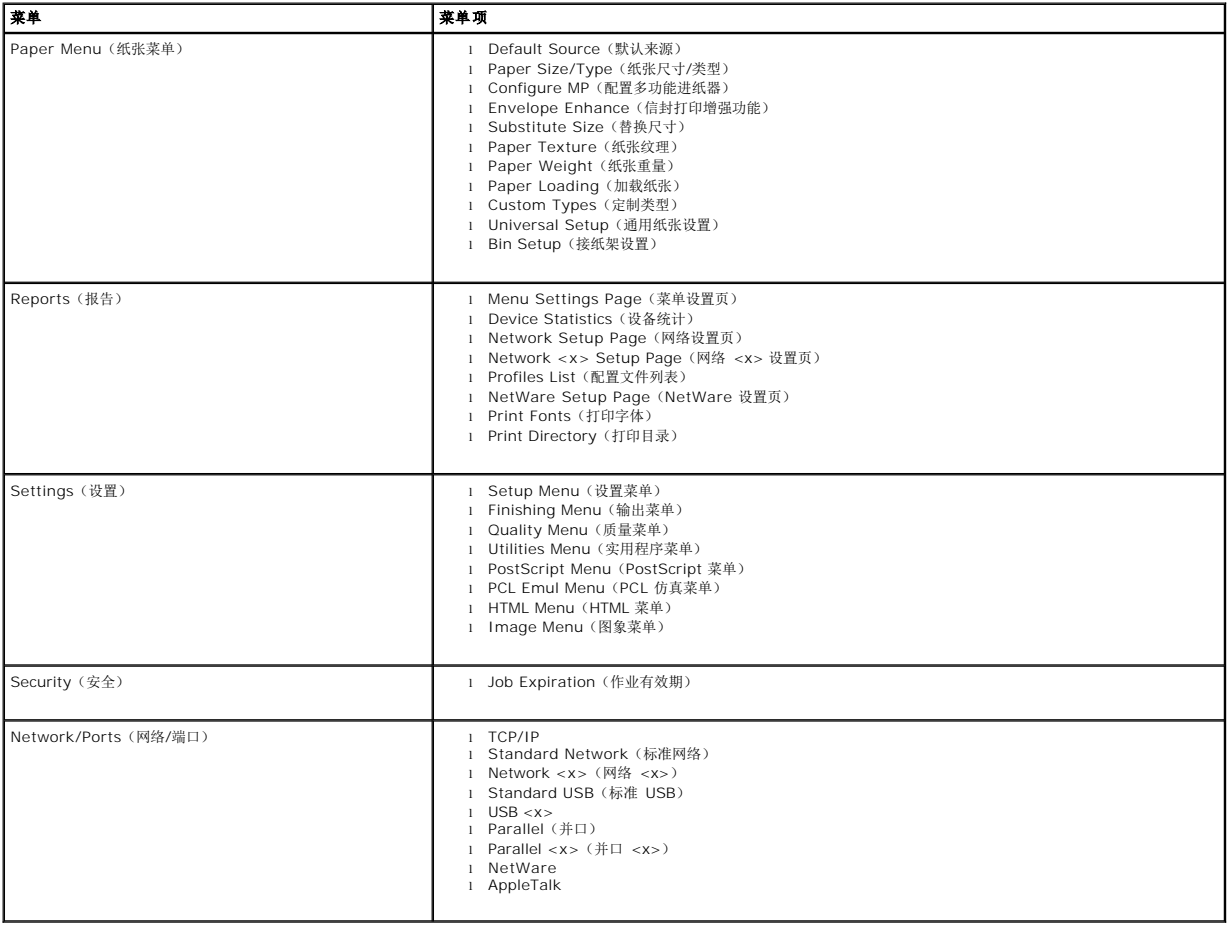

# 附录

- Dell [技术支持策略](#page-3-0)
- [联系](#page-3-1) Dell
- [担保和返回策略](#page-3-2)

## <span id="page-3-0"></span>**Dell** 技术支持策略

帮助技术员的技术支持在疑难解答过程中需要用户的协作与参与,并且为操作系统,应用软件和硬件驱动程序还原为 Dell 随机附带的原始默认配置,以及检验打印机和所有 Dell 已安装硬件 的适当功能作准备。除该帮助技术员的技术支持之外,联机技术支持也可在 Dell 支持处获得。其它的技术支持选项可能需要购买。

Dell 为打印机和任何 Dell 已安装的软件和外围设备提供有限技术支持。对第三方软件和外围设备的支持是由原厂商提供的,包括那些通过软件和外围设备(DellWare),ReadyWare 和<br>Custom Factory Integration (CFI/DellPlus)已购和/或已安装件。

# <span id="page-3-1"></span>联系 **Dell**

您可以在 [support.dell.com](http://support.dell.com/) 上访问 Dell 支持。在 WELCOME TO DELL SUPPORT 页面上选择您所在的地区,并填写要求的详细资料以访问帮助工具和信息。

您可以使用下列地址通过电子方式联系 Dell:

- l 国际互联网 [www.dell.com/](http://www.dell.com/) **[www.dell.com/ap/](http://www.dell.com/ap)**(仅适用于亚洲/太平洋国家) <u>[www.euro.dell.com](http://www.euro.dell.com/)</u>(仅适用于欧洲)<br><u>[www.dell.com/la/](http://www.dell.com/la)</u>(适用于拉丁美洲国家)<br><u>[www.dell.com/jp](http://www.dell.com/jp)</u>(仅适用于日本)
- <sup>l</sup> 匿名文件传输协议(FTP) <u>[ftp.dell.com/](http://ftp.dell.com/)</u><br>以用户:anonymous 注册,并使用您的电子邮件地址作为口令。
- l 电子支持服务 mobile\_support@us.dell.com <u>support@us.dell.com</u><br>[apsupport@dell.com](mailto:apsupport@dell.com)(仅适用于亚洲/太平洋国家) <u>[support.euro.dell.com](http://support.euro.dell.com/)</u>(仅适用于欧洲)<br><http://support.jp.dell.com/jp/jp/tech/email/>(仅适用于日本)
- l 电子报价服务 <u>[sales@dell.com](mailto:sales@dell.com)</u><br>[apmarketing@dell.com](mailto:apmarketing@dell.com) (仅适用于亚洲/太平洋国家)
- l 电子信息服务 [info@dell.com](mailto:info@dell.com)

## <span id="page-3-2"></span>担保和返回策略

Dell 公司("Dell")根据工业标准惯例使用新的或相当新的部件和组件生产其硬件产品。有关适用于打印机的 Dell 担保的信息,请参考用户手册。

# BSD License and Warranty Statements

Copyright (c) 1991 The Regents of the University of California. All rights reserved.

Redistribution and use in source and binary forms, with or without modification, are permitted provided that the following conditions are met:

- 1. Redistributions of source code must retain the above copyright notice, this list of conditions and the following disclaimer.
- 2. Redistributions in binary form must reproduce the above copyright notice, this list of conditions and the following disclaimer in the documentation and/or other materials provided with the distribution.
- 3. The name of the author may not be used to endorse or promote products derived from this software without specific prior written permission.

THIS SOFTWARE IS PROVIDED BY THE AUTHOR "AS IS" AND ANY EXPRESS OR IMPLIED WARRANTIES, INCLUDING, BUT NOT LIMITED TO, THE IMPLIED<br>WARRANTIES OF MERCHANTABILITY AND FITNESS FOR A PARTICULAR PURPOSE ARE DISCLAIMED. IN NO EVE

# <span id="page-5-0"></span>查找信息

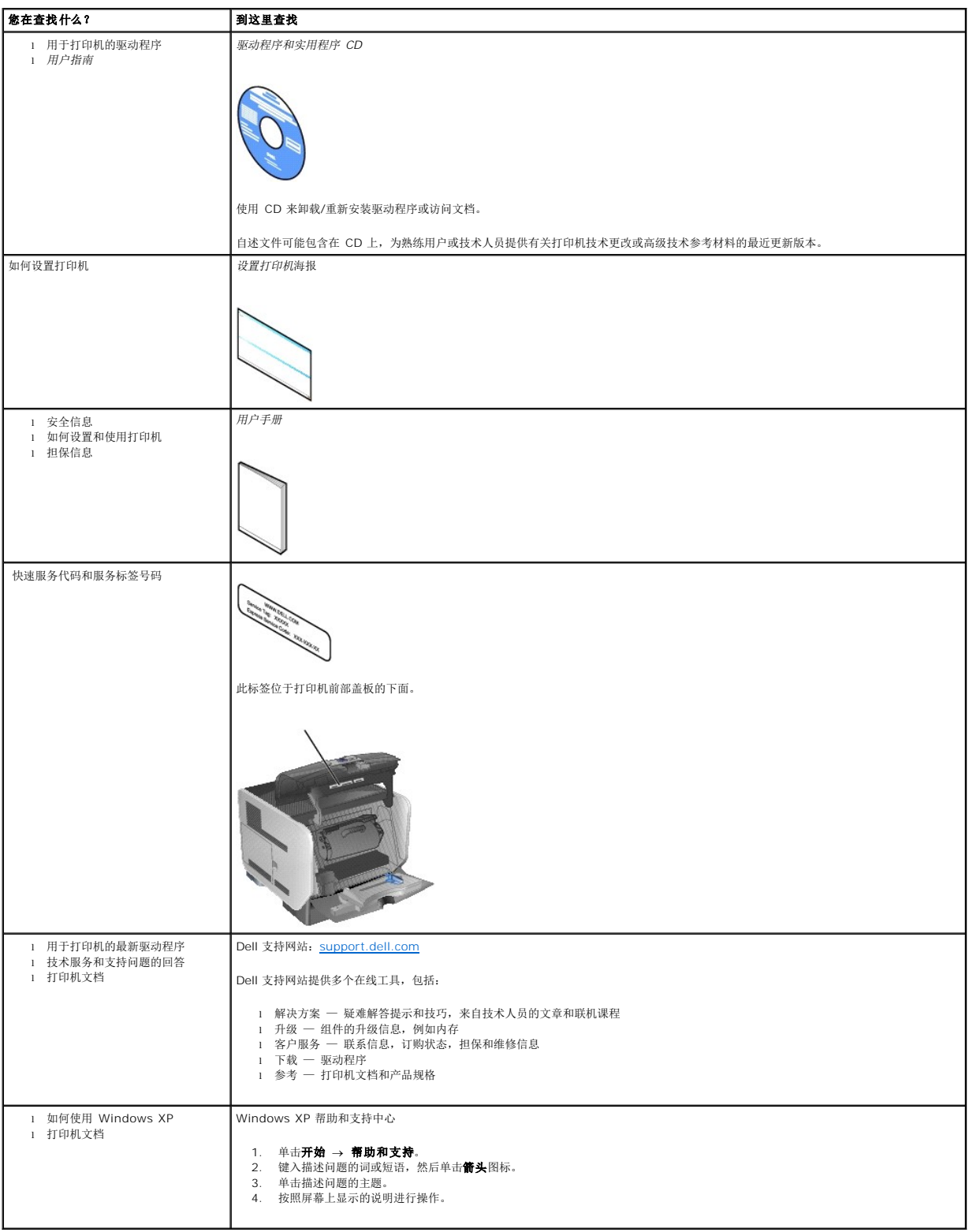

# GNU License

#### **GENERAL PUBLIC LICENSE**

Version 2, June 1991

Copyright (C) 1989, 1991 Free Software Foundation, Inc.

59 Temple Place, Suite 330, Boston, MA 02111-1307 USA

Everyone is permitted to copy and distribute verbatim copies of this license document, but changing it is not allowed.

#### **Preamble**

The licenses for most software are designed to take away your freedom to share and change it. By contrast, the GNU General Public License is intended to<br>guarantee your freedom to share and change free software-to make sure covered by the GNU Library General Public License instead.) You can apply it to your programs, too.

When we speak of free software, we are referring to freedom, not price. Our General Public Licenses are designed to make sure that you have the freedom to<br>distribute copies of free software (and charge for this service if

To protect your rights, we need to make restrictions that forbid anyone to deny you these rights or to ask you to surrender the rights. These restrictions translate to certain responsibilities for you if you distribute copies of the software, or if you modify it.

For example, if you distribute copies of such a program, whether gratis or for a fee, you must give the recipients all the rights that you have. You must make<br>sure that they, too, receive or can get the source code. And yo

We protect your rights with two steps: (1) copyright the software, and (2) offer you this license which gives you legal permission to copy, distribute and/or modify the software.

Also, for each author's protection and ours, we want to make certain that everyone understands that there is no warranty for this free software. If the software is modified by someone else and passed on, we want its recipients to know that what they have is not the original, so that any problems introduced by others will not reflect on the original authors' reputations.

Finally, any free program is threatened constantly by software patents. We wish to avoid the danger that redistributors of a free program will individually<br>obtain patent licenses, in effect making the program proprietary.

The precise terms and conditions for copying, distribution and modification follow.

#### **GNU GENERAL PUBLIC LICENSE**

#### **TERMS AND CONDITIONS FOR COPYING, DISTRIBUTION AND MODIFICATION**

1. This License applies to any program or other work which contains a notice placed by the copyright holder saying it may be distributed under the terms of<br>this General Public License. The "Program", below, refers to any s Activities other than copying, distribution and modification are not covered by this License; they are outside its scope. The act of running the Program is<br>not restricted, and the output from the Program is covered only if

2. You may copy and distribute verbatim copies of the Program's source code as you receive it, in any medium, provided that you conspicuously and<br>appropriately publish on each copy an appropriate copyright notice and discl

You may charge a fee for the physical act of transferring a copy, and you may at your option offer warranty protection in exchange for a fee.

- 3. You may modify your copy or copies of the Program or any portion of it, thus forming a work based on the Program, and copy and distribute such<br>modifications or work under the terms of Section 1 above, provided that you
	- a. You must cause the modified files to carry prominent notices stating that you changed the files and the date of any change.
	- b. You must cause any work that you distribute or publish, that in whole or in part contains or is derived from the Program or any part thereof, to be licensed as a whole at no charge to all third parties under the terms of this License.
	- c. If the modified program normally reads commands interactively when run, you must cause it, when started running for such interactive use in the<br>most ordinary way, to print or display an announcement including an appropr is not required to print an announcement.)

These requirements apply to the modified work as a whole. If identifiable sections of that work are not derived from the Program, and can be reasonably<br>considered independent and separate works in themselves, then this Lic wrote it.

Thus, it is not the intent of this section to claim rights or contest your rights to work written entirely by you; rather, the intent is to exercise the right to control the distribution of derivative or collective works based on the Program.

In addition, mere aggregation of another work not based on the Program with the Program (or with a work based on the Program) on a volume of a<br>storage or distribution medium does not bring the other work under the scope of

- 4. You may copy and distribute the Program (or a work based on it, under Section 2) in object code or executable form under the terms of Sections 1 and 2 above provided that you also do one of the following:
	- a. Accompany it with the complete corresponding machine-readable source code, which must be distributed under the terms of Sections 1 and 2 above on a medium customarily used for software interchange; or,
	- b. Accompany it with a written offer, valid for at least three years, to give any third party, for a charge no more than your cost of physically<br>performing source distribution, a complete machine-readable copy of the corre 1 and 2 above on a medium customarily used for software interchange; or,
	- c. Accompany it with the information you received as to the offer to distribute corresponding source code. (This alternative is allowed only for<br>noncommercial distribution and only if you received the program in object cod above.)

The source code for a work means the preferred form of the work for making modifications to it. For an executable work, complete source code means all the source code for all modules it contains, plus any associated interface definition files, plus the scripts used to control compilation and installation of<br>the executable. However, as a special exception, the source code binary form) with the major components (compiler, kernel, and so on) of the operating system on which the executable runs, unless that component itself accompanies the executable.

If distribution of executable or object code is made by offering access to copy from a designated place, then offering equivalent access to copy the<br>source code from the same place counts as distribution of the source code the object code.

- 5. You may not copy, modify, sublicense, or distribute the Program except as expressly provided under this License. Any attempt otherwise to copy, modify, sublicense or distribute the Program is void, and will automatically terminate your rights under this License. However, parties who have received copies,<br>or rights, from you under this License will not have their licenses
- 6. You are not required to accept this License, since you have not signed it. However, nothing else grants you permission to modify or distribute the<br>Program or its derivative works. These actions are prohibited by law if Program (or any work based on the Program), you indicate your acceptance of this License to do so, and all its terms and conditions for copying, distributing or modifying the Program or works based on it.
- 7. Each time you redistribute the Program (or any work based on the Program), the recipient automatically receives a license from the original licensor to copy, distribute or modify the Program subject to these terms and conditions. You may not impose any further restrictions on the recipients' exercise of<br>the rights granted herein. You are not responsible for enforcing comp
- 8. If, as a consequence of a court judgment or allegation of patent infringement or for any other reason (not limited to patent issues), conditions are imposed on you (whether by court order, agreement or otherwise) that c

If any portion of this section is held invalid or unenforceable under any particular circumstance, the balance of the section is intended to apply and the section as a whole is intended to apply in other circumstances

It is not the purpose of this section to induce you to infringe any patents or other property right claims or to contest validity of any such claims; this<br>section has the sole purpose of protecting the integrity of the fre choice.

This section is intended to make thoroughly clear what is believed to be a consequence of the rest of this License.

- 9. If the distribution and/or use of the Program is restricted in certain countries either by patents or by copyrighted interfaces, the original copyright holder<br>who places the Program under this License may add an explici
- 10. The Free Software Foundation may publish revised and/or new versions of the General Public License from time to time. Such new versions will be similar in spirit to the present version, but may differ in detail to address new problems or concerns.

Each version is given a distinguishing version number. If the Program specifies a version number of this License which applies to it and "any later<br>version", you have the option of following the terms and conditions either

Foundation. If the Program does not specify a version number of this License, you may choose any version ever published by the Free Software Foundation.

11. If you wish to incorporate parts of the Program into other free programs whose distribution conditions are different, write to the author to ask for<br>permission. For software which is copyrighted by the Free Software Fo for this. Our decision will be guided by the two goals of preserving the free status of all derivatives of our free software and of promoting the sharing and reuse of software generally.

#### **NO WARRANTY**

- 12. BECAUSE THE PROGRAM IS LICENSED FREE OF CHARGE, THERE IS NO WARRANTY FOR THE PROGRAM, TO THE EXTENT PERMITTED BY APPLICABLE LAW. EXCEPT WHEN OTHERWISE STATED IN WRITING THE COPYRIGHT HOLDERS AND/OR OTHER PARTIES PROVIDE THE PROGRAM "AS IS" WITHOUT WARRANTY<br>OF ANY KIND, EITHER EXPRESSED OR IMPLIED, INCLUDING, BUT NOT LIMITED TO, THE IMPLIED WARRANTIE PARTICULAR PURPOSE. THE ENTIRE RISK AS TO THE QUALITY AND PERFORMANCE OF THE PROGRAM IS WITH YOU. SHOULD THE PROGRAM PROVE<br>DEFECTIVE, YOU ASSUME THE COST OF ALL NECESSARY SERVICING, REPAIR OR CORRECTION.
- 13. IN NO EVENT UNLESS REQUIRED BY APPLICABLE LAW OR AGREED TO IN WRITING WILL ANY COPYRIGHT HOLDER, OR ANY OTHER PARTY WHO MAY MODIFY<br>AND/OR REDISTRIBUTE THE PROGRAM AS PERMITTED ABOVE, BE LIABLE TO YOU FOR DAMAGES, INCLU PROGRAMS), EVEN IF SUCH HOLDER OR OTHER PARTY HAS BEEN ADVISED OF THE POSSIBILITY OF SUCH DAMAGES.

END OF TERMS AND CONDITIONS

#### **How to Apply These Terms to Your New Programs**

If you develop a new program, and you want it to be of the greatest possible use to the public, the best way to achieve this is to make it free software which everyone can redistribute and change under these terms.

To do so, attach the following notices to the program. It is safest to attach them to the start of each source file to most effectively convey the exclusion of<br>warranty; and each file should have at least the "copyright" l

1 April 1989

Lexmark International, Inc.

This General Public License does not permit incorporating your program into proprietary programs. If your program is a subroutine library, you may consider it<br>more useful to permit linking proprietary applications with the License.

### **GNU LESSER GENERAL PUBLIC LICENSE**

Version 2.1, February 1999

Copyright (C) 1991, 1999 Free Software Foundation, Inc.

59 Temple Place, Suite 330, Boston, MA 02111-1307 USA

Everyone is permitted to copy and distribute verbatim copies of this license document, but changing it is not allowed.

[This is the first released version of the Lesser GPL. It also counts as the successor of the GNU Library Public License, version 2, hence the version number 2.1.]

#### **Preamble**

The licenses for most software are designed to take away your freedom to share and change it. By contrast, the GNU General Public Licenses are intended to guarantee your freedom to share and change free software--to make sure the software is free for all its users.

This license, the Lesser General Public License, applies to some specially designated software packages--typically libraries--of the Free Software Foundation and other authors who decide to use it. You can use it too, but we suggest you first think carefully about whether this license or the ordinary General Public<br>License is the better strategy to use in any particular case, b

When we speak of free software, we are referring to freedom of use, not price. Our General Public Licenses are designed to make sure that you have the<br>freedom to distribute copies of free software (and charge for this serv change the software and use pieces of it in new free programs; and that you are informed that you can do these things.

To protect your rights, we need to make restrictions that forbid distributors to deny you these rights or to ask you to surrender these rights. These restrictions<br>translate to certain responsibilities for you if you distri

For example, if you distribute copies of the library, whether gratis or for a fee, you must give the recipients all the rights that we gave you. You must make<br>sure that they, too, receive or can get the source code. If you

We protect your rights with a two-step method: (1) we copyright the library, and (2) we offer you this license, which gives you legal permission to copy, distribute and/or modify the library.

To protect each distributor, we want to make it very clear that there is no warranty for the free library. Also, if the library is modified by someone else and passed on, the recipients should know that what they have is not the original version, so that the original author's reputation will not be affected by problems passed on, the resiprents sheard in

Finally, software patents pose a constant threat to the existence of any free program. We wish to make sure that a company cannot effectively restrict the<br>users of a free program by obtaining a restrictive license from a p

Most GNU software, including some libraries, is covered by the ordinary GNU General Public License. This license, the GNU Lesser General Public License,<br>applies to certain designated libraries, and is quite different from linking those libraries into non-free programs.

When a program is linked with a library, whether statically or using a shared library, the combination of the two is legally speaking a combined work, a<br>derivative of the original library. The ordinary General Public Licen

We call this license the "Lesser" General Public License because it does Less to protect the user's freedom than the ordinary General Public License. It also provides other free software developers Less of an advantage over competing non-free programs. These disadvantages are the reason we use the ordinary<br>General Public License for many libraries. However, the Lesser license p

For example, on rare occasions, there may be a special need to encourage the widest possible use of a certain library, so that it becomes a de-facto standard. To achieve this, non-free programs must be allowed to use the library. A more frequent case is that a free library does the same job as widely used non-free<br>libraries. In this case, there is little to gain by limiting the

In other cases, permission to use a particular library in non-free programs enables a greater number of people to use a large body of free software. For<br>example, permission to use the GNU C Library in non-free programs ena the GNU/Linux operating system.

Although the Lesser General Public License is Less protective of the users' freedom, it does ensure that the user of a program that is linked with the Library has the freedom and the wherewithal to run that program using a modified version of the Library.

The precise terms and conditions for copying, distribution and modification follow. Pay close attention to the difference between a "work based on the library" and a "work that uses the library". The former contains code derived from the library, whereas the latter must be combined with the library in order to run.

#### **GNU LESSER GENERAL PUBLIC LICENSE**

#### **TERMS AND CONDITIONS FOR COPYING, DISTRIBUTION AND MODIFICATION**

This License Agreement applies to any software library or other program which contains a notice placed by the copyright holder or other authorized party<br>saying it may be distributed under the terms of this Lesser General P

A "library" means a collection of software functions and/or data prepared so as to be conveniently linked with application programs (which use some of those functions and data) to form executables.

The "Library", below, refers to any such software library or work which has been distributed under these terms. A "work based on the Library" means either the Library or any derivative work under copyright law: that is to say, a work containing the Library or a portion of it, either verbatim or with modifications<br>and/or translated straightforwardly into another language. (He

"Source code" for a work means the preferred form of the work for making modifications to it. For a library, complete source code means all the source code for<br>all modules it contains, plus any associated interface definit

Activities other than copying, distribution and modification are not covered by this License; they are outside its scope. The act of running a program using the Library is not restricted, and output from such a program is covered only if its contents constitute a work based on the Library (independent of the use of the<br>Library in a tool for writing it). Whether that is true depend

1. You may copy and distribute verbatim copies of the Library's complete source code as you receive it, in any medium, provided that you conspicuously and appropriately publish on each copy an appropriate copyright notice and disclaimer of warranty; keep intact all the notices that refer to this License<br>and to the absence of any warranty; and distribute a copy of this Li

You may charge a fee for the physical act of transferring a copy, and you may at your option offer warranty protection in exchange for a fee.

- 2. You may modify your copy or copies of the Library or any portion of it, thus forming a work based on the Library, and copy and distribute such<br>modifications or work under the terms of Section 1 above, provided that you
	- a. The modified work must itself be a software library.
	- b. You must cause the files modified to carry prominent notices stating that you changed the files and the date of any change.
	- c. You must cause the whole of the work to be licensed at no charge to all third parties under the terms of this License.
	- d. If a facility in the modified Library refers to a function or a table of data to be supplied by an application program that uses the facility, other than as an argument passed when the facility is invoked, then you must make a good faith effort to ensure that, in the event an application does not<br>supply such function or table, the facility still operates, and performs whate

(For example, a function in a library to compute square roots has a purpose that is entirely well-defined independent of the application. Therefore,<br>Subsection 2d requires that any application-supplied function or table us the square root function must still compute square roots.)

These requirements apply to the modified work as a whole. If identifiable sections of that work are not derived from the Library, and can be reasonably considered independent and separate works in themselves, then this License, and its terms, do not apply to those sections when you distribute them as<br>separate works. But when you distribute the same sections as part of a w wrote it.

Thus, it is not the intent of this section to claim rights or contest your rights to work written entirely by you; rather, the intent is to exercise the right to control the distribution of derivative or collective works based on the Library.

In addition, mere aggregation of another work not based on the Library with the Library (or with a work based on the Library) on a volume of a storage<br>or distribution medium does not bring the other work under the scope of

3. You may opt to apply the terms of the ordinary GNU General Public License instead of this License to a given copy of the Library. To do this, you must alter all the notices that refer to this License, so that they refer to the ordinary GNU General Public License, version 2, instead of to this License. (If a<br>newer version than version 2 of the ordinary GNU General Public make any other change in these notices.

Once this change is made in a given copy, it is irreversible for that copy, so the ordinary GNU General Public License applies to all subsequent copies and derivative works made from that copy.

This option is useful when you wish to copy part of the code of the Library into a program that is not a library.

4. You may copy and distribute the Library (or a portion or derivative of it, under Section 2) in object code or executable form under the terms of Sections 1<br>and 2 above provided that you accompany it with the complete co terms of Sections 1 and 2 above on a medium customarily used for software interchange.

If distribution of object code is made by offering access to copy from a designated place, then offering equivalent access to copy the source code from<br>the same place satisfies the requirement to distribute the source code object code.

5. A program that contains no derivative of any portion of the Library, but is designed to work with the Library by being compiled or linked with it, is called a "work that uses the Library". Such a work, in isolation, is not a derivative work of the Library, and therefore falls outside the scope of this License.

However, linking a "work that uses the Library" with the Library creates an executable that is a derivative of the Library (because it contains portions of<br>the Library), rather than a "work that uses the library". The exec such executables.

When a "work that uses the Library" uses material from a header file that is part of the Library, the object code for the work may be a derivative work of<br>the Library even though the source code is not. Whether this is tru itself a library. The threshold for this to be true is not precisely defined by law.

If such an object file uses only numerical parameters, data structure layouts and accessors, and small macros and small inline functions (ten lines or less in length), then the use of the object file is unrestricted, regardless of whether it is legally a derivative work. (Executables containing this object code plus portions of the Library will still fall under Section 6.)

Otherwise, if the work is a derivative of the Library, you may distribute the object code for the work under the terms of Section 6. Any executables<br>containing that work also fall under Section 6, whether or not they are l

6. As an exception to the Sections above, you may also combine or link a "work that uses the Library" with the Library to produce a work containing

portions of the Library, and distribute that work under terms of your choice, provided that the terms permit modification of the work for the customer's own use and reverse engineering for debugging such modifications.

You must give prominent notice with each copy of the work that the Library is used in it and that the Library and its use are covered by this License. You<br>must supply a copy of this License. If the work during execution di

- Accompany the work with the complete corresponding machine-readable source code for the Library including whatever changes were used in the work (which must be distributed under Sections 1 and 2 above); and, if the work is an executable linked with the Library, with the complete<br>machine-readable "work that uses the Library", as object code and/or source co
- b. Use a suitable shared library mechanism for linking with the Library. A suitable mechanism is one that (1) uses at run time a copy of the library<br>already present on the user's computer system, rather than copying librar made with.
- c. Accompany the work with a written offer, valid for at least three years, to give the same user the materials specified in Subsection 6a, above, for a charge no more than the cost of performing this distribution.
- d. If distribution of the work is made by offering access to copy from a designated place, offer equivalent access to copy the above specified materials from the same place
- e. Verify that the user has already received a copy of these materials or that you have already sent this user a copy.

For an executable, the required form of the "work that uses the Library" must include any data and utility programs needed for reproducing the executable from it. However, as a special exception, the materials to be distributed need not include anything that is normally distributed (in either<br>source or binary form) with the major components (compiler, kernel, and component itself accompanies the executable.

It may happen that this requirement contradicts the license restrictions of other proprietary libraries that do not normally accompany the operating system. Such a contradiction means you cannot use both them and the Library together in an executable that you distribute.

- 7. You may place library facilities that are a work based on the Library side-by-side in a single library together with other library facilities not covered by<br>this License, and distributed library, provided that the separ
	- a. Accompany the combined library with a copy of the same work based on the Library, uncombined with any other library facilities. This must be distributed under the terms of the Sections above.
	- b. Give prominent notice with the combined library of the fact that part of it is a work based on the Library, and explaining where to find the accompanying uncombined form of the same work.
- 8. You may not copy, modify, sublicense, link with, or distribute the Library except as expressly provided under this License. Any attempt otherwise to copy,<br>modify, sublicense, link with, or distribute the Library is void received copies, or rights, from you under this License will not have their licenses terminated so long as such parties remain in full compliance.
- 9. You are not required to accept this License, since you have not signed it. However, nothing else grants you permission to modify or distribute the Library or its derivative works. These actions are prohibited by law if the Library or works based on it.
- 10. Each time you redistribute the Library (or any work based on the Library), the recipient automatically receives a license from the original licensor to copy,<br>distribute, link with or modify the Library subject to these
- If, as a consequence of a court judgment or allegation of patent infringement or for any other reason (not limited to patent issues), conditions are imposed on you (whether by court order, agreement or otherwise) that contradict the conditions of this License, they do not excuse you from the<br>conditions of this License. If you cannot distribute so as to satisfy simultan of the Library by all those who receive copies directly or indirectly through you, then the only way you could satisfy both it and this License would be to refrain entirely from distribution of the Library.

If any portion of this section is held invalid or unenforceable under any particular circumstance, the balance of the section is intended to apply, and the section as a whole is intended to apply in other circumstances.

It is not the purpose of this section to induce you to infringe any patents or other property right claims or to contest validity of any such claims; this section has the sole purpose of protecting the integrity of the free software distribution system which is implemented by public license practices. Many<br>people have made generous contributions to the wide range of software

This section is intended to make thoroughly clear what is believed to be a consequence of the rest of this License.

- 12. If the distribution and/or use of the Library is restricted in certain countries either by patents or by copyrighted interfaces, the original copyright holder<br>who places the Library under this License may add an explic
- 13. The Free Software Foundation may publish revised and/or new versions of the Lesser General Public License from time to time. Such new versions will<br>be similar in spirit to the present version, but may differ in detail number, you may choose any version ever published by the Free Software Foundation.
- 14. If you wish to incorporate parts of the Library into other free programs whose distribution conditions are incompatible with these, write to the author to ask for permission. For software which is copyrighted by the Fr sharing and reuse of software generally.

#### **NO WARRANTY**

.15. BECAUSE THE LIBRARY IS LICENSED FREE OF CHARGE, THERE IS NO WARRANTY FOR THE LIBRARY, TO THE EXTENT PERMITTED BY APPLICABLE LAW.<br>EXCEPT WHEN OTHERWISE STATED IN WRITING THE COPYRIGHT HOLDERS AND/OR OTHER PARTIES PROVI

YOU ASSUME THE COST OF ALL NECESSARY SERVICING, REPAIR OR CORRECTION.

16. IN NO EVENT UNLESS REQUIRED BY APPLICABLE LAW OR AGREED TO IN WRITING WILL ANY COPYRIGHT HOLDER, OR ANY OTHER PARTY WHO MAY MODIFY AND/OR REDISTRIBUTE THE LIBRARY AS PERMITTED ABOVE, BE LIABLE TO YOU FOR DAMAGES, INCLUDING ANY GENERAL, SPECIAL, INCIDENTAL OR<br>CONSEQUENTIAL DAMAGES ARISING OUT OF THE USE OR INABILITY TO USE THE LIBRARY (INCLUDING BUT NO RENDERED INACCURATE OR LOSSES SUSTAINED BY YOU OR THIRD PARTIES OR A FAILURE OF THE LIBRARY TO OPERATE WITH ANY OTHER SOFTWARE),<br>EVEN IF SUCH HOLDER OR OTHER PARTY HAS BEEN ADVISED OF THE POSSIBILITY OF SUCH DAMAGES.

END OF TERMS AND CONDITIONS

#### **How to Apply These Terms to Your New Libraries**

If you develop a new library, and you want it to be of the greatest possible use to the public, we recommend making it free software that everyone can<br>redistribute and change. You can do so by permitting redistribution und License).

To apply these terms, attach the following notices to the library. It is safest to attach them to the start of each source file to most effectively convey the<br>exclusion of warranty; and each file should have at least the "

1 April 1990

Lexmark International, Inc.

That's all there is to it!

# **Dell™** 激光打印机 **5210n / 5310n** 用户指南

单击左边的链接以获取有关打印机特性和操作的信息。有关随打印机附带的其它文档的信息,请参阅[查找信息。](file:///C:/data/CHM_OUT/systems/prn5210/sc/ug_sc.chm/ug_sc/findinfo.htm#533161)

#### 要从 Dell 订购消耗品:

1. 双击桌面上的图标。

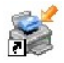

- 2. 访问 Dell 的网站: [www.dell.com/supplies](http://www.dell.com/supplies)
- 3. 通过电话订购 Dell 打印机消耗品。请参考用户手册中您所在国家的正确电话号码。

为获得最好的服务,确认您有可用的 Dell 打印机服务标签。请参[阅快速服务代码和服务标签号码](file:///C:/data/CHM_OUT/systems/prn5210/sc/ug_sc.chm/ug_sc/findinfo.htm#536341)。

# 提示,注意和警告

4 提示: 提示指出可以帮助您更好地使用打印机的重要信息。

● 注意: 注意指出可能会损坏硬件或导致数据丢失, 并告诉您如何避免这些问题。

## 警告:警告指出潜在的危险,可能会导致财产损失,人身伤害或死亡。

#### 对本文档中的信息修改恕不作另行通知。 **© 2005 Dell Inc.** 保留所有权利。

未经 Dell Inc. 的书面许可,严禁以任何方式进行复制。

本文本中使用的商标:*Dell* 和 *DELL* 徽标是 Dell Inc. 的商标;*Microsoft* 和 *Windows* 是 Microsoft Corporation 的注册商标。

本文档中可能使用其它商标和商业名称来指对标志和名称声明权利的实体或他们的产品。Dell Inc. 否认对除它自己所有商标和商业名称之外的商标和商业名称拥有所有权利益。

#### 型号 **5210n / 5310n**

**2005** 年 **8** 月 **Rev. A00**

# <span id="page-14-2"></span>清除卡纸

- [确定卡纸](#page-14-0)
- [清除打印机卡纸](#page-14-1)

小心选择并正确加载打印介质可以让您避免大多数卡纸情况。有关避免卡纸的更多信息,请参阅<u>避免卡纸</u>。如果发生卡纸,请按照本章节中所述步骤进行操作。

要清除卡纸消息,您必须清理整个纸张通道,然后按 Select(选择)按钮<sup>M</sup> 来清除消息并恢复打印。如果 Jam Recovery(卡纸恢复)被设置为On(开)或 Auto(自动),打印机<br>会重新打印一次卡纸的页面; 但是设置为 Auto(自动)时不保证该页一定会重新打印。

## <span id="page-14-0"></span>确定卡纸

当打印机发生卡纸时,打印机操作面板上将显示相应的卡纸消息。

下面的图示说明打印介质通过打印机的路径。路径根据所使用的输入来源(进纸匣、多功能进纸器、信封进纸器)和接纸架(附加接纸架)而变化。

下表列出可能出现的卡纸消息以及清除该消息需要的操作。卡纸消息指出发生卡纸的区域。但是,为了确保您已经清除了所有可能存在的卡纸,最好将整个纸张通道清理一遍。

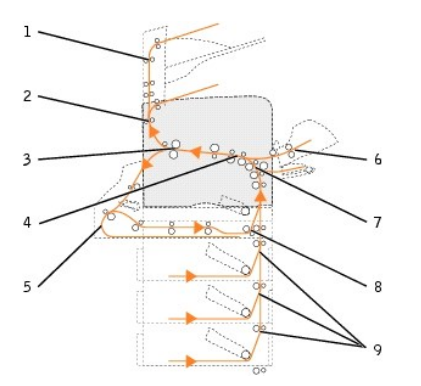

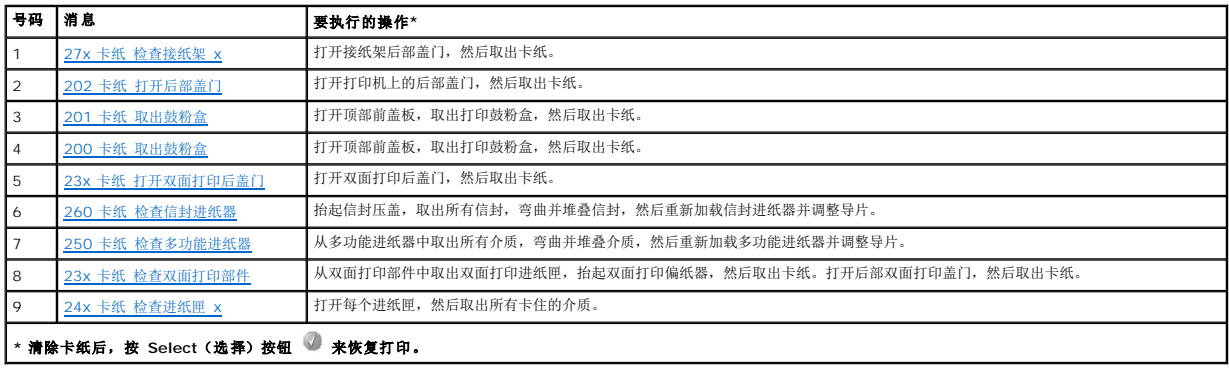

## <span id="page-14-1"></span>清除打印机卡纸

虽然有好几个地方可能发生卡纸,但根据操作面板上显示的卡纸消息来清理纸张通道还是很容易的。

卡纸可能发生在三个区域内:打印机的前部,内部和后部。打印机前部的卡纸出现在输入选件或双面打印进纸匣中。打印机内部的卡纸出现在两个地方并且需要取出打印鼓粉盒。卡纸也可能

<span id="page-15-1"></span>出现在打印机的后部或其中一个接纸架选件中。

**《 提示:**下列清除卡纸的说明可能看起来没有顺序。但它们已被分成几组,以便帮助您快速地清理打印通道。要转到特定卡纸说明,请参阅<u>确定卡纸</u>。

<span id="page-15-0"></span>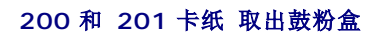

1. 拉动打印机前部的凹槽处来放低多功能进纸器。

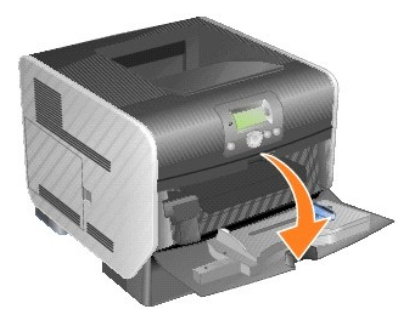

2. 将释放插销向右推来打开顶部前盖板。

#### ▲ 警告: 打印机的内部可能很烫。在接触任何内部组件之前先让打印机冷却下来。

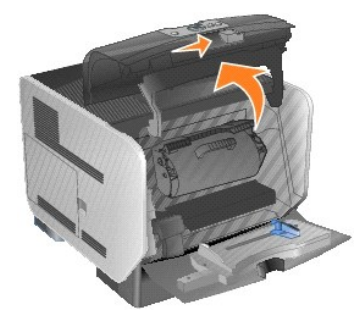

3. 提起打印鼓粉盒并将它从打印机中拉出。

● 注意: 请勿触摸鼓粉盒底部的光电鼓。无论何时拿取鼓粉盒, 都请使用鼓粉盒手柄。

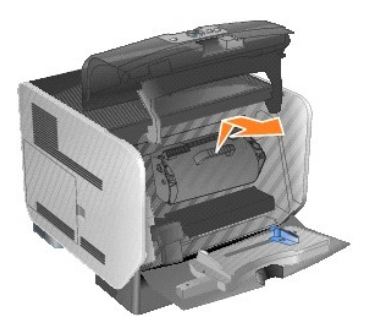

4. 将打印鼓粉盒放在一边。

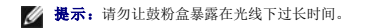

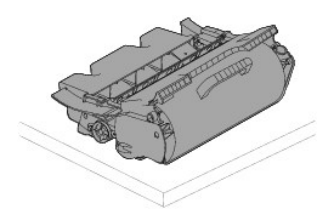

5. 将打印介质朝您的方向向上拉。

- <span id="page-16-1"></span>■ 提示: 打印介质上可能有未熔化的鼓粉, 它会污染衣服和皮肤。
- 注意: 如果您拉动时打印介质没有立即移动, 请停止拉动。您需要从打印机后部盖门接近打印介质。

# 警告: 不要使用任何尖锐物体来取出纸张。这样可能会造成人身伤害或损坏打印机。

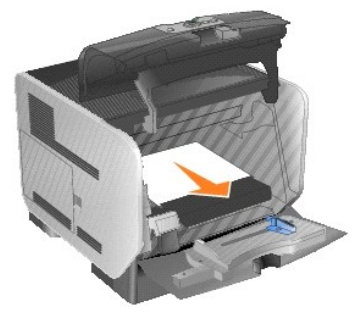

6. 对齐并重新安装鼓粉盒。

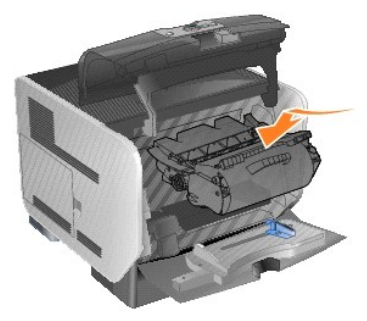

7. 关闭顶部前盖板。

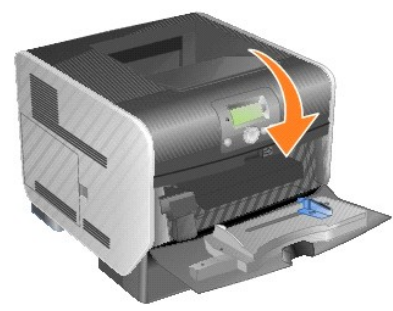

8. 关闭多功能进纸器。

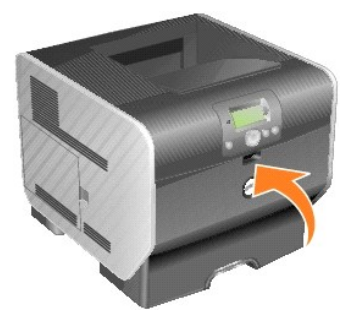

9. 按 Select (选择)按钮

<span id="page-16-0"></span>**202** 卡纸 打开后部盖门

<span id="page-17-1"></span>1. 如果纸张正在退出打印机,将介质直接拉出,然后按 Select (选择)按钮 。否则,继续<u>第 2 步</u>。

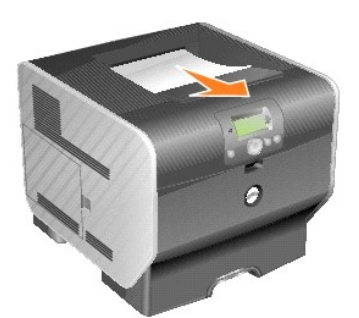

<span id="page-17-2"></span>2. 打开打印机后部盖门。

# △ 警告: 打印机的内部可能很烫。在接触任何内部组件之前先让打印机冷却下来。

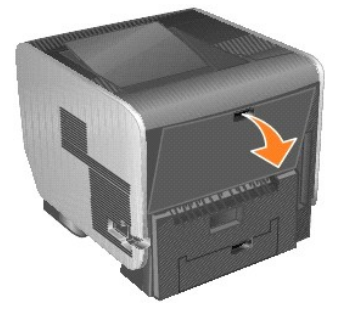

3. 取出被卡的介质。

## △ 警告: 不要使用任何尖锐物体来取出纸张。这样可能会造成人身伤害或损坏打印机。

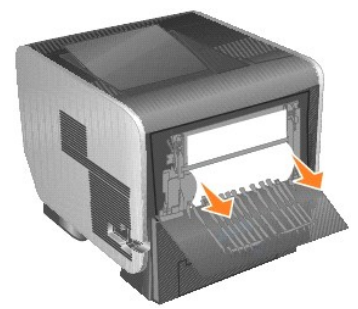

- 4. 关闭后部盖门。
- 5. 按 **Select**(选择)按钮 。

## <span id="page-17-0"></span>**23x** 卡纸 打开双面打印后部盖门

1. 打开双面打印后部盖门。

<span id="page-18-1"></span>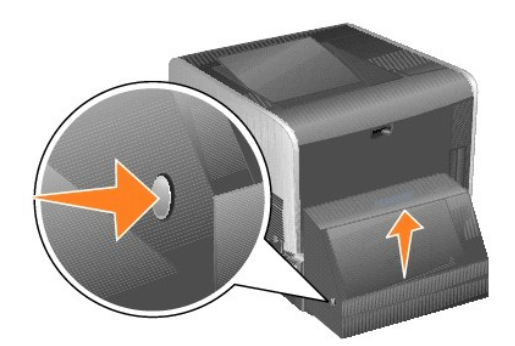

2. 取出被卡的介质。

根据介质所处的位置,向上或向下拉介质。

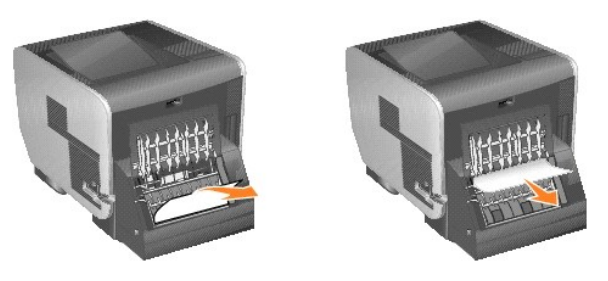

3. 关闭双面打印后部盖门。确认它咬合到位。

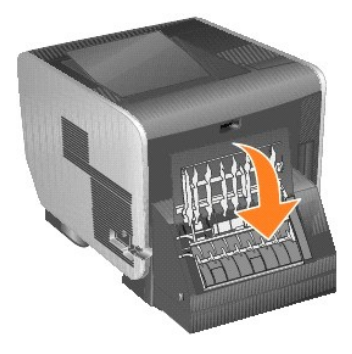

4. 按 Select (选择) 按钮

## <span id="page-18-0"></span>**23x** 和 **24x** 卡纸

这些区域中的卡纸可能发生在进纸匣的倾斜面上或多个进纸匣之间。要清理这些区域:

1. 打开打印机进纸匣,然后取出所有被卡的介质。

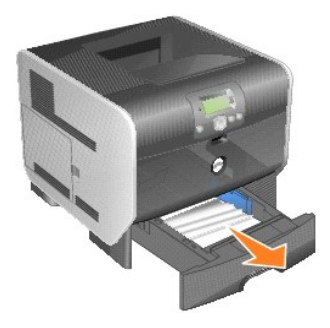

2. 打开双面打印进纸匣,然后通过向上拉来取出介质。

<span id="page-19-1"></span>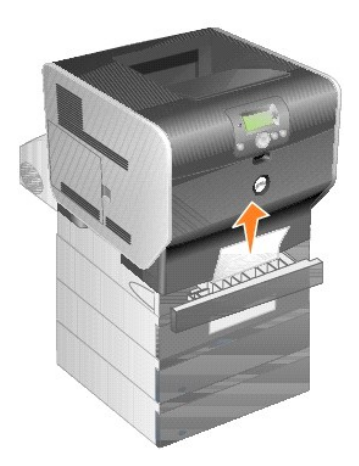

3. 从顶部开始,打开所有进纸匣选件,然后取出所有被卡的介质。 向上或向下拉打印介质。如果从一个方向不容易拉出介质,则尝试另一个方向。

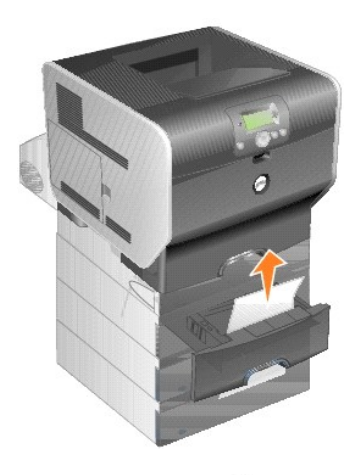

4. 按 **Select** (选择) 按钮 。

## <span id="page-19-0"></span>**250** 卡纸 检查多功能进纸器

1. 从多功能进纸器中取出纸张。

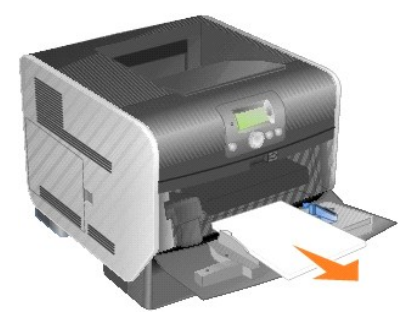

2. 弯曲,呈扇形展开并重新对齐介质。

<span id="page-20-1"></span>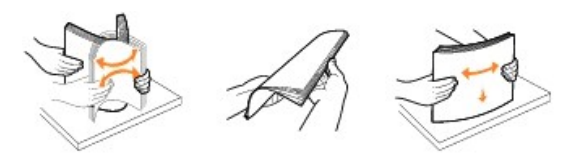

3. 加载打印介质。

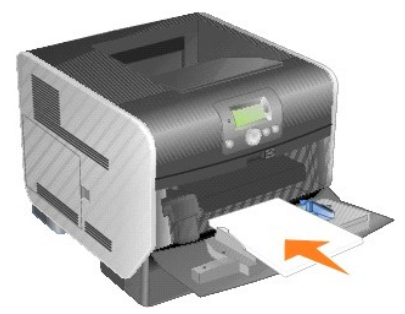

4. 向进纸匣内部滑动侧导片,使它刚好轻轻地接触到介质的边缘。

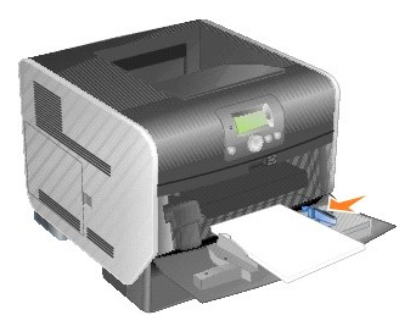

5. 按 **Select (选择)** 按钮 。

## <span id="page-20-0"></span>**260** 卡纸 检查信封进纸器

信封进纸器从信封堆底部送入信封;底部的信封可能被卡住。

1. 抬起信封压盖。

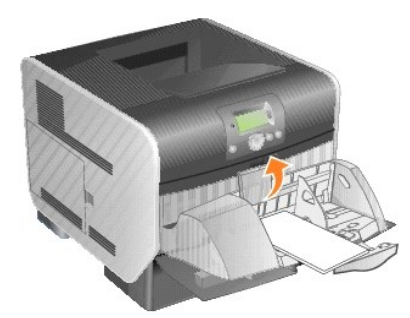

2. 取出所有信封。

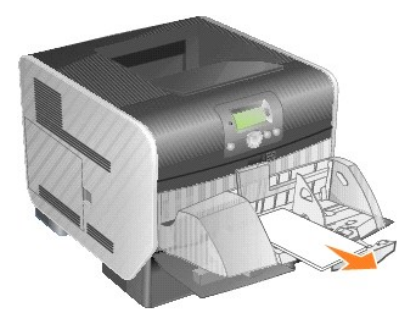

如果被卡的信封已进入打印机并且拉不出来,则取下信封进纸器。

- a. 将信封进纸器向上抬离打印机,然后放在一边。
- b. 从打印机中取出信封。

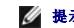

**《 提示:** 如果不能取出信封, 将需要取出打印鼓粉盒。详情请参阅 200 和 201 [卡纸 取出鼓粉盒](#page-15-0)。

c. 重新安装信封进纸器。确认它咬合到位。

3. 弯曲并对齐信封。

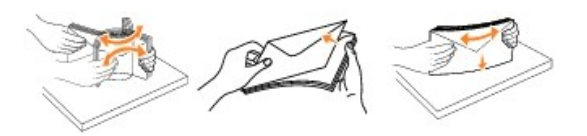

4. 加载信封进纸器。

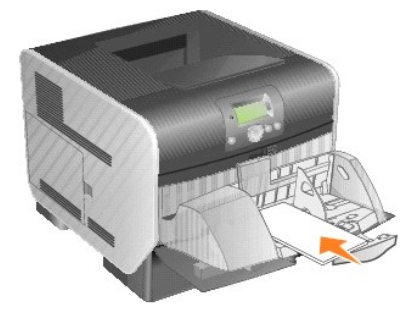

5. 调整纸张导片。

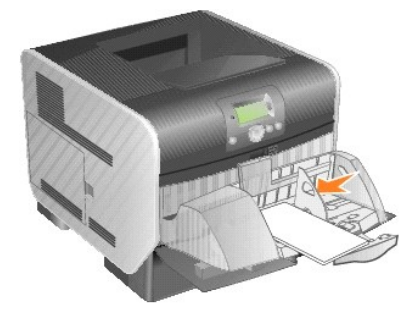

6. 放下信封压盖。

<span id="page-22-1"></span>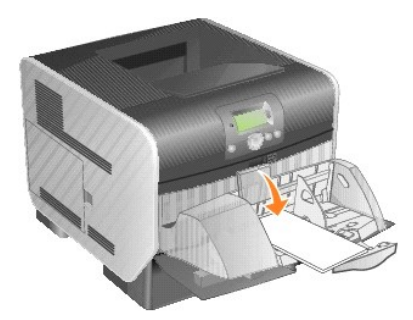

7. 按 **Select**(选择)按钮 。

## <span id="page-22-0"></span>**27x** 卡纸 检查接纸架 **x**

要清除附加接纸架中的卡纸:

1. 如果纸张正在退出到接纸架中,将介质直接拉出,然后按 Select (选择)按钮 。否则,继续<u>第 2 步</u>。

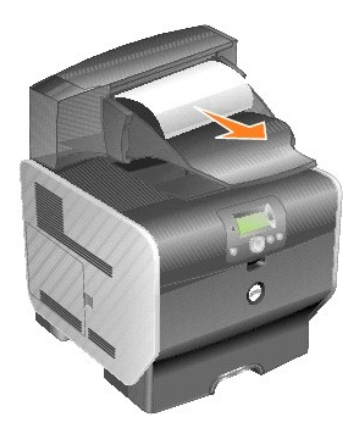

<span id="page-22-2"></span>2. 向中间推接纸架后部盖门插销。后部盖门将被打开并放下。

4 提示: 如果只有一个输出选件, 则可能只有一个后部盖门。

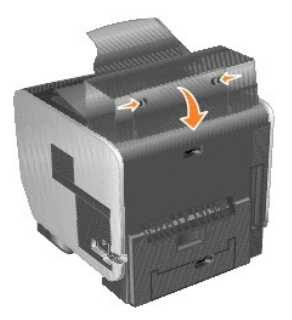

3. 取出被卡的介质。

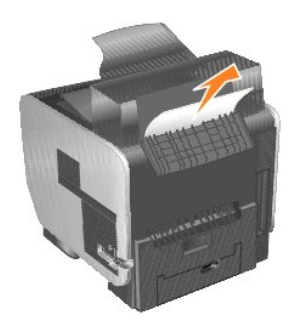

- 4. 关闭接纸架后部盖门,并确认所有盖门紧闭。
- 5. 按 **Select**(选择)按钮 。

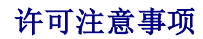

#### 打印机常驻软件包括:

- <sup>l</sup> Dell 和/或第三方开发和版权所有的软件
- <sup>l</sup> 得到 GNU General Public License 第 2 版及 GNU Lesser General Public License 第 2.1 版的规定许可的 Dell 修改软件
- <sup>l</sup> 获得 BSD 许可并经担保声明许可的软件

#### 单击想要查阅的文档的标题:

- 1 [BSD License and Warranty Statements](file:///C:/data/CHM_OUT/systems/prn5210/sc/ug_sc.chm/ug_sc/bsd.htm#45304)
- l [GNU License](file:///C:/data/CHM_OUT/systems/prn5210/sc/ug_sc.chm/ug_sc/gnu.htm#47538)
- l [其它第三方许可\(软件\)](file:///C:/data/CHM_OUT/systems/prn5210/sc/ug_sc.chm/ug_sc/opensour.htm#59476)

Dell 修改的 GNU 许可软件是免费软件;在上述许可协议允许的条件下,您可以重新分配和/或修改该软件。这些许可协议不授予您对于该打印机中 Dell 或第三方版权所有的软件的任何权<br>利。

因为 Dell 修改基于的 GNU 许可软件是明确无担保提供的,所以使用 Dell 修改的版本也同样不提供担保。详情请参阅引用的许可协议中关于不承诺担保的信息。

要获得 Dell 修改的 GNU 许可软件的源代码文件,请启动随打印机附带的*驱动程序和实用程序* CD,并单击**联系 Dell**,或参考用户手册中的"联系 Dell"部分。

对于要求可与产品一起使用的源代码文件,请参阅驱动程序和实用程序 CD 上**\Install\licenses** 文件夹中的内容。

本产品包含由 Apache Software Foundation ([http://www.apache.org](http://www.apache.org/)) 开发的软件。

# <span id="page-25-1"></span>为本地打印安装驱动程序

- **O** [Windows](#page-25-0)
- **O** [Macintosh](#page-26-0)
- **O** [Linux/UNIX](#page-27-0)

本地打印机是指使用 USB 或并口电缆连接到一台计算机上的打印机。如果打印机连接到网络而不是计算机上,请转到[为网络打印安装驱动程序。](file:///C:/data/CHM_OUT/systems/prn5210/sc/ug_sc.chm/ug_sc/network2.htm#1108797)

打印机驱动程序是让计算机与打印机通信的软件。

使用下表来查找需要用于您的操作系统的说明。

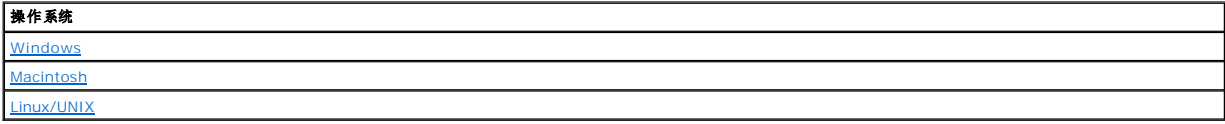

#### <span id="page-25-0"></span>**Windows**

一些 Windows 操作系统可能已经包含了与打印机兼容的打印机驱动程序。

**《 提示:** 安装定制驱动程序将不会取代系统驱动程序。单独的打印机对象将被创建并显示在"打印机"文件夹中。

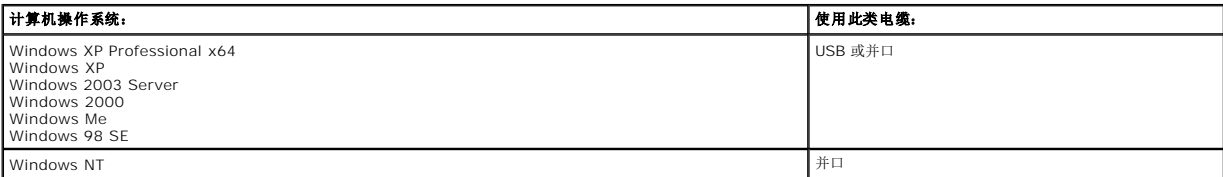

#### 安装打印机软件

**《 提示:** Windows XP Professional x64、Windows XP Professional 和 Windows NT 要求您有管理权限才能在计算机上安装打印机驱动程序。

1. 打开计算机电源并插入 驱动程序和实用程序 CD。驱动程序和实用程序 CD 应该自动启动。这可能需要几秒钟时间。

如果 CD 未自动启动,浏览 CD 驱动器,然后双击 **setup.exe**。

- 2. 当驱动程序和实用程序 CD 屏幕出现时,单击个人安装 安装打印机,仅在该计算机上使用。
- 3. 从下拉框中选择打印机。
- 4. 选择典型安装(推荐),然后单击安装。

当所有文件被安装到计算机上后, 出现**祝贺!** 屏幕并提示您连接打印机。

5. 单击完成, 然后使用 USB 或并口电缆将打印机连接到计算机上, 并打开打印机电源。

Microsoft 的即插即用完成打印机的安装并提示您设置完成。

#### 安装其它打印机驱动程序

如果您希望在计算机上安装其它打印机驱动程序,请按照下列步骤进行操作。

- 1. 打开计算机电源并插入驱动程序和实用程序 CD。如果驱动程序和实用程序 CD 出现,单击取消。
- 2. 在 Windows XP 中,单击开始→控制面板→打印机和其它硬件→打印机和传真。

在所有其它操作系统中,单击开始→设置→打印机。

- <span id="page-26-1"></span>3. 双击添加打印机。
- 4. 单击下一步。
- 5. 选择连接到该计算机的本地打印机,然后单击下一步。
- 6. 选择您希望打印机使用的端口,然后单击下一步。
- 7. 选择从磁盘安装。
- 8. 浏览 CD 驱动器并为您的操作系统选择正确的驱动程序。

**《 提示:** 如果您在将打印机连接到计算机上之前从*驱动程序和实用程序* CD 安装了打印机驱动程序, 用于您的操作系统的 PCL 驱动程序被默认安装。

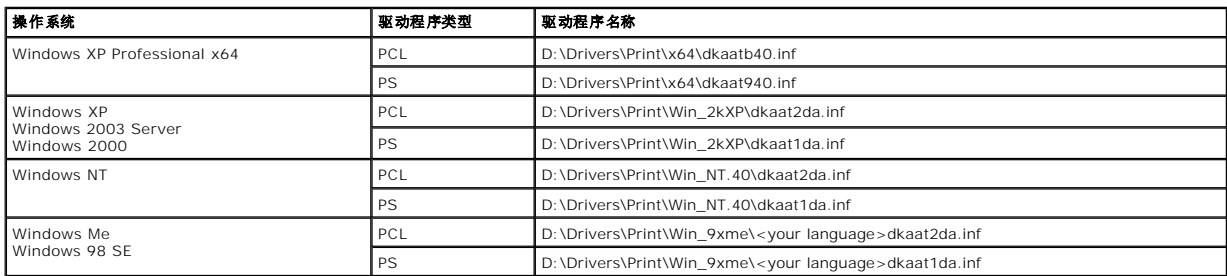

- 9. 单击打开,然后单击确定。
- 10. 在厂商列表中选择您希望安装的驱动程序的类型(PCL 或 PS), 在**打印机**列表中选择打印机型号, 然后单击下一步。
- 11. 继续进行添加打印机向导的剩余步骤,然后单击完成来安装打印机驱动程序。

## <span id="page-26-0"></span>**Macintosh**

对于 USB 打印,要求使用 Mac OS 9.x 或更新的版本。要在 USB 连接的打印机上进行本地打印,请创建桌面打印机图标(Mac OS 9)或在"打印中心"/"打印机设置实用程序"中创建 队列(Mac OS X)。

## 在"打印中心"**/"**打印机设置实用程序"中创建队列(**Mac OS X**)

- 1. 在计算机上安装 PostScript 打印机描述(PPD)文件。
	- a. 插入驱动程序和实用程序 CD。
	- b. 双击用于打印机的安装程序软件包。

**/ 提示:** PPD 文件向 Macintosh 计算机提供有关打印机功能的详细信息。

- c. 单击欢迎屏幕上的继续,并在查看完自述文件后再次单击它。
- d. 查看完许可协议后单击继续,然后单击同意来接受协议中的条款。
- e. 选择目标,然后单击继续。
- f. 在简单安装屏幕上,单击安装。
- g. 输入口令,然后单击好。所有必需的软件都被安装到计算机上。
- h. 当安装完成后,单击关闭。
- 2. 打开 Finder, 单击应用程序, 然后单击实用程序。
- 3. 双击打印中心或打印机设置实用程序。
- 4. 进行下列操作之一:
	- 1 如果在**打印机**列表中出现 USB 连接的打印机,则退出 **打印中心或打印机设置实用程序**。已为打印机创建了队列。
	- 1 如果在**打印机**列表中没有出现 USB 连接的打印机,确认 USB 电缆连接正确并且打印机电源已经打开。当**打印机**列表中出现打印机后,退出**打印中心或打印机设置实用程**<br> 序。

#### 创建桌面打印机图标(**Mac OS 9.x**)

- 1. 在计算机上安装 PostScript 打印机描述(PPD)文件。
	- a. 插入驱动程序和实用程序 CD。
	- b. 双击典型,然后双击用于打印机的安装程序软件包。

<span id="page-27-1"></span>**/ 提示:** PPD 文件向 Macintosh 计算机提供有关打印机功能的详细信息。

- c. 选择适当的语言,然后单击继续。
- d. 查看完自述文件后,单击继续。
- e. 查看完许可协议后单击**继续**,然后单击同意来接受协议中的条款。
- f. 在安装类型屏幕上,单击安装。所有必需的文件都被安装到计算机上。
- g. 当安装完成后,单击关闭。
- 2. 进行下列操作之一:
	- <sup>l</sup> *Mac OS 9.0*:打开 **Apple LaserWriter**。
	- 1 *Mac OS 9.1-9.x*: 打开应用程序, 然后单击实用程序。
- 3. 双击桌面打印机实用程序。
- 4. 选择打印机(**USB**),然后单击好。
- 5. 在 **USB** 打印机选择部分中,单击改变。

如果在 **USB** 打印机选择列表中没有出现打印机,确认 USB 电缆连接正确并且打印机电源已经打开。

- 6. 选择打印机名称,然后单击好。打印机出现在最初的打印机(**USB**) 窗口中。
- 7. 在 **PostScript** 打印机描述(**PPD**)文件部分中,单击自动安装。确认打印机 PPD 与打印机相匹配。
- 8. 单击建立,然后单击存储。
- 9. 指定打印机名称,然后单击存储。打印机现在被另存为一台桌面打印机。

## <span id="page-27-0"></span>**Linux/UNIX**

在许多 Linux 和 UNIX 平台上都支持本地打印,例如 Sun Solaris 和 Red Hat。

可以从*驱动程序和实用程序* CD 上获得打印机驱动程序软件包。所有打印机驱动程序软件包都支持使用并口连接的本地打印。用于 Sun Solaris 的驱动程序软件包支持到 Sun Ray 设备和<br>Sun 工作站的 USB 连接。

#### <span id="page-27-2"></span>在安装之前

在安装打印机驱动程序之前,请完成下列操作:

- 1. 确认您以根用户权限登录。
- 2. 确认您有足够的可用磁盘空间来进行完全安装。
- 3. 建立管理用户组。

在打印机驱动程序的安装过程中,您将被询问是否要更改打印机驱动程序的管理用户组。默认的管理组是 bin。

如果在您的主机上有管理组,您可能要将那个组作为打印机驱动程序管理组来使用。非管理用户不能添加或删除打印机队列。

4. 决定安装打印机驱动程序软件包的位置。

可以按各种排列来安装打印机驱动程序软件包。您可以将打印机驱动程序安装在:

- l 您要运行打印机驱动程序的每个工作站上。
- <sup>l</sup> 一台主机上,而其它工作站可以 NFS 安装打印机驱动程序软件包文件。如需帮助,请参阅 NFS 安装打印机驱动程序。

#### 支持的操作系统

确认您正在运行带有最新补丁的下列版本的 Linux。

- l Debian GNU/Linux
- l Linspire Linux
- l RedHat Linux
- l SuSE Linux

#### **Linux** 系统要求

打印机驱动程序要求在 /usr/local 中最少有 70MB 的 Linux 安装空间。

## 在 **RedHat Linux** 或 **SuSE Linux** 上安装

- 1. 请阅[读在安装之前。](#page-27-2)
- 2. 安装 CD。
- 3. 将目录更改为软件包文件目录。如果将 CD-ROM 安装到 /mnt/cdrom:
- # cd /mnt/cdrom/unix/packages
- 4. 安装软件包文件:
	- # rpm -ivh print-drivers-linux-glibc2-x86.rpm
- 5. 运行下列设置脚本来完成安装:
	- # /usr/local/dell/setup.dellprint

**么 提示:** 您的特定打印机驱动程序可能没有被包括在标准软件包中。检查打印机 CD 或 Web 站点来确定是否有可用的驱动程序插件。

#### 在 **Linspire** 或 **Debian GNU/Linux** 上安装

- 1. 请阅[读在安装之前。](#page-27-2)
- 2. 安装 CD。
- 3. 将目录更改为软件包文件目录。如果将 CD-ROM 安装到 /mnt/cdrom:
	- # cd /mnt/cdrom/unix/packages
- 4. 安装软件包文件:
	- # deb -i print-drivers-linux-glibc2-x86.deb
- 5. 运行下列设置脚本来完成安装:
	- # /usr/local/dell/setup.dellprint

**么 提示:**您的特定打印机驱动程序可能没有被包括在标准软件包中。检查打印机 CD 或 Web 站点来确定是否有可用的驱动程序插件。

#### 在 **Sun Solaris SPARC** 上安装

- 1. 将环境变量 NONABI\_SCRIPTS 设置为 **TRUE**。
- 2. 安装软件包文件。
	- a. 通过在命令行中键入下列内容来查看卷管理器是否正在运行,然后按**回车键:** 
		- # ps -ef | grep vold

如果有响应,说明 vold 进程正在运行,所以卷管理器正在运行。CD 自动安装。通过键入下列内容来启动软件包安装程序:

- # pkgadd -d /cdrom/cdrom0/unix/packages/ print-drivers-solaris2-sparc.pkg
- 如果没有响应,说明卷管理器没有运行。
- ¡ 确认目录 /cdrom 存在。
- o 安装 CD。例如, 如果 CD-ROM 驱动器的路径是 /dev/dsk/c0t6d0s2, 那么命令为: # mount -F hsfs -o ro /dev/dsk/c0t6d0s2 /cdrom
- ¡ 通过键入下列内容来启动软件包安装程序:# pkgadd -d /cdrom/unix/packages/print-drivers-solaris2-sparc.pkg
- b. 按照屏幕上的说明继续进行操作。
- 3. 出现一个可用软件包的列表:

```
要安装所有软件包,键入"全部",然后按回车键。
```

```
要安装个别软件包,键入用逗号分隔开的各个软件包号码,然后按回车键。例如: 1,2,3。
```
- 4. 根据屏幕上出现的提示进行操作并回答问题:
	- a. 要接受默认设置,按**回车键。**
	- b. 要回答是/否问题, 键入 y, n, 或 ?, 然后按回车键。
	- c. 当出现消息告诉您安装成功时,键入 q 来退出。

## 删除打印机驱动程序

系统管理员使用列在下表中的实用程序来删除打印机驱动程序。

启动程序后,根据操作系统将打印机驱动程序软件包标记为删除,或者在命令行中键入您要删除的打印机驱动程序软件包的名称。如需更多信息,请参阅操作系统文档。

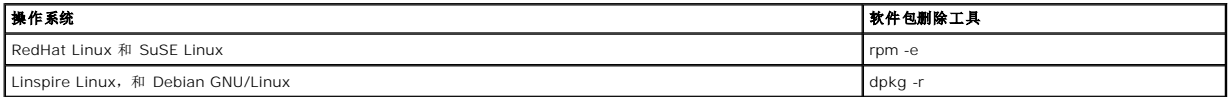

## 删除剩余的目录

软件包删除实用程序通常不删除多个软件包共享的目录。删除完所有打印机驱动程序软件包之后,一些目录可能需要被手动删除。

如果要在删除完所有软件包之后查看是否仍有目录,请检查您安装打印机驱动程序的目录。默认情况下,打印机驱动程序安装在下列位置:/usr/local/dell/unix\_prt\_drivers。

要使用车辆或通过商业运输公司来运送打印机,必须使用适当的包装材料来重新包装要运输的打印机。打印机包装箱必须牢固地固定在其货盘上。不要使用要求打印机运输时不用货盘的船运

#### 准备要运输的打印机

- l 剧烈震动可能会损坏打印机,必须避免。
- l 任何用来移动打印机的小车必须有足够的平面来支撑打印机的整个底座。
- l 打印机必须保持直立状态。

根据下面的预防措施来安全地将打印机移动到办公室内的其它位置:

#### 在办公室内移动打印机

- l 因不当移动造成的打印机损坏不在打印机的保修范围内。
- l 因未正确重新包装要运输的打印机而造成的损坏不在打印机的保修范围内。
- l 在试图移动打印机之前断开打印机上的所有电源线和电缆。
- l 始终用电源开关关闭打印机电源。

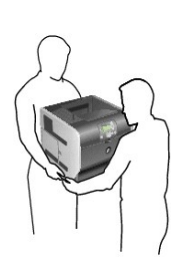

l 始终让至少两个人来抬打印机。

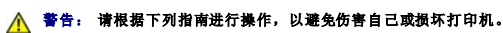

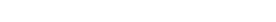

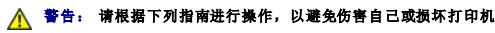

根据下列指南来在办公室内移动打印机或准备要运输的打印机。

请与您的打印机销售商联系以获取您所在地区的授权消耗品经销商的信息。

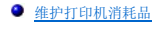

[更换鼓粉盒](#page-32-0)

● [移动打印机](#page-30-0)

<span id="page-30-0"></span>移动打印机

您需要定期进行一些维护工作,以保持最佳打印质量。这些维护工作将在本章介绍。

如果有多人使用打印机,您可能要指定一个关键操作者来对打印机进行设置和维护。将打印问题和维护工作交给这个关键操作者。

## ● [更换维护工具包部件](#page-34-0)

# 维护打印机

或车运方式。在整个运输过程中,打印机必须正面向上,直立放置。如果原始包装材料不全,请与当地的服务代表联系以订购重新包装材料。有关重新包装打印机的其它说明在重新包装工具 包中提供。

## <span id="page-31-0"></span>维护打印机消耗品

#### 订购消耗品

要订购消耗品,请访问 Dell 的网站: [www.dell.com/supplies](http://www.dell.com/supplies)。

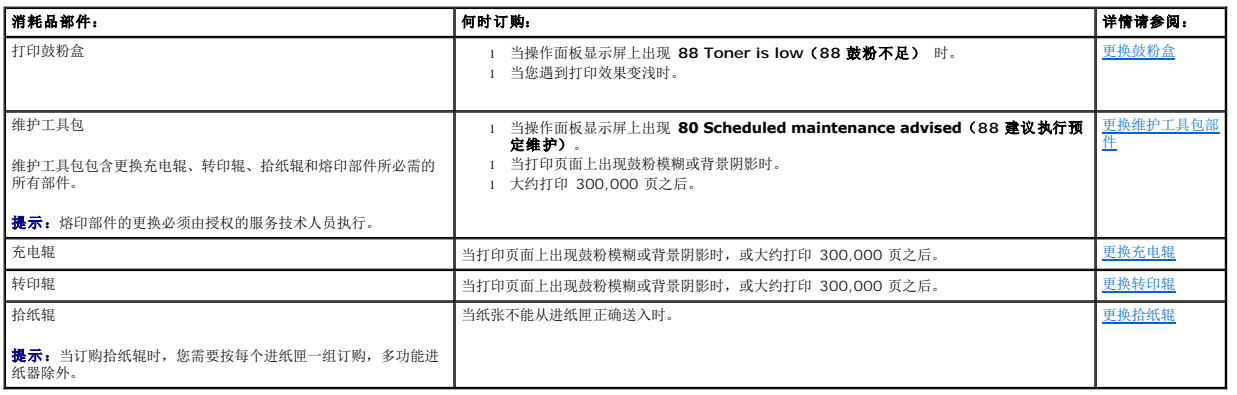

## 保存消耗品

为打印机消耗品选择一个阴凉、干净的地方保存。让消耗品正面朝上并保存在原来的包装内,直到您准备使用它们。

不要将消耗品暴露在:

- l 直射的阳光下
- 1 温度高于 35°C (95°F) 的环境中
- <sup>l</sup> 高潮度(高于80%)的环境中
- l 含盐分的空气中
- l 腐蚀性气体中
- l 浓重的粉尘中

## 节省消耗品

应用软件中或显示屏上有几项设置能让您节省鼓粉和纸张。有关更改这些设置的更多信息,请参[阅理解操作面板菜单](file:///C:/data/CHM_OUT/systems/prn5210/sc/ug_sc.chm/ug_sc/menus.htm#1084976)。

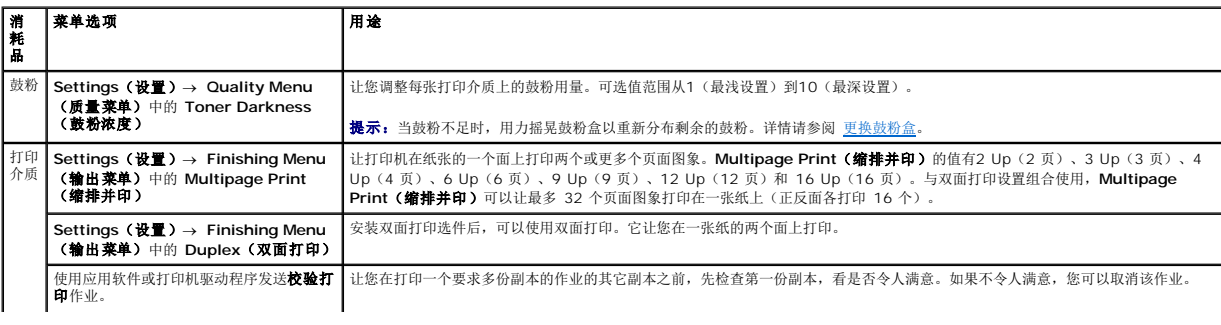

# <span id="page-32-1"></span><span id="page-32-0"></span>更换鼓粉盒

当鼓粉不足时,打印机操作面板会发出警报。当显示消息时,您仍然能够打印一小段时间,但打印质量会随着鼓粉减少而开始降低。

您也可以在操作面板上查看打印机中的鼓粉水平,除非打印机正在打印或处于忙的状态。

要查看鼓粉水平:

- 1. 按向下箭头按钮 ▼ 直到 → 出现在 status/Supplies (状态/消耗品) 旁边, 然后按 Select (选择) 按钮 ●。
- 2. 按向下箭头按钮 ▼ 直到 → 出现在 view supplies (查看消耗品) 旁边, 然后按 Select (选择) 按钮 ●。

当出现 **Toner low**(鼓粉不足)消息或遇到打印效果变浅时,取出鼓粉盒。将它向两边和前后用力摇晃几次来使鼓粉重新分布,然后将它重新插入打印机中并继续打印。

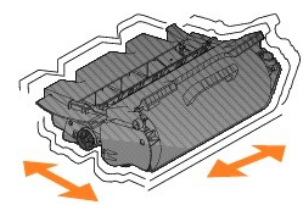

重复几次该过程直到打印效果继续变浅。当打印效果继续变浅时,更换鼓粉盒。

#### 要更换鼓粉盒:

1. 在打印机前部的凹口处向下拉多功能进纸器。

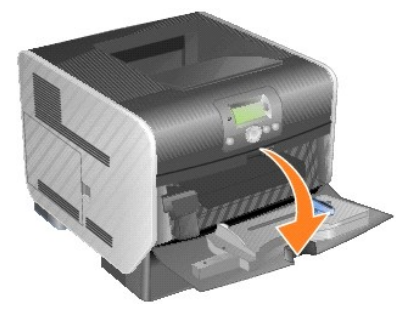

2. 将释放销向右推来打开上部前盖板。

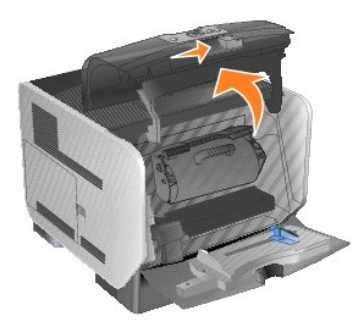

3. 将打印鼓粉盒向上拉出打印机。

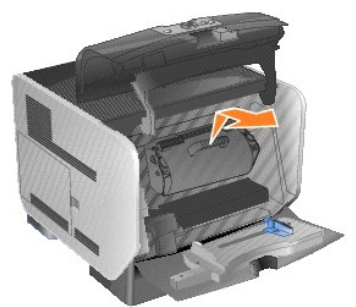

# △ 警告: 当更换鼓粉盒时,不要让新的鼓粉盒长时间暴露在直接的光线下。长时间光线直射会导致打印质量问题。

4. 拆开新鼓粉盒的包装。取出并丢弃打印鼓粉盒的保护泡沫垫,红色的塑料带,以及包装带。

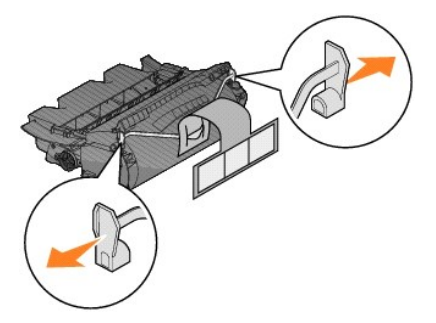

5. 将鼓粉盒向两边和前后用力摇晃几次,使鼓粉分布均匀。

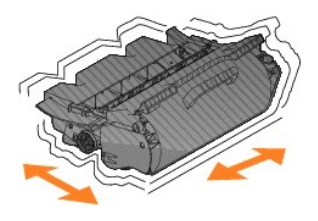

6. 将打印鼓粉盒插入打印机中。

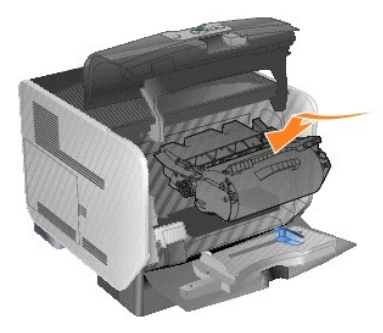

7. 关闭上部前盖板。

<span id="page-34-2"></span>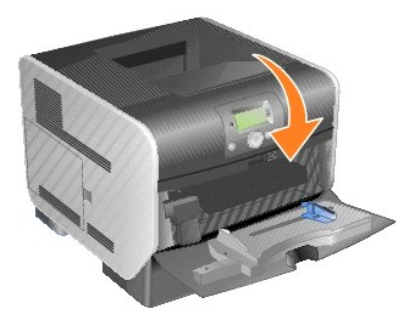

8. 关闭多功能进纸器。

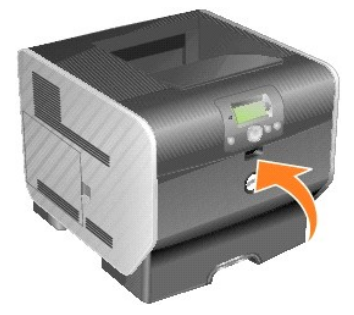

# <span id="page-34-0"></span>更换维护工具包部件

<span id="page-34-1"></span>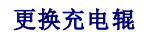

当打印页面上出现鼓粉模糊或背景阴影时,请订购新的充电辊组件。

- 1. 关闭打印机电源,并拔掉打印机电源线。
- 2. 在打印机前部的凹口处向下拉多功能进纸器。

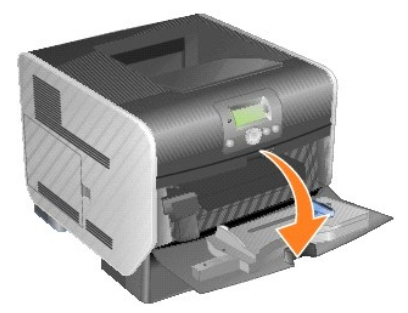

3. 将释放销向右推来打开上部前盖板。

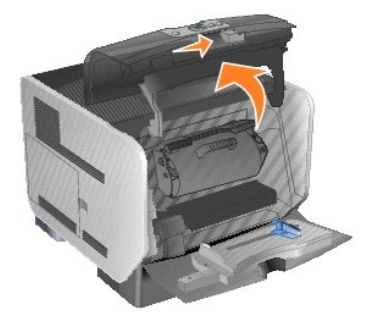

4. 将打印鼓粉盒向上拉出打印机。

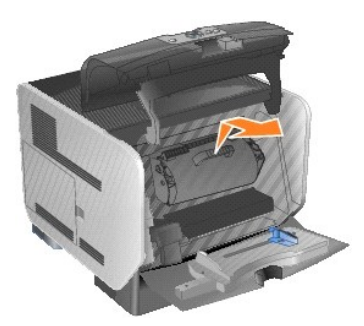

5. 将纸板固定器挂到打印机上的钩上。

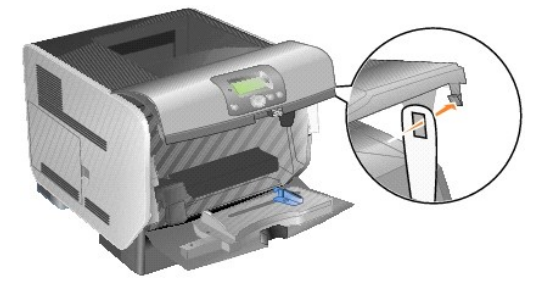

6. 将纸板固定器底部的钩插入打印机上的槽中。您将需要放下上部前盖板来完成该操作。

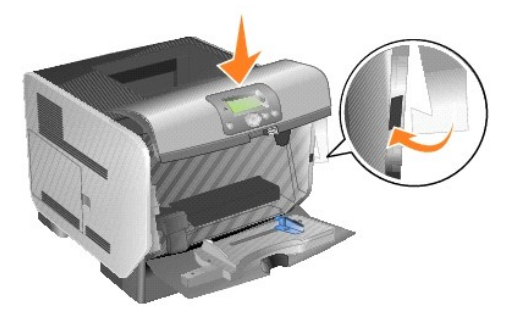

- 7. 找到位于打印鼓粉盒区域上方的旧充电辊。
- 8. 将充电辊向左拉,直到充电辊的右端掉出。

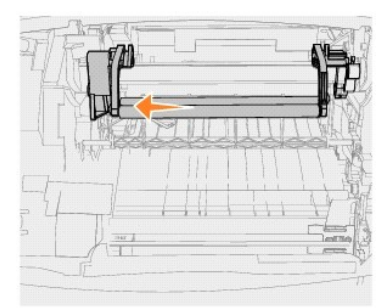

9. 将充电辊向右拉出打印机。
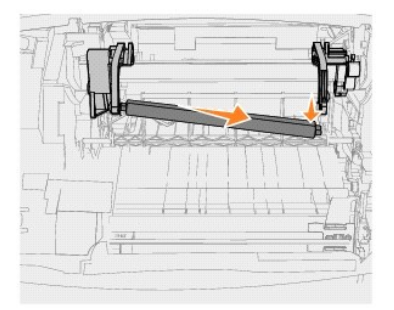

10. 将充电辊上左边的蓝色凸柱与其标有相应蓝色箭头的臂上的孔对齐,然后插入。将充电辊向左拉。

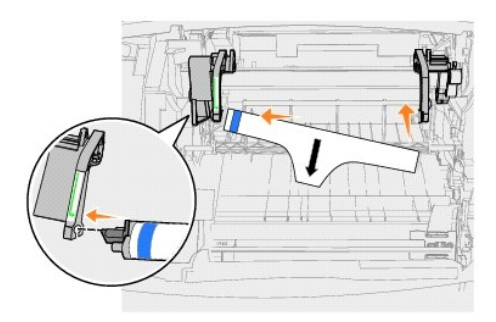

11. 提起充电辊的右边并将它插入相应的孔中。

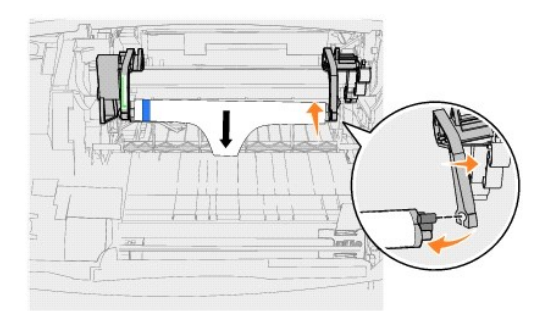

12. 从充电辊上取下包装材料。

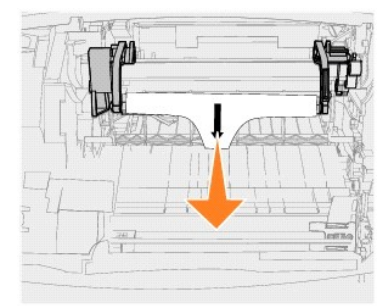

13. 取下纸板固定器。

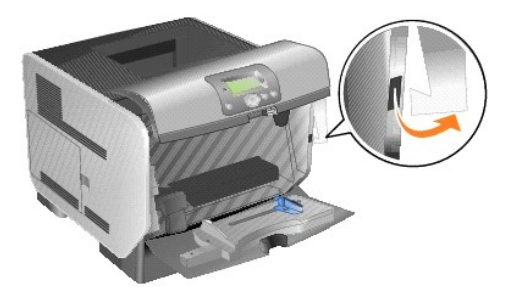

14. 将打印鼓粉盒重新装回打印机中。

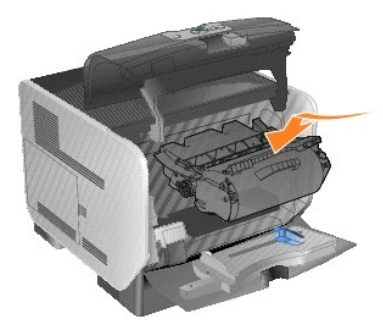

15. 关闭上部前盖板。

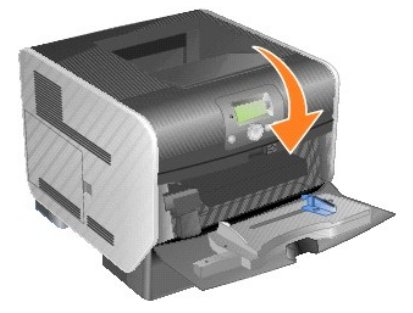

16. 关闭多功能进纸器。

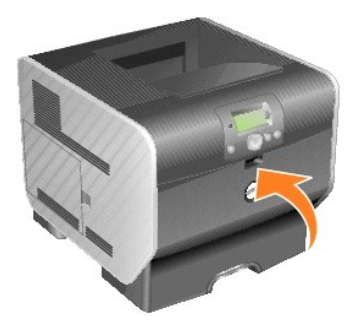

17. 将打印机电源线插入正确接地的电源插座中。

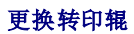

当打印颜色变浅,打印页面上出现鼓粉模糊或背景阴影时,请订购新的转印辊。

- 1. 关闭打印机电源,并拔掉打印机电源线。
- 2. 在打印机前部的凹口处向下拉多功能进纸器。

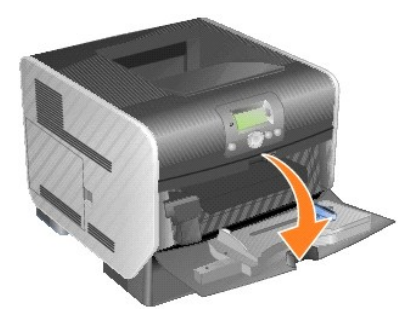

3. 将释放销向右推来打开上部前盖板。

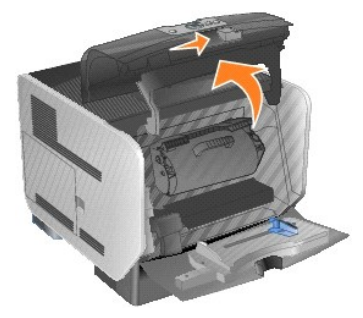

4. 将打印鼓粉盒向上拉出打印机。

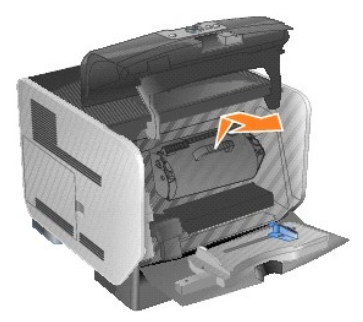

- 5. 找到打印机内部底部的旧转印辊。
- 6. 从其插槽中将转印辊的左边向上撬起,使它松开。(可使用任何类型的小工具。)

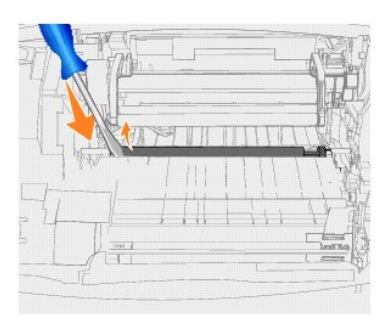

7. 提起转印辊并将它直接从打印机中拉出。将它放在一边。

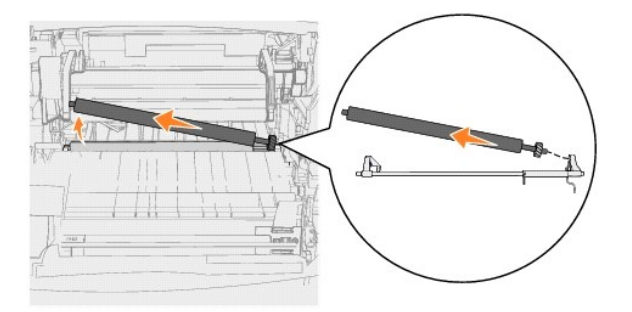

8. 从新的转印辊上取下所有包装材料。

9. 找到打印机右边的小孔,然后将转印辊右边的金属凸柱插入孔中。

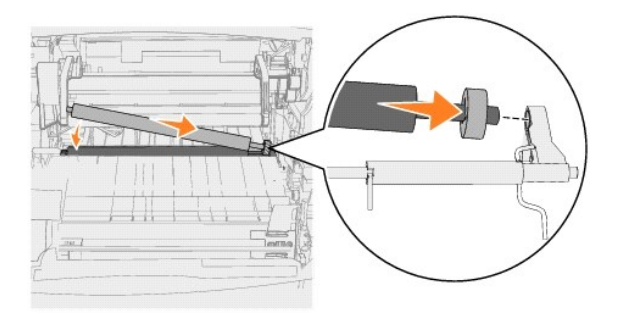

10. 轻轻地放下转印辊直到左边的金属凸柱放入插槽中。您可能需要将它向下推使它固定。

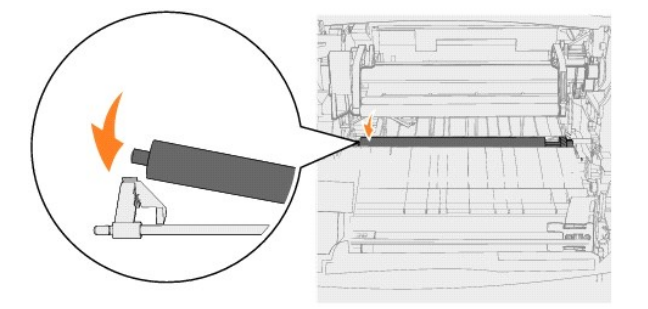

11. 将打印鼓粉盒重新装回打印机中。

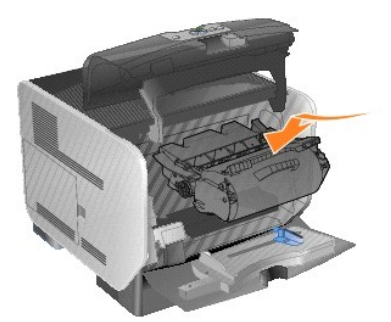

12. 关闭上部前盖板。

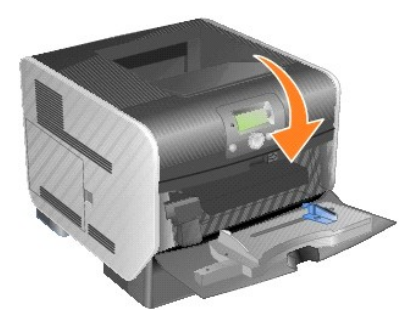

13. 关闭多功能进纸器。

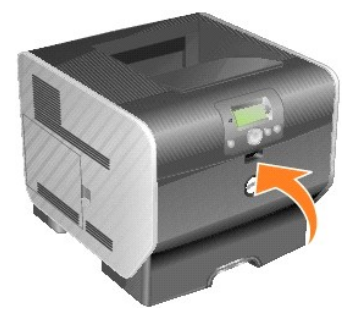

14. 将打印机电源线插入正确接地的电源插座中。

### 更换拾纸辊

1. 取出标准进纸匣。

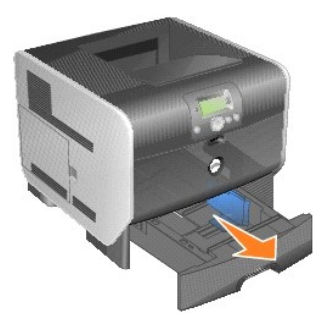

2. 查看打印机底部,找到拾纸辊臂并将它向下拉。

<span id="page-40-0"></span>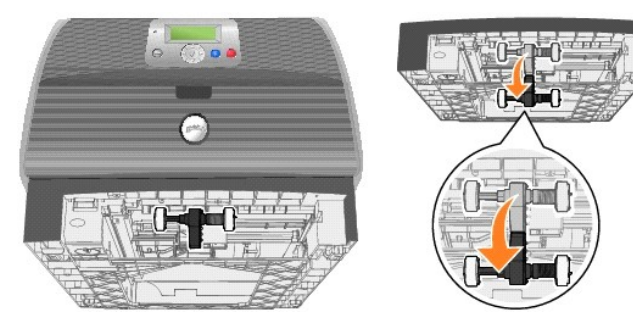

3. 按凸柱的末端。

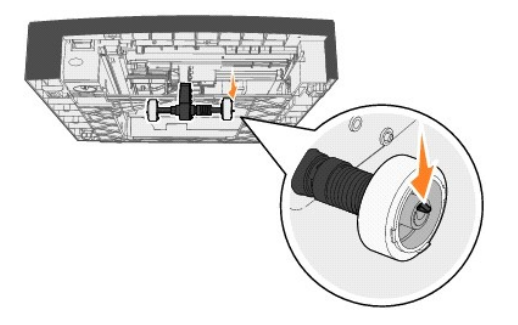

<span id="page-41-0"></span>4. 将拾纸辊从臂中拉出。

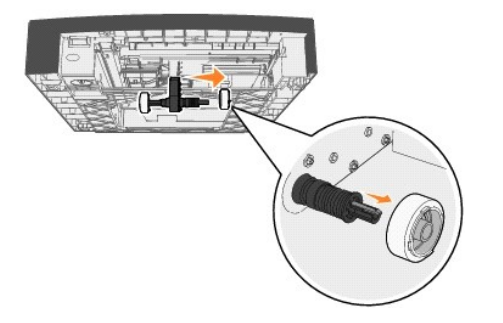

5. 在另一边重复[第](#page-40-0) 3 步[和第](#page-41-0) 4 步来取下另一个拾纸辊。

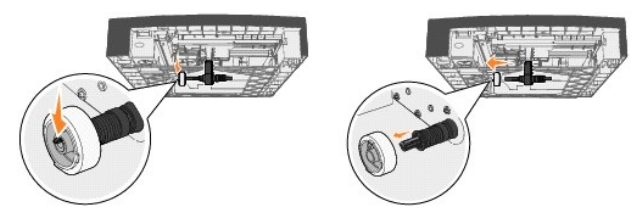

- 6. 轻轻地松开拾纸辊臂。
- 7. 丢弃旧的拾纸辊。
- 8. 从包装中取出两个拾纸辊。
- 9. 向下拉拾纸辊臂。
- <span id="page-41-1"></span>10. 找到拾纸辊上的凹处,然后将它与臂上的凸柱对齐。

**《 提示:** 在每个拾纸辊上有两个箭头。确认您在对齐凹处和凸柱时, 箭头的底部对着您。

<span id="page-41-2"></span>11. 将拾纸辊推到对齐凸柱的臂上。

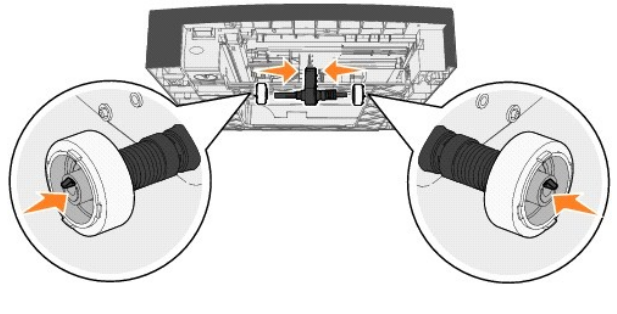

- 12. 重复第 [10](#page-41-1) 步和第 [11](#page-41-2) 步来安装另一个拾纸辊。
- 13. 轻轻地松开拾纸辊臂。

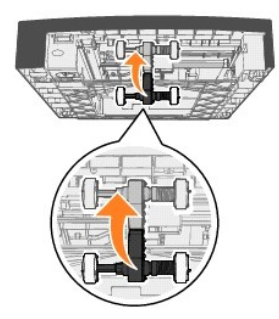

14. 插入标准进纸匣。

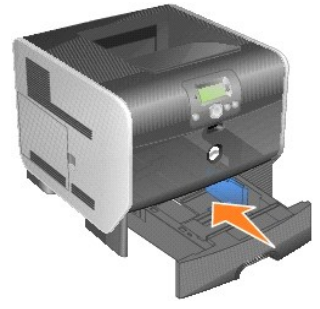

# <span id="page-43-3"></span>理解纸张和特殊介质使用指南

- [支持的打印介质](#page-43-0)
- [选择打印介质](#page-46-0)
- [保存打印介质](#page-50-0)
- [避免卡纸](#page-51-0)

*打印介质*包括纸张、卡片纸、透明胶片、标签和信封。打印机提供在各种打印介质上的高质量打印。在打印之前您必须考虑与打印介质有关的许多事情。本章节提供有关帮助您选择打印介质<br>的信息。

建议您在大量购买准备用于打印机的纸张或特殊介质之前先试用一些样张。

# <span id="page-43-0"></span>支持的打印介质

下面的表格提供有关用于进纸匣和接纸架的标准及可选来源的信息。

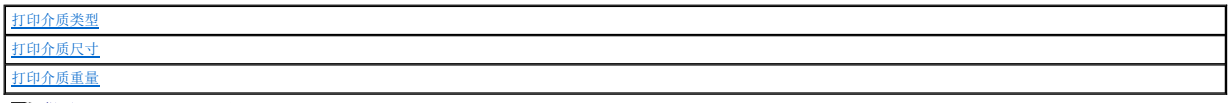

■ 提示: 如果需要使用的打印介质尺寸没有被列出, 请选择次大的尺寸。

# <span id="page-43-1"></span>打印介质类型

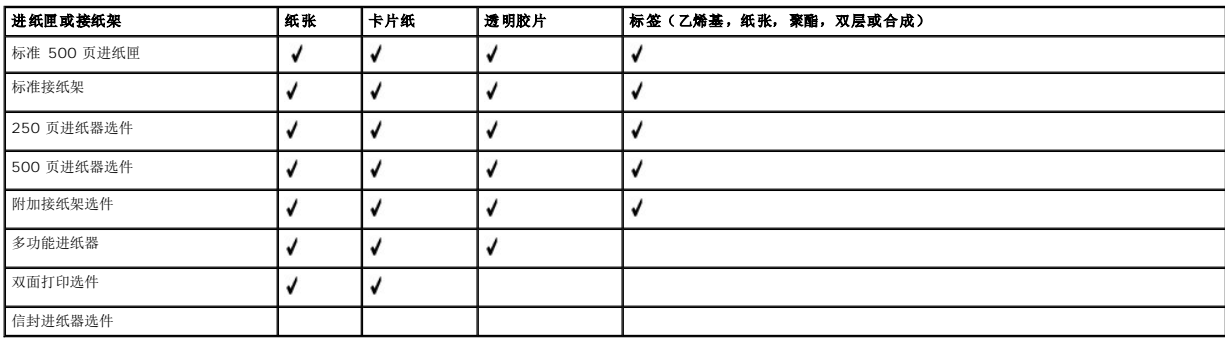

# <span id="page-43-2"></span>打印介质尺寸

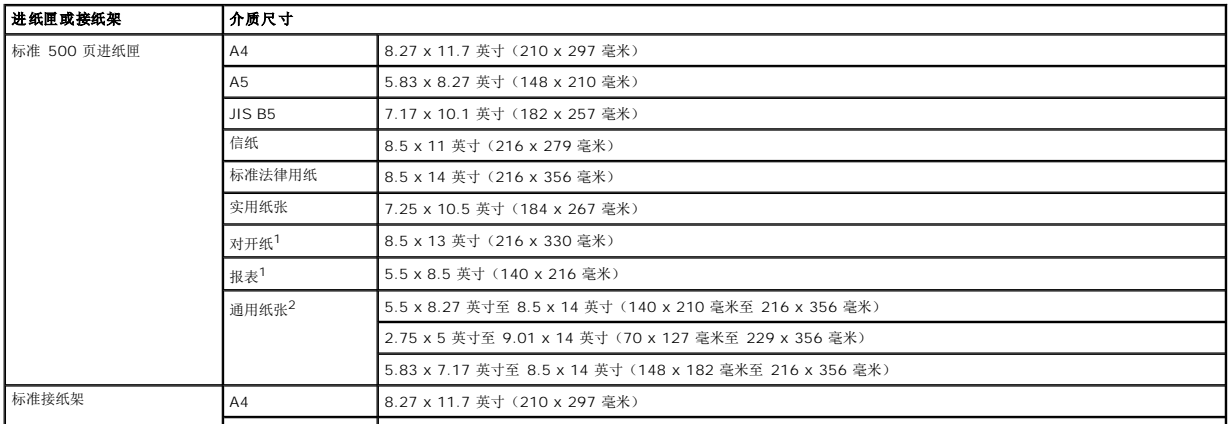

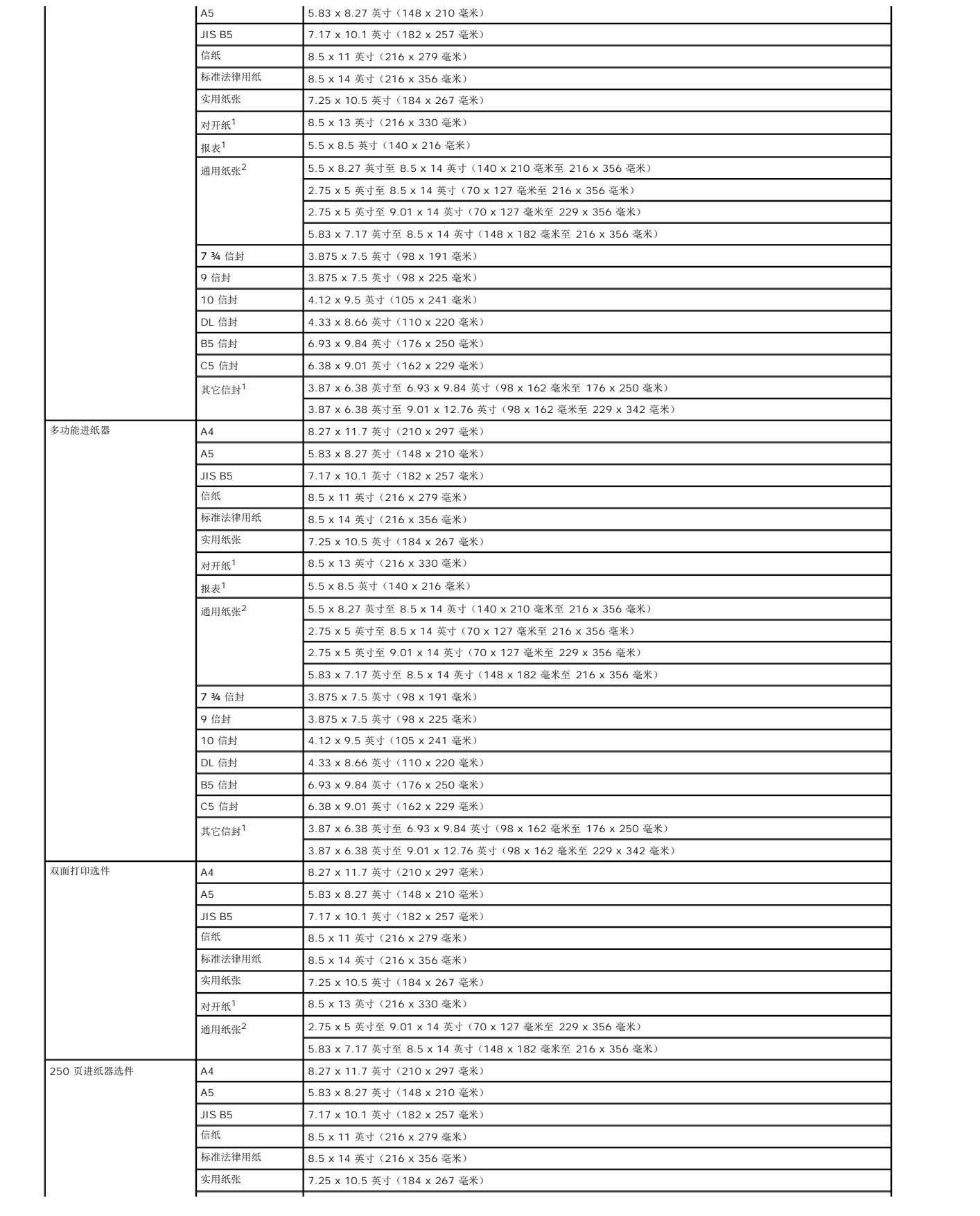

<span id="page-45-1"></span>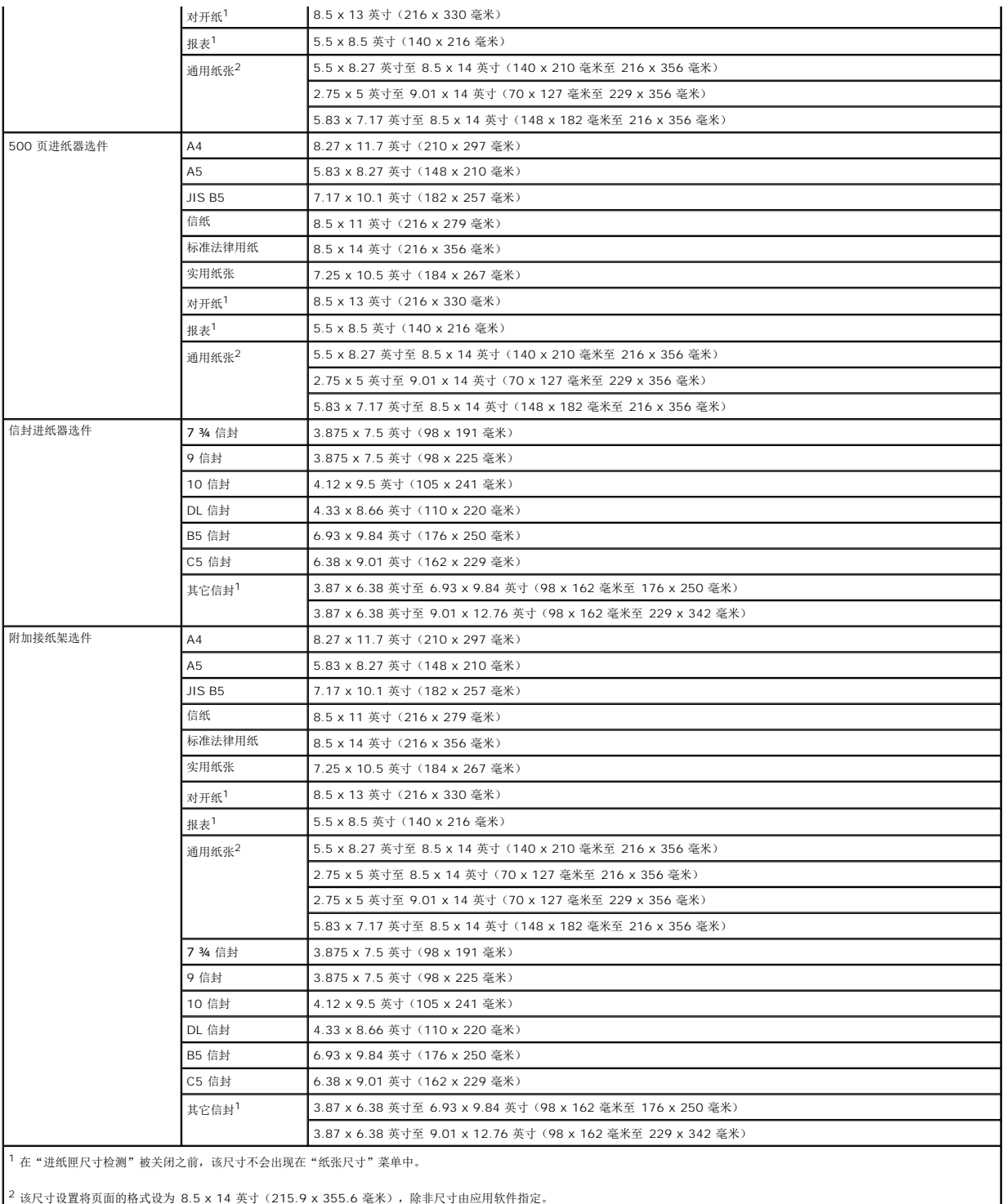

 $^{-2}$  该尺寸设置将页面的格式设为 8.5 x 14 英寸 (215.9 x 355.6 毫米),除非尺寸由应用软件指定。

# <span id="page-45-0"></span>打印介质重量

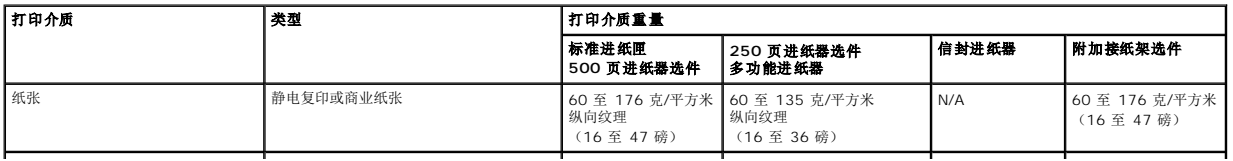

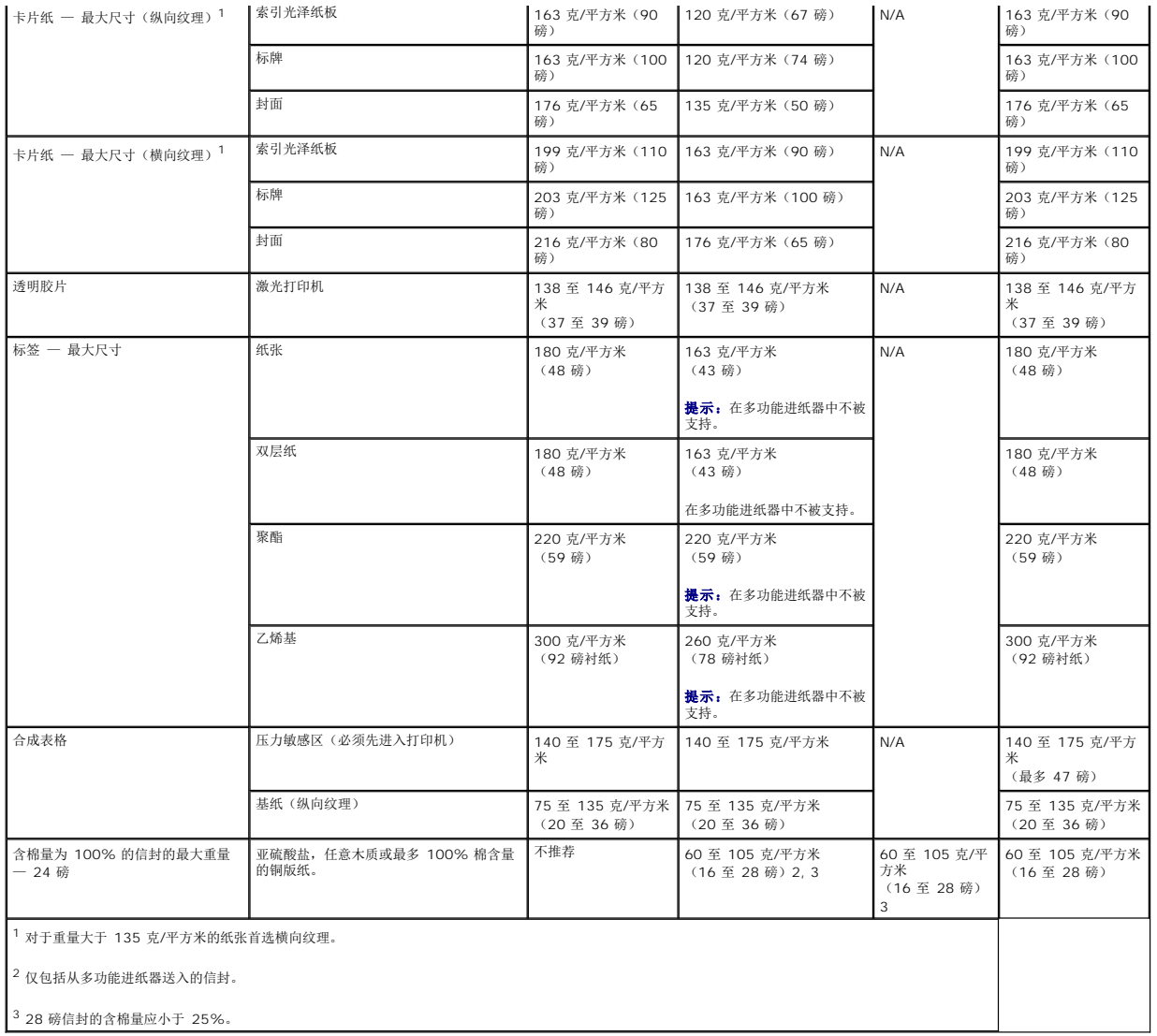

# <span id="page-46-0"></span>选择打印介质

为打印机选择适当的打印介质有助于避免出现打印问题。下列章节包含为打印机选择正确打印介质的使用指南。

### 纸张

如要获得最佳打印质量,请使用 75 克/平方米(20磅)的静电复印纵向纹理纸。在大量购买准备使用的纸张之前应先试用一些样张。

加载纸张时,请注意纸张包装上的推荐打印面,并正确加载纸张。请参[阅加载标准进纸匣和进纸匣选件](file:///C:/data/CHM_OUT/systems/prn5210/sc/ug_sc.chm/ug_sc/printing.htm#1109420)或[加载多功能进纸器以](file:///C:/data/CHM_OUT/systems/prn5210/sc/ug_sc.chm/ug_sc/printing.htm#1109549)获取有关加载进纸匣的详细说明。

#### 纸张特性

下列纸张特性影响打印质量和可靠性。建议在评估新的纸张时,参照下面这些使用指南。

激光打印过程将纸张加热到高达 230°C (446°F)的温度。对于磁性墨水字符识别(MICR)应用和非 MICR 应用,只使用那些能承受这样的高温而不发生褪色、洇渗或释放有害释出物的<br>纸张。请与制造商或供应商一起检查以确定所选择的纸张是否能用于激光打印机。

#### 纸张重量

打印机能够在集成和可选的 500 页进纸匣中自动送入重量为 60 至 176 克/平方米(16 至 47 磅)纵向纹理的纸张,在多功能进纸器和可选的 250 页进纸匣中自动送入重量为 60 至<br>135 克/平方米(16 至 36 磅)纵向纹理的纸张。轻于 60 克/平方米(16 磅)的纸张可能硬度不足以正确送入,而造成卡铢。要充分发挥其性能,请使用 75 克/平方米(20 磅)纵向纹<br>理的纸张。如要使用窄于 182 x 257 毫米(7.

#### 不可接受的纸张

建议不要将下列纸张用于打印机:

- l 用于免复写纸复印、经过化学处理的纸张, 也称为无碳纸、无碳复写纸(CCP)或不需要碳(NCR)的纸张
- l 用可能污染打印机的化学物质制造的预印纸
- l 受打印机熔印辊温度影响的预印纸
- 1 要求定位精度(在页面上精确设定打印位置)高于 ±0.09 英寸的预印纸, 例如光学字符识别(OCR)表格

有些情况下,可以使用应用软件调整定位,以在这些表格上成功打印。

- l 涂层纸(可擦除的铜版纸)、合成纸、热敏纸
- 1 边缘粗糙,表面粗糙或纹理密集的纸张或者卷曲的纸张
- <sup>l</sup> 含有多于 25% 不符合 DIN 19 309 标准的消费后废物的再生纸
- 1 重量小于 60 克/平方米 (16 磅)的再生纸
- l 几个部分组成的表单或文档

#### 信签

如要获得最佳打印质量,请使用 75 克/平方米(20磅)的静电复印纵向纹理纸。在大量购买准备使用的纸张之前应先试用一些样张。

加载信签时,请注意纸张包装上的推荐打印面,并正确加载纸张。

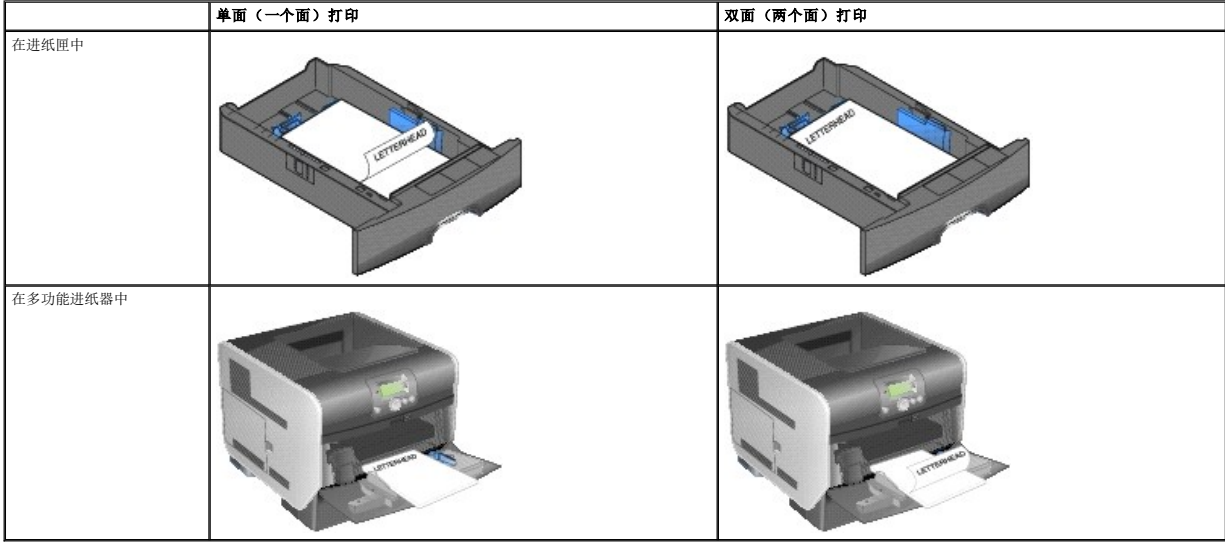

#### 纸张特性

下列纸张特性影响打印质量和可靠性。建议在评估新的纸张时,参照下面这些使用指南。

激光打印过程将纸张加热到高达 230°C (446°F)的温度。对于磁性墨水字符识别(MICR)应用和非 MICR 应用,只使用那些能承受这样的高温而不发生褪色、洇渗或释放有害释出物的<br>信签纸。请与制造商或供应商一起检查以确定所选择的纸张是否能用于激光打印机。

#### 纸张重量

打印机能够在集成和可选的 500 页进纸匣中自动送入重量为 60 至 176 克/平方米(16至 47 磅)纵向纹理的纸张,在多功能进纸器和可选的 250 页进纸匣中自动送入重量为 60 至 135 克/平方米(16 至 36 磅)纵向纹理的纸张。轻于 60 克/平方米(16 磅)的纸张可能硬度不足以正确送入,而造成卡纸。要充分发挥其性能,请使用 75 克/平方米(20 磅)纵向纹 理的纸张。如要使用窄于 182 x 257 毫米(7.2 x 10.1 英寸)的纸张,确认重量应大于或等于90 克/平方米(24 磅)。

#### 不可接受的纸张

建议不要将下列纸张用于打印机:

- l 用可能污染打印机的化学物质制造的预印纸
- l 受打印机熔印辊温度影响的预印纸
- 1 要求*定位精度*(在页面上精确设定打印位置)高于 ±0.09 英寸的预印纸, 例如光学字符识别(OCR)表格

有些情况下,可以使用应用软件调整定位,以在这些表格上成功打印。

- l 涂层纸(可擦除的铜版纸)、合成纸、热敏纸
- 1 边缘粗糙,表面粗糙或纹理密集的纸张或者卷曲的纸张
- <sup>l</sup> 含有多于 25% 不符合 DIN 19 309 标准的消费后废物的再生纸
- 1 重量小于 60 克/平方米 (16磅)的再生纸

#### 透明胶片

您可以从标准进纸匣,250 或 500 页进纸匣选件或者多功能进纸器中送入透明胶片。请在大量购买准备使用的透明胶片之前先试用一些样张。

使用透明胶片打印时:

- l 确认从打印机驱动程序中将**纸张类型**设置为遗明胶片以避免损坏打印机。
- l 在 Macintosh 中, 确认将位于份数和页数弹出菜单中影像选项上打印对话内的纸张类型设置为透明胶片。
- 1 使用专为激光打印机设计的透明胶片。透明胶片必须能承受 230℃ (446°F) 的高温,而不熔化、褪色、变形或释放有害的释出物。
- l 要防止出现打印质量问题,应避免将指纹留在透明胶片上。
- 
- l 在加载透明胶片之前,扇形展开透明胶片以防止它们粘在一起。

#### 选择透明胶片

打印机可以直接在专为激光打印机设计的透明胶片上打印。打印质量和持久性依赖于使用的透明胶片。请始终在大量购买准备使用的透明胶片之前先试用一些样张。

应将**纸张类型**设置为**透明胶片**以帮助防止卡纸。请与制造商或供应商一起检查以确定透明胶片是否与将透明胶片加热到 230°C(446°F)的激光打印机兼容。只使用那些能承受这样的高温 而不熔化、褪色、变形或释放有害释出物的透明胶片。

透明胶片可以从多功能进纸器以及所有标准和可选进纸匣中自动送入。有关透明胶片与接纸架选件兼容性的信息,请参[阅识别并连接接纸架](file:///C:/data/CHM_OUT/systems/prn5210/sc/ug_sc.chm/ug_sc/printing.htm#1109942)。

小心拿取透明胶片。如果将指纹留在透明胶片上会使打印质量变差。

#### 信封

您可以在多功能进纸器中最多加载 10 个信封,在信封进纸器中最多加载 85 个信封。请在大量购买准备使用的信封之前先试用一些样张。请参阅<u>加载多功能进纸器和[加载信封进纸器](file:///C:/data/CHM_OUT/systems/prn5210/sc/ug_sc.chm/ug_sc/printing.htm#1109765)</u>以获取<br>有关加载信封的说明。

**《 提示:** 当使用信封进纸器时, 您可能会听到"很大" 的噪音。这种噪音是正常的; 当残留空气在打印之前从信封内被挤出时会发出这种噪音。

当使用信封打印时:

- l 要得到可能的最佳打印质量,仅使用专为激光打印机设计的高质量信封。
- 1 根据使用的来源,将**纸张菜单**中的**纸张尺寸/类型**设置为**多功能进纸器、手动信封或信封进纸器**。从操作面板、打印机驱动程序或本地打印机设置实用程序中将"纸张类型"设置<br> 为**信封**,并选择正确的信封尺寸。
- 1 要充分发挥打印机性能,请使用以 75 克/平方米(20磅)纸张制成的信封。只要含棉量低于或等于 25%,对于多功能进纸器,可使用的最大重量为 105 克/平方米(28 磅),而 对于信封进纸器,可使用的最大重量为 105 克/平方米(28 磅)。含棉量为 100% 的信封,其重量一定不能超过 90 克/平方米(24 磅)。
- l 只使用新的,没有损坏的信封。
- l 要充分发挥打印机性能并使卡纸最少,不要使用下列信封:
	- ¡ 过度卷曲或扭曲。
	- ¡ 粘在一起或有任何损坏。
	- ¡ 有窗口、镂孔、穿孔、挖剪图案或压纹。
	- ¡ 有金属扣、线扣或金属折叠杆。
	- ¡ 带联锁设计。
	- ¡ 贴有邮票。
	- ¡ 当封舌处于封住位置时有暴露的粘胶。
	- ¡ 有缺口的边或弯曲的角。
	- ¡ 粗糙、褶皱或有涂层。

1 使用能够承受 230℃ (446°F)的温度而不封口、过度卷曲、折皱或释放有害释出物的信封。如果对准备使用的信封有疑问, 请与信封供应商联系。

- l 每次只在信封进纸器中加载一种尺寸的信封。
- 1 高潮度 (超过 60%) 和高打印温度结合可能使信封口封住。

### 标签

打印机可以使用许多专为激光打印机设计的标签打印。这些标签粘排在信纸尺寸、A4 尺寸和标准法律用纸尺寸的底纸上。标签粘胶,表面层(可打印的介质)以及外涂层必须能够承受 230°C (446°F) 的温度和 25 磅/平方英寸 (psi) 的压力。

请在大量购买准备使用的标签之前先试用一些样张。

打印完大约 10,000 页标签(或每次更换打印鼓粉盒)后,完成下列步骤以维护打印机的进纸可靠性:

- 1. 打印 5 张纸。
- 2. 等待大约 5 秒钟。
- 3. 再打印 5 张纸。

使用标签打印时:

- <sup>l</sup> 将纸张菜单中的纸张尺寸**/**类型菜单项设置为标签。可以从打印机操作面板、打印机驱动程序或本地打印机设置实用程序中设置纸张尺寸**/**类型。
- l 从标准进纸匣或者 250 页或 500 页进纸器选件中送入乙烯基标签。对于乙烯基标签,将**纸张类型**设置为**标签,将标签变量量设置为重**或者**纸张类型**设置<br> 为"乙烯基标签",将纹理和重量设置为**正常。**
- <span id="page-50-1"></span>l 不要将标签与纸张或透明胶片装在同一个纸张来源中;混合打印介质会引起进纸问题和打印质量问题。
- l 不要使用底衬光滑的标签纸。
- l 使用完整的标签页。不完整的标签页会导致标签在打印时脱落,从而引起卡纸。不完整标签页上的粘胶还会污染打印机和鼓粉盒,这样造成的打印机和鼓粉盒的损坏不在保修范围内。
- 1 使用能够承受 230°C (446°F) 的温度而不粘连、卷曲、折皱或释放有害释出物的标签。
- <sup>l</sup> 在标签边缘,穿孔或标签切口之间 1 毫米(0.04 英寸)之内不要打印。
- <sup>l</sup> 不要使用边缘有粘胶的标签页。Dell 建议粘胶涂层区域至少离标签边缘 1 毫米(0.04 英寸)。粘胶材料会污染打印机,这样造成的损坏不在保修范围内。
- 1 如果不能分区涂粘胶, 在引导边和驱动边上应该去掉 1.6 毫米 (0.1 英寸) 的带状边, 并且应该使用无渗漏的粘胶。
- 1 从引导边去掉 1.6 毫米 (0.1 英寸) 的带状边, 以防止标签在打印机内部脱落。
- l 最好采用纵向打印,特别是打印条形码的时候。
- l 不要使用有粘胶暴露的标签。

#### 卡片纸

卡片纸是单层纸,并且有很多特性,例如水分含量、厚度和纹理都会严重影响打印质量。请参阅[支持的打印介质](#page-43-0)以获取有关首选重量和打印介质纹理方向的信息。

请在大量购买准备使用的卡片纸之前先试用一些样张。

打印完大约 10,000 页卡片纸(或每次更换鼓粉盒)后,完成下列步骤以维护打印机的进纸可靠性:

- 1. 打印 5 张纸。
- 2. 等待大约 5 秒钟。
- 3. 再打印 5 张纸。

使用卡片纸打印时:

- l 从操作面板、打印机驱动程序或本地打印机设置实用程序中将纸菜单中的纸张类型菜单项设置为卡片纸。
- l 记住预打印、穿孔以及折皱会严重影响打印质量并引起打印介质处理或卡纸问题。
- l 避免使用在加热过程中可能释放出有害释出物的卡片纸。
- l 不要使用含有可能污染打印机的化学物质的预打印卡片纸。预打印会将半液体和挥发性的物质成分带入打印机。
- l 建议使用横向纹理的卡片纸。

# <span id="page-50-0"></span>保存打印介质

使用下列指南来避免进纸问题和打印质量不稳定。

- <sup>l</sup> 将纸张保存在温度大约为 21°C(70°F),相对湿度为 40% 的环境中。
- l 将装有纸张的箱子放在平板或支架上,不要直接放在地面上。
- l 如果将单独包装的纸张拿出原包装箱存放,确认将纸张放在平面上以避免边缘弯曲或卷曲。
- l 不要在纸张包装箱上放置任何物品。

l 纸张在加载到打印机中之前应保存在原始包装中。

# <span id="page-51-0"></span>避免卡纸

使用适当的打印介质(纸张、透明胶片、标签和卡片纸)有助于确保无故障打印。详情请参[阅支持的打印介质。](#page-43-0)

4 提示: 请在大量购买准备使用的打印介质之前先试用一些样张。

选择适当的打印介质并正确加载它可避免大部分卡纸现象发生。请参阅[加载标准进纸匣和进纸匣选件](file:///C:/data/CHM_OUT/systems/prn5210/sc/ug_sc.chm/ug_sc/printing.htm#1109420)[或加载多功能进纸器](file:///C:/data/CHM_OUT/systems/prn5210/sc/ug_sc.chm/ug_sc/printing.htm#1109549)以获取有关加载进纸匣的详细说明。

下列提示能帮助您避免卡纸:

- l 只使用推荐的打印介质。
- l 不要在介质来源中过量加载。确认纸堆没有超过介质来源中加载线标签指示的最大纸堆高度。
- l 不要加载有褶皱、有折痕、潮湿或卷曲的打印介质。
- 1 在加载打印介质之前,先将它们弯曲,成扇形展开,并对齐介质边缘。如果打印介质出现卡纸,请尝试在多功能进纸器中一次送入一张介质。
- l 不要使用自己裁剪或修整过的打印介质。
- l 不要在同一个打印介质来源中装入不同尺寸、重量或类型的打印介质。
- l 确认推荐的打印面根据单面或双面打印的需要被加载到介质来源中。
- 1 将打印介质保存在可接受的环境中。请参阅<mark>保存打印介质</mark>。
- l 不要在打印作业时取出进纸匣。
- l 加载打印介质之后,将所有进纸匣用力推入打印机中。
- l 确认进纸匣中纸张导片的位置与加载的打印介质尺寸相符。确认导片没有与介质堆接触过紧。
- 1 如果发生卡纸,请清理整个介质通道。详情请参阅<mark>[清除卡纸](file:///C:/data/CHM_OUT/systems/prn5210/sc/ug_sc.chm/ug_sc/jams.htm#1108794)</mark>。

# 理解操作面板菜单

- [纸张菜单](#page-52-0)
- [报告](#page-56-0)
- [设置](#page-57-0)
- [安全](#page-62-0)
- 网络/[端口](#page-62-1)

有许多菜单可以让您方便地更改打印机设置。下面的图表显示操作面板上的菜单索引,菜单,以及每个菜单下可用的项目。每个菜单中的项目和您可以选择的值将在本章后面部分详述。

有些菜单项或值仅在打印机上安装了特定选件之后才显示。其它菜单项可能仅对某一种打印机语言有效。您可以随时选择这些值,但是它们只在安装了特定选件或打印机语言之后才影响打印<br>机功能。

4 提示: 值旁边的星号(\*) 指出该值是默认设置。

## <span id="page-52-0"></span>纸张菜单

使用纸张菜单来定义每个进纸匣中所加载的纸张,默认纸张来源,以及接纸架。

#### 默认纸张来源

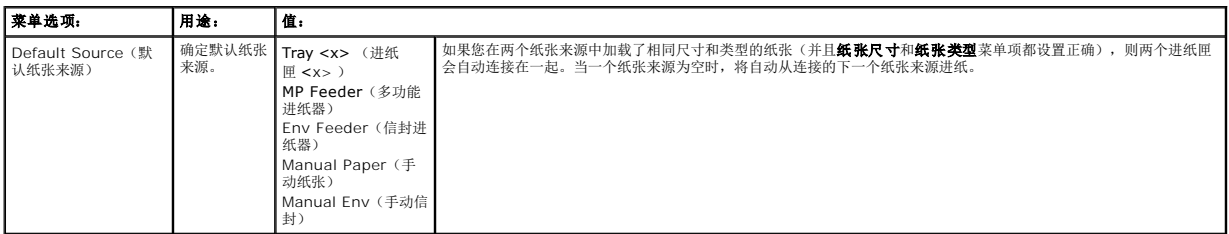

### 纸张尺寸**/**类型

**/ 提示:** 仅显示已安装的纸张来源。

此菜单选项用于设置进纸匣中加载的介质的尺寸和类型。设置纸张尺寸和类型要分两步进行。在第一个菜单选项中,*Size*(尺寸)以粗体字出现。选择介质尺寸后,屏幕将改变,出现粗体的 *Type*(类型)。然后您可以选择介质类型。

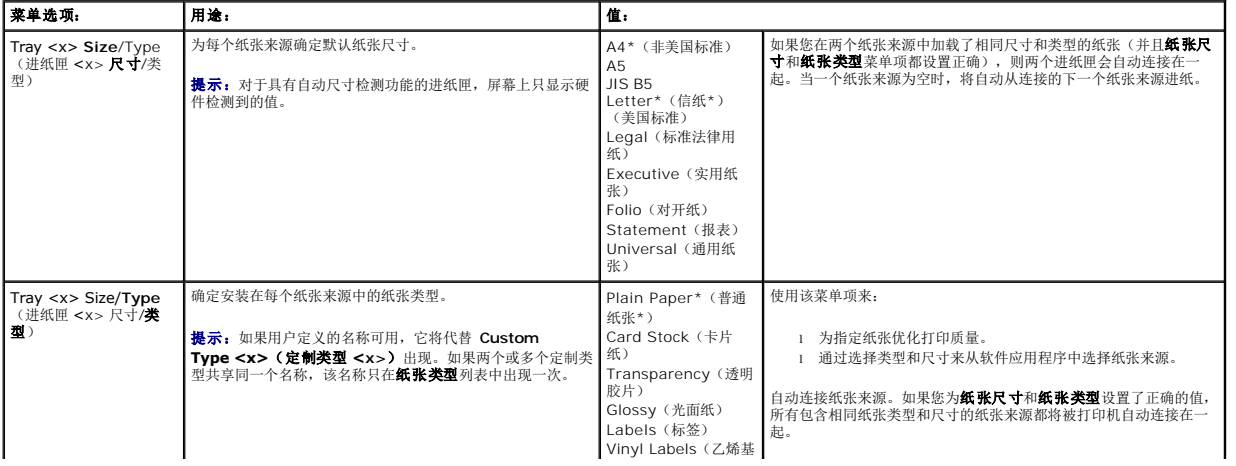

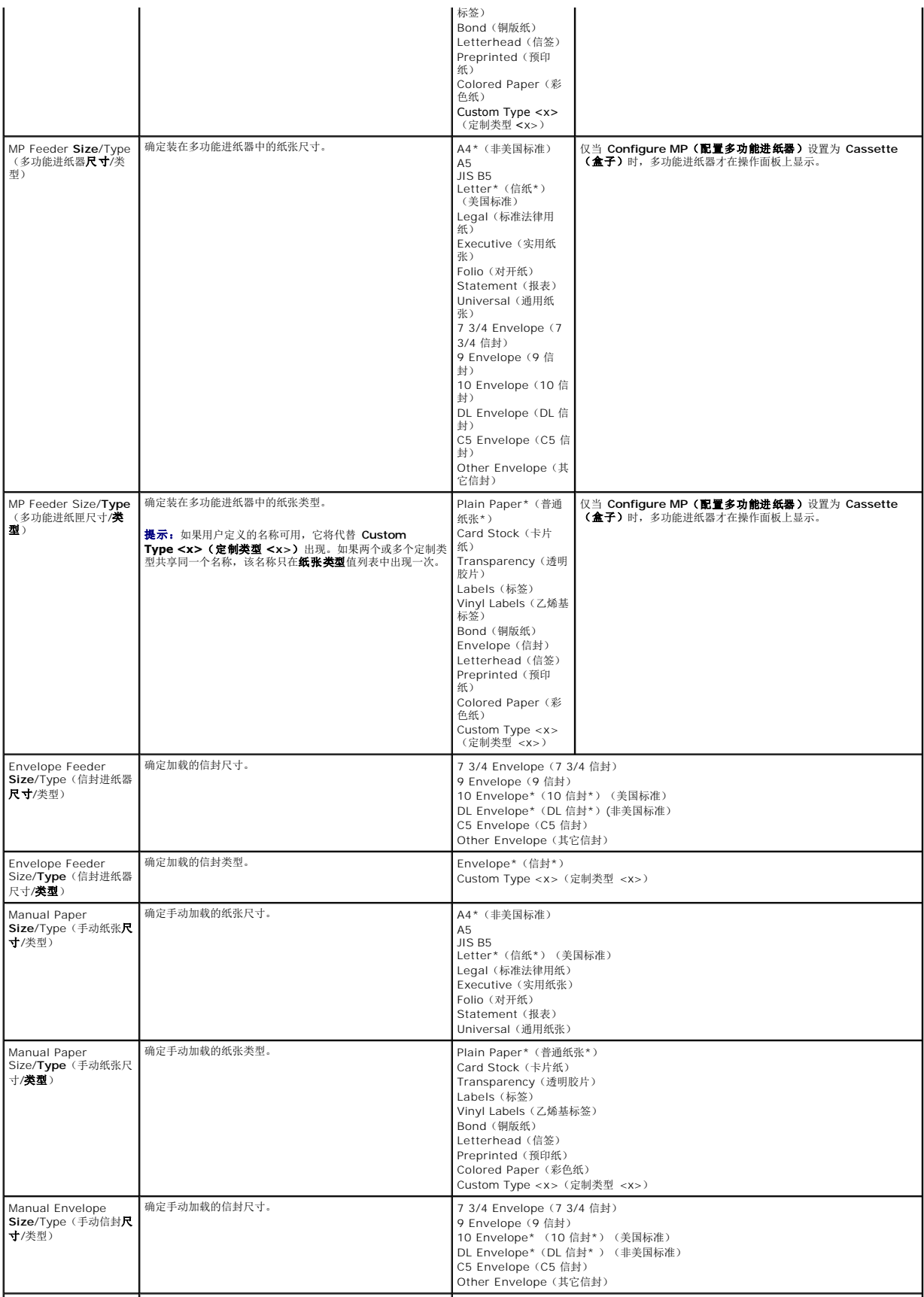

#### 配置多功能进纸器

此菜单选项用于将多功能进纸器配置为另一个进纸匣或手动进纸器。如果您将多功能进纸器与另一个进纸匣连接,您可以让打印机先从多功能进纸器进纸,然后再从另一个进纸匣进纸。

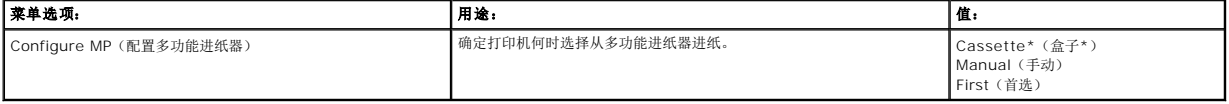

### 替换尺寸

此菜单选项用于确定当所有纸张来源中都没有所需尺寸的纸张时,打印机是否可以用其它尺寸的纸张替换。例如: 如果**替换尺寸**被设置为**值纸/A4**,而打印机中只有信纸尺寸的纸张,当收到<br>一个用 A4 纸张打印的请求时,打印机将用信纸代替 A4 纸并打印作业,而不是显示更换纸张的请求。

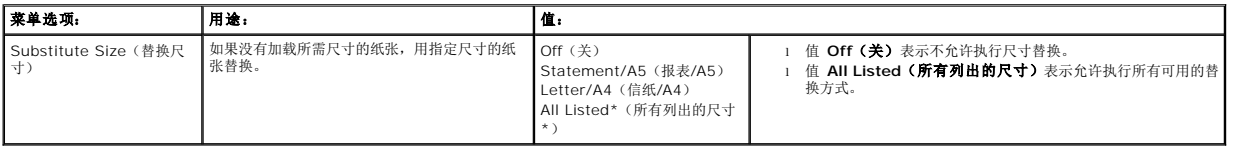

### 纸张纹理

此菜单选项用于为每个定义的介质类型设置介质纹理。这允许打印机为指定的介质优化打印质量。

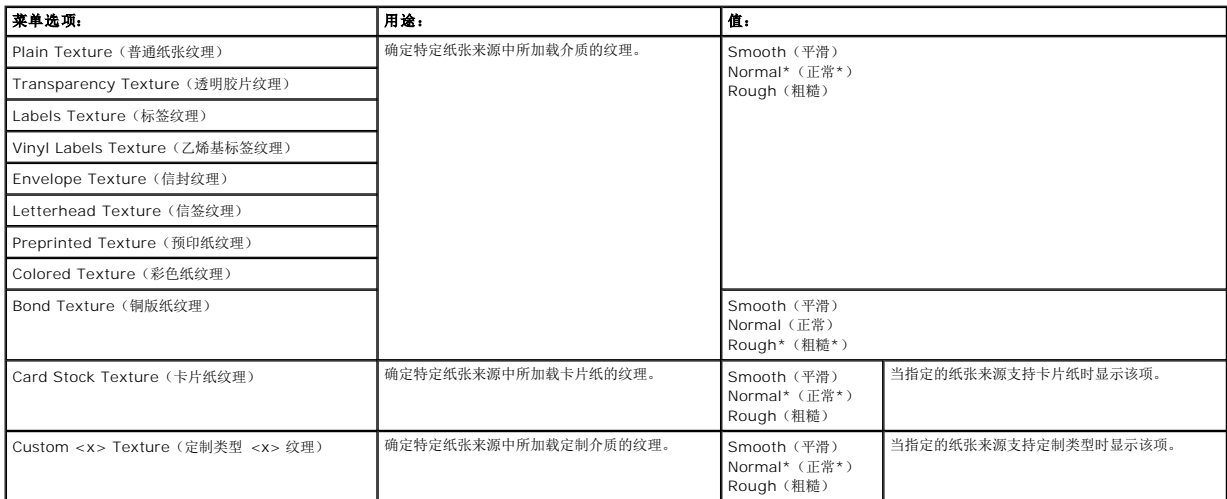

### 纸张重量

此菜单选项用于为每个定义的介质类型设置纸张重量。这允许打印机为介质重量优化打印质量。

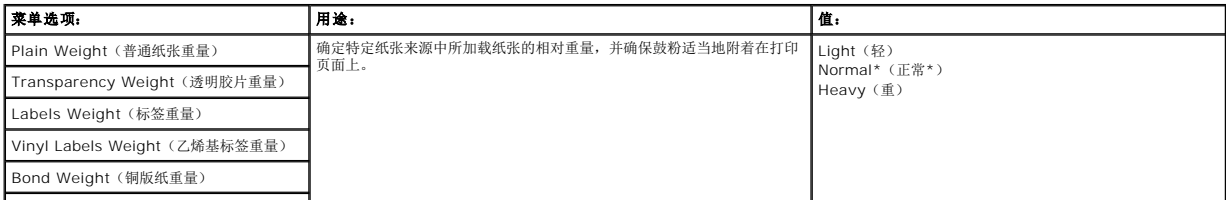

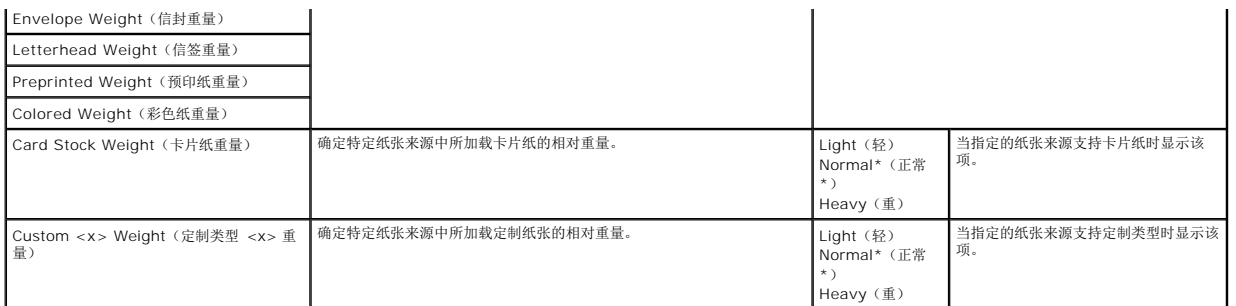

#### 加载纸张

此菜单选项用于设置每种纸张类型的加载方向。这让您可以在纸张来源中加载预印介质,并通知打印机加载的介质用于双面打印。然后您可以通过应用软件来指定进行单面打印。选择单面打<br>印时,打印机会自动插入空白页来正确地打印单面作业。

4 提示: "加载纸张"仅在安装双面打印部件后可用。

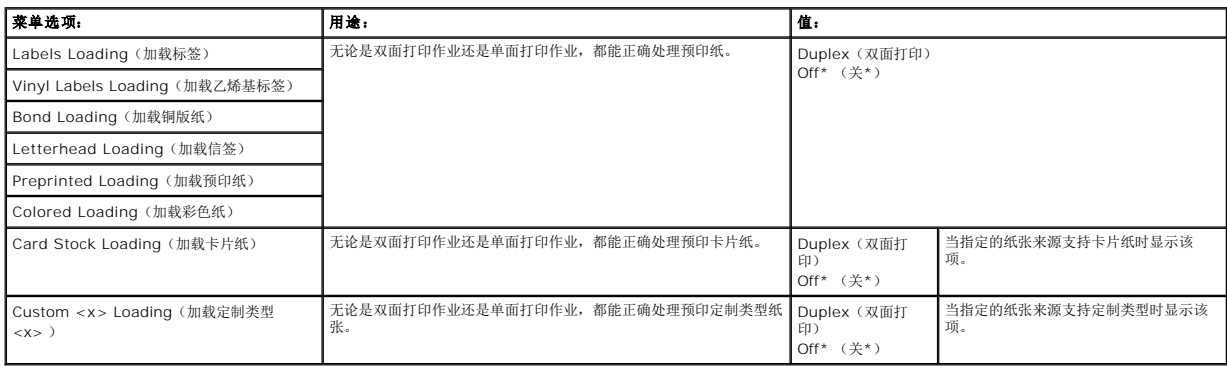

#### 定制类型

此菜单选项用于为每个定制纸张类型定义一个名称。您可以从操作面板上分配名称。

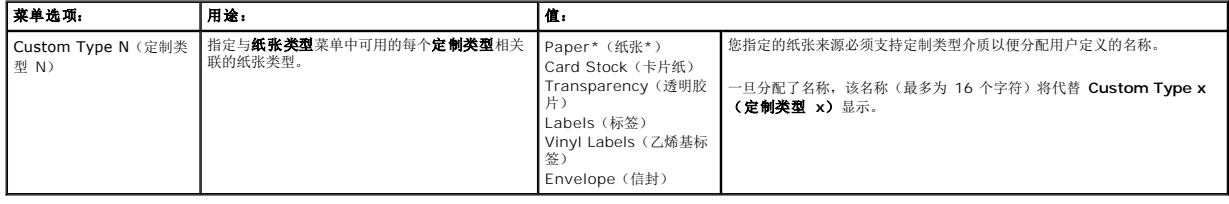

## 通用纸张设置

此菜单选项用于指定**通用纸张尺寸**的高度和宽度。通过指定**通用纸张尺寸**的高度和宽度,打印机将象使用其它纸张尺寸一样使用**通用纸张**设置,包括对双面打印和缩排并印的支持。

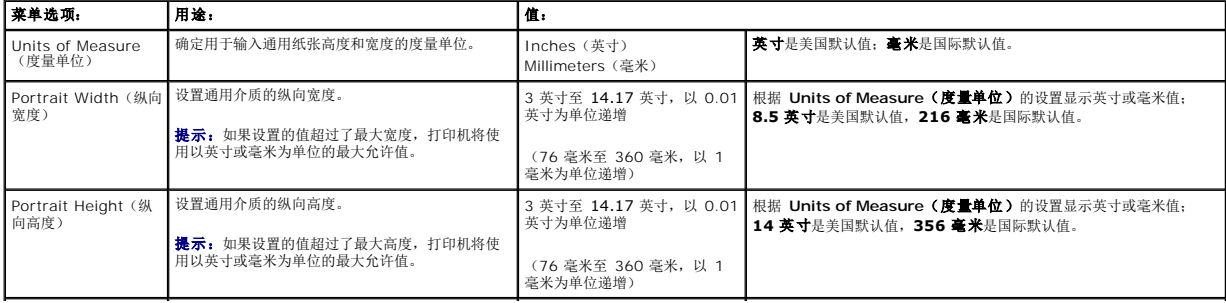

#### 接纸架设置

此菜单选项用于指定您希望您的打印材料输出到的接纸架。

提示:至少安装一个接纸架选件以后,才会显示 **Bin Setup**(接纸架设置)。

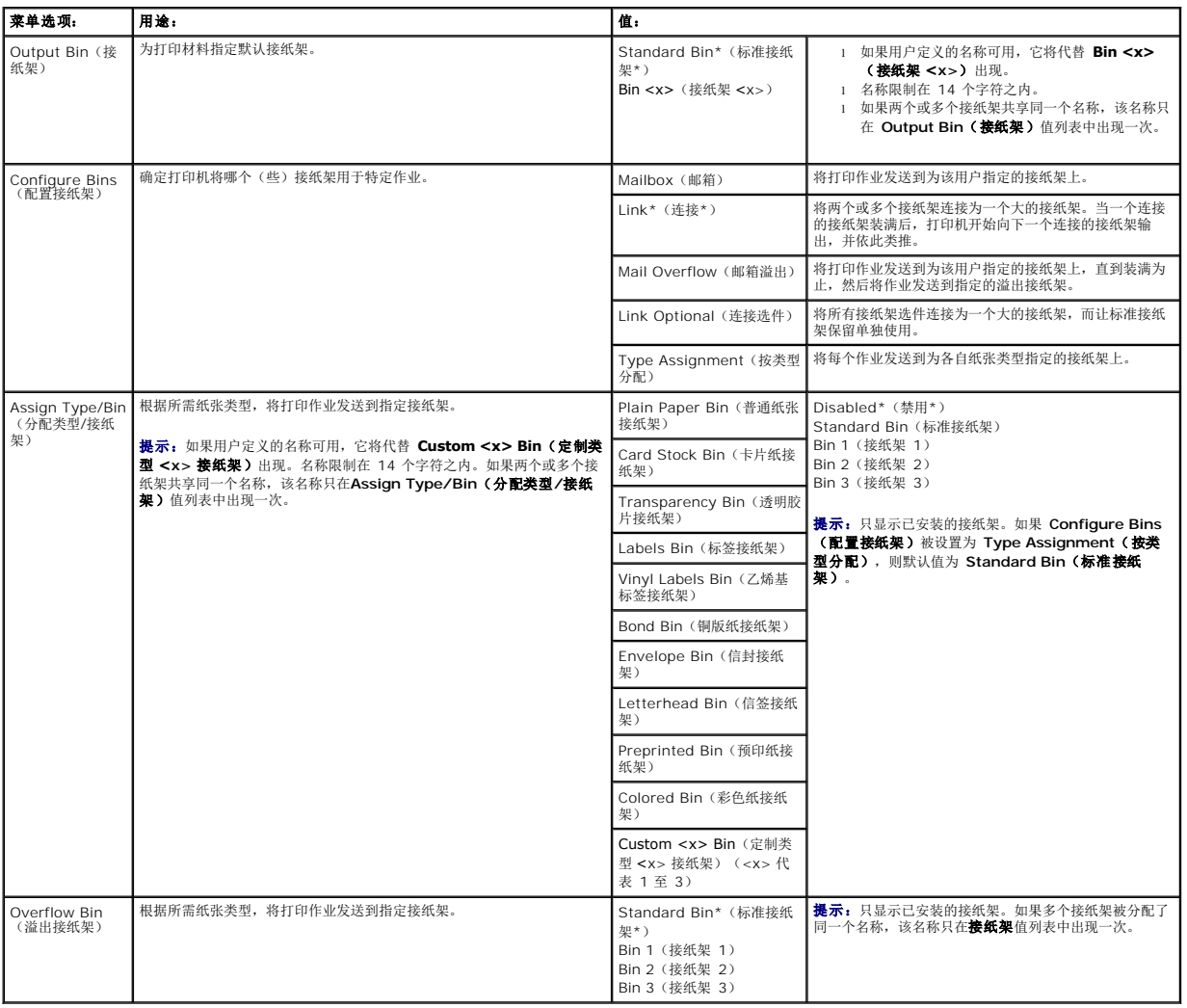

# <span id="page-56-0"></span>报告

# 菜单设置页

此菜单选项打印一份菜单设置页。

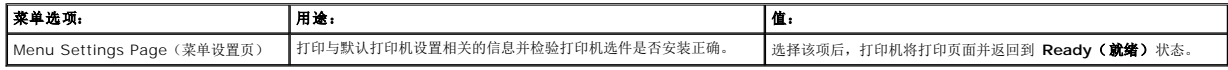

## 设备统计

<span id="page-57-2"></span>此菜单选项显示打印机统计数据。

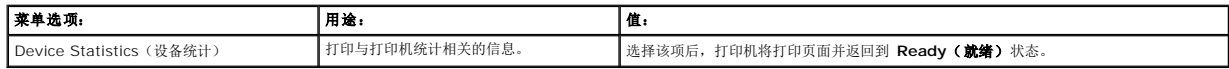

#### 网络设置页

此菜单选项打印一份网络设置页。

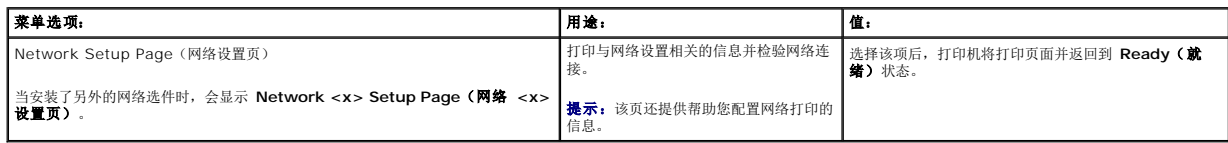

## **NetWare 设置页**

此菜单选项打印与内置式打印服务器相关的信息。

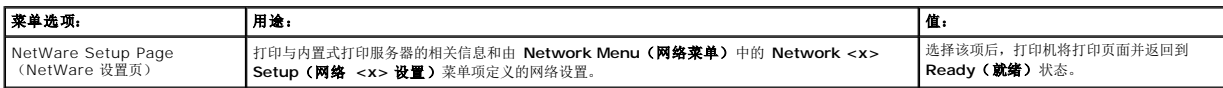

# 打印字体

此菜单选项将打印一份打印机中存储的字体的清单。

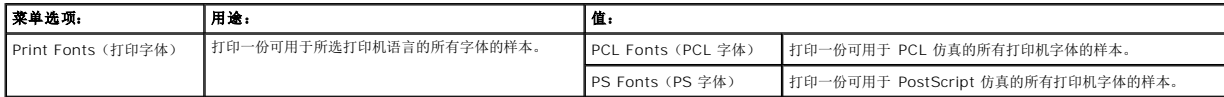

# <span id="page-57-0"></span>设置

## <span id="page-57-1"></span>设置菜单

使用此菜单选项来配置各种打印机特性。

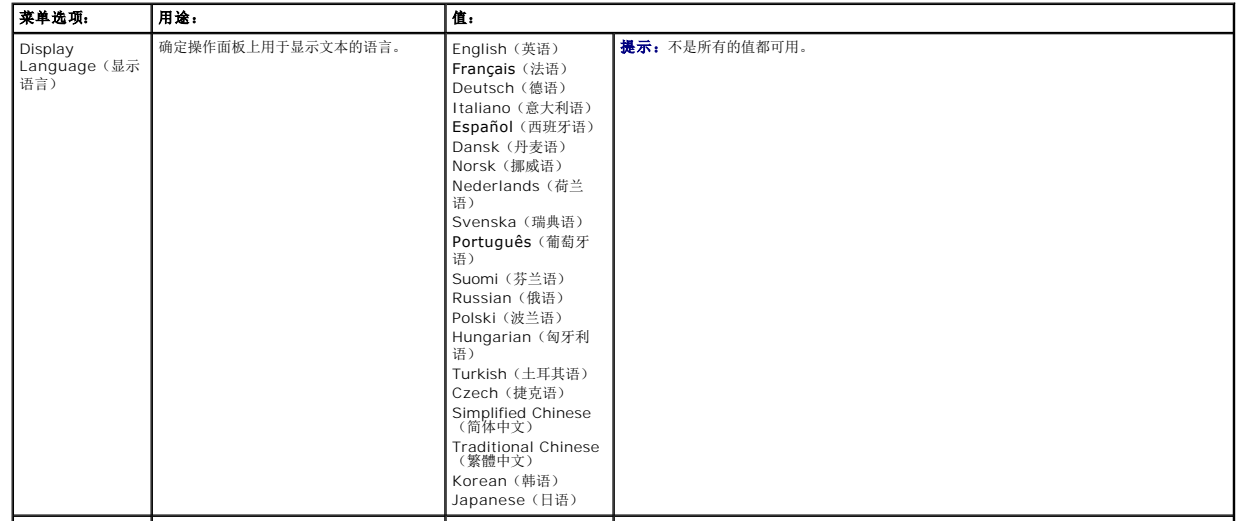

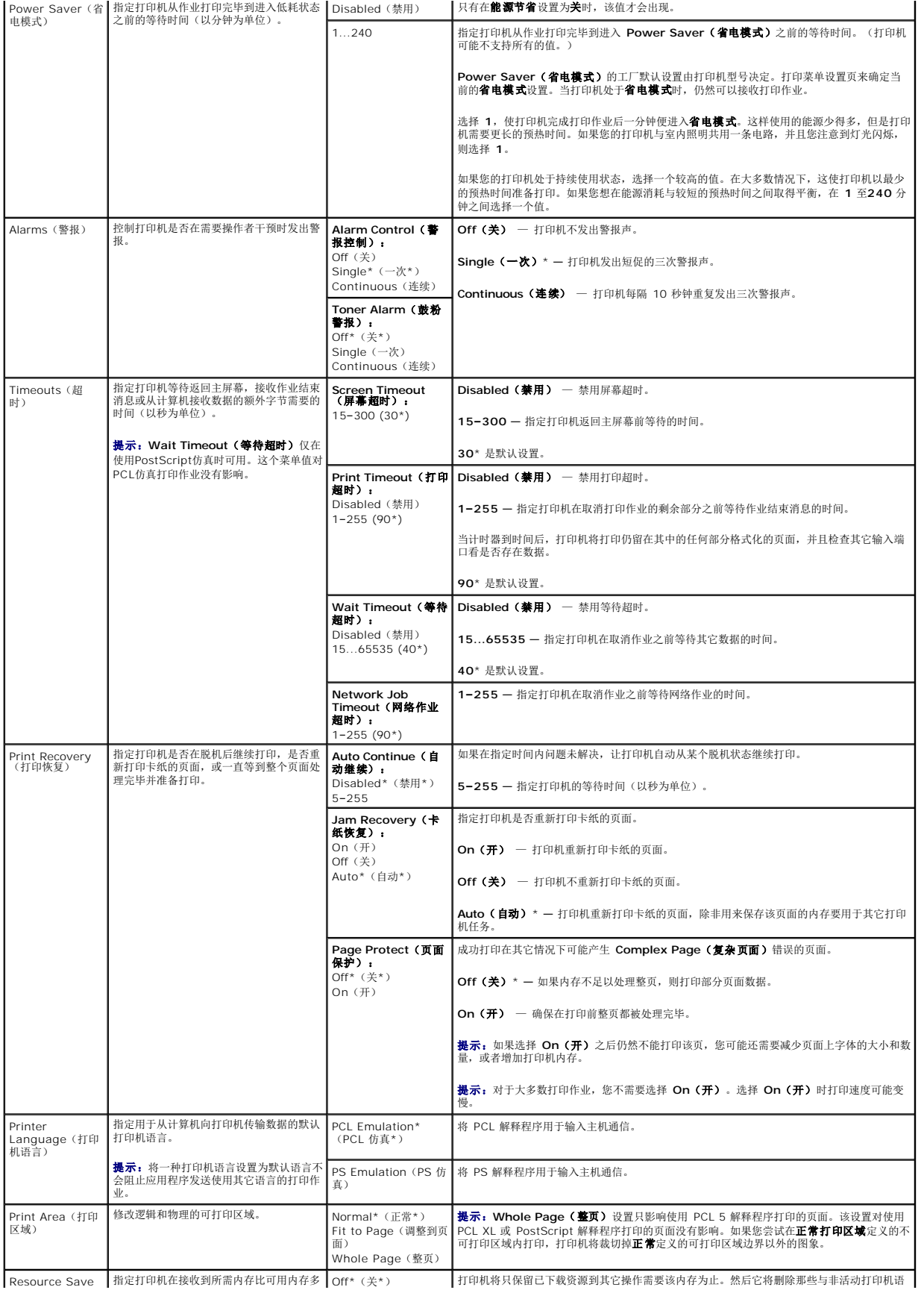

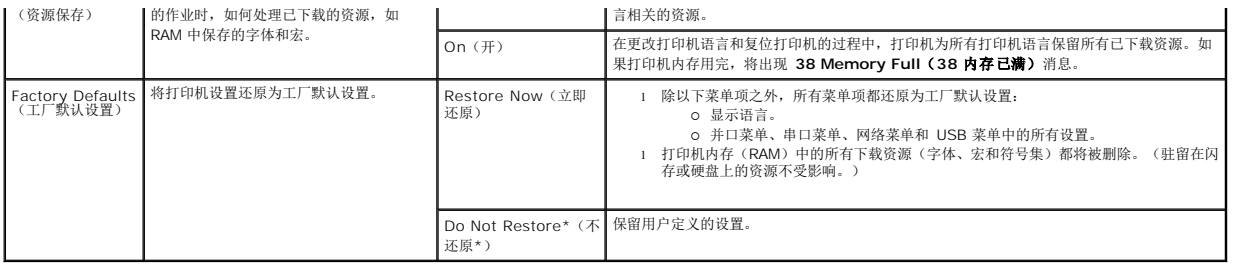

### 输出菜单

使用此菜单选项来定义打印机如何输送打印的页面。

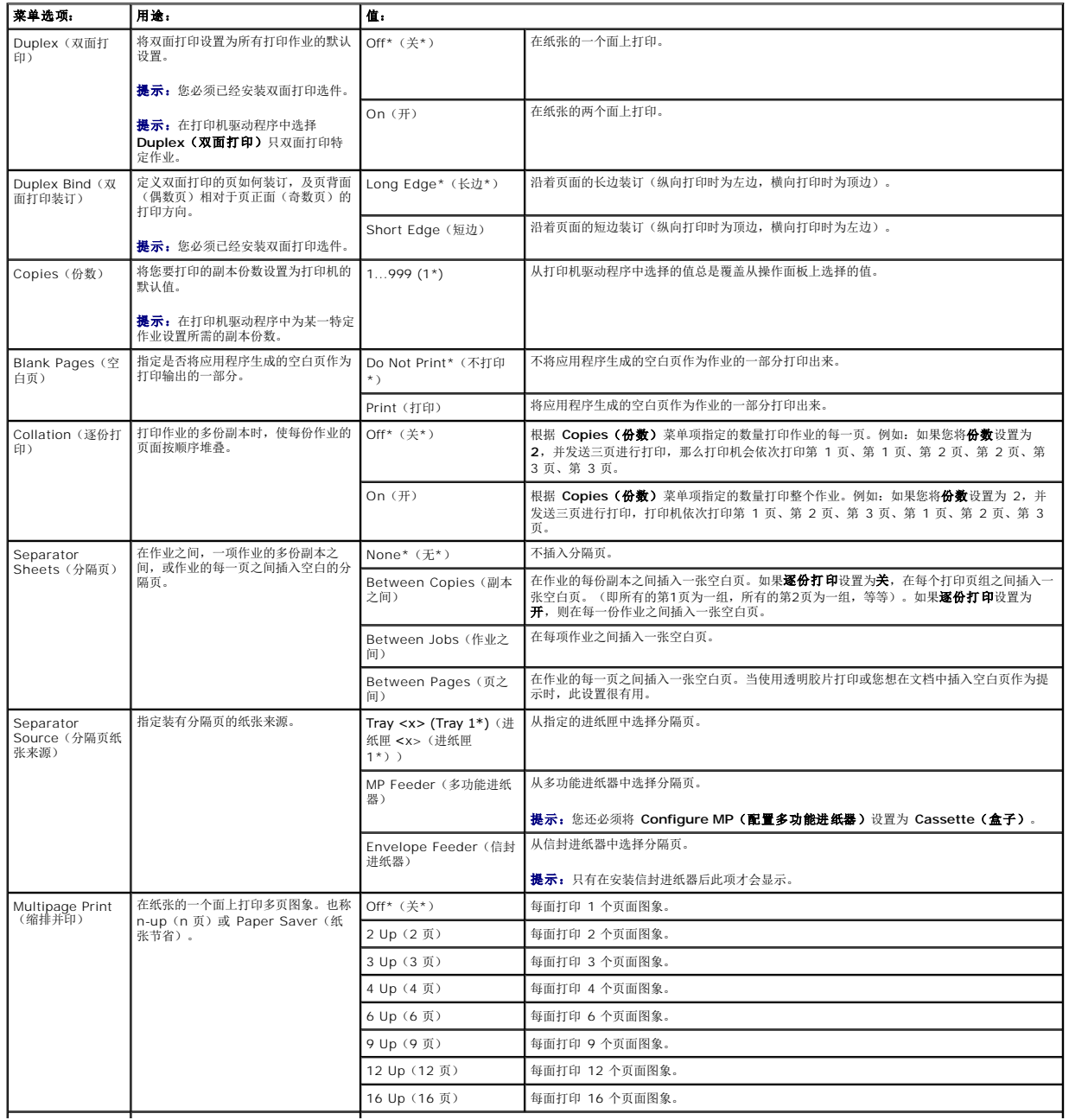

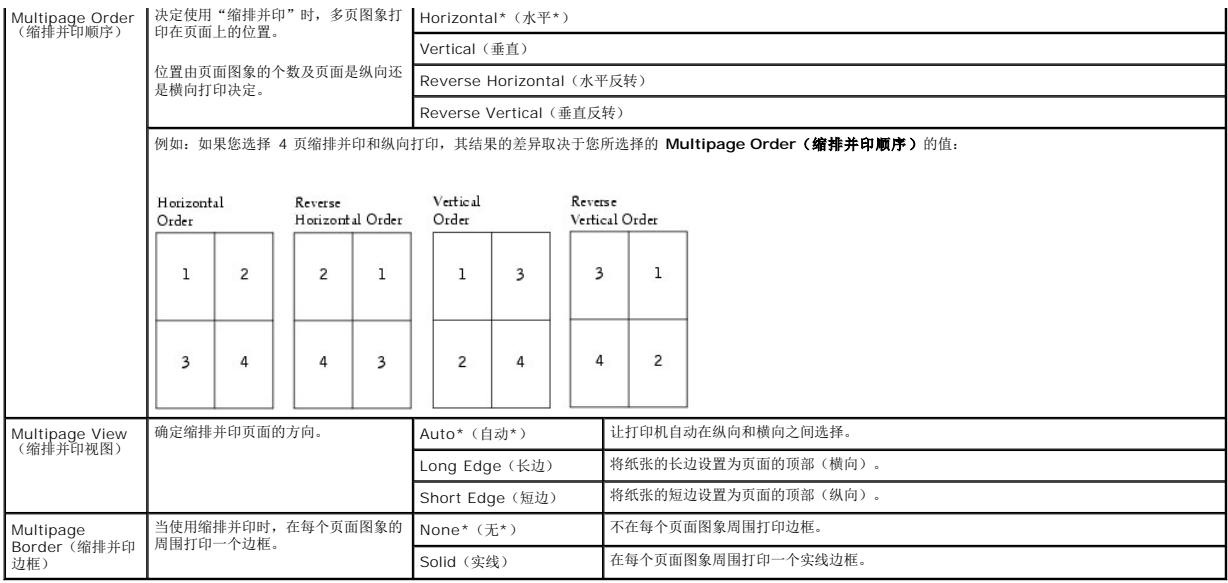

## 质量菜单

使用此菜单选项来更改影响打印质量和节省鼓粉的选项。

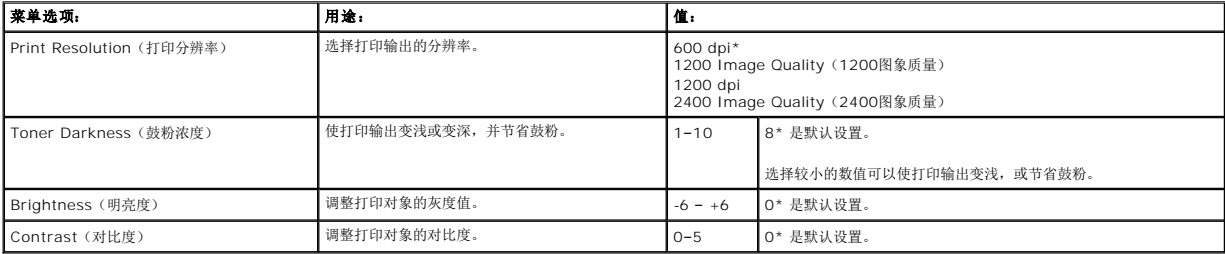

### 实用程序菜单

使用此菜单选项来更改打印机设置,删除作业,设置打印机硬件,以及解决打印机问题。

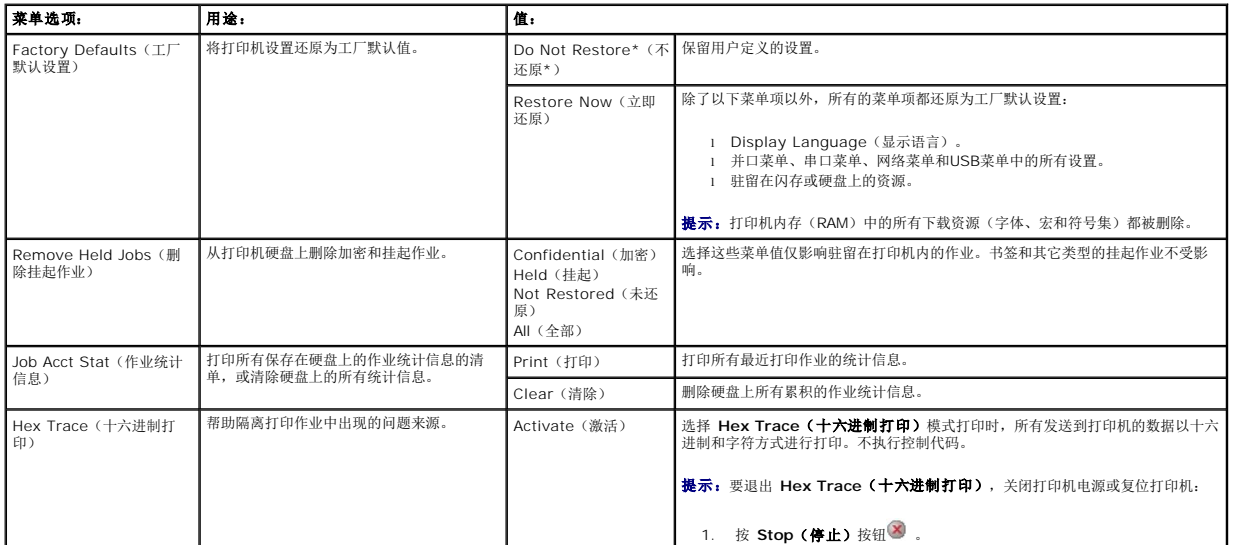

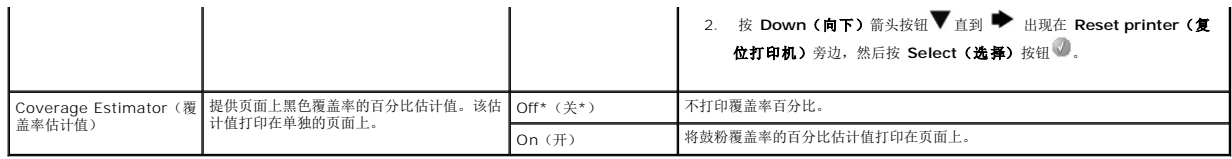

# **PostScript 菜单**

使用此菜单选项来更改影响使用 PostScript 打印机语言的作业的打印机设置。

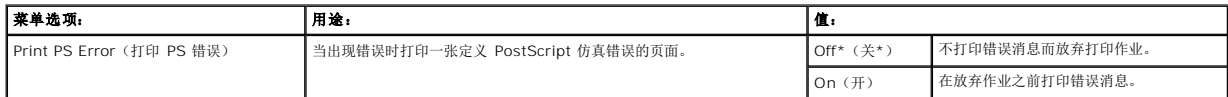

# **PCL** 仿真菜单

使用此菜单选项来更改影响使用 PCL 仿真打印机语言的作业的打印机设置。

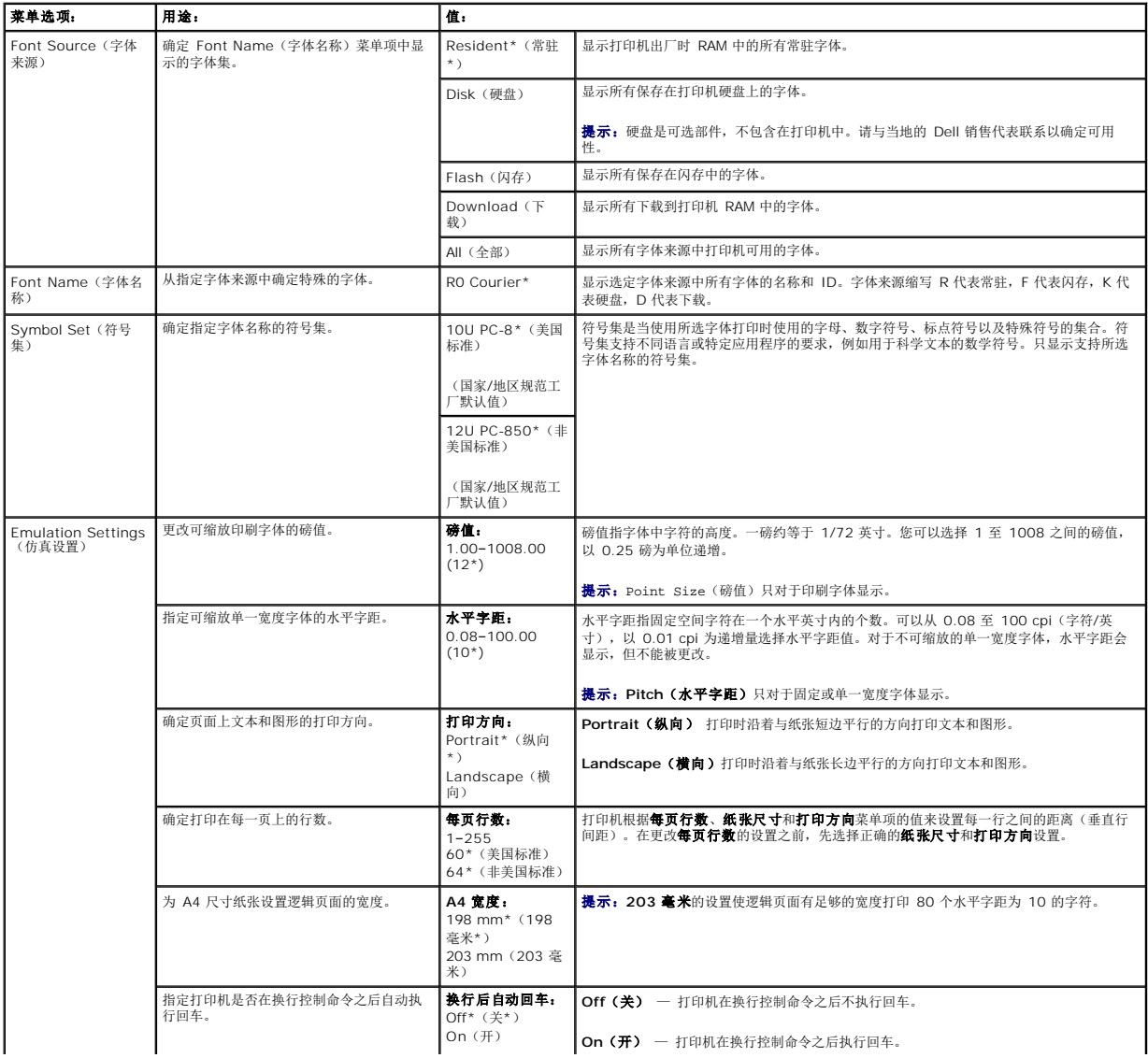

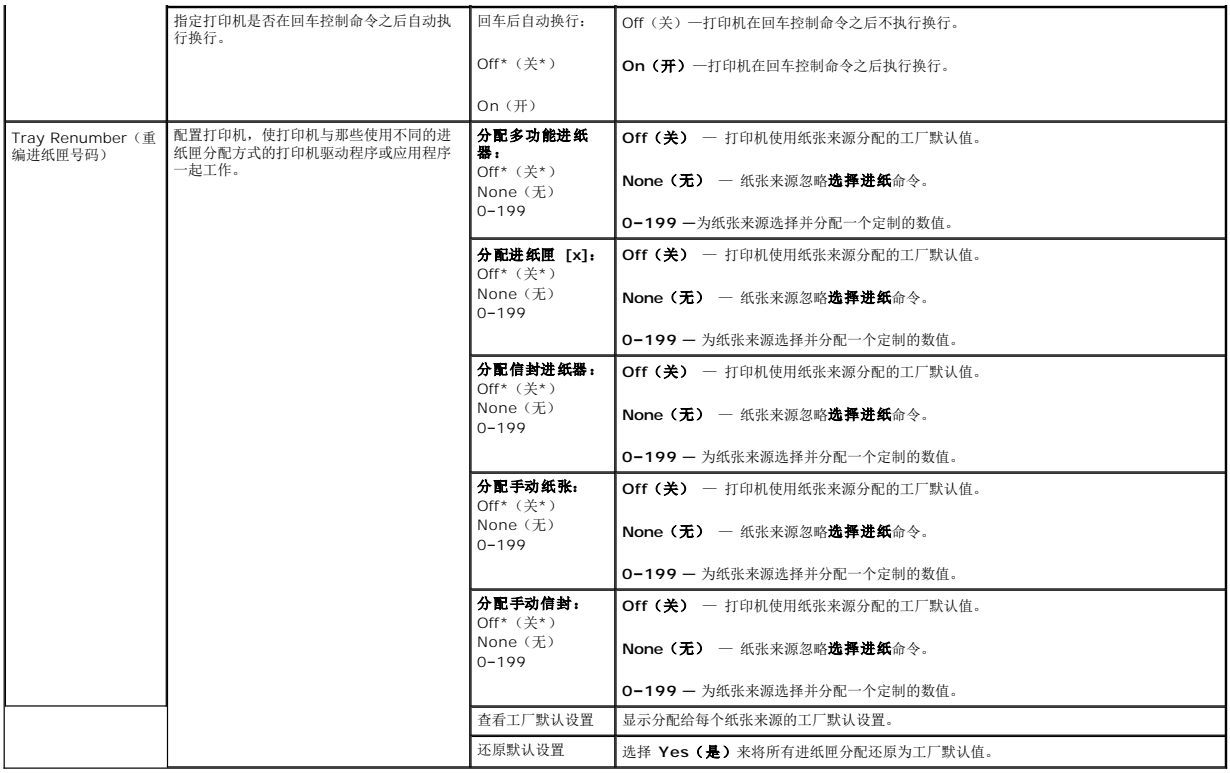

# <span id="page-62-0"></span>安全

此菜单选项用于为要求 PIN 码的单个打印作业设置安全级别。

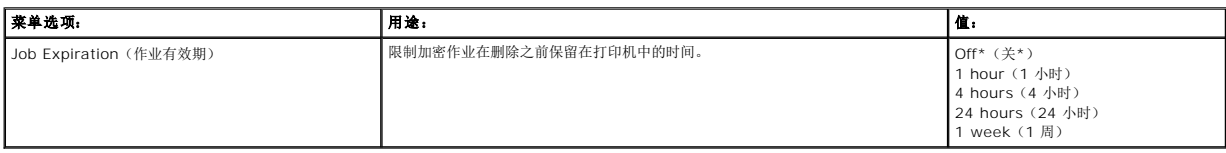

# <span id="page-62-1"></span>网络**/**端口

#### **TCP/IP**

此菜单选项用于查看和更改传输控制协议/网际协议(TCP/IP)设置。

4 提示: 对于非网络型号的打印机, 此菜单不显示。

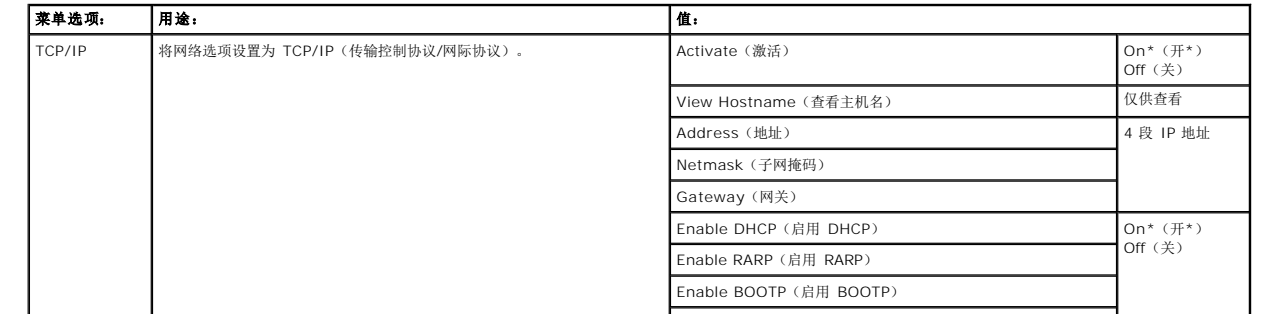

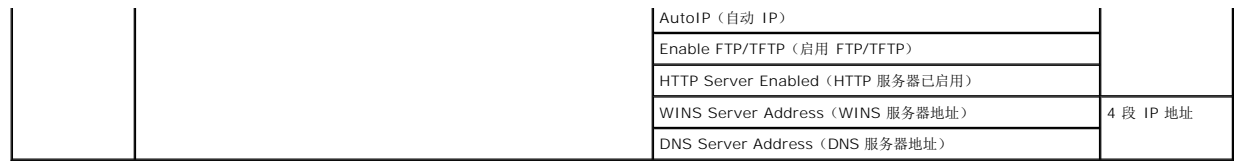

## 标准网络和网络 **<x>**

使用此菜单选项来更改影响通过网络端口(标准网络或网络 **<x>**)发送到打印机的作业的打印机设置。

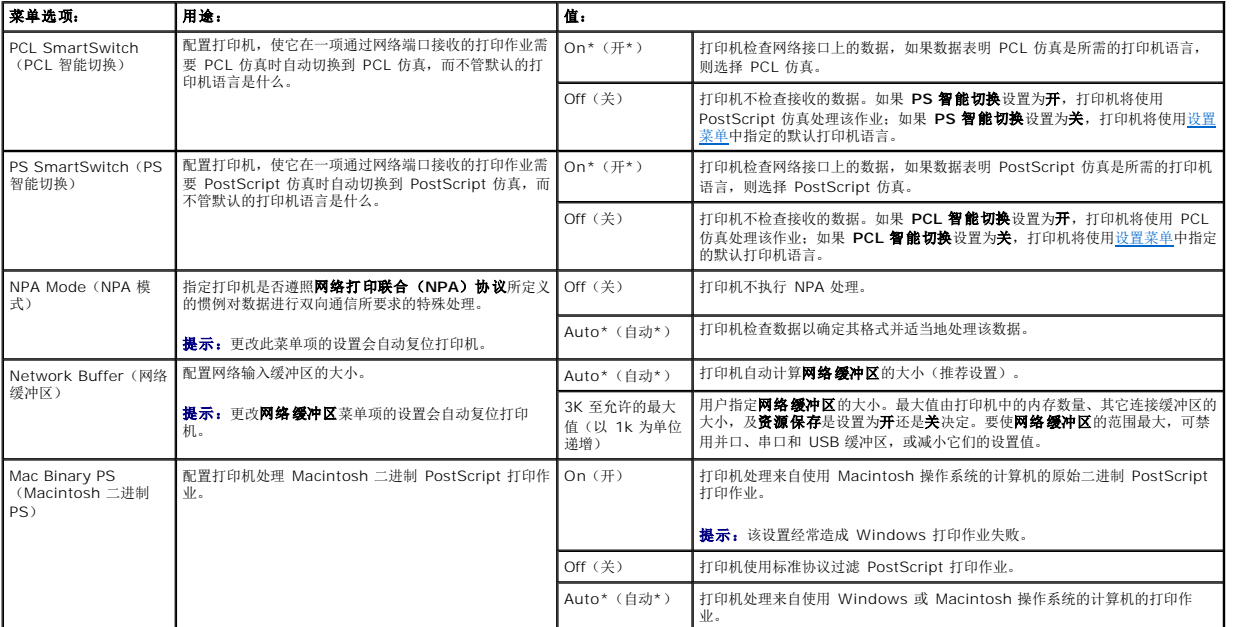

## 标准 USB 和 USB <x>

使用此菜单选项来更改影响通用串行总线(USB)端口(**USB <x>**)的打印机设置。

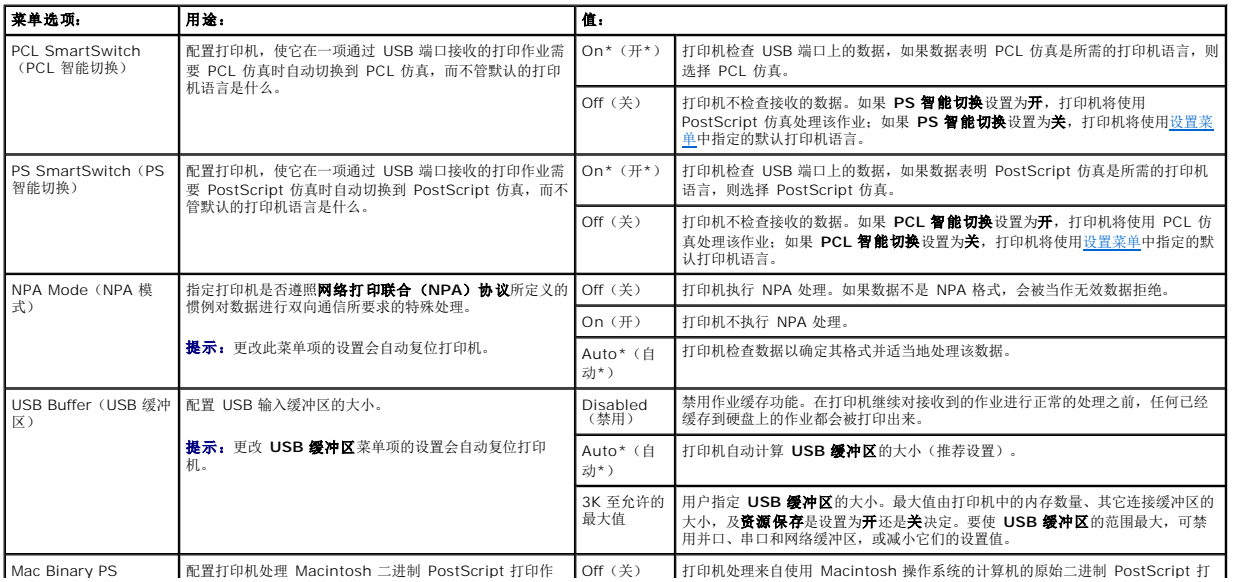

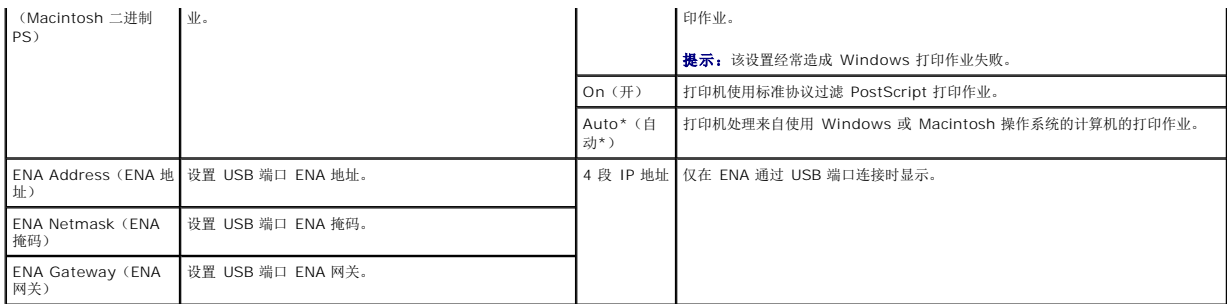

### 并口和并口 **<x>**

使用此菜单选项来更改影响通过并口(标准并口或并口 **<x>**)发送到打印机的作业的打印机设置。

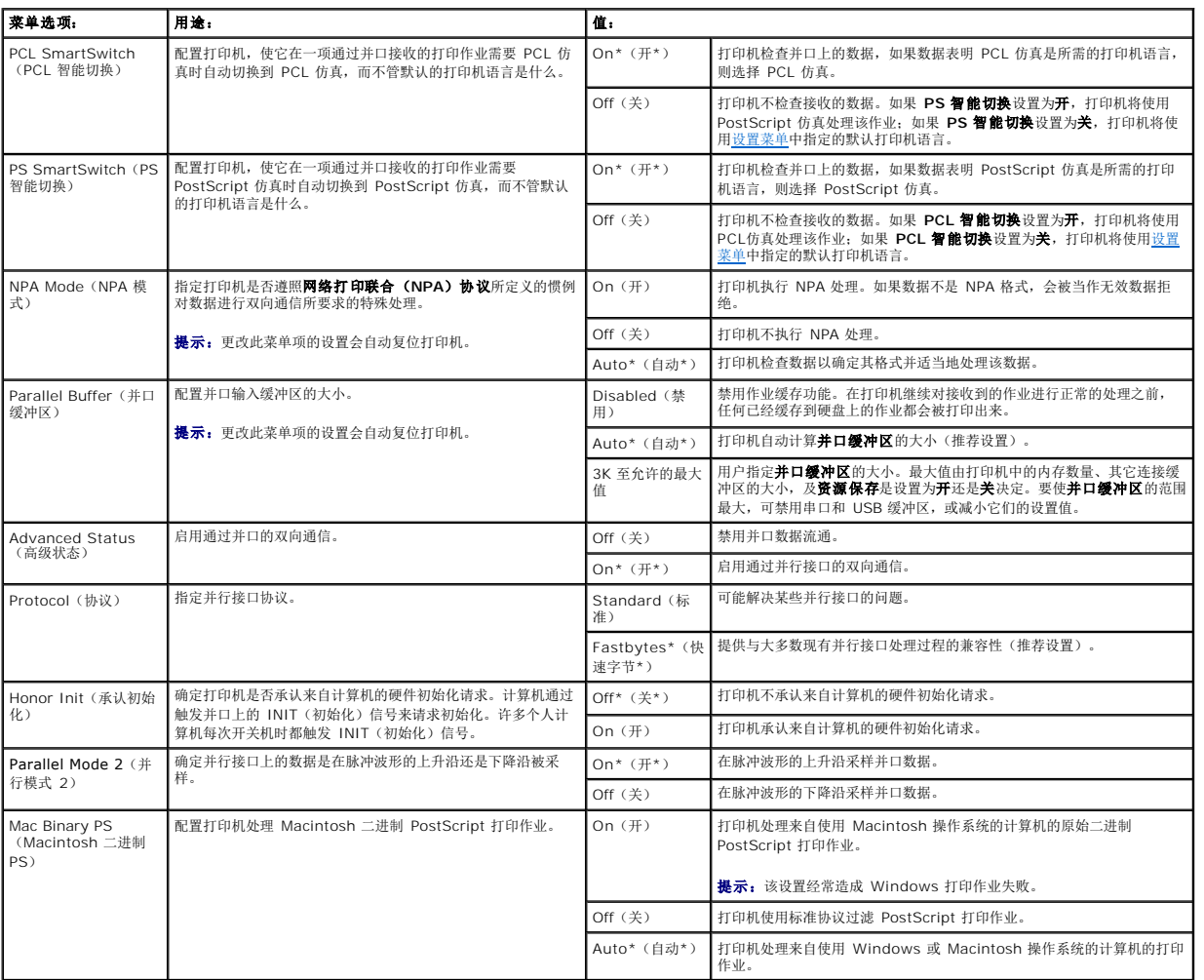

### **NetWare**

使用此菜单选项来查看或更改打印机的 **NetWare** 设置。

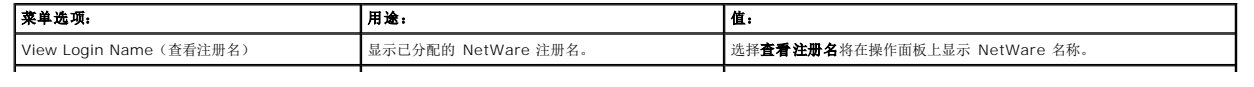

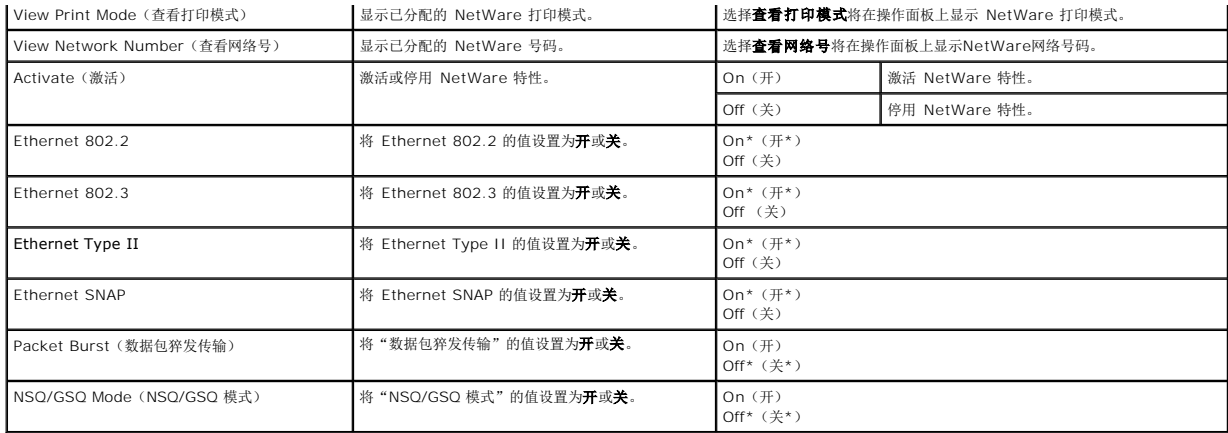

## **AppleTalk**

使用此菜单选项来查看或更改打印机的 AppleTalk 设置。

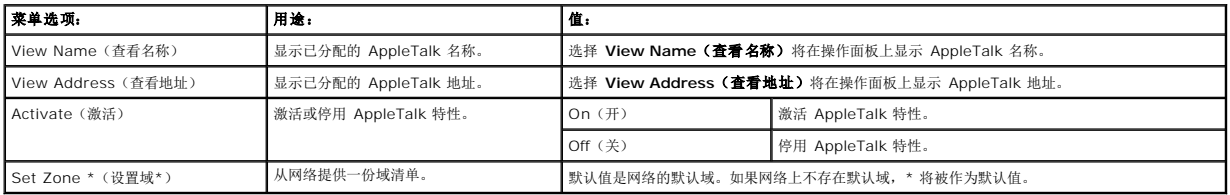

# 理解操作面板消息

打印机操作面板显示描述打印机当前状态的消息,并指出您必须解决的打印机问题。本章节提供所有打印机消息的清单,解释它们的含义,并告诉您如何清除该消息。

下表按字母数字的顺序列出这些消息。您也可以使用索引来查找消息。

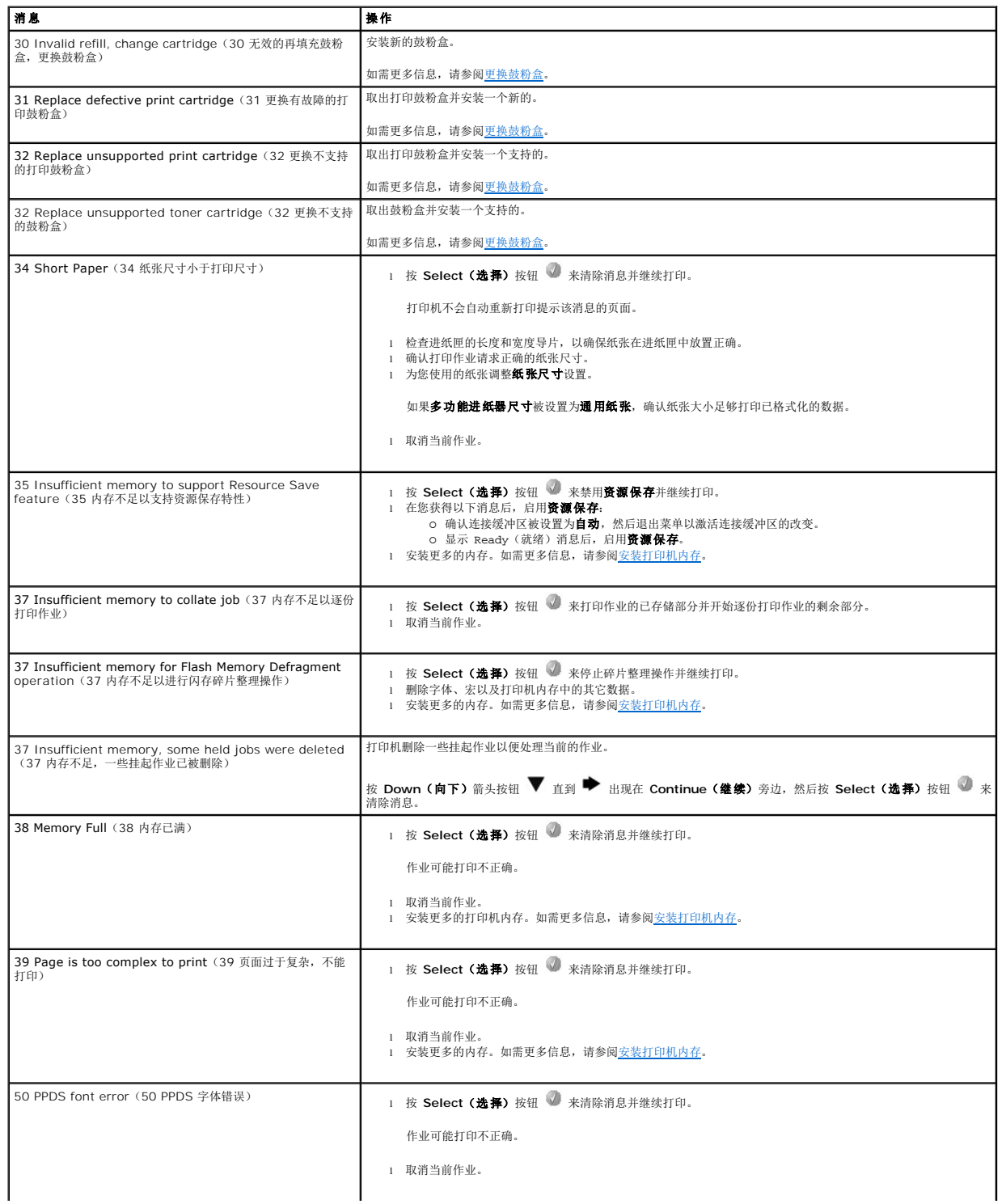

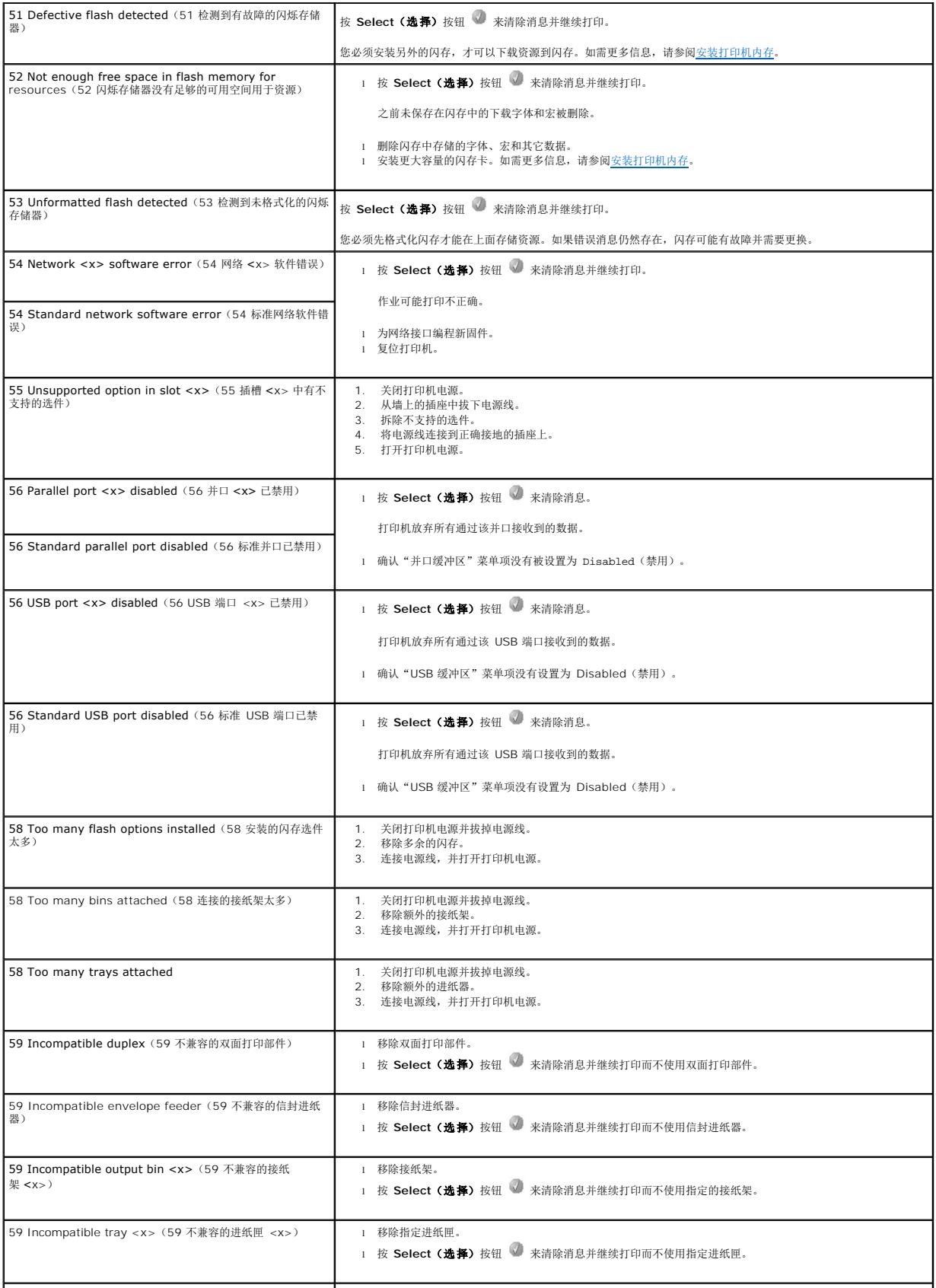

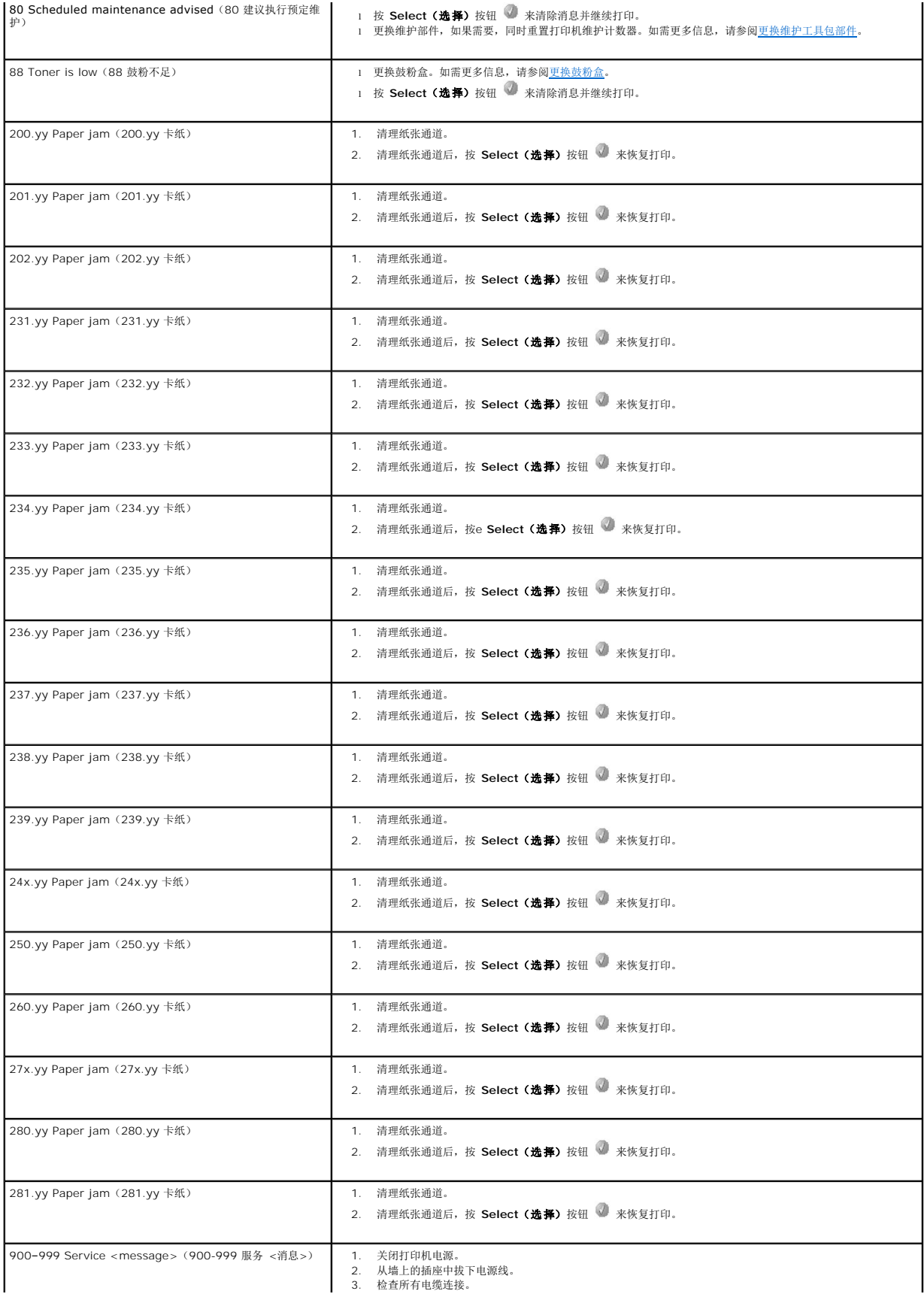

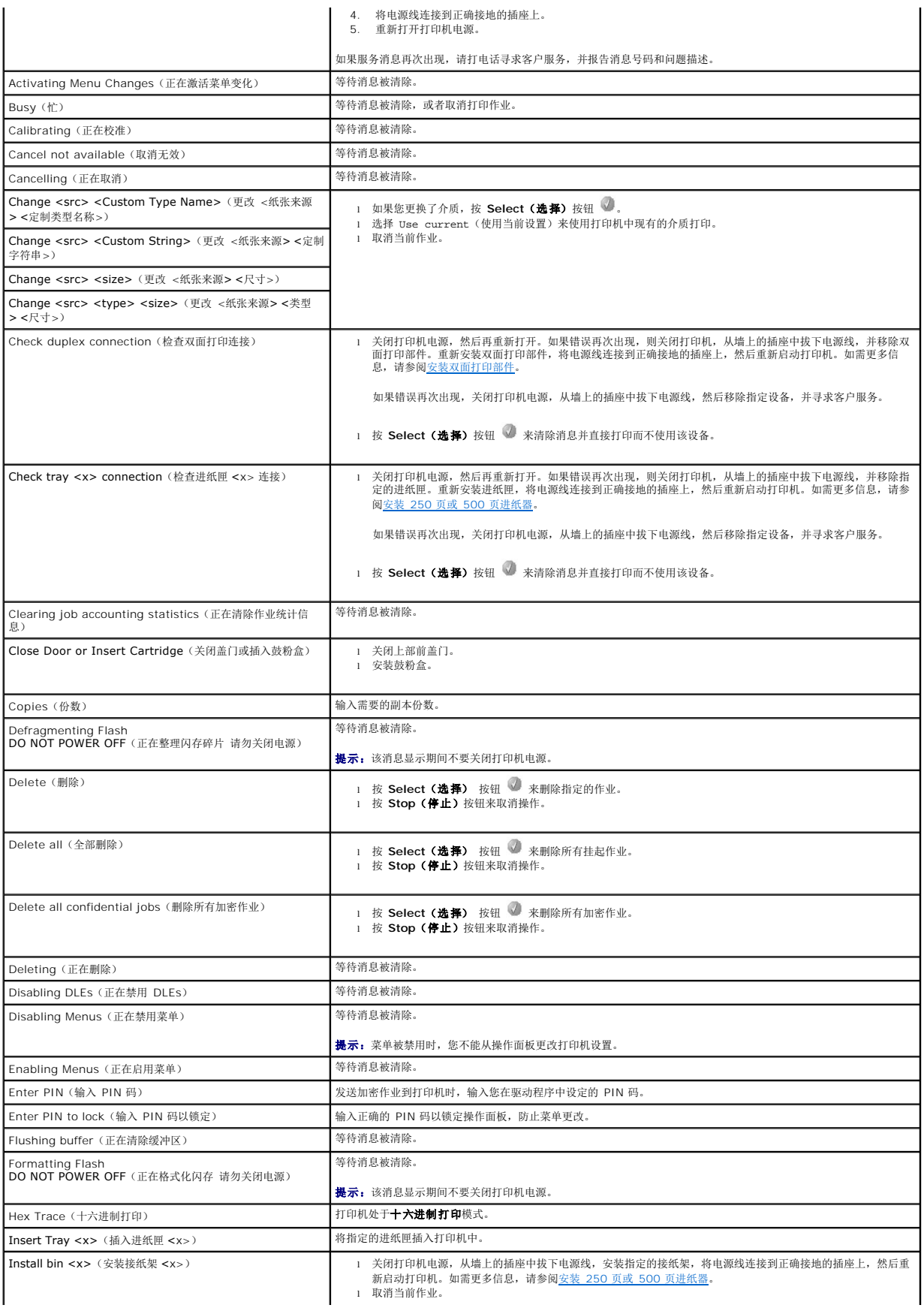

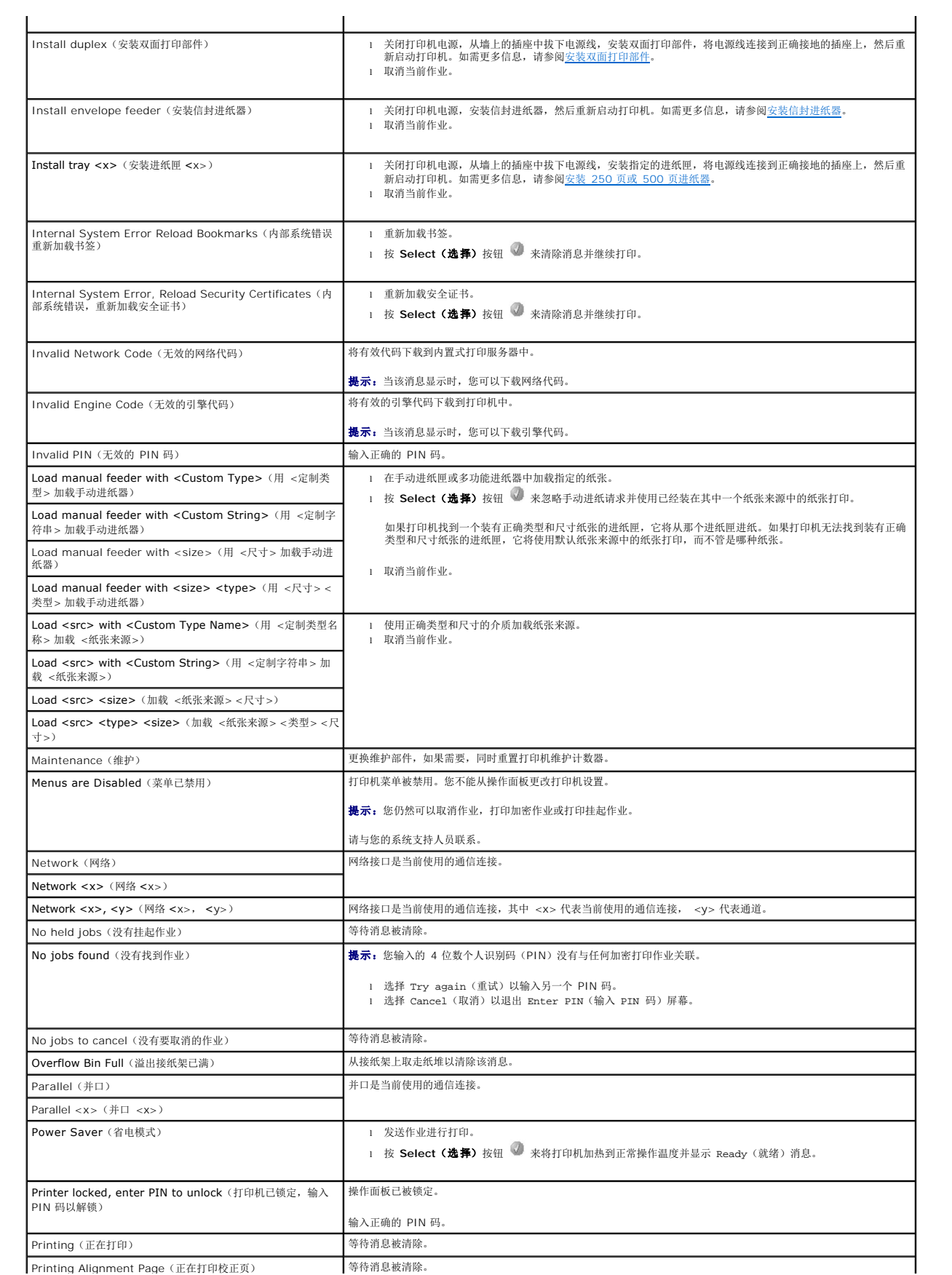

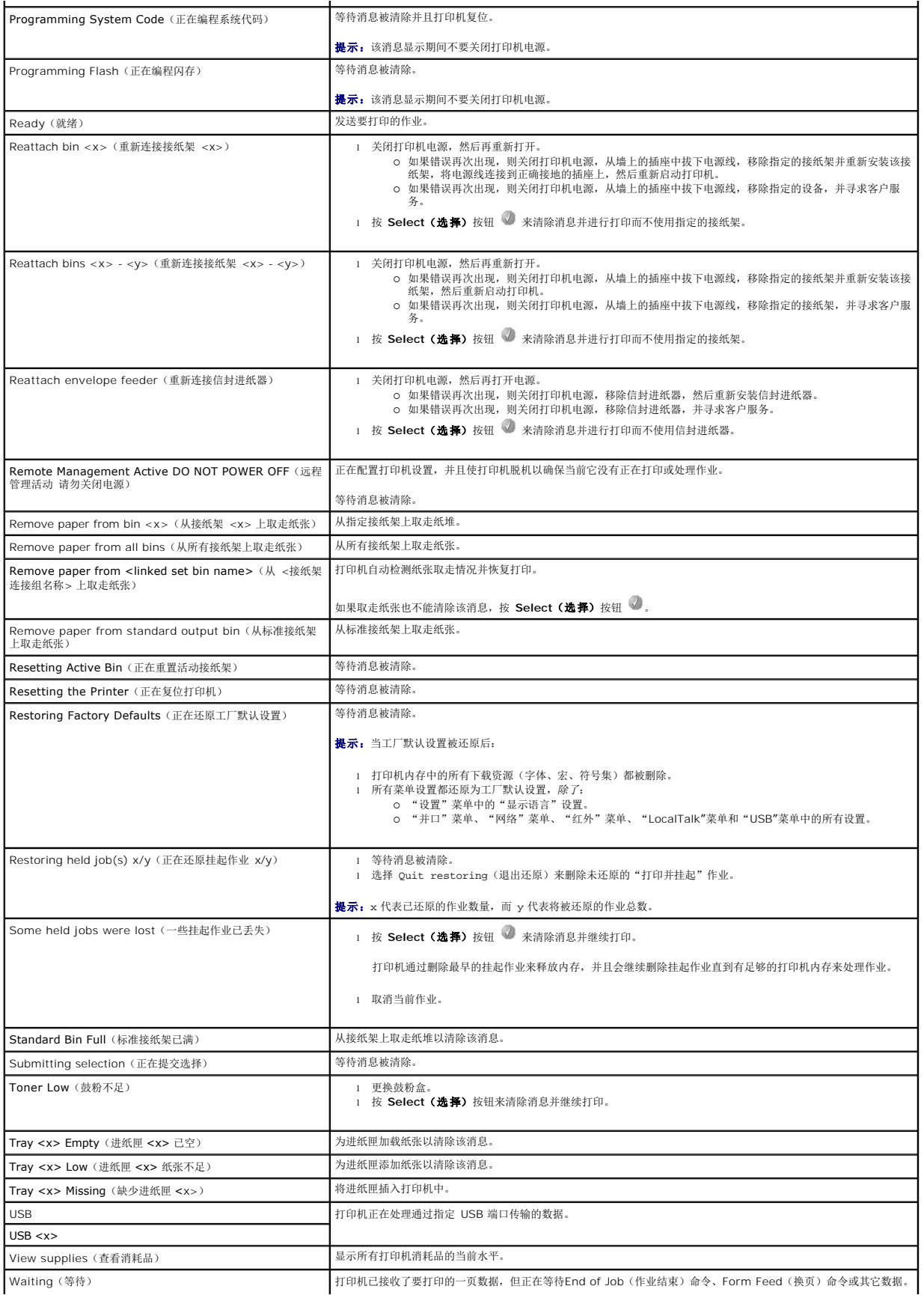
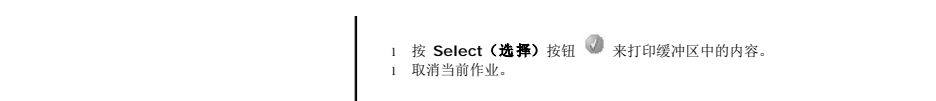

# <span id="page-73-2"></span>为网络打印安装驱动程序

- [打印网络设置页](#page-73-0)
- [分配打印机](#page-73-1) IP 地址
- **检验 IP [设置](#page-74-0)**
- [Windows](#page-74-1)
- **O** [Macintosh](#page-78-0)
- **O** [Linux/UNIX](#page-80-0)
- O [NetWare](#page-82-0)

# <span id="page-73-0"></span>打印网络设置页

如果打印机连接在网络上,打印打印机上的网络设置页来检查网络连接。该页也提供为网络打印配置打印机的重要信息。

- 1. 确认打印机电源已经打开。
- 2. 按操作面板上的 Menu (菜单)按钮 ●。
- 3. 按 Down (向下)箭头按钮 ▼ 直到 → 出现在 Reports (报告) 的旁边, 然后按 Select (选择)按钮
- 4. 按 Down (向下)箭头按钮 ▼ 直到 → 出现在 Network Setup Page (网络设置页) 的旁边, 然后按 Select (选择) 按钮 ↓

**卷示:** 如果已安装打印服务器选件, 显示屏上会出现消息 Print Net1 Setup (打印网络 1 设置)。

5. 检查网络设置页上的第一部分,并确定 **Status**(状态)为"Connected(已连接)"。

如果 Status(状态)为"Not Connected(未连接)",表示 LAN 分接器可能不活动或网络电缆可能出现功能故障。请咨询系统支持人员以找到解决办法,然后再打印一份网络<br>设置页,以检验打印机是否已经连接到网络上。

# <span id="page-73-1"></span>分配打印机 **IP** 地址

如果网络使用 DHCP, 在将网络电缆连接到打印机上之后, IP 地址会被自动分配给打印机。默认的 IP 地址应该是 169.254.x.x。

- 1. 查找[在打印网络设置页中](#page-73-0)打印的网络设置页上"TCP/IP"标题下面的地址。
- 2. 转到[检验](#page-74-0) IP 设置, 从第 2 步开始。

如果网络不使用 DHCP, 那么手动分配 IP 地址给打印机。一个最简单的方法是使用操作面板:

- 1. 按操作面板上的 Menu (菜单)按钮 。
- 2. 按 Down (向下)箭头按钮 ▼ 直到 → 出现在 Network/Ports (网络/端口) 的旁边, 然后按 选择按钮
- 3. 按 Down (向下)箭头按钮 ▼ 直到 → 出现在 TCP/IP 的旁边, 然后按 Select (选择)按钮 。

如果打印机系统板上有网络端口,将出现 Standard Network(标准网络)。如果打印服务器已安装,会出现消息 Network Option 1(网络选件 1)。

- 4. 按 Down (向下)箭头按钮 ▼ 直到 → 出现在 Address (地址) 的旁边, 然后按 Select (选择) 按钮 ●。
- 5. 使用数字键盘输入 IP 地址。地址输入后, 按 Select (选择)按钮

短暂显示 Submitting Selection(正在提交选择)。

- 6. 按 Down (向下) 箭头按钮 ▼ 直到 → 出现在 Netmask (网络掩码) 的旁边, 然后按 Select (选择) 按钮 ●.
- 7. 使用数字键盘输入 IP 网络掩码。地址输入后, 按 Select (选择)按钮

短暂显示 Submitting Selection(正在提交选择)。

- <span id="page-74-2"></span>8. 按 Down (向下)箭头按钮 ▼ 直到 → 出现在 Gateway (网关) 旁边, 然后按 Select (选择) 按钮 ●.
- 9. 使用数字键盘输入 IP 网关。地址输入后, 按Select (选择)按钮

短暂显示 Submitting Selection(正在提交选择)。

10. 按 Select (选择) 按钮 直到打印机返回到 Ready (就绪) 状态。

# <span id="page-74-0"></span>检验 **IP** 设置

- 1. 另外打印一份网络设置页。查看"TCP/IP"标题下面的内容,并确认 IP 地址、网络掩码和网关正确。如需帮助,请参[阅打印网络设置页](#page-73-0)。
- 2. Ping 打印机看是否有响应。在网络计算机上的命令提示符后面键入 ping,然后键入新打印机的 IP 地址(例如,192.168.0.11)。

```
Ø 提示: 在 Windows 计算机上, 单击开始→ 程序→ 命令提示符或开始→ 程序→ 附件→ 命令提示符。
```
如果打印机在网络上是活动的,将发送一个响应信号。

TCP/IP 设置被分配和检验完毕后,在每台网络计算机上安装打印机。

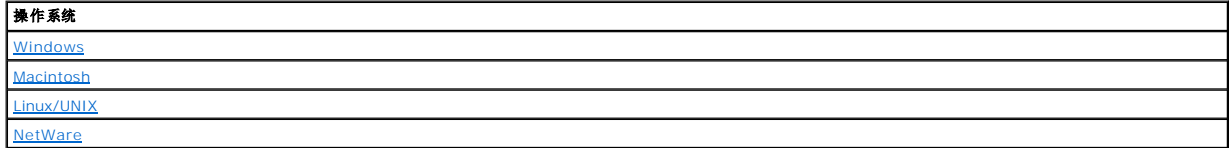

### <span id="page-74-1"></span>**Windows**

在 Windows 环境中,网络打印机可以被配置为直接打印或共享打印。这两种网络打印方式都需要安装打印机驱动程序和创建网络打印机端口。

# 支持的打印机驱动程序

定制驱动程序可从驱动程序和实用程序 CD 上获得。

# 支持的网络打印机端口

- <sup>l</sup> Microsoft 标准 TCP/IP 端口 Windows XP Professional x64、Windows XP、Windows Server 2003 和 Windows 2000
- l LPR Windows NT 4.0
- l 打印机网络端口 Windows XP Professional x64、Windows XP、Windows Server 2003、Windows 2000 和 Windows 98 SE/Me

对于基本的打印机功能,可以安装打印机驱动程序,并使用系统网络打印机端口,例如 LPR 或标准 TCP/IP 端口。打印机驱动程序和端口让您在使用网络上的所有打印机时有一个统一的用<br>户界面。使用定制网络端口能提供增强的功能,例如打印机状态警报。

# 使用网络电缆直接连接(使用打印服务器)

打印服务器是集中管理所有客户打印作业的指定计算机。如果您在小型工作组环境中共享打印机并要控制网络上的所有打印作业,按照以下说明将打印机连接到打印服务器上。

- 1. 将驱动程序和实用程序 CD 插入计算机中。
- 2. 驱动程序和实用程序 CD 应该自动启动安装软件。

如果 CD 不自动启动,单击开始→运行,键入 D:\setup.exe (这里 D 是 CD 驱动器的盘符),然后单击确定。

- 3. 当出现驱动程序和实用程序 CD 屏幕时,单击网络安装 安装打印机,以在网络上使用。
- 4. 对于本地安装,选择将打印机安装在该计算机上,然后单击下一步。

### 对于远程安装:

- a. 选择将打印机安装在一台或多台远程计算机上,然后单击下一步。
- b. 输入管理员的用户名和口令, 然后单击添加。
- c. 选择客户或服务器, 然后单击下一步。
- 5. 选择您要安装的网络打印机。如果您没有看到打印机列出,单击更新来刷新列表或单击添加打印机来将打印机添加到网络。
- 6. 选择我正在服务器上设置该打印机,然后单击下一步。
- 7. 从列表中选择打印机。如果您要更改列出的打印机名称,在打印机名称字段中输入新的名称。
- 8. 如果您希望网络上的其他用户访问该打印机,选择与网络上的其它计算机共享该打印机,然后输入用户将容易识别的共享名。
- 9. 单击下一步。
- 10. 选择您要安装的软件和文档,然后单击安装。
- 11. 当出现祝贺!屏幕时,选择是否重新启动计算机,然后单击完成。

### 使用网络电缆直接连接(不使用打印服务器)

如果您在小型工作组环境中共享打印机并且不想使用打印服务器,请按照下列说明将打印机直接连接到客户计算机上。

- 1. 将驱动程序和实用程序 CD 插入计算机中。
- 2. 驱动程序和实用程序 CD 应该自动启动安装软件。

如果 CD 不自动启动,单击开始→运行,键入 D:\setup.exe (这里 D 是 CD 驱动器的盘符),然后单击确定。

- 3. 当出现*驱动程序和实用程序* CD 屏幕时,单击网络安装 安装打印机,以在网络上使用。
- 4. 选择将打印机安装在一台或多台远程计算机上,然后单击下一步。
- 5. 输入管理员的用户名和口令, 然后单击**添加。**
- 6. 选择客户或服务器,然后单击下一步。
- 7. 选择您要安装的网络打印机,然后单击下一步。如果您没有看到打印机列出,单击更新来刷新列表或单击添加打印机来将打印机添加到网络。
- 8. 从列表中选择打印机。如果您要更改列出的打印机名称,在打印机名称字段中输入新的名称。
- 9. 如果您希望网络上的其他用户访问该打印机,选择与网络上的其它计算机共享该打印机,然后输入用户将容易识别的共享名。
- 10. 单击下一步。
- 11. 选择您要安装的软件和文档,然后单击安装。
- 12. 当出现祝贺!屏幕时,打印测试页以检验软件是否安装正确。
- 13. 单击完成退出。

### 使用 **USB** 或并口电缆本地连接(使用打印服务器)

如果您使用 USB 电缆或并口电缆连接打印机并且要将它共享给多个用户,请按照下列说明将打印机连接到打印服务器。

■ 提示: 使用网络电缆连接打印机可以访问 Dell 打印机配置 Web 工具。该应用程序在打印机用 USB 或并口电缆连接到计算机时不可用。

一些 Windows 操作系统可能已经包括了与打印机兼容的打印机驱动程序。

**《 提示:** 安装定制驱动程序将不会替换系统驱动程序。单独的打印机对象将被创建并出现在打印机文件夹中。

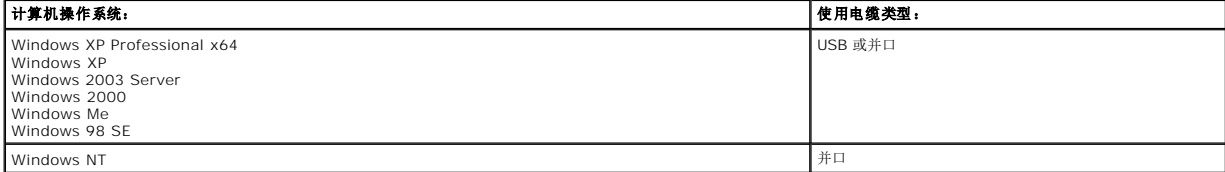

### 安装打印机软件

■ 提示: Windows XP Professional x64、Windows XP Professional 和 Windows NT 要求您有管理权限才能在计算机上安装打印机驱动程序。

1. 打开计算机电源并插入 驱动程序和实用程序 CD。驱动程序和实用程序 CD 应该自动启动。这可能需要几秒钟时间。

如果 CD 未自动启动,浏览 CD 驱动器,然后双击 **setup.exe**。

- 2. 当 驱动程序和实用程序 CD 屏幕出现时, 单击 网络安装 安装打印机, 以在网络上使用。
- 3. 对于本地安装,选择将打印机安装在该计算机上,然后单击下一步。

对于远程安装:

- a. 选择将打印机安装在一台或多台远程计算机上,然后单击下一步。
- b. 输入管理员的用户名和口令, 然后单击**添加。**
- c. 选择客户或服务器,然后单击下一步。
- 4. 选择您要安装的网络打印机。如果您没有看到打印机列出,单击**更新**来刷新列表或单击**添加打印机**来将打印机添加到网络。
- 5. 选择我正在服务器上设置该打印机,然后单击下一步。
- 6. 从列表中选择打印机。如果您要更改列出的打印机名称,在打印机名称字段中输入新的名称。
- 7. 如果您希望网络上的其他用户访问该打印机,选择与网络上的其它计算机共享该打印机,然后输入用户将容易识别的共享名。
- 8. 单击下一步。
- 9. 选择您要安装的软件和文档,然后单击安装。

当所有文件被安装到计算机上时,会出现祝贺!屏幕并提示您连接打印机。

- 10. 单击完成, 然后使用 USB 或并口电缆将打印机连接到计算机上, 并打开打印机电源。
- Microsoft 的即插即用完成打印机的安装并提示您设置完成。

### 安装其它打印机驱动程序

如果您希望在计算机上安装其它打印机驱动程序,请按照下列步骤进行操作。

- 1. 打开计算机电源并插入驱动程序和实用程序 CD。如果出现驱动程序和实用程序 CD,单击取消。
- 2. 在 Windows XP 中,单击开始→控制面板→打印机和其它硬件→打印机和传真。

在所有其它操作系统中,单击开始→设置→打印机。

- 3. 双击添加打印机。
- 4. 单击下一步。
- 5. 选择连接到该计算机的本地打印机,然后单击下一步。
- 6. 选择您希望打印机使用的端口,然后单击下一步。
- 7. 选择从磁盘安装。
- 8. 浏览 CD 驱动器并为您的操作系统选择正确的驱动程序。

■ 提示: 如果您在将打印机连接到计算机上之前从驱动程序和实用程序 CD 安装了打印机驱动程序,用于您的操作系统的 PCL 驱动程序被默认安装。

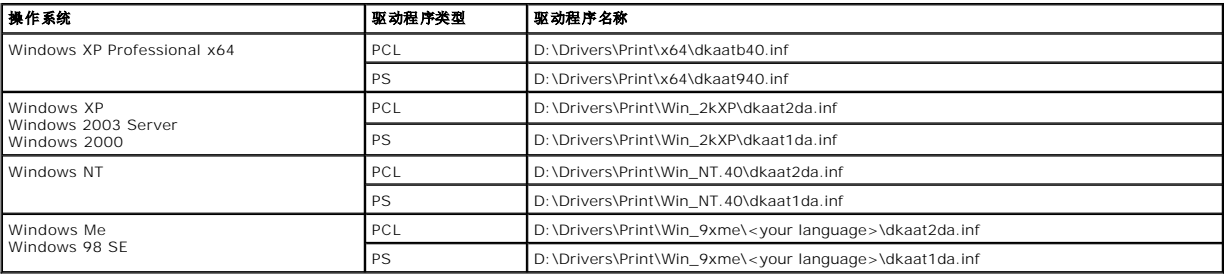

- 9. 单击打开,然后单击确定。
- 10. 在厂商列表中选择您希望安装的驱动程序的类型(PCL 或 PS), 在打印机列表中选择打印机型号, 然后单击下一步。
- 11. 继续进行添加打印机向导的剩余步骤,然后单击完成来安装打印机驱动程序。

# 共享打印

<mark>√ 提示:</mark>如果您需要在混合 32 位和 64 位操作系统的环境中设置打印机,请咨询网络管理员可以使用哪种打印机驱动程序。如需有关在混合环境中进行打印的更多信息,请访问 [support.dell.com](http://support.dell.com/)。

您可以使用 Microsoft 的即指即打或对等方法来共享使用 USB 或并口电缆连接到网络的打印机。要使用其中一种方法, 您必须首先共享打印机, 然后在客户计算机上安装共享的打印机。

然而,如果您使用这些 Microsoft 方法之一,您将不能使用所有的 Dell 特性, 例如 Status Monitor, 它要使用*驱动程序和实用程序* CD 才能安装。

#### 共享打印机

1. 在 Windows XP 中,单击开始→控制面板→打印机和其它硬件→打印机和传真。

在所有其它操作系统中,单击开始→设置→打印机。

- 2. 选择打印机。
- 3. 单击文件→共享。
- 4. 单击如果您理解安全风险但要共享打印机而不运行向导,单击这里。
- 5. 选择只启用打印机共享,然后单击确定。
- 6. 选择共享此打印机,然后在共享名文本框中键入名称。
- 7. 单击其他驱动程序并选择所有打印到该打印机的网络客户的操作系统。
- 8. 单击确定。

如果缺少文件,您会得到插入服务器操作系统 CD 的提示。

要检查打印机是否已成功共享:

- <sup>l</sup> 确认打印机文件夹中的打印机对象显示它为共享。例如,在 Windows 2000 中,打印机图标下面出现一只手的图形。
- l 浏览网络空间或网上邻居。查找服务器的主机名并查看您分配给打印机的共享名。

既然打印机已共享,您可以使用即指即打或对等方法在网络客户上安装打印机。

#### 在客户计算机上安装共享的打印机

#### 即指即打

该方法能最大程度地利用系统资源。打印服务器控制驱动程序修改和打印作业的处理过程。这让网络客户能更快返回到他们的程序。

如果使用即指即打方法,驱动程序信息的子集会从打印服务器复制到客户计算机上。这是刚够您发送作业给打印机的信息。

- 1. 在客户计算机的 Windows 桌面上, 双击网络空间或网上邻居。
- 2. 查找打印服务器计算机的主机名,然后双击主机名。
- 3. 用鼠标右键单击共享的打印机名称,然后单击安装或连接。

等待让驱动程序信息从打印服务器计算机复制到客户计算机上,并添加新的打印机对象到打印机文件夹中。所需的时间根据网络通信量和其它因素确定。

- 4. 关闭网络空间或网上邻居。
- 5. 打印测试页以检验打印机的安装。
- 6. 在 Windows XP 中,单击Start→控制面板→打印机和其它硬件→打印机和传真。

在所有其它操作系统中,单击开始→设置→打印机。

- 7. 选择您刚创建的打印机。
- 8. 单击文件→属性。
- 9. 从"常规"选项卡上,单击打印测试页。

当成功打印出测试页后,打印机安装就完成了。

### 对等

如果使用对等方法,打印机驱动程序被完全安装到每台客户计算机上。网络客户保留对驱动程序修改的控制。客户计算机控制打印作业的处理过程。

1. 在 Windows XP 中,单击开始→控制面板→打印机和其它硬件→打印机和传真。

在所有其它操作系统中,单击开始→设置→打印机。

- <span id="page-78-1"></span>2. 单击添加打印机来启动"添加打印机向导"。
- 3. 单击网络打印服务器。
- 4. 从共享打印机列表中选择网络打印机。如果打印机没有被列出,在文本框中键入打印机的路径。

例如:**\\<print server host name>\<shared printer name>**

打印服务器主机名是在网络上识别打印服务器计算机的名称。共享打印机名称是在打印服务器安装过程中分配的名称。

5. 单击确定。

如果这是新的打印机,您可能会得到安装打印机驱动程序的提示。如果没有可用的系统驱动程序,您将需要提供可用驱动程序的路径。

- 6. 选择您是否希望将该打印机设置为客户的默认打印机, 然后单击完成。
- 7. 打印测试页以检验打印机的安装:
	- a. 在 Windows XP 中, 单击开始→控制面板→打印机和其它硬件→打印机和传真。

在所有其它操作系统中,单击开始→设置→打印机。

- b. 选择您刚创建的打印机。
- c. 单击文件→属性。
- d. 从"常规"选项卡上,单击打印测试页。

当成功打印出测试页后,打印机安装就完成了。

### <span id="page-78-0"></span>**Macintosh**

**么 提示:** PostScript 打印机描述 (PPD) 文件向 UNIX 或 Macintosh 计算机提供有关打印机功能的详细信息。

要打印到网络打印机,每个 Macintosh 用户必须安装定制的 PostScript 打印机描述(PPD)文件,并且在计算机上创建桌面打印机(Mac OS 9.x)或在打印中心创建打印队列(Mac OS X)。

### **Mac OS X**

<span id="page-78-2"></span>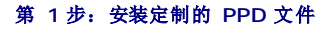

在计算机上安装 PostScript 打印机描述(PPD)文件。

- 1. 插入驱动程序和实用程序 CD。
- 2. 双击用于打印机的安装程序软件包。

< 提示: PPD 文件向 Macintosh 计算机提供有关打印机功能的详细信息。

- 3. 在欢迎屏幕上单击继续,在查看完自述文件后再次单击它。
- 4. 在查看完许可协议后单击继续,然后单击同意来接受协议中的条款。
- 5. 选择目标,然后单击继续。
- 6. 在简单安装屏幕上,单击安装。
- 7. 输入口令,并单击好。所有必需的软件都被安装到计算机上。
- 8. 当安装完成后,单击关闭。

### <span id="page-78-3"></span>第 **2** 步:在打印中心或打印机设置实用程序中创建打印队列

使用 **AppleTalk** 打印

按照下列步骤来创建使用 AppleTalk 打印的打印队列。

- 1. 打开 Finder, 单击应用程序, 然后单击实用程序。
- 2. 双击打印中心或打印机设置实用程序。
- 3. 从"打印机"菜单中选择添加打印机。

<span id="page-79-1"></span>4. 从弹出菜单中选择 **AppleTalk**。

**丝示:** 查看网络设置页上 "AppleTalk"标题下面的内容以获知应该选择的域或打印机。

- 5. 从列表中选择 AppleTalk 域。
- 6. 从列表中选择新的打印机,并单击添加。
- 7. 检验打印机的安装:
	- a. 打开 Finder,单击应用程序,然后单击 **TextEdit**。
	- b. 从"文件"菜单中选择打印。
	- c. 从"份数和页数"弹出菜单中选择摘要。

么 提示: 要获知应该选择的域或打印机, 查看网络设置页上 "AppleTalk"标题下面的内容以找到打印机的默认名称。

- o 如果显示在摘要窗口中的 PPD 文件对打印机是正确的, 则打印机设置就完成了。
- 如果显示在**摘要**窗口中的 PPD 文件对打印机是不正确的,则从**打印中心或打印机设置实用程序**中的打印机列表中删除打印机,并重复第 1 步: 安装定制的 PPD 文件。

### 使用 *IP* 打印

按照下列步骤来创建使用 IP 打印的打印队列。要创建 AppleTalk 打印队列, 请参阅第2步: 在打印中心或打印机设置实用程序中创建打印队列。

- 1. 打开 Finder, 单击应用程序, 然后单击实用程序。
- 2. 双击打印中心或打印机设置实用程序。
- 3. 从"打印机"菜单中选择添加打印机。
- 4. 从弹出菜单中选择**IP** 打印。
- 5. 在打印机地址框中输入 IP 地址或打印机的 DNS 名。
- 6. 从"打印机型号"弹出菜单中选择打印机厂商。
- 7. 从列表中选择新的打印机,并单击添加。
- 8. 检验打印机的安装:
	- a. 打开 Finder, 单击应用程序, 然后单击 Text Edit。
	- b. 从"文件"菜单中选择打印。
	- c. 从"份数和页数"弹出菜单中选择摘要。
	- d. 进行下列操作之一:
	- 如果显示在摘要窗口中的 PPD 文件对打印机是正确的, 则打印机设置就完成了。
	- o 如果显示在**摘要**窗口中的 PPD 文件对打印机是不正确的,则从**打印中心**或**打印机设置实用程序**中的打印机列表中删除打印机,并重复<u>第 1 步; 安装定制的 PPD 文件</u>。

### **Mac OS 9.x**

#### <span id="page-79-0"></span>第 **1** 步:安装定制的 **PPD** 文件

- 1. 插入驱动程序和实用程序 CD。
- 2. 双击典型,然后双击用于打印机的安装程序软件包。

**/ 提示:** PPD 文件向 Macintosh 计算机提供有关打印机功能的详细信息。

- 3. 选择适当的语言,然后单击继续。
- 4. 查看完自述文件后,单击继续。
- 5. 查看完许可协议后单击继续,然后单击"同意"来接受协议中的条款。
- 6. 在简单安装屏幕上,单击安装。所有必需的文件都被安装到计算机上。
- 7. 当安装完成后,单击关闭。
- 第 **2** 步:创建桌面打印机
	- 1. 在选配器中,选择 **LaserWriter 8** 驱动程序。
	- 2. 对于路由网络,从列表中选择默认的域。如果您不知道该选择的域,请查看网络设置页上 AppleTalk 下面的 Zone (域)部分。
	- 3. 从列表中选择新的打印机。
	- 4. 要知道该选择的打印机,查看网络设置页上"AppleTalk"标题下面的内容,以找到打印机的默认名称。
- <span id="page-80-1"></span>5. 单击建立。
- 6. 确认在选配器中,打印机名称旁边有一个图标。
- 7. 关闭选配器窗口。
- 8. 检验打印机的安装:
	- a. 单击新创建的桌面打印机图标。
	- b. 选择打印→ 改变设置。
	- o 如果显示在菜单的 PostScript 打印机描述 (PPD) 文件部分中的 PPD 文件对打印机是正确的, 则打印机设置就完成了。
	- ¡ 如果显示在菜单的 **PostScript** 打印机描述(**PPD**)文件部分中的 PPD 文件对打印机是不正确的,则重复第 1 [步:安装定制的](#page-79-0) PPD 文件。

### <span id="page-80-0"></span>**Linux/UNIX**

在许多 Linux 和 UNIX 平台上都支持本地打印,例如 Sun Solaris 和 Red Hat。

可以从驱动程序和实用程序 CD 上获得打印机驱动程序软件包。所有打印机驱动程序软件包都支持使用并口连接的本地打印。用于 Sun Solaris 的驱动程序软件包支持到 Sun Ray 设备和 Sun 工作站的 USB 连接。

### <span id="page-80-2"></span>在安装之前

在安装打印机驱动程序之前,请完成下列操作:

- 1. 确认您以根用户权限登录。
- 2. 确认您有足够的可用磁盘空间来进行完全安装。
- 3. 建立管理用户组。

在打印机驱动程序的安装过程中,您将被询问是否要更改打印机驱动程序的管理用户组。默认的管理组是 bin。

如果在您的主机上有管理组,您可能要将那个组作为打印机驱动程序管理组来使用。非管理用户不能添加或删除打印机队列。

4. 决定安装打印机驱动程序软件包的位置。

可以按各种排列来安装打印机驱动程序软件包。您可以将打印机驱动程序安装在:

- l 您要运行打印机驱动程序的每个工作站上。
- <sup>l</sup> 一台主机上,而其它工作站可以 NFS 安装打印机驱动程序软件包文件。如需帮助,请参阅 NFS 安装打印机驱动程序。

# 支持的操作系统

确认您正在运行带有最新补丁的下列版本的 Linux。

- l Debian GNU/Linux
- l Linspire Linux
- l RedHat Linux
- l SuSE Linux

# **Linux** 系统要求

打印机驱动程序要求在 /usr/local 中最少有 70MB 的 Linux 安装空间。

### 在 **RedHat Linux** 或 **SuSE Linux** 上安装

- 1. 请阅读<u>在安装之前</u>。
- 2. 安装 CD。
- 3. 将目录更改为软件包文件目录。如果将 CD-ROM 安装到 /mnt/cdrom:

# cd /mnt/cdrom/unix/packages

4. 安装软件包文件:

# rpm -ivh print-drivers-linux-glibc2-x86.rpm

- 5. 运行下列设置脚本来完成安装:
	- # /usr/local/dell/setup.dellprint

< 提示: 您的特定打印机驱动程序可能没有被包括在标准软件包中。检查打印机 CD 或 Web 站点来确定是否有可用的驱动程序插件。

### 在 **Linspire** 或 **Debian GNU/Linux** 上安装

- 1. 请阅[读在安装之前。](#page-80-2)
- 2. 安装 CD。
- 3. 将目录更改为软件包文件目录。如果将 CD-ROM 安装到 /mnt/cdrom:

# cd /mnt/cdrom/unix/packages

4. 安装软件包文件:

# deb -i print-drivers-linux-glibc2-x86.deb

- 5. 运行下列设置脚本来完成安装:
	- # /usr/local/dell/setup.dellprint

**么 提示:**您的特定打印机驱动程序可能没有被包括在标准软件包中。检查打印机 CD 或 Web 站点来确定是否有可用的驱动程序插件。

# 在 **Sun Solaris SPARC** 上安装

- 1. 将环境变量 NONABI\_SCRIPTS 设置为 **TRUE**。
- 2. 安装软件包文件。
	- a. 通过在命令行中键入下列内容来查看卷管理器是否正在运行,然后按 **Enter**(回车键):
		- # ps -ef | grep vold

如果有响应,说明 vold 进程正在运行,所以卷管理器正在运行。CD 自动安装。通过键入下列内容来启动软件包安装程序:

- # pkgadd -d /cdrom/cdrom0/unix/packages/ print-drivers-solaris2-sparc.pkg
- 如果没有响应,说明卷管理器没有运行。
- ¡ 确认目录 /cdrom 存在。
- o 安装 CD。例如, 如果 CD-ROM 驱动器的路径是 /dev/dsk/c0t6d0s2, 那么命令为: # mount -F hsfs -o ro /dev/dsk/c0t6d0s2 /cdrom
- ¡ 通过键入下列内容来启动软件包安装程序:# pkgadd -d /cdrom/unix/packages/print-drivers-solaris2-sparc.pkg
- b. 按照屏幕上的说明继续进行操作。
- 3. 出现一个可用软件包的列表:

要安装所有软件包,键入"全部",然后按 **Enter**(回车键)。

要安装个别软件包,键入用逗号分隔开的各个软件包号码,然后按 **Enter**(回车键)。例如:1,2,3。

- 4. 根据屏幕上出现的提示进行操作并回答问题:
	- a. 要接受默认设置,按 **Enter**(回车键)。
	- b. 要回答是/否问题,键入 y,n,或 ?,然后按 **Enter**(回车键)。
	- c. 当出现消息告诉您安装成功时,键入 q 来退出。

### 删除打印机驱动程序

系统管理员使用列在下表中的实用程序来删除打印机驱动程序。

启动程序后,根据操作系统将打印机驱动程序软件包标记为删除,或者在命令行中键入您要删除的打印机驱动程序软件包的名称。如需更多信息,请参阅操作系统文档。

<span id="page-82-1"></span>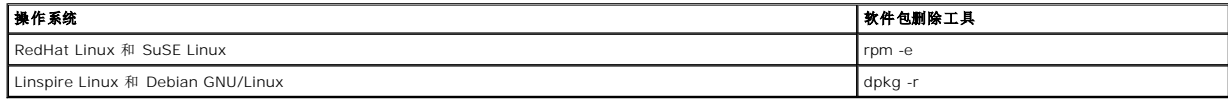

运行卸载脚本来删除在安装期间创建的符号链接:

//usr/local/dell/DELLPrtDrv.unlink

# 删除剩余的目录

软件包删除实用程序通常不删除多个软件包共享的目录。删除完所有打印机驱动程序软件包之后,一些目录可能需要被手动删除。

如果要在删除完所有软件包之后查看是否仍有目录,请检查您安装打印机驱动程序的目录。默认情况下,打印机驱动程序安装在下列位置:**/usr/local/dell/unix\_prt\_drivers**。

# <span id="page-82-0"></span>**NetWare**

### **NDPS/iPrint**

打印机支持 Novell 分布式打印服务(NDPS/iPrint)。要获得有关在 NetWare 环境中安装网络打印机的最新信息,请参考 Novell 文档。

# 基于队列的打印

如需有关基于队列打印的信息,请浏览驱动程序和实用程序 CD 上的 **Interwin** 文件夹,并打开 **Readme**(自述)文件。

# Other Third-Party Licenses (Software)

# **The Apache Software License, Version 1.1**

Copyright (c) 2000 The Apache Software Foundation. All rights reserved.

Redistribution and use in source and binary forms, with or without modification, are permitted provided that the following conditions are met:

- 1. Redistributions of source code must retain the above copyright notice, this list of conditions and the following disclaimer.
- 2. Redistributions in binary form must reproduce the above copyright notice, this list of conditions and the following disclaimer in the documentation and/or other materials provided with the distribution.
- 3. The end-user documentation included with the redistribution, if any, must include the following acknowledgment:

"This product includes software developed by the Apache Software Foundation (**http://www.apache.org/**)."

Alternately, this acknowledgment may appear in the software itself, if and wherever such third-party acknowledgments normally appear.

- 4. The names "Apache" and "Apache Software Foundation" must not be used to endorse or promote products derived from this software without prior written permission. For written permission, please contact apache@apache.org.
- 5. Products derived from this software may not be called "Apache", nor may "Apache" appear in their name, without prior written permission of the Apache Software Foundation.

THIS SOFTWARE IS PROVIDED "AS IS" AND ANY EXPRESSED OR IMPLIED WARRANTIES, INCLUDING, BUT NOT LIMITED TO, THE IMPLIED WARRANTIES OF MERCHANTABILITY AND FITNESS FOR A PARTICULAR PURPOSE ARE DISCLAIMED. IN NO EVENT SHALL THE APACHE SOFTWARE FOUNDATION OR ITS<br>CONTRIBUTORS BE LIABLE FOR ANY DIRECT, INDIRECT, INCIDENTAL, SPECIAL, EXEMPLARY, OR CONSEQUENTIAL

This software consists of voluntary contributions made by many individuals on behalf of the Apache Software Foundation. For more information on the Apache Software Foundation, please see **http://www.apache.org/**.

Portions of this software are based upon public domain software originally written at the National Center for Supercomputing Applications, University of Illinois, Urbana-Champaign.

\$Id: LICENSE.txt,v 1.11 2004/02/06 09:32:57 jhunter Exp \$

Copyright (C) 2000-2004 Jason Hunter & Brett McLaughlin.

All rights reserved.

Redistribution and use in source and binary forms, with or without modification, are permitted provided that the following conditions are met:

- 1. Redistributions of source code must retain the above copyright notice, this list of conditions, and the following disclaimer.
- 2. Redistributions in binary form must reproduce the above copyright notice, this list of conditions, and the disclaimer that follows these conditions in the documentation and/or other materials provided with the distribution.
- 3. The name "JDOM" must not be used to endorse or promote products derived from this software without prior written permission. For written permission, please contact **request@jdom.org**.
- 4. Products derived from this software may not be called "JDOM", nor may "JDOM" appear in their name, without prior written permission from the JDOM Project Management (**request@jdom.org**).

In addition, we request (but do not require) that you include in the end-user documentation provided with the redistribution and/or in the software itself an acknowledgement equivalent to the following:

"This product includes software developed by the JDOM Project (**http://www.jdom.org/**)."

Alternatively, the acknowledgment may be graphical using the logos available at **http://www.jdom.org/images/logos**.

THIS SOFTWARE IS PROVIDED "AS IS" AND ANY EXPRESSED OR IMPLIED WARRANTIES, INCLUDING, BUT NOT LIMITED TO, THE IMPLIED WARRANTIES OF<br>MERCHANTABILITY AND FITNESS FOR A PARTICULAR PURPOSE ARE DISCLAIMED. IN NO EVENT SHALL THE WHETHER IN CONTRACT, STRICT LIABILITY, OR TORT (INCLUDING NEGLIGENCE OR OTHERWISE) ARISING IN ANY WAY OUT OF THE USE OF THIS SOFTWARE,<br>EVEN IF ADVISED OF THE POSSIBILITY OF SUCH DAMAGE.

This software consists of voluntary contributions made by many individuals on behalf of the JDOM Project and was originally created by Jason Hunter<br>(**jhunter@jdom.org**) and Brett McLaughlin (**brett@jdom>org**). For more inf

### **GNU LIBRARY GENERAL PUBLIC LICENSE**

Version 2, June 1991

Copyright (C) 1991 Free Software Foundation, Inc.

675 Mass Ave, Cambridge, MA 02139, USA

Everyone is permitted to copy and distribute verbatim copies of this license document, but changing it is not allowed.

[This is the first released version of the library GPL. It is numbered 2 because it goes with version 2 of the ordinary GPL.]

### **Preamble**

The licenses for most software are designed to take away your freedom to share and change it. By contrast, the GNU General Public Licenses are intended to guarantee your freedom to share and change free software--to make sure the software is free for all its users.

This license, the Library General Public License, applies to some specially designated Free Software Foundation software, and to any other libraries whose authors decide to use it. You can use it for your libraries, too.

When we speak of free software, we are referring to freedom, not price. Our General Public Licenses are designed to make sure that you have the freedom to<br>distribute copies of free software (and charge for this service if software or use pieces of it in new free programs; and that you know you can do these things.

To protect your rights, we need to make restrictions that forbid anyone to deny you these rights or to ask you to surrender the rights. These restrictions translate to certain responsibilities for you if you distribute copies of the library, or if you modify it.

For example, if you distribute copies of the library, whether gratis or for a fee, you must give the recipients all the rights that we gave you. You must make<br>sure that they, too, receive or can get the source code. If you

Our method of protecting your rights has two steps: (1) copyright the library, and (2) offer you this license which gives you legal permission to copy, distribute and/or modify the library.

Also, for each distributor's protection, we want to make certain that everyone understands that there is no warranty for this free library. If the library is<br>modified by someone else and passed on, we want its recipients t others will not reflect on the original authors' reputations.

Finally, any free program is threatened constantly by software patents. We wish to avoid the danger that companies distributing free software will individually<br>obtain patent licenses, thus in effect transforming the progra

Most GNU software, including some libraries, is covered by the ordinary GNU General Public License, which was designed for utility programs. This license, the GNU Library General Public License, applies to certain designated libraries. This license is quite different from the ordinary one; be sure to read it in full, and don't assume that anything in it is the same as in the ordinary license.

The reason we have a separate public license for some libraries is that they blur the distinction we usually make between modifying or adding to a program<br>and simply using it. Linking a program with a library, without chan the ordinary General Public License treats it as such.

Because of this blurred distinction, using the ordinary General Public License for libraries did not effectively promote software sharing, because most<br>developers did not use the libraries. We concluded that weaker conditi

However, unrestricted linking of non-free programs would deprive the users of those programs of all benefit from the free status of the libraries themselves. This Library General Public License is intended to permit developers of non-free programs to use free libraries, while preserving your freedom as a user of such<br>programs to change the free libraries that are incorporated i

The precise terms and conditions for copying, distribution and modification follow. Pay close attention to the difference between a "work based on the library"<br>and a "work that uses the library". The former contains code d

### **GNU LIBRARY GENERAL PUBLIC LICENSE**

#### **TERMS AND CONDITIONS FOR COPYING, DISTRIBUTION AND MODIFICATION**

This License Agreement applies to any software library which contains a notice placed by the copyright holder or other authorized party saying it may be<br>distributed under the terms of this Library General Public License (a

A "library" means a collection of software functions and/or data prepared so as to be conveniently linked with application programs (which use some of those functions and data) to form executables.

The "Library", below, refers to any such software library or work which has been distributed under these terms. A "work based on the Library" means either<br>the Library or any derivative work under copyright law: that is to and/or translated straightforwardly into another language. (Hereinafter, translation is included without limitation in the term "modification".)

"Source code" for a work means the preferred form of the work for making modifications to it. For a library, complete source code means all the source code for<br>all modules it contains, plus any associated interface definit

Activities other than copying, distribution and modification are not covered by this License; they are outside its scope. The act of running a program using the<br>Library is not restricted, and output from such a program is Library in a tool for writing it). Whether that is true depends on what the Library does and what the program that uses the Library does.

1. You may copy and distribute verbatim copies of the Library's complete source code as you receive it, in any medium, provided that you conspicuously<br>and appropriately publish on each copy an appropriate copyright notice

You may charge a fee for the physical act of transferring a copy, and you may at your option offer warranty protection in exchange for a fee.

- 2. You may modify your copy or copies of the Library or any portion of it, thus forming a work based on the Library, and copy and distribute such<br>modifications or work under the terms of Section 1 above, provided that you
	- a. The modified work must itself be a software library.
	- b. You must cause the files modified to carry prominent notices stating that you changed the files and the date of any change.
	- c. You must cause the whole of the work to be licensed at no charge to all third parties under the terms of this License.
	- d. If a facility in the modified Library refers to a function or a table of data to be supplied by an application program that uses the facility, other than<br>as an argument passed when the facility is invoked, then you must supply such function or table, the facility still operates, and performs whatever part of its purpose remains meaningful.

(For example, a function in a library to compute square roots has a purpose that is entirely well-defined independent of the application. Therefore, Subsection 2d requires that any application-supplied function or table used by this function must be optional: if the application does not supply it, the square root function must still compute square roots.)

These requirements apply to the modified work as a whole. If identifiable sections of that work are not derived from the Library, and can be reasonably

considered independent and separate works in themselves, then this License, and its terms, do not apply to those sections when you distribute them as<br>separate works. But when you distribute the same sections as part of a w be on the terms of this License, whose permissions for other licensees extend to the entire whole, and thus to each and every part regardless of who wrote it.

Thus, it is not the intent of this section to claim rights or contest your rights to work written entirely by you; rather, the intent is to exercise the right to<br>control the distribution of derivative or collective works b

In addition, mere aggregation of another work not based on the Library with the Library (or with a work based on the Library) on a volume of a storage<br>or distribution medium does not bring the other work under the scope of

3. You may opt to apply the terms of the ordinary GNU General Public License instead of this License to a given copy of the Library. To do this, you must<br>alter all the notices that refer to the Sucense, so that they refer

Once this change is made in a given copy, it is irreversible for that copy, so the ordinary GNU General Public License applies to all subsequent copies and derivative works made from that copy.

This option is useful when you wish to copy part of the code of the Library into a program that is not a library.

4. You may copy and distribute the Library (or a portion or derivative of it, under Section 2) in object code or executable form under the terms of Sections 1 and 2 above provided that you accompany it with the complete corresponding machine-readable source code, which must be distributed under the<br>terms of Sections 1 and 2 above on a medium customarily used for software interch

If distribution of object code is made by offering access to copy from a designated place, then offering equivalent access to copy the source code from<br>the same place satisfies the requirement to distribute the source code

5. A program that contains no derivative of any portion of the Library, but is designed to work with the Library by being compiled or linked with it, is called a "work that uses the Library". Such a work, in isolation, is not a derivative work of the Library, and therefore falls outside the scope of this License.

However, linking a "work that uses the Library" with the Library creates an executable that is a derivative of the Library (because it contains portions of<br>the Library), rather than a "work that uses the library". The exec

When a "work that uses the Library" uses material from a header file that is part of the Library, the object code for the work may be a derivative work of<br>the Library even though the source code is not. Whether this is tru itself a library. The threshold for this to be true is not precisely defined by law.

If such an object file uses only numerical parameters, data structure layouts and accessors, and small macros and small inline functions (ten lines or less in length), then the use of the object file is unrestricted, regardless of whether it is legally a derivative work. (Executables containing this object code<br>plus portions of the Library will still under Section 6. Otherwis Library itself.

6. As an exception to the Sections above, you may also compile or link a "work that uses the Library" with the Library to produce a work containing<br>• portions of the Library, and distribute that work under terms of your ch own use and reverse engineering for debugging such modifications.

You must give prominent notice with each copy of the work that the Library is used in it and that the Library and its use are covered by this License. You<br>must supply a copy of this License. If the work during execution di

- a. Accompany the work with the complete corresponding machine-readable source code for the Library including whatever changes were used in<br>the work (which must be distributed under Sections 1 and 2 above): and, if the work
- b. Accompany the work with a written offer, valid for at least three years, to give the same user the materials specified in Subsection 6a, above, for a charge no more than the cost of performing this distribution.
- c. If distribution of the work is made by offering access to copy from a designated place, offer equivalent access to copy the above specified materials from the same place.
- d. Verify that the user has already received a copy of these materials or that you have already sent this user a copy.

For an executable, the required form of the "work that uses the Library" must include any data and utility programs needed for reproducing the executable from it. However, as a special exception, the source code distributed need not include anything that is normally distributed (in either source<br>or binary form) with the major components (compiler, kernel, and so itself accompanies the executable.

It may happen that this requirement contradicts the license restrictions of other proprietary libraries that do not normally accompany the operating system. Such a contradiction means you cannot use both them and the Library together in an executable that you distribute.

- 7. You may place library facilities that are a work based on the Library side-by-side in a single library together with other library facilities not covered by<br>this License, and distribute such a combined library, provided facilities is otherwise permitted, and provided that you do these two things:
	- a. Accompany the combined library with a copy of the same work based on the Library, uncombined with any other library facilities. This must be distributed under the terms of the Sections above.
	- b. Give prominent notice with the combined library of the fact that part of it is a work based on the Library, and explaining where to find the accompanying uncombined form of the same work.
- 8. You may not copy, modify, sublicense, link with, or distribute the Library except as expressly provided under this License. Any attempt otherwise to copy, modify, sublicense, link with, or distribute the Library is void, and will automatically terminate your rights under this License. However, parties who have<br>received copies, or rights, from you under this License will not
- 9. You are not required to accept this License, since you have not signed it. However, nothing else grants you permission to modify or distribute the Library<br>or its derivative works. These actions are prohibited by law if the Library or works based on it.
- 10. Each time you redistribute the Library (or any work based on the Library), the recipient automatically receives a license from the original licensor to copy,<br>distribute, link with or modify the Library subject to these
- 11. If, as a consequence of a court judgment or allegation of patent infringement or for any other reason (not limited to patent issues), conditions are imposed on you (whether by court order, agreement or otherwise) that contradict the conditions of this License, they do not excuse you from the<br>conditions of this License. If you cannot distribute so as to satisfy simultan refrain entirely from distribution of the Library.

If any portion of this section is held invalid or unenforceable under any particular circumstance, the balance of the section is intended to apply, and the section as a whole is intended to apply in other circumstances.

It is not the purpose of this section to induce you to infringe any patents or other property right claims or to contest validity of any such claims; this<br>section has the sole purpose of protecting the integrity of the fre choice.

This section is intended to make thoroughly clear what is believed to be a consequence of the rest of this License.

- 12. If the distribution and/or use of the Library is restricted in certain countries either by patents or by copyrighted interfaces, the original copyright holder who places the Library under this License may add an explicit geographical distribution limitation excluding those countries, so that distribution is<br>permitted only in or among countries not thus excluded. In such case, th
- 13. The Free Software Foundation may publish revised and/or new versions of the Library General Public License from time to time. Such new versions will be similar in spirit to the present version, but may differ in detail to address new problems or concerns.

Each version is given a distinguishing version number. If the Library specifies a version number of this License which applies to it and "any later version",<br>you have the option of following the terms and conditions either

14. If you wish to incorporate parts of the Library into other free programs whose distribution conditions are incompatible with these, write to the author to ask for permission. For software which is copyrighted by the Fr sharing and reuse of software generally.

#### **NO WARRANTY**

- 15. BECAUSE THE LIBRARY IS LICENSED FREE OF CHARGE, THERE IS NO WARRANTY FOR THE LIBRARY, TO THE EXTENT PERMITTED BY APPLICABLE LAW.<br>THE CONFIGENT IS A SERVE THE EXPRESSED OR IMPLIED, INCLUDING, BUT NOT LIMITED TO, THE IMP
- 16. IN NO EVENT UNLESS REQUIRED BY APPLICABLE LAW OR AGREED TO IN WRITING WILL ANY COPYRIGHT HOLDER, OR ANY OTHER PARTY WHO MAY MODIFY<br>AND/OR REDISTRIBUTE THE LIBRARY AS PERMITTED ABOVE, BE LIABLE TO YOU FOR DAMAGES, INCLU EVEN IF SUCH HOLDER OR OTHER PARTY HAS BEEN ADVISED OF THE POSSIBILITY OF SUCH DAMAGES.

END OF TERMS AND CONDITIONS

#### **Appendix: How to Apply These Terms to Your New Libraries**

If you develop a new library, and you want it to be of the greatest possible use to the public, we recommend making it free software that everyone can redistribute and change. You can do so by permitting redistribution under these terms (or, alternatively, under the terms of the ordinary General Public License).

To apply these terms, attach the following notices to the library. It is safest to attach them to the start of each source file to most effectively convey the exclusion of warranty; and each file should have at least the "copyright" line and a pointer to where the full notice is found.

one line to give the library's name and a brief idea of what it does. Copyright (C) < year > < name of author >

This library is free software; you can redistribute it and/or modify it under the terms of the GNU Library General Public License as published by the Free<br>Software Foundation; either version 2 of the License, or (at your o

This library is distributed in the hope that it will be useful, but WITHOUT ANY WARRANTY; without even the implied warranty of MERCHANTABILITY or FITNESS FOR A PARTICULAR PURPOSE. See the GNU Library General Public License for more details.

You should have received a copy of the GNU Library General Public License along with this library; if not, write to the Free Software Foundation, Inc., 675 Mass Ave, Cambridge, MA 02139, USA.

Also add information on how to contact you by electronic and paper mail.

You should also get your employer (if you work as a programmer) or your school, if any, to sign a "copyright disclaimer" for the library, if necessary. Here is a sample; alter the names:

Yoyodyne, Inc., hereby disclaims all copyright interest in the library `Frob' (a library for tweaking knobs) written by James Random Hacker.

<signature of Ty Coon>, 1 April 1990

Ty Coon, President of Vice

That's all there is to it!

wxWindows Library Licence, Version 3

Copyright (C) 1998 Julian Smart, Robert Roebling [, ...]

Everyone is permitted to copy and distribute verbatim copies of this licence document, but changing it is not allowed.

### **WXWINDOWS LIBRARY LICENCE**

#### **TERMS AND CONDITIONS FOR COPYING, DISTRIBUTION AND MODIFICATION**

This library is free software; you can redistribute it and/or modify it under the terms of the GNU Library General Public Licence as published by the Free Software Foundation; either version 2 of the Licence, or (at your option) any later version.

This library is distributed in the hope that it will be useful, but WITHOUT ANY WARRANTY; without even the implied warranty of MERCHANTABILITY or FITNESS FOR A PARTICULAR PURPOSE. See the GNU Library General Public Licence for more details.

You should have received a copy of the GNU Library General Public Licence along with this software, usually in a file named COPYING.LIB. If not, write to the<br>Free Software Foundation, Inc., 59 Temple Place, Suite 330, Bost

#### **EXCEPTION NOTICE**

- 1. As a special exception, the copyright holders of this library give permission for additional uses of the text contained in this release of the library as<br>licenced under the wxWindows Library Licence, applying either ver
- 2. The exception is that you may use, copy, link, modify and distribute under the user's own terms, binary object code versions of works based on the Library.
- 3. If you copy code from files distributed under the terms of the GNU General Public Licence or the GNU Library General Public Licence into a copy of this<br>Iibrary, as this licence permits, the exception does not apply to t
- 4. If you write modifications of your own for this library, it is your choice whether to permit this exception to apply to your modifications. If you do not wish that, you must delete the exception notice from such code and/or adjust the licensing conditions notice accordingly.

Copyright (c) 1998, 1999, 2000 Thai Open Source Software Center Ltd

Permission is hereby granted, free of charge, to any person obtaining a copy of this software and associated documentation files (the "Software"), to deal in<br>the Software without restriction, including without limitation t

The above copyright notice and this permission notice shall be included in all copies or substantial portions of the Software.

THE SOFTWARE IS PROVIDED "AS IS", WITHOUT WARRANTY OF ANY KIND, EXPRESS OR IMPLIED, INCLUDING BUT NOT LIMITED TO THE WARRANTIES OF<br>MERCHANTABILITY, FITNESS FOR A PARTICULAR PURPOSE AND NONINFRINGEMENT. IN NO EVENT SHALL TH

# 安装和移除选件

- [安装顺序](#page-89-0)
- 安装 250 页或 500 [页进纸器](#page-89-1)
- [安装双面打印部件](#page-90-0)
- [安装附加接纸架](#page-91-0)
- [安装信封进纸器](#page-93-0)
- [安装打印机内存](#page-94-0)
- [安装字体](#page-96-0) ROM

# <span id="page-89-0"></span>安装顺序

落地装配式配置要求使用附加设备。如果使用多个输入选件或一个双面打印部件和一个输入选件,必须使用打印机工作台或打印机基座。

**《 提示:** 设备选件不一定对所有地区都可用。请与您的 Dell 销售代表联系以确定设备的可用性。 △ 警告: 如果您是在设置完打印机后安装选件,应先关闭打印机并拔掉电源线后再继续进行操作。

按照下列顺序安装打印机和已购买的任何选件:

- l 打印机工作台或打印机基座
- <sup>l</sup> 250 页或 500 页进纸器
- l 双面打印部件
- l 打印机

**/ 提示:** 最多可以安装四个进纸匣选件, 或三个进纸匣和一个双面打印部件。

#### ▲ 警告: 需要两个人来安全地抬起打印机。

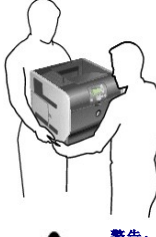

警告:落地装配式配置要求使用附加设备以增加稳定性。如果使用多个输入选件或一个双面打印部件和一个输入选件,必须使用打印机工作台或打印机基座。

如要获取有关安装打印机工作台或打印机基座的信息,请查阅选件附带的使用说明。

# <span id="page-89-1"></span>安装 **250** 页或 **500** 页进纸器

第六:最多可以安装四个进纸匣选件,或三个进纸匣和一个双面打印部件。

进纸器选件安装在打印机和双面打印选件的下面。进纸器由进纸匣和支持部件组成。250 页进纸器和 500 页进纸器的安装方法相同。

1. 从支持部件中取出进纸匣。去除支持部件和进纸匣上的所有包装材料和包装带。

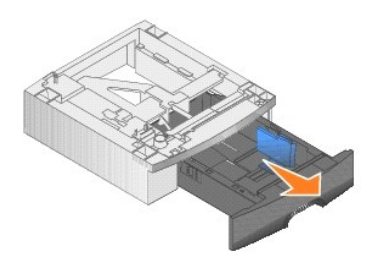

2. 将支持部件放在以前安装的进纸器顶部,或者您准备使用打印机的桌面或打印机柜上。

任何进纸器顶部上的凸柱、圆柱和方孔帮助您放置支持部件,使边缘完全对齐。确认支持部件牢固安装到位。

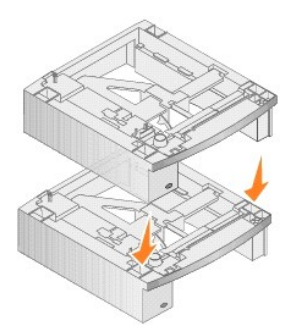

3. 安装其它进纸器选件,双面打印部件或打印机。

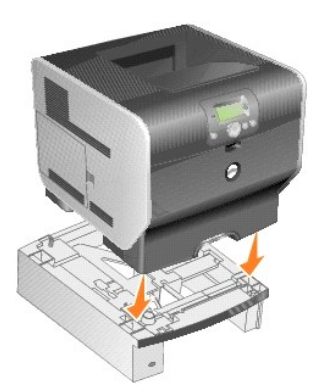

您可以将标签粘贴在进纸匣上以标示进纸匣编号。

- 4. 在 Windows XP 中, 单击开始→ 控制面板→ 打印机和其它硬件→ 打印机和传真。
	- 在所有的其它系统中,单击开始→ 设置→ 打印机。
- 5. 用鼠标右键单击打印机图标并选择属性。
- 6. 在已安装选件选项卡上,在"可用选件"列表中选择 **250** 页或 **550** 页进纸匣。
- 7. 单击添加。
- 8. 单击确定,然后关闭打印机文件夹。

如果安装多个进纸匣,它们将被自动连接起来。详情请查[阅连接进纸匣。](file:///C:/data/CHM_OUT/systems/prn5210/sc/ug_sc.chm/ug_sc/printing.htm#1109866)

# <span id="page-90-0"></span>安装双面打印部件

**/ 提示:** 最多可以安装四个进纸匣选件, 或三个进纸匣和一个双面打印部件。

双面打印部件安装在打印机的下面,在标准进纸匣下面,而在任何进纸器上面。

1. 将双面打印部件放在任何已安装的进纸器顶部或者您准备使用打印机的桌面或打印机柜上。

任何进纸器顶部上的凸柱、圆柱和方孔帮助您放置双面打印部件,使边缘完全对齐。确认它牢固安装到位。

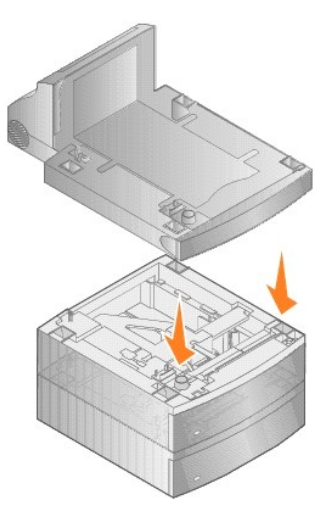

2. 安装打印机。

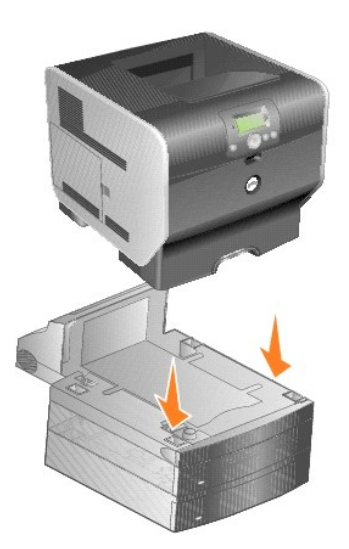

3. 在 Windows XP 中, 单击开始→ 控制面板→ 打印机和其它硬件→ 打印机和传真。

在所有的其它系统中,单击开始→ 设置→ 打印机。

- 4. 用鼠标右键单击打印机图标并选择属性。
- 5. 在已安装选件选项卡上, 在"可用选件"列表中选择双面打印选件。
- 6. 单击添加。
- 7. 单击确定,然后关闭打印机文件夹。

# <span id="page-91-0"></span>安装附加接纸架

每个附加接纸架由支持和可移除的接纸架组成。也包括金属杆、支架和标签。

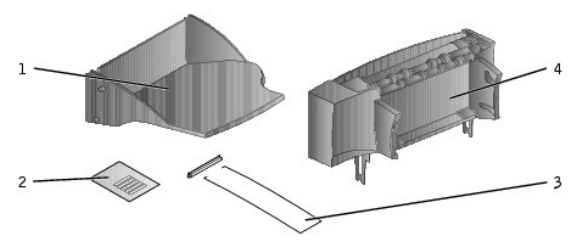

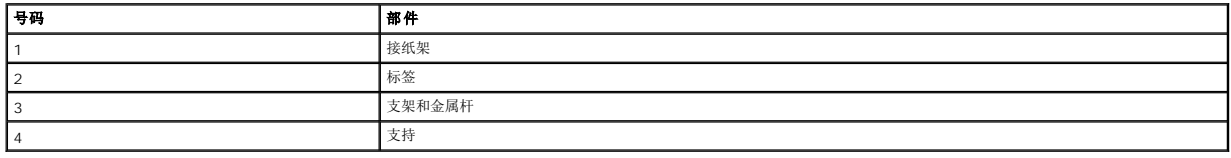

● 注意: 附件接纸架被设计为仅承受打印介质的重量。超重会使它脱离支持。

在您小心拆开附件接纸架后,立即安装它;否则,固定托架可能会损坏桌面或台面。

1. 从打印机、分页器或高容量接纸架上取走顶部盖板。

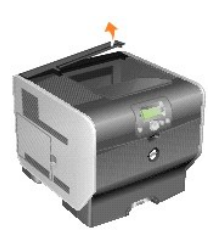

2. 将塑料托架滑动到附件接纸架底部的静电刷支架上面。

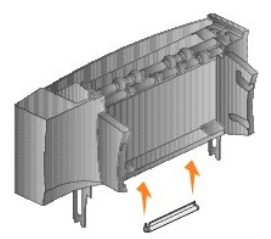

3. 将固定支架插入打印机顶部或打印介质处理选件插槽中。确认附件接纸架被安全放置。

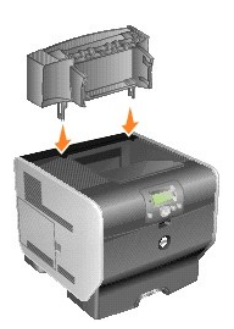

4. 如果您正在将附件接纸架固定在打印机或其它附件接纸架上,请安装金属杆。将金属杆的顶部放在塑料支架的底部以便使杆向下弯曲。

将金属杆放在附件接纸架下面的接纸架或标准接纸架中。

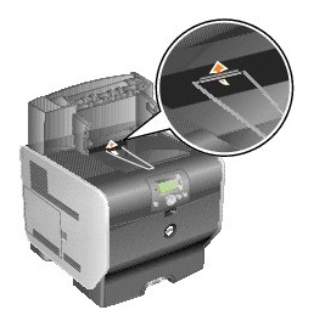

5. 将进纸匣上的底部凸柱滑动到附件接纸架上的底部插槽中。

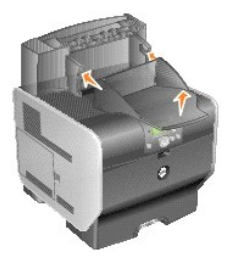

- 6. 向上旋转进纸匣,直到上部凸柱卡到上部插槽中。
- 7. 如果没有安装任何多个打印介质处理选件,则将顶部盖板安装到附件接纸架上。

# <span id="page-93-0"></span>安装信封进纸器

信封进纸器安装在打印机的前部多功能进纸器的后面。当您不使用它时,可以取走它,使打印机更紧凑。

1. 将打印机前面的槽口向上推到多功能进纸器的底部。

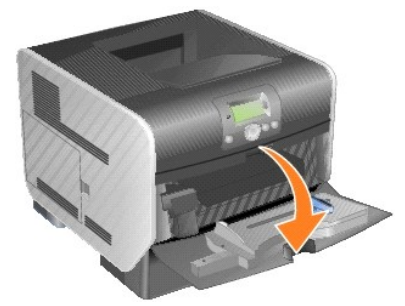

2. 抬起打开信封进纸器连接器盖门。

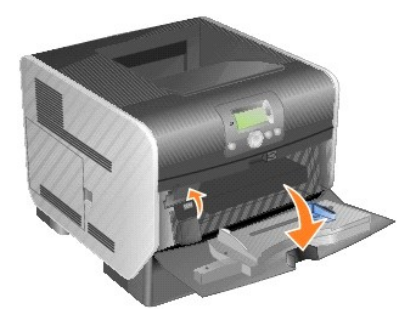

3. 将信封进纸器上的凸柱与打印机每边的凹槽对齐,然后将信封进纸器轻轻推入缺口,直到它卡入到位。

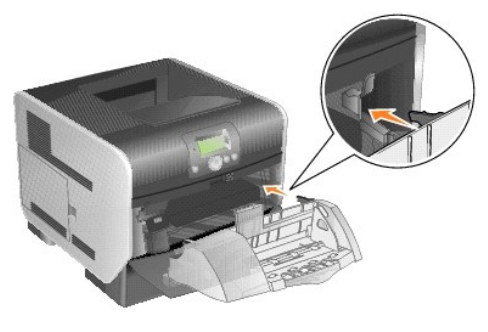

当信封进纸器安装牢固时向下倾斜一个很小的角度。

# <span id="page-94-0"></span>安装打印机内存

# △ 警告: 如果您是在设置完打印机后安装打印机内存, 应先关闭打印机并拔掉电源线后再继续进行操作。

### 安装打印机内存卡

**《 提示:** 为其它打印机设计的内存卡可能不能用于该打印机。仅使用 Dell 打印机内存卡以确保兼容性。

1. 打开侧盖门。

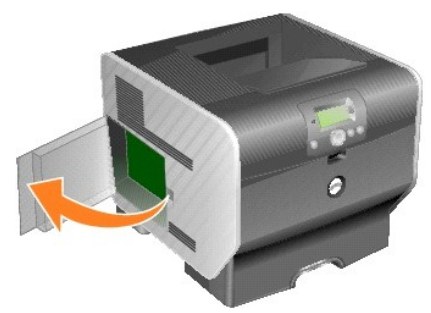

**← 注意:** 打印机内存卡容易被静电损坏。在接触内存卡之前, 应先触摸一下金属物, 例如打印机外框。

2. 推开打印机内存卡连接器两端的线夹。

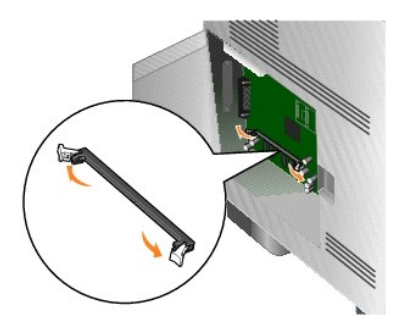

- 3. 拆开内存卡的包装。 避免接触卡边缘的接插脚。保留包装材料。
- 4. 将内存卡底部的槽口与连接器上的槽口对齐。
- 5. 用力将内存卡推入到连接器中,直到连接器两端的线夹卡入到位。

可能要用力才能使卡完全到位。

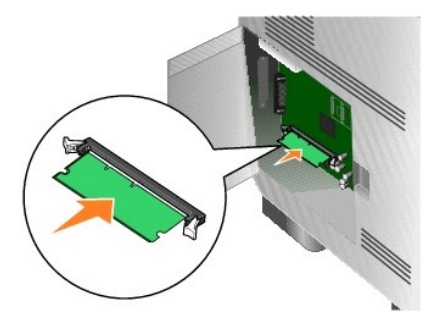

6. 确定每个线夹都卡在内存卡末端的槽口上。

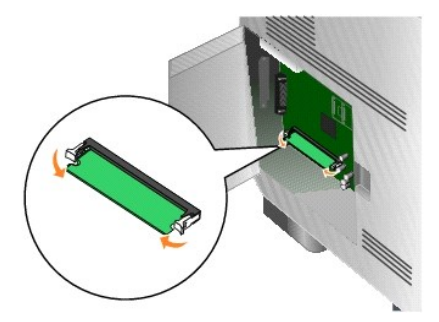

7. 关闭侧盖门。

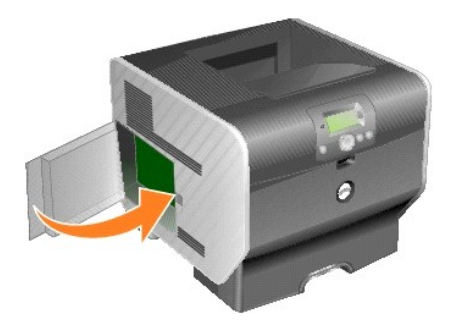

# 移除打印机内存卡

1. 打开侧盖门。

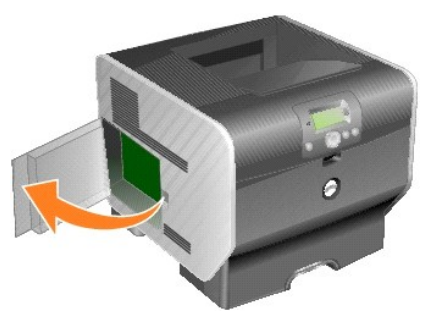

● 注意: 打印机内存卡容易被静电损坏。在接触内存卡之前, 应先触摸一下金属物, 例如打印机外框。

2. 在内存卡连接器两端,将线夹推离卡。

当线夹打开时,可以从连接器中取出内存卡。

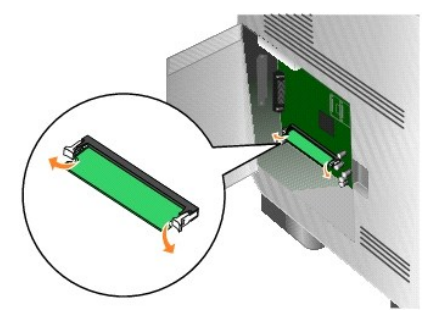

3. 将内存卡从连接器中拉出。

避免接触卡边缘的接插脚。

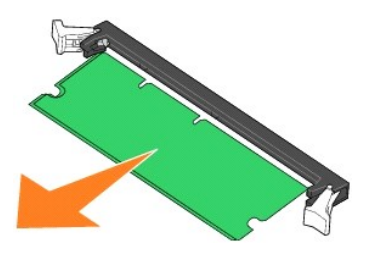

4. 将卡放入原包装材料中。

如果没有原始包装材料,则用纸包住卡,并保存在盒子中。

5. 关闭两端的线夹。

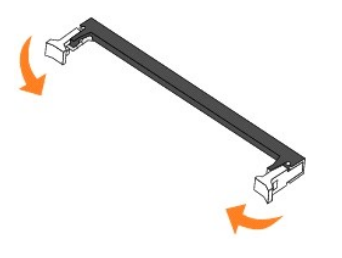

6. 关闭侧盖门。

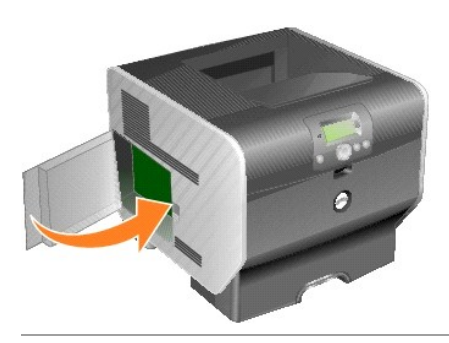

# <span id="page-96-0"></span>安装字体 **ROM**

**《 提示:** 字体 ROM 不一定在所有地区都有提供。请与您的 Dell 销售代表联系以确定字体 ROM 的可用性。

# 安装字体 **ROM**

**/ 提示:** 为其它打印机设计的字体 ROM 可能不能用于该打印机。

1. 打开侧盖门。

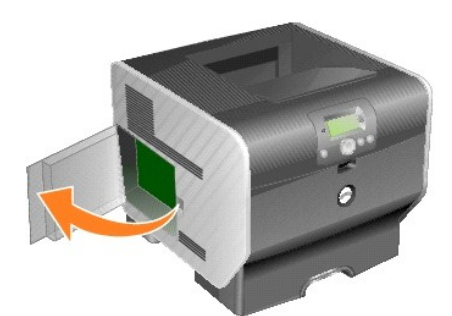

**《 提示:** 如果已安装了选件卡, 您可能要在安装字体 ROM 之前先移除选件卡。

2. 拆开字体 ROM 的包装。

● 注意: 打印机内存卡容易被静电损坏。在接触内存卡之前, 应先触摸一下金属物, 例如打印机外框。

3. 握住字体 ROM 的锁定夹,将卡上的塑料插脚与系统板上的孔对齐。

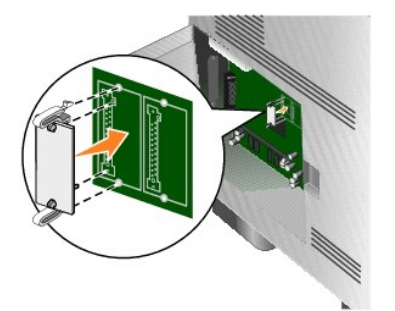

4. 用力将字体 ROM 推入插槽中,并松开锁定夹。 字体 ROM 的整个连接器必须完全接触系统板并被锁定在连接器中。 小心不要损坏连接器。

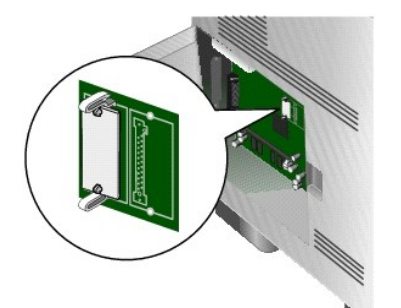

5. 关闭侧盖门。

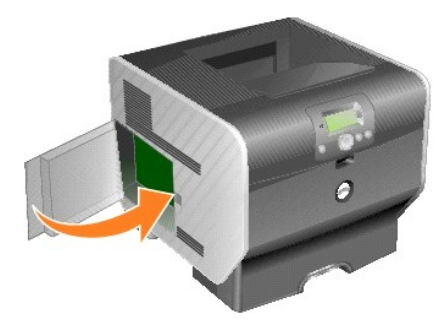

# 移除字体 **ROM**

1. 打开侧盖门。

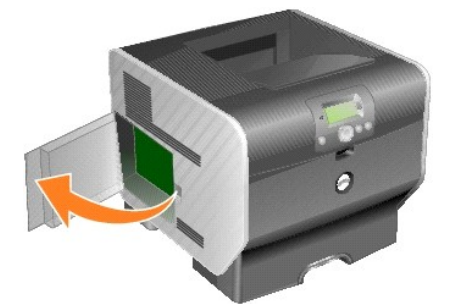

**■ 提示:** 如果已安装了选件卡, 您可能要在移除字体 ROM 之前先移除选件卡。

- 2. 压住字体 ROM 锁定夹。
- 注意: 打印机内存卡容易被静电损坏。在接触内存卡之前, 应先触摸一下金属物, 例如打印机外框。

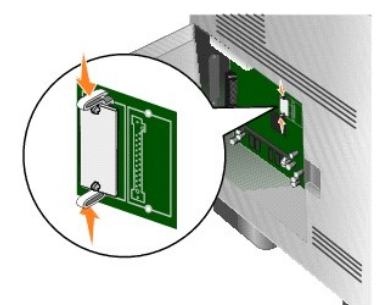

3. 将卡拉出。

避免接触卡底部的金属接插脚。

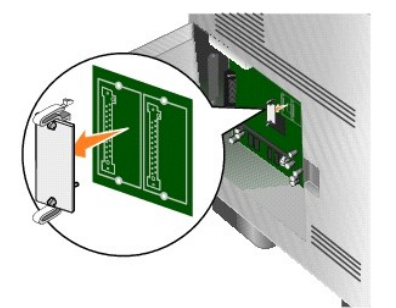

4. 将字体 ROM 放入原包装材料中。

如果没有原始包装材料,则用纸包住字体 ROM ,并保存在盒子中。

- 5. 如果您移除了选件卡以访问字体 ROM,则重新安装选件卡。
- 6. 关闭侧盖门。

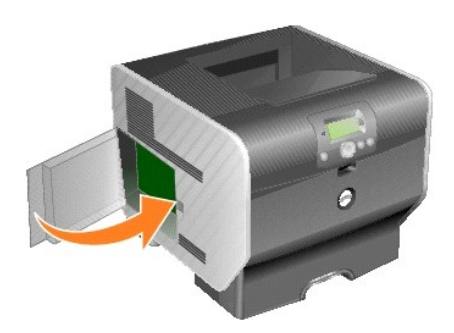

# <span id="page-100-3"></span>打印

- [发送要打印的作业](#page-100-0)
- [取消打印作业](#page-100-1)
- [打印菜单设置页](#page-102-0)
- [打印网络设置页](#page-102-1)
- [打印字体样本列表](#page-102-2)
- [打印目录列表](#page-102-3)
- [打印加密和挂起作业](#page-103-0)
- [使用特殊介质打印](#page-104-0)
- [加载标准进纸匣和进纸匣选件](#page-105-0)
- [设置纸张类型和纸张尺寸](#page-107-0)
- [加载多功能进纸器](#page-108-0)
- [加载信封进纸器](#page-111-0)
- [连接进纸匣](#page-113-1)
- 
- [识别并连接接纸架](#page-114-0)

本章节包含有关发送要打印的作业,打印加密作业,取消打印作业,打印菜单设置页、字体列表和目录列表的信息。本章节也提供有关使用对开纸和报表尺寸介质打印的信息。有关防止卡纸 和保存打印介质的提示,请参阅<u>避免卡纸或保存打印介质</u>。

# <span id="page-100-0"></span>发送要打印的作业

打印机驱动程序是让计算机与打印机通信的软件。当您从应用软件中选择**打印**后,打开一个表示打印机驱动程序的窗口。然后您可以为您准备发送到打印机的特定作业选择适当的设置。从驱<br>动程序选择的打印设置覆盖从打印机操作面板上选择的默认设置。

您可能需要从最初的**打印**对话单击**属性**或**设置**来查看您可以更改的所有可用的打印机设置。如果您不熟悉打印机驱动程序窗口中的特性,打开联机帮助以获取更多信息。

要支持所有的打印机特性,请使用随打印机提供的的定制打印机驱动程序。

要从典型的 Windows 应用程序打印作业:

- 4. 打开文档,单击文件→打印。
- 5. 在对话中选择正确的打印机。
- 6. 单击"首选项", 属性,选项或设置来定制打印设置,然后单击确定。
- 7. 单击确定或打印来将作业发送给选定的打印机。

# <span id="page-100-1"></span>取消打印作业

有一些取消打印作业的方法。

- l [从打印机操作面板上取消作业](#page-100-2)
- <sup>l</sup> 从运行 Windows [的计算机上取消作业](#page-101-0)
	- o [从任务栏取消作业](#page-101-1)
	- o [从桌面取消作业](#page-101-2)
- 1 从 Macintosh [计算机上取消作业](#page-101-3)
	- o 从运行 Mac OS 9 [的计算机上取消打印作业](#page-101-4)
	- o 从运行 Mac OS X [的计算机上取消打印作业](#page-101-5)

<span id="page-100-2"></span>从打印机操作面板上取消作业

<span id="page-101-6"></span>如果作业正在格式化或已经开始打印,并且 **Cancel a Job**(取消作业)出现在显示屏的第一行上:

1. 按操作面板上的 Select (选择) 按钮

出现作业列表。

2. 按 Down (向下)箭头按钮 ▼ 直到 → 出现在您要取消的作业旁边,然后按 Select (选择)按钮 ●。

出现消息 **Canceling <filename>**(正在取消 **<**文件名**>**)。

**《 提示:** 打印作业一旦被发送, 要容易地取消作业, 按 Cancel (取消) 按钮 <sup>③</sup>。出现 Stopped (已停止) 屏幕。按 Down (向下) 箭头按钮 ▼ 直到 ➡ 出现在 Cancel a job (取消作业)的旁边,然后按 Select (选择)按钮

### <span id="page-101-0"></span>从运行 **Windows** 的计算机上取消作业

### <span id="page-101-1"></span>从任务栏取消作业

当发送要打印的作业时,在任务栏的右角出现一个小的打印机图标。

1. 双击打印机图标。

在打印机窗口中出现一个打印作业列表。

- 2. 选择要取消的作业。
- 3. 在键盘上按 **Delete**(删除)键。

### <span id="page-101-2"></span>从桌面取消作业

- 1. 最小化所有程序以显示桌面。
- 2. 双击**我的电脑**图标。

**么 提示:** 如果没有我的电脑图标, 您可以通过选择开始→ 设置→ 控制面板来访问打印机文件夹, 然后转到第 4 步。

3. 双击打印机图标。

出现一个可用打印机列表。

4. 双击您在发送作业时选定的打印机。

在打印机窗口中出现一个打印作业列表。

- 5. 选择要取消的作业。
- 6. 在键盘上按 **Delete**(删除)键。

# <span id="page-101-3"></span>从 **Macintosh** 计算机上取消作业

### <span id="page-101-4"></span>从运行 **Mac OS 9** 的计算机上取消打印作业

当发送要打印的作业时,桌面上出现选定打印机的打印机图标。

1. 双击桌面上的打印机图标。

在打印机窗口中出现一个打印作业列表。

- 2. 选择您要取消的打印作业。
- 3. 单击废纸篓按钮。

### <span id="page-101-5"></span>从运行 **Mac OS X** 的计算机上取消作业

当发送要打印的作业时, 坞中出现选定打印机的打印机图标。

- 1. 打开应用程序→ 实用程序,然后双击打印中心或打印机设置。
- 2. 双击您正用于打印的打印机。
- 3. 在打印机窗口中,选择要取消的打印作业。
- 4. 按 **Delete**(删除)键。

# <span id="page-102-0"></span>打印菜单设置页

可以打印菜单设置页来查看默认的打印机设置,并检查打印机选件是否安装正确。

- 1. 确认打印机电源已经打开。
- 2. 按操作面板上的 Menu (菜单)按钮 ●。
- 3. 按 Down (向下)箭头按钮 ▼ 直到 → 出现在 Reports (报告) 的旁边, 然后按 Select (选择) 按钮 ●。
- 4. 按 Down (向下)箭头按钮 ▼ 直到 → 出现在 Menu Settings Page (菜单设置页) 的旁边, 然后按 Select (选择) 按钮 ●。 设置页打印完毕后,打印机返回到 Ready (就绪)状态。

# <span id="page-102-1"></span>打印网络设置页

您可以打印网络设置页来查看默认的打印机设置,并检查打印机选件是否安装正确。

- 1. 确认打印机电源已经打开。
- 2. 按操作面板上的 Menu (菜单)按钮 ●。
- 3. 按 Down (向下)箭头按钮 ▼ 直到 → 出现在 Reports (报告) 的旁边, 然后按 Select (选择)按钮
- 4. 按 **Down**(向下)箭头按钮 直到 出现在 **Network Setup Page**(网络设置页)或**Network <x> Setup Page**(网络 **<x>** 设置页)的旁边,然后按 **Select**(选 择)按钮

打印机返回到 Ready (就绪)状态。

# <span id="page-102-2"></span>打印字体样本列表

要打印当前可用于该打印机的字体样本:

- 1. 确认打印机电源已经打开并且显示 **Ready**(就绪)消息。
- 2. 按操作面板上的 Menu (菜单) 按钮
- 3. 按 Down (向下)箭头按钮 ▼ 直到 → 出现在 Reports (报告) 的旁边, 然后按 Select (选择)按钮 ●.
- 4. 按 Down (向下)箭头按钮 ▼ 直到 → 出现在 Print Fonts (打印字体) 的旁边, 然后按 Select (选择) 按钮 ●。
- 5. 按 Down (向下) 箭头按钮 ▼ 直到 ➡ 出现在 PCL Fonts (PCL 字体)、PostScript Fonts (PostScript 字体)或 PPDS Fonts (PPDS 字体)的旁边,然后按 Select (选择)按钮

打印机返回到 Ready (就绪)状态。

# <span id="page-102-3"></span>打印目录列表

目录列表显示保存在闪烁存储器上的资源。要打印列表:

- 1. 确认打印机电源已经打开并且显示 **Ready**(就绪)消息。
- 2. 按操作面板上的 Menu (菜单)按钮 。
- 3. 按 Down (向下)箭头按钮 ▼ 直到 → 出现在 Reports (报告) 的旁边, 然后按 Select (选择) 按钮 ↓。
- 4. 按 Down (向下)箭头按钮 ▼ 直到 → 出现在 Print Directory (打印目录) 的旁边, 然后按 Select (选择) 按钮 <sup>◎</sup>。

打印机返回到 Ready (就绪)状态。

# <span id="page-103-2"></span><span id="page-103-0"></span>打印加密和挂起作业

术语*挂起作业*是指用户可以在打印机上识别的任何打印作业类型。它包括加密作业、校验打印作业、保留打印作业、真复打印作业、书签或配置文件。当您将作业发送给打印机时,可以<br>在驱动程序中指定要打印机将作业保留在内存中。作业一旦被保存在打印机内存中,您可以走到打印机跟前并使用打印机操作面板来指定您要对打印作业进行的操作。

所有的加密和挂起作业都有用户名与它们关联。要访问加密或挂起的作业,您必须首先选择作业类型(加密或挂起),然后从用户名列表中选择您的用户名。一旦选择了您的用户名,您就可<br>以打印您的所有加密作业或选择一个单独的打印作业。然后,您可以为打印作业选择份数或删除打印作业。

# 打印加密作业

当您将加密作业发送到打印机时,您必须从驱动程序输入个人身份识别码(PIN 码)。PIN 码必须用 0–9 的四位数字组成。作业被保留在打印机内存中,直到您在操作面板上输入了相同的 四位 PIN 码并选择打印或删除作业。这样确保作业在您去取回之前不被打印。其他使用打印机的人不可以不用 PIN 码而打印作业。

#### **Windows**

- 1. 在文字处理软件、电子制表软件、浏览器或其它应用程序中选择文件→ 打印。
- 2. 单击属性。(如果没有属性按钮,则单击设置,然后单击属性。)
- 3. 根据操作系统,您可能要单击其它选项选项卡,然后单击打印并挂起。

 $\bar{\mathbb{Z}}_2^d$ 提示:如果查找"打印并挂起"→ "加密打印"时有困难,单击**帮助**,查阅"加密打印"或"打印并挂起"主题,然后按照驱动程序的说明进行操作。

- 4. 输入用户名和 PIN 码。
- 5. 发送作业到打印机。

当您准备取回您的加密打印作业时,走到打印机跟前,并按[照在打印机上](#page-103-1)的步骤进行操作。

### **Macintosh**

- 1. 在文字处理软件、电子制表软件、浏览器或其它应用程序中选择文件→ 打印。
- 2. 在份数和页数或概述弹出菜单中,选择作业路由。
	- a. 当使用 Mac OS 9 时, 如果"作业路由"不是弹出菜单上的选项, 则选择 插件预置→ 打印时间过滤器 。
	- b. 将打印时间过滤器左边的提示三角向下转,并选择作业路由。
	- c. 在弹出菜单中选择作业路由。
- 3. 在单选按钮组中选择加密打印。
- 4. 输入用户名和 PIN 码。
- 5. 发送作业到打印机。

当您准备取回您的加密打印作业时,走到打印机跟前,并按[照在打印机上](#page-103-1)的步骤进行操作。

#### <span id="page-103-1"></span>在打印机上

- 1. 按 Down (向下)箭头按钮 ▼ 直到 → 出现在 Held jobs (挂起作业) 的旁边, 然后按 Select (选择) 按钮
- 2. 按 Down (向下)箭头按钮 ▼ 直到 → 出现在用户名的旁边, 然后按 Select (选择) 按钮
- 3. 按 Down (向下)箭头按钮 ▼ 直到 → 出现在 Confidential jobs (加密作业) 的旁边, 然后按 Select (选择) 按钮 ●.
- 4. 通过按 Up (向上)或 Down (向下)箭头按钮 ▲ ▼ 直到出现需要的数字,然后按 Select (选择)按钮来输入 PIN 码。重复该步骤输入每个数字。
- 5. 按 Down (向下)箭头按钮 ▼ 直到 → 出现在您要打印的作业旁边, 然后按 Select (选择)按钮
- 6. 按 Down(向下)箭头按钮 ▼ 直到 ➡ 出现在您需要的选项(Print 1 copy(打印 1 份副本),Print copies(打印份教)或 Delete(删除))旁边,然后按 Select (选择)按钮

第一提示:作业打印完毕后从打印机内存中删除。

# 打印和删除挂起作业

从打印机操作面板上打印或删除挂起作业(校验打印、保留打印或重复打印),并且不需要 PIN 码。

#### <span id="page-104-2"></span>校验打印

如果发送"校验打印"作业,打印机打印一份副本,并将剩余的请求份数保留在打印机内存中。使用"校验打印"检查第一个副本,以便在打印剩余份数的副本之前查看是否令人满意。一旦<br>打印完所有副本,"校验打印"作业将自动从打印机内存中被删除。

#### 保留打印

如果发送"保留打印"作业,打印机不会立即打印作业。作业被保存在内存中,这样您可以在以后打印它。作业被保留在内存中,直到您从"挂起作业"菜单中删除它。如果打印机需要额外<br>内存来处理其它的挂起作业,"保留打印"作业可能被删除。

### 重复打印

如果发送"重复打印"作业,打印机打印作业的所有请求副本份数并将作业保存在内存中,以便您在以后打印额外的副本。只要作业被保存在内存中,您随时可以打印额外的副本。

**么 提示:** 如果打印机需要额外内存来处理其它的挂起作业, "重复打印"作业从打印机内存中被自动删除。

#### **Windows**

- 1. 在文字处理软件、电子制表软件、浏览器或其它应用程序中选择文件→ 打印。
- 2. 单击"首选项", 属性,选项,或设置(根据程序或操作系统而定)。
- 3. 根据操作系统,您可能要单击其它选项选项卡,然后单击打印并挂起。

<mark>必</mark> 提示: 如果查找"打印并挂起"→ "挂起打印"时有困难, 单击**帮助**, 查阅"挂起打印"或"打印并挂起"主题, 然后按照驱动程序中的说明来进行操作。

4. 选择您需要的挂起作业类型,然后发送作业到打印机。

当您准备取回您的加密打印作业时,走到打印机跟前,按照[在打印机上的](#page-104-1)步骤进行操作。

#### **Macintosh**

- 1. 在文字处理软件、电子制表软件、浏览器或其它应用程序中选择文件→ 打印。
- 2. 在份数和页数或概述弹出菜单中,选择作业路由。
	- a. 当使用 Mac OS 9 时, 如果"作业路由"不是弹出菜单上的选项, 则选择 插件预置→ 打印时间过滤器。
	- b. 然后将打印时间过滤器左边的提示三角向下转,并选择作业路由。
	- c. 在弹出菜单中选择作业路由。
- 3. 在单选按钮组中选择您需要的挂起作业类型,输入用户名,然后发送作业到打印机。

当您准备取回您的加密打印作业时,走到打印机跟前,按照[在打印机上的](#page-104-1)步骤进行操作。

### <span id="page-104-1"></span>在打印机上

- 1. 按 Down (向下)箭头按钮 ▼ 直到 → 出现在 Held jobs (挂起作业) 的旁边, 然后按 Select (选择) 按钮 ↓。
- 2. 按 Down (向下)箭头按钮 ▼ 直到 → 出现在您的用户名旁边, 然后按 Select (选择)按钮 ●
- 3. 按 Down (向下)箭头按钮 ▼ 直到 → 出现在您要执行的操作类型旁边, 然后按 Select (选择)按钮
	- <sup>l</sup> Print All(全部打印)
	- <sup>l</sup> Print A Job(打印一个作业)
	- <sup>l</sup> Print Copies(打印份数)
	- <sup>l</sup> Delete All(全部删除)
	- <sup>l</sup> Delete A Job(删除一个作业)

如果选择了打印一个作业,删除一个作业或打印份数,按 Down (向下) 箭头按钮 ▼ 直到 ➡ 出现在您需要的作业旁边,然后按 Select (选择) 按钮 <sup>3</sup>。

将根据您选择的打印作业和操作的类型打印或删除作业。

# <span id="page-104-0"></span>使用特殊介质打印

介质包括纸张、卡片纸、透明胶片、标签和信封。后四种有时被称为特殊介质。请按照下列说明来使用特殊介质进行打印。

- <span id="page-105-1"></span>1. 在您使用的进纸匣中加载指定的介质。请参阅[加载标准进纸匣和进纸匣选件以](#page-105-0)获取帮助。
- 2. 根据您所加载的介质,从打印机操作面板上设置 **Paper Type**(纸张类型)和 **Paper Size**(纸张尺寸)。请参阅[设置纸张类型和纸张尺寸](#page-107-0)以获取帮助。
- 3. 根据您所加载的介质,在计算机应用软件中设置纸张类型、尺寸和来源。

#### **Windows**

- 1. 打开文档,单击文件→打印。
- 2. 单击首选项,属性,选项或设置(根据程序或操作系统而定)。
- 3. 单击纸张选项卡。

出现进纸匣列表。

4. 选择装有特殊介质的进纸匣。

**卷示:** 如果有困难, 请单击**帮助**, 然后按照驱动程序中的说明进行操作。

- 5. 从纸张类型列表框中选择介质类型(透明胶片、信封等等)。
- 6. 从纸张尺寸列表框中选择特殊介质的尺寸。
- 7. 单击确定,然后像平常一样发送打印作业。

### **Mac OS 9**

- 1. 选择文件→ 设定页面。
- 2. 从纸张弹出菜单中选择特殊介质的尺寸,然后单击好。
- 3. 选择文件→ 打印。
- 4. 通过在顶部弹出菜单中选择**概述**来进入纸张来源弹出菜单,并选择装有特殊介质的进纸匣或介质名称。
- 5. 单击打印。

#### **Mac OS X**

- 1. 选择文件→ 设定页面。
- 2. 从格式弹出菜单中选择打印机。
- 3. 从纸张弹出菜单中选择特殊介质的尺寸,然后单击好。
- 4. 选择文件→ Print.
- 5. 在份数和页数弹出菜单中选择影像。
- 6. 在 纸张类型弹出菜单中选择特殊介质。
- 7. 在影像弹出菜单中选择 进纸。
- 8. 从 全部页面选, 或 首页选/余页选弹出菜单中选择装有特殊介质的进纸匣。
- 9. 单击 打印。Click **Print**.

# <span id="page-105-0"></span>加载标准进纸匣和进纸匣选件

打印机有一个 500 页标准进纸匣。您也可能已经购买了一个或多个 250 页或 500 页进纸匣选件。加载 250 页进纸匣或 500 页进纸匣的步骤相同。

要加载打印介质:

1. 从打印机中取出进纸匣并将它放在平坦的水平表面上。

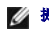

■ 提示: 当正在打印作业或操作面板上的指示灯闪烁时不要取出进纸匣。否则可能引起卡纸。

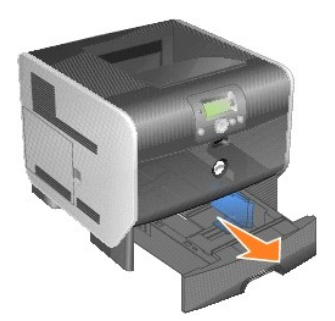

2. 压住侧导片凸柱并将导片滑到进纸匣的外边缘。

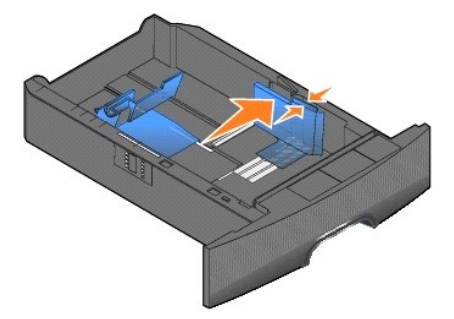

3. 压住后导片凸柱并将导片滑到与您加载的介质尺寸相符的正确位置上。

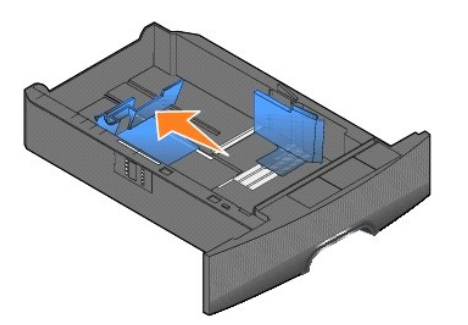

4. 前后弯曲介质,使它们松散,然后将它们扇形展开。不要折叠或弄皱打印介质。对齐介质的边缘。

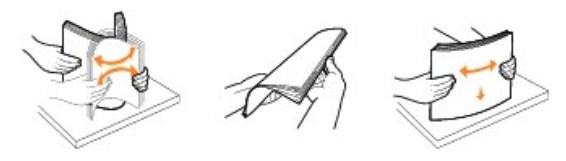

5. 将打印介质放入进纸匣中:

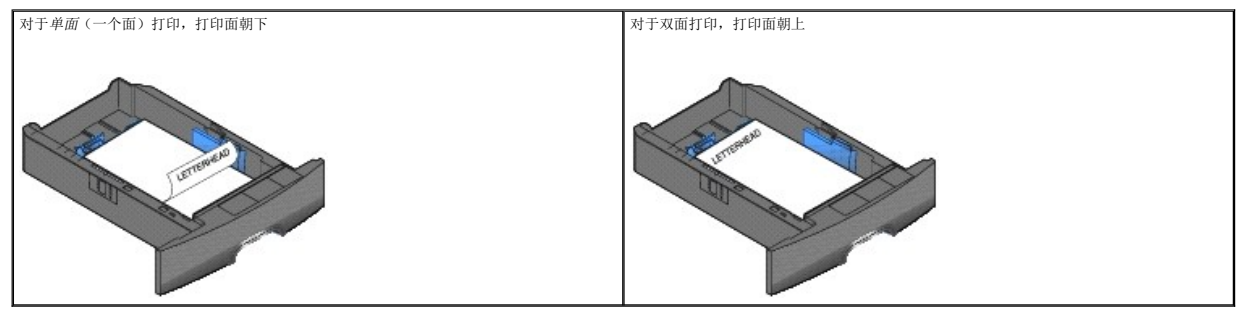

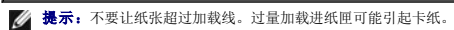

<span id="page-107-1"></span>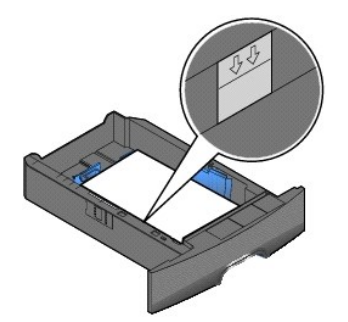

6. 压住侧导片凸柱, 朝着进纸匣内部滑动导片, 使它刚好轻轻地接触到纸堆的边缘。

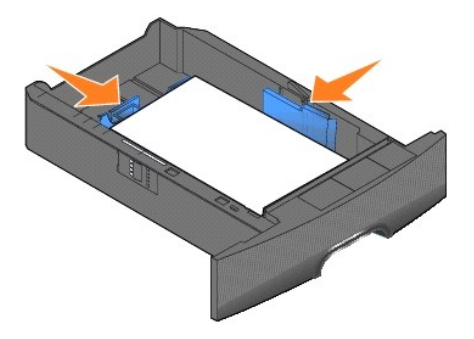

7. 将进纸匣插入打印机中。

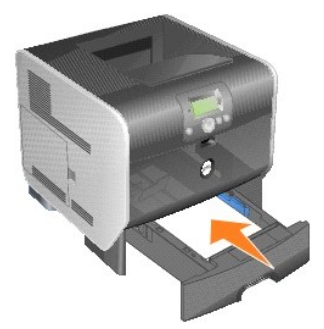

# <span id="page-107-0"></span>设置纸张类型和纸张尺寸

在为进纸匣中所使用的纸张类型和纸张尺寸设置了正确的值后,装有相同尺寸和类型纸张的所有进纸匣会被打印机自动连接在一起。

**《 提示:** 如果您加载的介质尺寸与以前加载的介质相同, 则不要更改"纸张尺寸"设置。

#### 要更改纸张尺寸和纸张类型设置:

- 1. 确认打印机电源已经打开。
- 2. 按操作面板上的 Menu (菜单)按钮
- 3. 按 Down (向下)箭头按钮 ▼ 直到 → 出现在 Paper Menu (纸张菜单) 的旁边, 然后按 Select (选择) 按钮
- 4. 按 Down (向下)箭头按钮 ▼ 直到 → 出现在 Paper Size/Type (纸张尺寸/类型) 的旁边, 然后按 Select (选择) 按钮
- 5. 按 Down (向下) 箭头按钮 ▼ 直到 → 出现在您要使用的输入来源旁边, 然后按 Select (选择) 按钮 ●.
- 6. 按 Down (向下) 箭头按钮 ▼ 直到 → 出现在您要使用的纸张尺寸旁边, 然后按 Select (选择) 按钮 ●.
- 7. 按 Down (向下) 箭头按钮 ▼ 直到 → 出现在您要使用的纸张类型旁边, 然后按 Select (选择) 按钮 ●.

这将该设置保存为新的用户默认设置,然后打印机返回到 Ready (就绪)状态。
## 加载多功能进纸器

多功能进纸器可以容纳几种尺寸和类型的打印介质,例如透明胶片、明信片、记事卡片和信封。它可以用于单张或手动打印或作为附加进纸匣使用。

■ 提示: 如果安装信封进纸器选件, 您仍然可以使用多功能进纸器。

多功能进纸器大约可容纳:

- 1 100 张 75 克/平方米 (20磅)的纸张
- <sup>l</sup> 10 个信封
- <sup>l</sup> 75 张透明胶片

多功能进纸器接受下列尺寸范围内的打印介质:

- <sup>l</sup> 宽度:2.75 8.5 英寸(69.85 215.9 毫米)
- <sup>l</sup> 长度:5 14 英寸(127 355.6 毫米)

多功能进纸器上的图标告诉您如何在多功能进纸器中加载纸张,如何转动信封进行打印,以及如何为单面和双面打印加载信签纸。

要加载打印介质:

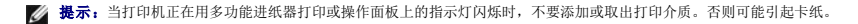

1. 在打印机前部的凹口处向下拉多功能进纸器。

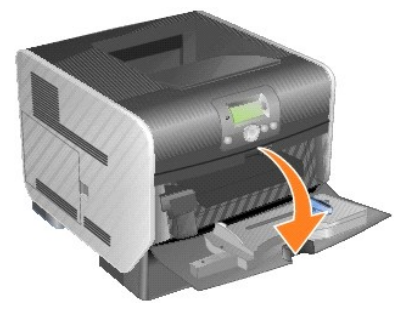

2. 拉出进纸匣伸缩板。

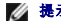

**么 提示:** 不要将物品放在多功能进纸器上。另外还要避免向下压或在它的上面施加外力。

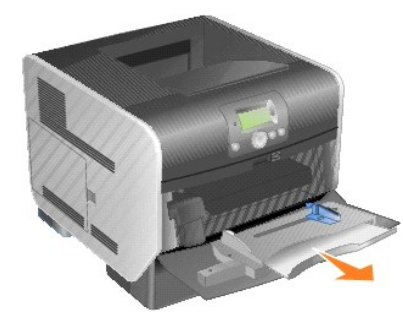

3. 将宽度导片滑到最右端。

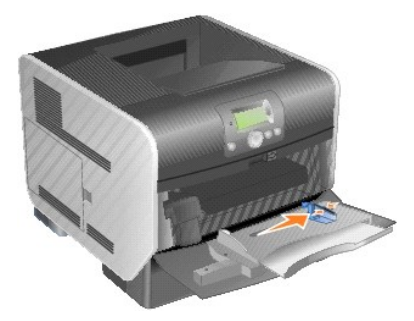

4. 前后弯曲纸张或信封,使它们松散,然后将它们扇形展开。不要折叠或弄皱打印介质。对齐介质的边缘。

<mark>◇ 提示:</mark> 拿住透明胶片的边缘, 并避免接触打印面。将透明胶片成扇形展开以防止卡纸。小心不要刮伤透明胶片或将指纹留在透明胶片上。

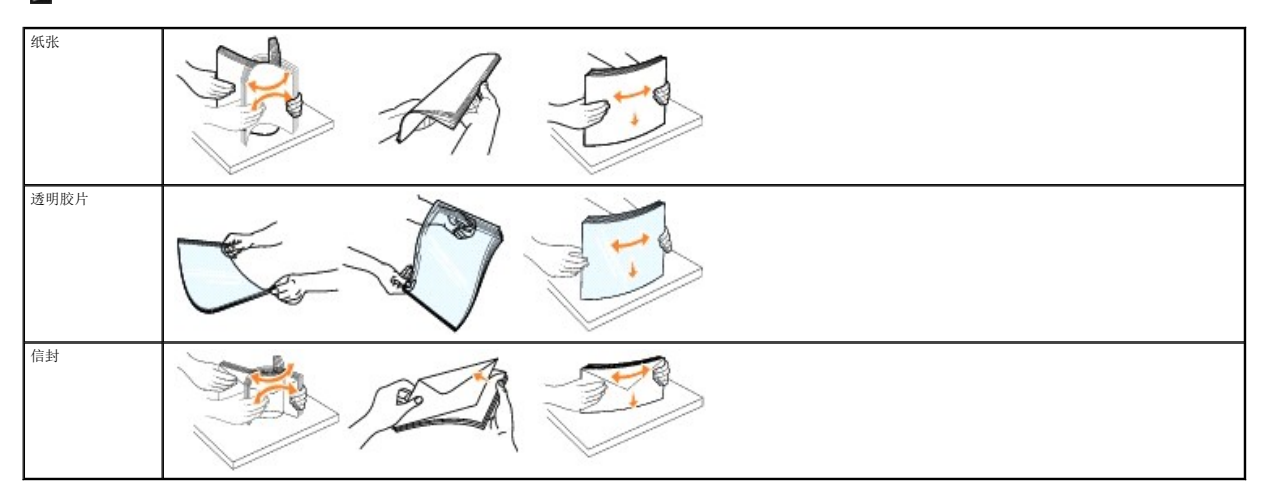

5. 将介质加载到进纸匣中。

当加载打印介质时,将纸堆高度标签作为纸堆高度的标准。

**《》提示:**在多功能进纸器中一次只加载一种尺寸和类型的打印介质。不要在同一个进纸匣中装入不同尺寸和类型的介质。

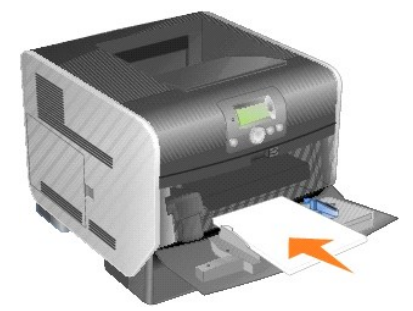

### 加载纸张、透明胶片或信封

- 1 加载纸张或透明胶片时, 让纸堆的左边靠着纸堆高度标签, 并且使推荐的打印面朝上。
- l 加载信封时将贴邮票区域和封舌一边靠左,并使封舌一面朝下。贴邮票区域的信封一端先进入多功能进纸器。
- l 永远不要使用带有邮票、卡扣、摁扣、窗口、涂层或自动粘胶的信封。这些信封可能会严重损坏打印机。

### 加载信签或预印纸

- l 不要让纸张超过加载线。过量加载进纸匣可能引起卡纸。
- l 根据打印作业,按照下面的图示来加载纸张。

对于单面(一个面)打印,打印面朝上 **The Manage of The Manage of The Tomore The The Tomore The Tomore The Tomore The Tomore The Tomore The Tomore The Tomore The Tomore The Tomore The Tomore The Tomore The Tomore The Tomore The Tomore The** 

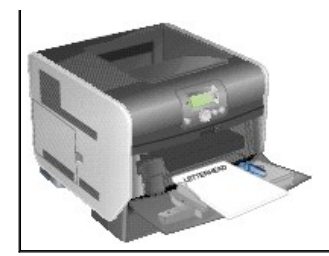

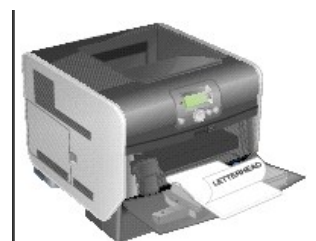

6. 向进纸匣内部滑动侧导片,使它刚好轻轻地接触到介质边缘。

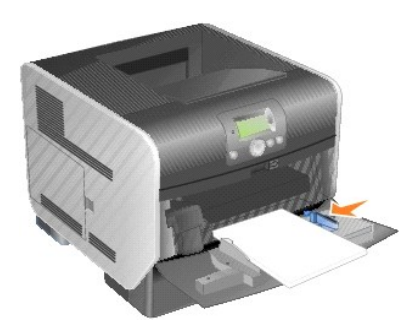

- 7. 根据您加载的打印介质,将多功能进纸器的纸张尺寸和纸张类型(多功能进纸器尺寸和多功能进纸器类型)设置为正确值。
	- a. 按操作面板上的 Menu (菜单) 按钮 **。**
	- b. 按 Down (向下)箭头按钮 ▼ 直到 → 出现在 Paper Menu (纸张菜单) 的旁边, 然后按 Select (选择) 按钮
	- c. 按 Down (向下)箭头按钮 ▼ 直到 → 出现在 Paper Size/Type (纸张尺寸/类型)的旁边, 然后按 Select (选择)按钮
	- d. 按 Down (向下)箭头按钮 ▼ 直到 → 出现在 MP Feeder Size/Type (多功能进纸器尺寸/类型), 然后按 Select (选择)按钮
	- e. 按 Down (向下) 箭头按钮 ▼ 直到 → 出现在您加载的介质尺寸旁边, 然后按 Select (选择) 按钮 ●.
	- f. 按 Right (向右)箭头按钮 ▶ 直到 ◆ 出现在 MP Feeder Size/Type (多功能进纸器尺寸/类型) 的旁边, 然后按 Select (选择)按钮
	- g. 按 Right (向右)箭头按钮 ▶ 直到 ▶ 出现在您加载的介质类型旁边, 然后按 Select (选择)按钮

打印机返回到 Ready(就绪)状态。

## 关闭多功能进纸器

1. 从多功能进纸器中取出打印介质。

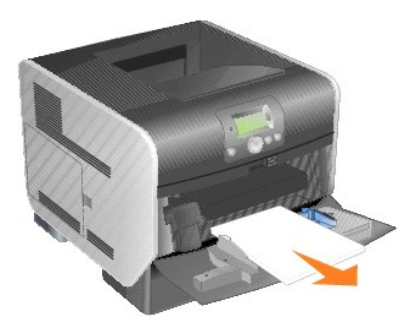

2. 推入扩展进纸匣。

<span id="page-111-0"></span>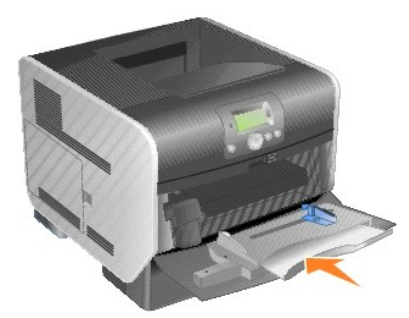

3. 关闭多功能进纸器。

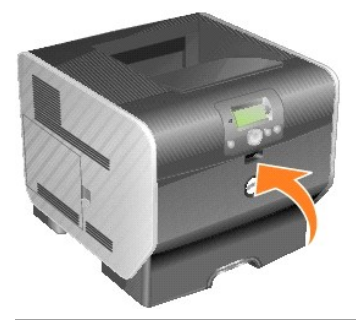

## 加载信封进纸器

信封进纸器选件可以接受各种信封尺寸。然而,必须正确调整信封进纸器以确保无故障打印。

要加载信封进纸器:

- 1. 根据加载的信封长度调整信封支架。
	- l 对于短信封,完全关闭(推入打印机内)
	- l 对于中等长度的信封,延伸到中间位置
	- l 对于长信封,完全打开(延伸到其整个长度)
- 注意: 不要将物品放在信封进纸器上。避免向下压或在它的上面施加外力。

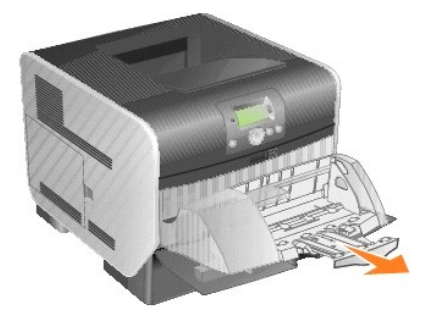

2. 朝着打印机向后抬起信封压盖。使它停在适当的位置上。

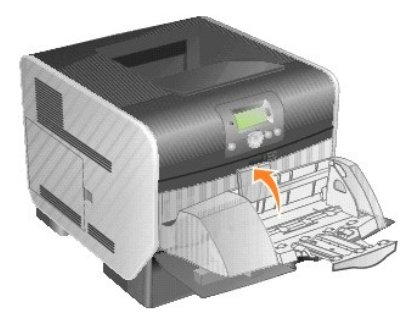

3. 将宽度导片滑到最右端。

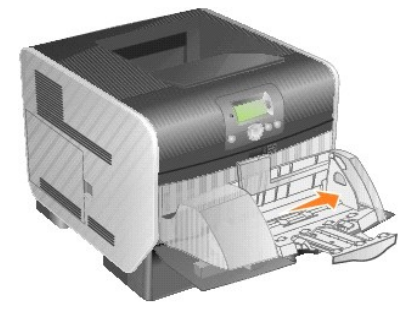

4. 前后弯曲一叠信封,并使信封边缘对齐。向下压信封角弄平它们。 扇形展开信封。这样防止信封的边缘粘在一起,有助于信封正确送入。

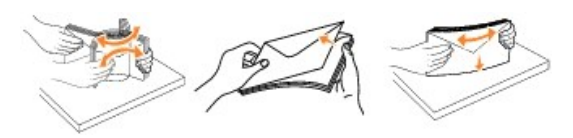

5. 加载信封时将贴邮票区域和封舌一边靠左,并使封舌一面朝下。贴邮票区域的信封一端先进入信封进纸器。

使在底部的信封滑入信封进纸器比在顶部的信封更轻微。

- 注意: 永远不要使用带有邮票、卡扣、摁扣、窗口、涂层或自动粘胶的信封。这些信封可能会严重损坏打印机。
- 24 提示: 加载信封时, 不要超过最大纸堆高度。当加载时, 将纸堆高度标签作为正确纸堆高度的标准。不要试图加载超过纸堆高度标签指示的信封;过量加载可能引起卡纸。

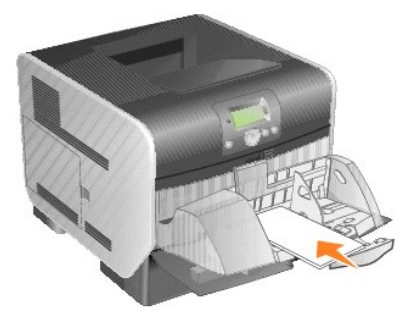

6. 向左滑动宽度导片直到它轻轻地接触到信封堆。确认信封没有弯曲。

<span id="page-113-0"></span>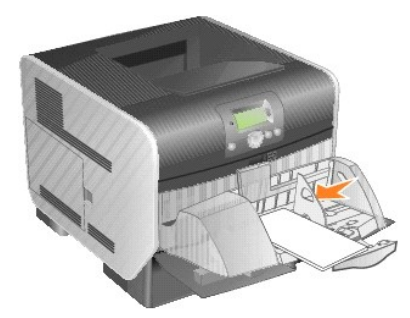

7. 放下信封压盖,使它接触到信封堆。

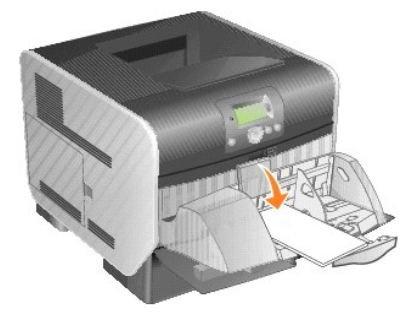

- 8. 根据您加载的打印介质,将信封进纸器的纸张尺寸和纸张类型(信封进纸器尺寸和信封进纸器类型)设置为正确值。
	- a. 按操作面板上的 Menu (菜单)按钮 ●。
	- b. 按 Down (向下) 箭头按钮 ▼ 直到 → 出现在 Paper Menu (纸张菜单) 的旁边, 然后按 Select (选择) 按钮 ●.
	- c. 按 Down (向下)箭头按钮 ▼ 直到 → 出现在 Paper Size/Type (纸张尺寸/类型) 的旁边, 然后按 Select (选择)按钮 ◎。
	- d. 按 Down (向下) 箭头按钮 ▼ 直到 ◆ 出现在 Envelope Feeder Size/Type (倩封进纸器尺寸/类型) 的旁边, 然后按 Select (选择) 按钮
	- e. 按 Down (向下) 箭头按钮 ▼ 直到 → 出现在您加载的信封尺寸旁边, 然后按 Select (选择) 按钮 ●。
	- f. 按 Down (向下)箭头按钮 ▼ 直到 → 出现在 Envelope Feeder Size/Type (信封进纸器尺寸/类型) 的旁边, 然后按 Select (选择) 按钮
	- q. 按 Down (向下)箭头按钮 ▼ 直到 → 出现在您加载的信封类型旁边, 然后按 Select (选择)按钮
		- 打印机返回到 Ready (就绪)状态。

## 连接进纸匣

当在多个来源中加载相同尺寸和类型的打印介质时, "连接进纸匣"启用进纸匣的自动连接特性。打印机自动连接进纸匣; 当一个进纸匣变空时从下一个连接的进纸匣中送入打印介质。

例如,如果您在进纸匣 2 和进纸匣 4 中加载了相同尺寸和类型的打印介质,打印机将从进纸匣 2 中选择打印介质直到它变空,然后从下一个连接的进纸匣 — 进纸匣 4 中自动送入打印介 质。

通过连接所有的进纸匣(标准和可选),您可以有效地创建一个容量最多为 2,600 张介质的单一来源。

要连接进纸匣,确认在每个进纸匣中加载相同尺寸和类型的打印介质。为每个进纸匣设置纸张尺寸和类型。

要设置纸张类型或尺寸:

- 1. 按操作面板上的 Menu (菜单)按钮 <sup>。</sup>。
- 2. 按 Down (向下)箭头按钮 ▼ 直到 → 出现在 Paper Menu (纸张菜单) 的旁边, 然后按 Select (选择) 按钮
- 3. 按 Down (向下)箭头按钮 ▼ 直到 → 出现在 Paper Size/Type (纸张尺寸/类型) 的旁边, 然后按 Select (选择) 按钮 ◎.
- 4. 按 Down (向下)箭头按钮 ▼ 直到 ◆ 出现在 Tray <x> Size/Type (进纸匣 <x> 尺寸/类型) 的旁边, 然后按 Select (选择) 按钮
- 5. 按 Down (向下)箭头按钮 ▼ 直到 → 出现在您加载的纸张尺寸旁边, 然后按 Select (选择)按钮 →
- 6. 按 Down (向下)箭头按钮 ▼ 直到 → 出现在 Tray <x> Size/Type, 然后按 Select (选择) 按钮 ●。
- 7. 按 Down (向下)箭头按钮 ▼ 直到 → 出现在您加载的纸张类型旁边, 然后按 Select (选择)按钮 ●.

打印机返回到 Ready(就绪)状态。

要禁用进纸匣连接,将每一个进纸匣的**纸张类型**设置为唯一的值。如果所有的进纸匣在被连接时装有不同类型的打印介质,您可能会在不正确的纸张类型上错误地打印作业。

## 识别并连接接纸架

打印机上有一个容量为 250 页的标准接纸架。如果需要额外的输出容量,您可以安装最多三个附加接纸架选件。

如果有多个接纸架,您可以将它们连接在一起作为一个输出来源。连接接纸架让打印机自动将输出切换到下一个可用的接纸架。

### 可用的接纸架

下面的表格提供了有关标准和可选接纸架容量和连接性的信息。

《 提示: 不是所有的接纸架都支持每个纸张和信封尺寸。

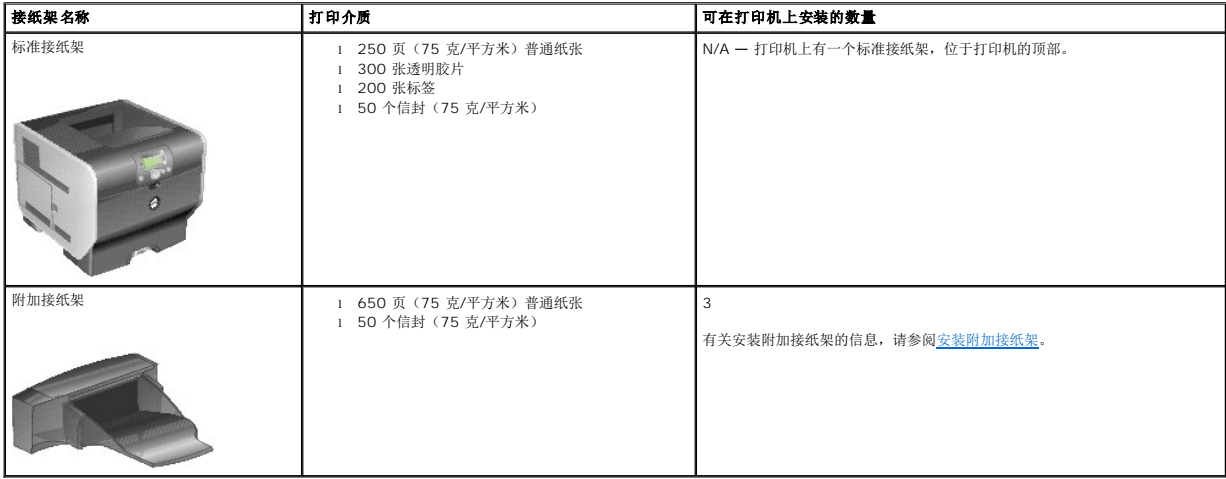

## 连接接纸架

连接接纸架让您创建一个单一的输出来源,这样打印机能够自动将输出切换到下一个可用的接纸架。您也可以为不能被发送到接纸架选件的介质(例如卡片纸或信封尺寸)设置输出类型。有<br>关配置接纸架可用值的更多信息,请参[阅理解操作面板菜单](file:///C:/data/CHM_OUT/systems/prn5210/sc/ug_sc.chm/ug_sc/menus.htm#1084976)。

**参 提示:** 接纸架的连接顺序始终从标准接纸架开始, 并从最接近地面的接纸架继续连接到距离地面最远的接纸架。

要连接接纸架:

- 1. 按操作面板上的 Menu (菜单)按钮 ●
- 2. 按 Down (向下)箭头按钮 ▼ 直到 → 出现在 Paper Menu (纸张菜单) 的旁边, 然后按 Select (选择) 按钮 ●。

3. 按 Down (向下)箭头按钮 ▼ 直到 → 出现在 Bin Setup (接纸架设置)的旁边, 然后按 Select (选择)按钮

- 4. 按 Down (向下)箭头按钮 ▼ 直到 → 出现在 Configure Bins (配置接纸架)的旁边, 然后按 Select (选择) 按钮 ●.
- 5. 按 Down (向下)箭头按钮 ▼ 直到 → 出现在 Link (违接) 的旁边, 然后按 Select (选择) 按钮 ●。

打印机返回到 **Ready**(就绪)状态。

## 规章注意事项

- FCC [注意事项\(仅适用于美国\)](#page-117-0)
- $\bullet$  IC 注意事项 (仅适用于加拿大)
- CE [注意事项\(欧盟\)](#page-118-0)
- CE [标志注意事项](#page-118-1)
- **简体中文 A [级警告注意事项\(仅适用于中国\)](#page-119-0)**
- EN 55022 [符合声明\(仅适用于捷克\)](#page-119-1)
- $\bullet$  VCCI [注意事项\(仅适用于日本\)](#page-119-2)
- [波兰中心测试和认证注意事项](#page-120-0)
- **BSMI [注意事项\(仅适用于台湾\)](#page-120-1)**
- $\bullet$  NOM [信息\(仅适用于墨西哥\)](#page-121-0)
- [ENERGY STAR](#page-121-1)® 符合声明
- [废弃电子电气设备\(](#page-124-0)WEEE)指令
- [用于无线选件的规章注意事项](file:///C:/data/CHM_OUT/systems/prn5210/sc/ug_sc.chm/ug_sc/wire_reg.htm#1109491)

电磁干扰(EMI)是信号或辐射在自由空间内传播或沿着电源或信号导线进行传导,危及无线电导航的功能或其它安全服务或严重削弱、阻碍或重复中断许可的无线电通信服务。无线电通信 服务包含但不仅限于 AM/FM 商业广播, 电视,蜂窝服务, 雷达, 航空管制, 寻呼机和个人通信服务(PCS)。这些许可的服务, 与非故意的辐射器(如数字设备)一起形成电磁环境。

电磁兼容性(EMC)是电子设备产品在电子环境中一起正确运行的能力。虽然此设备经设计确定为与 EMI 的规章代理限制相符,但不保证在特定的安装中不产生干扰 如果此设备造成对无线<br>电通信服务的干扰,这种干扰可以通过关闭设备电源再打开来确定,鼓励您尝试以下一个或多个措施来纠正干扰:

- l 重新定向接收天线。
- l 重新确定设备与接收机相关的位置。
- l 移动设备离开接收机。
- l 将设备插到其它插座中,使设备和接收机在不同的电路分支上。

如果有必要,可咨询 Dell 技术支持代表或经验丰富的无线电/电视技术员以获得其它建议。

Dell™ 设备已根据它们预期的电磁环境设计、测试并分类。这些电磁环境分类通常使用下列一致的定义:

- <sup>l</sup> A 级典型地代表商业或工业环境。
- <sup>l</sup> B 级典型地代表生活环境。

信息技术装备(ITE)包括设备,扩展卡,打印机,输入/输出(I/O)设备,监示器等等,它们被集成到计算机中或连接到计算机上,应该与计算机电磁环境分类相匹配。

# 关于屏蔽信号电缆的注意事项:只使用屏蔽电缆将设备连接到任何 Dell 设备上,以减少干扰无线电通信服务的可能性。使用屏蔽电缆能确保您在预期环境中维持适当的 EMC<br>分类。可以通过 <u>[www.dell.com](http://www.dell.com/) 从</u> Dell 获得电缆。

大多数 Dell 设备被分类为 B 级环境。然而,某些选件的内含物可能将一些配置的等级变为 A 级。要确定设备的电磁分类,请参阅以下章节中每个规章代理的特定说明。每个章节提供了特 定国家的 EMC/EMI 标准或产品安全信息。

## <span id="page-117-0"></span>**FCC** 注意事项(仅适用于美国)

大多数 Dell 设备由联邦通信委员会(FCC)分类为 B 级数字设备。要确定设备的分类,请检查位于设备底部、侧面或后背板上,卡片固定支架上,以及卡片本身上的所有 FCC 注册标签。 如果其中有任意一个标签是 A 级,则整个设备即被认为是 A 级数字设备。如果所有标签都带有一个用 FCC ID 号码或 FCC 徽标(二) 来区分的 FCC B 级等级,设备被认为是 B 级数字 设备。

一旦您确定了设备的 FCC 分类,请阅读适当的 FCC 注意事项。请注意,FCC 规章规定未经 Dell 明确认可的改变或修改可以使操作设备的权利无效。

此设备遵守 FCC 规则的第 15 部分。操作受制于以下两个条件:

- l 该设备不会引起有害干扰。
- l 该设备必须接受任何收到的干扰,包括可能引起意外操作的干扰。

## **A** 级

该设备经过测试论证符合 A 级数字设备的限定,遵照 FCC 规则的第 15 部分。这些限制被设计为提供合理的保护,避免在商业环境中产生有害干扰。该设备产生,使用并能够辐射无线电频<br>率的能量,而且如果不按制造商的说明手册安装和使用,可能会造成对无线电通信的有害干扰。在住宅区使用该设备可能产生有害的干扰,在这种情况下,您需自费纠正干扰。

### **B级**

此设备经过测试论证符合 B 级数字设备的限定,遵照 FCC 规则的第 15 部分。这些限制设计为提供合理的保护,避免在生活环境中产生有害干扰。该设备产生,使用并能够辐射无线电频率<br>的能量,而且如果不按制造商的说明手册安装和使用,会造成对无线电通信的干扰。但是,不保证在特定的安装中将不产生干扰。如果能够通过将设备关上然后打开来确定该设备对广播或电<br>视接收的有害干扰,鼓励用户尝试通过以下一个或多个措施纠正干扰:

- l 将接收天线重新定向或定位。
- l 在设备和接收机之间增加隔离。
- l 将设备连接到与接收机所连接的电路不同的插座上。
- <sup>l</sup> 咨询经销商或经验丰富的收音机/电视技术员以获得帮助。

## **FCC 识别信息**

下列信息在此文档涵盖的设备上提供,符合 FCC 规章:

- <sup>l</sup> 型号:5210n / 5310n
- l 公司名称:

Dell Inc. One Dell Way Round Rock, Texas 78682 USA 512-338-4400

<span id="page-117-1"></span>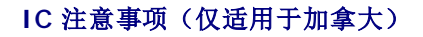

大多数 Dell 设备根据加拿大工业部(IC)干扰产生设备标准 #3(ICES-003)被分类为 B 级数字设备。要确定设备的分类(A 级或 B 级),检查位于设备底部、侧面或后背板上的所有<br>注册标签。以 "IC Class A ICES-003″或 "IC Class B ICES-003″形式的声明将出现在其中的一个标签上。请注意,加拿大工业部规章规定未经 Dell 明确认可的改变或修改可以使操作<br>设备的权利无效。

This Class B (or Class A, if so indicated on the registration label) digital apparatus meets the requirements of the Canadian Interference-Causing Equipment Regulations.

Cet appareil numérique de la Classe B (ou Classe A, si ainsi indiqué sur l'étiquette d'enregistration) respecte toutes les exigences du Reglement sur le Materiel Brouilleur du Canada.

## <span id="page-118-0"></span>**CE** 注意事项(欧盟)

用符号 C 标记表示此 Dell 设备符合欧盟的 EMC 指令 89/336/EEC 和低电压指令 73/23/EEC。这样的标记表示此 Dell 设备符合下列技术标准:

- <sup>l</sup> EN 55022 "信息技术设备 无线电干扰特性 限制和测量方法。"
- <sup>l</sup> EN 55024 "信息技术设备 抗干扰特性 限制和测量方法。"
- <sup>l</sup> EN 61000-3-2 "电磁兼容性(EMC) 第 3 部分:限制 第 2 节:谐波电流辐射(设备输入电流达到并包括 16A 每相位)限制。"
- 1 EN 61000-3-3 "电磁兼容性(EMC) 第 3 部分:限制 第 3 节: 设备的低压供电系统的电压波动及跳动的额定电流限制在 16A 之内。"
- <sup>l</sup> EN 60950-1 —"信息技术设备的安全。"
- <sup>l</sup> EN 60825-1 "激光产品的安全。"
- 注意: EN 55022 辐射要求规定两种分类:
	- <sup>l</sup> A 级是典型的商业区域。
	- <sup>l</sup> B 级是典型的生活区域。

要确定设备的分类,检查位于设备背后、侧面或底部面板上规章标签上的 FCC 或 ICES 信息。如果标签上的 FCC 或 ICES 信息表明是 A 级,则下列 A 级警告适用于设备:

### 射频干扰警告: 这是一个 A 级产品。在生活环境中此产品可能引起射频(RF)干扰,因此用户可能需要采取适当的措施。

如果标签上的 FCC 或 ICES 信息表明是 B 级, 则下列 B 级警告适用于设备:

### 此 **Dell** 设备被分类为 **B** 级,用于典型的生活环境。

与前面指令和标准一致的"符合声明"已被作出,并在 Dell Inc. Products Europe BV, Limerick, Ireland 的文件上。

## <span id="page-118-1"></span>**CE** 标志注意事项

本设备遵守欧盟指令 1999/5/EC 的基本要求。

Cet équipement est conforme aux principales caractéristiques définies dans la Directive européenne RTTE 1999/5/CE.

Die Geräte erfüllen die grundlegenden Anforderungen der RTTE-Richtlinie (1999/5/EG).

Questa apparecchiatura é conforme ai requisiti essenziali della Direttiva Europea R&TTE 1999/5/CE.

Este equipo cumple los requisitos principales de la Directiva 1999/5/CE de la UE, "Equipos de Terminales de Radio y Telecomunicaciones".

Este equipamento cumpre os requisitos essenciais da Directiva 1999/5/CE do Parlamento Europeu e do Conselho (Directiva RTT).

Ο εξοπλισμός αυτός πληροί τις βασικές απαιτήσεις της κοινοτικής οδηγίας EU R&TTE 1999/5/ΕΚ.

Deze apparatuur voldoet aan de noodzakelijke vereisten van EU-richtlijn betreffende radioapparatuur en teleco unicatie-eindapparatuur 1999/5/EG.

Dette udstyr opfylder de Væsentlige krav i EU's direktiv 1999/5/EC om Radio- og teleterminaludstyr.

Dette utstyret er i overensstemmelse med hovedkravene i R&TTE-direktivet (1999/5/EC) fra EU.

Utrustningen uppfyller kraven för EU-direktivet 1999/5/EC om ansluten teleutrustning och ömsesidigt erkännande av utrustningens överensstämmelse (R&TTE).

Tämä laite vastaa EU:n radio- ja telepäätelaitedirektiivin (EU R&TTE Directive 1999/5/EC) vaatimuksia.

## <span id="page-119-0"></span>简体中文 **A** 级警告注意事项(仅适用于中国)

在 A 级系统上,下列警告将会出现在规章标签附近:

警告:这是 A 级产品。在生活环境中,该产品可能会产生无线电干扰,在这种情况下,用户可能需要对其采取切实可行的措施。

声明<br>此为A级产品,在生活环境中, 该产品可能会造成无线电干扰。 在这种情况下,可能需要用户对其干扰采取切实 可行的措施

## <span id="page-119-1"></span>**EN 55022** 符合声明(仅适用于捷克)

This device belongs to Class B devices as described in EN 55022, unless it is specifically stated that it is a Class A device on the specification label. The following applies to devices in Class A of EN 55022 (radius of protection up to 30 meters). The user of the device is obliged to take all steps necessary to remove sources of interference to telecommunication or other devices.

Pokud není na typovém štitku počitače uvedeno, že spadá do třídy A podle EN 55022, spadá automatickz do voka ma ma vypovan stava postave a vecenova se spasa so vraj v posta s možem s podle EN 55022 platí<br>třídy B podle EN 55022. Pro zařízení zařazená do třídy A (ochranné pásmo 30m) podle EN 55022 platí<br>následujíčí. Dojde-li k opatření, aby rušení odstranil.

## <span id="page-119-2"></span>**VCCI** 注意事项(仅适用于日本)

大多数 Dell 设备由干扰自愿控制委员会(VCCI)分类为 B 级信息技术设备(ITE)。然而,某些选件的内含物可能将一些配置的等级变为 A 级。ITE,包括设备,扩展卡,打印机,输入/ 输出(I/O)设备,监视器等待,它们被集成到设备中或连接到设备上,应该与设备的电磁环境分类(A 级或 B 级)相匹配。

要确定设备的分类,检查位于设备底部、侧面或后背板上的规章标签/标记。一旦确定了设备的 VCCI 分类,请阅读适当的 VCCI 注意事项(请参阅"VCCI A 级 ITE 规章标记"或"VCCI B 级 ITE 规章标记")。

## **A** 级 **ITE**

この装置は、情報処理装置等電波障害自主規制協議会 (VCCl)の基準に基づくクラス A 情報技術装置です。<br>この装置を家庭環境で使用すると電波妨害を引き起こすことがあります。この場合には使用者が適切な<br>対策を請ずるよう要求されることがあります。

这是基于干扰自愿控制委员会(VCCI)的信息技术设备相关标准的 A 级产品。如果此设备用于生活环境,可能造成无线电干扰。当出现这种情况时,用户可能需要采取纠正措施。

### **VCCI A** 级 **ITE** 规章标记

如果规章标签包括下面的标记,设备是 A 级产品: VCCI

### **B 级 ITE**

この装置は、情報処理装置等電波障害自主規制協議会(VCCI)の基準に基づくクラス B 情報技術装置です。<br>この装置は家庭環境で使用することを目的としていますが、ラジオやテレビジョン受信機に近接して使用<br>されると、受信障害を引き起こすことがあります。取扱説明書に従って正しい取り扱いをしてください。

这是基于干扰自愿控制委员会(VCCI)的信息技术设备相关标准的 B 级产品。如果此设备在生活环境中的无线电或电视接收器附近使用,可能造成无线电干扰。请按照说明手册来安装和使 用此设备。

### **VCCI B** 级 **ITE** 规章标记

如果规章标签包括下面的标记,设备是 B 级产品:

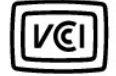

## <span id="page-120-0"></span>波兰中心测试和认证注意事项

设备必须从有保护电路的插座(3 头插座)上使用电源。所有在一起工作的设备(计算机,监视器,打印机,等等)应该有相同的电源供应来源。

室内电气安装的定相导线应该有额定值不大于 16 安培(A) 的保险丝形式的预留短路保护设备。

要完全关闭设备,电源线必须从电源插座上拔下来,电源插座应该位于设备附近并且易于接近。

保护标记"B"确认设备遵照标准 PN-EN 55022 的保护用法要求。

### Wymagania Polskiego Centrum Badań i Certyfikacji

Urządzenie powinno być zasilane z gniazda z przyłączonym obwodem ochronnym (gniazdo z kołkiem).<br>Współpracujące ze sobą urządzenia (komputer, monitor, drukarka) powinny być zasilane z tego samego źródła.

Instalacja elektryczna pomieszczenia powinna zawierać w przewodzie fazowym rezerwową ochronę przed zwarciami,<br>w postaci bezpiecznika o wartości znamionowej nie większej niż 16A (amperów).

W celu całkowitego wyłączenia urządzenia z sieci zasilania, należy wyjąć wtyczkę kabla zasilającego z gniazdka, które powinno znajdować się w pobliżu urządzenia i być łatwo dostępne. Znak bezpieczeństwa "B" potwierdza zgo

Jezeli na tabliczce znamionowej umieszczono informacje, ze urzadzenie jest klasy A, to oznacza, ze urzadzenie w<br>srodowisku mieszkalnym moze powodowac zaklócenia radioelektryczne. W takich przypadkach mozna zadac od jego u

### Pozostałe instrukcje bezpieczeństwa

- · Nie należy używać wtyczek adapterowych lub usuwać kołka obwodu ochronnego z wtyczki. Jeżeli konieczne The tames and the prediction of the production of the second content of the second section of the second section of the second section of the second section of the second section of the second section of the second section
- · System komputerowy należy zabezpieczyć przed nagłymi, chwilowymi wzrostami lub spadkami napięcia, używając<br>eliminatora przepięć, urządzenia dopasowującego lub bezzakłóceniowego źródła zasilania.
- Należy upewnić się, aby nic nie leżało na kablach systemu komputerowego, oraz aby kable nie były umieszczone<br>w miejscu, gdzie można byłoby na nie nadeptywać lub potykać się o nie.
- · Nie należy rozlewać napojów ani innych płynów na system komputerowy.
- · Nie należy wpychać żadnych przedmiotów do otworów systemu komputerowego, gdyż może to spowodować pożar lub porażenie prądem, poprzez zwarcie elementów wewnętrznych.
- System komputerowy powinien znajdować się z dala od grzejników i źródel eiepła. Ponadto, nie należy blokować<br>otworów wentylacyjnych. Należy unikać kładzenia luźnych papierów pod komputer oraz umieszczania komputera<br>w ci

## <span id="page-120-1"></span>**BSMI** 注意事项(仅适用于台湾)

如果您在设备底部、侧面或后背板上的规章标签上发现了 或 标记,下列章节可用:

BSMI通告(僅限於台灣)

大多数的 De11 電腦系統被 BSMI(總濟部標準檢驗局)劃分爲乙類數位裝置。但是,使用某些選件會使有些组態<br>的事級變成甲類。若要確定您的電腦系統適用等級。請檢查所有位於電腦應部或脅面板、擴充卡安裝托架,以及<br>擴充于上的 BSMI 政府標籤。如果其中有一甲類標籤,即表示您的系統爲甲類數位裝置。如果只有 BSMI 的檢磁

一旦確定了系統的 BSMI 等級,請聞讀相關的 BSMI 通告。請注意,BSMI通告規定凡是未經 Dell Inc.<br>明確批准的擅自變更成修改,辦導致您失去此設備的使用權。

此裝置符合 BSMI (經濟部標準檢驗局) 的規定,使用時須符合以下兩項條件:

• 此装置不會產生有害干擾。

• 此裝置必須能接受所接收到的干擾,包括可能導致無法正常作業的干擾。

甲額

此設備經測試證明符合 BSMI (經濟部標準檢驗局) 之甲類數位装置的限制規定。這些限制的目的是爲了在商業環<br>境中使用此設備時,能提供合理的保護以防止有害的干擾。此設備會產生、使用並教發射頻能量;如果未遵照製<br>造廠商的指導手冊來安裝和使用,可能會干擾無線電通訊。請勿在住宅區使用此設備。

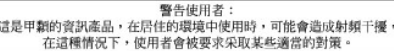

乙類

此設備經測試證明符合 BSMI(經濟部標準檢驗局)之乙類數位装置的限制規定。這些限制的目的是為了在住宅區安装時,能防止有害的干擾,提供合理的保護。此設備會產生、使用並殺發射頻能量;如果未遵照製造廠商的指<br>等多冊來安装和使用,可能會干擾無線電通訊。但是,這並不保證在個別的安装中不會產生干擾。您可以透過關<br>閉和開勞此設備來判斷它是否會對廣播和電視收訊通成干擾;如果確實如此,我們建議您曾試以下列一種或多種<br>方法來排除干擾:

- 重新調整天線的接收方向或重新放置接收天線。
- 增加設備與接收器的距離。
- 將設備達接至不同的插座,使設備與接收器連接在不同的電路上。
- 請向經銷商或有經驗的無線電/電視技術人員查詢,以獲得幫助。

## <span id="page-121-0"></span>**NOM** 信息(仅适用于墨西哥)

下列信息是根据墨西哥官方标准(NOM)的要求在本文档中所描述的产品上提供:

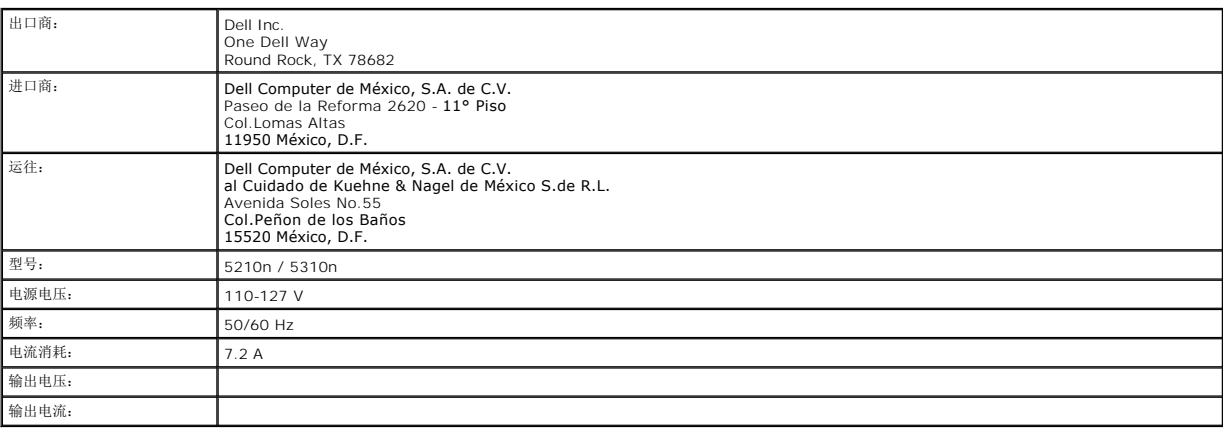

## <span id="page-121-1"></span>**ENERGY STAR®** 符合声明

任何在产品上或启动屏幕上标有 ENERGY STAR® 符号的 Dell 产品在 Dell 发货时的配置经认证符合美国环保署(EPA)ENERGY STAR®的要求。

### **ENERGY STAR®** 符号

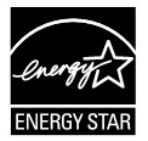

EPA 的 ENERGY STAR® 程序是 EPA 和制造商合作的成果,通过支持节能产品来减少空气污染。

您可以通过当产品长时间不用时关闭电源来帮助减少用电量,特别是在晚上和周末。

## **Waste Electrical and Electronic Equipment (WEEE) Directive**

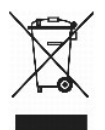

In the European Union, this label indicates that this product should not be disposed of with household waste.It should be deposited at an appropriate facility<br>to enable recovery and recycling.For information on how to recy

## **Směrnice o odpadních elektrickych a elektronickych za?ízeních (WEEE)**

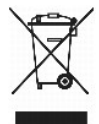

V Evropské unii tento ?títek oznamuje, ?e by tento produkt neměl byt likvidován spolu s bě?nym komunálním odpadem. Je t?eba jej odnést do p?íslu?ného za?<br>ízení, aby bylo mo?né jej renovovat a recyklovat. Informace o zodpov www.euro.dell.com/recycling.

## **WEEE-direktiv (Waste from Electrical and Electronic Equipment)**

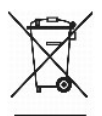

I EU angiver denne etiket, at dette produk ikke m? kasseres med det normale affald. Det skal deponeres p? et dertil indrettet sted, s? det kan genbruges. Du<br>kan f? flere oplysninger om, hvordan du genbruger dette produkt,

## **Richtlijn WEEE, afdanken van elektrische en elektronische apparaten**

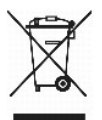

In de Europese Unie geeft dit label aan dit product niet via huishoudelijk afval mag worden afgedankt. Het moet gedeponeerd worden bij een daarvoor<br>geschikte voorziening zodat recuperatie en recyclage mogelijk zijn. Raadpl uw land: www.euro.dell.com/recycling.

## **WEEE-direktiivi k?yt?st? poistettujen laitteiden h?vitt?misest?**

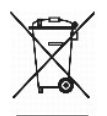

Euroopan unionissa t?m? merkint? kertoo, ett? tuote tulee h?vitt?? kotitalousj?tteen mukana.. Se tulee h?vitt?? niin, ett? se voidaan noutaa ja siirt?? kierr? tykseen. Lis?tietoja t?m?n tuotteen kierr?tt?misest? maassasi on osoitteessa www.euro.dell.com/recycling.

## **Directive WEEE (Waste from Electrical and Electronic Equipment, Déchets des équipements électroniques et électriques)**

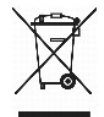

Dans l'Union européenne, cette étiquette indique que ce produit ne doit pas être mis au rebut avec les déchets ménagers. Il doit être déposé dans un endroit<br>se chargeant de sa récupération et de son recyclage. Pour obtenir www.euro.dell.com/recycling.

## **WEEE-Richtlinie (Waste from Electrical and Electronic Equipment = Elektronikschrottverordnung)**

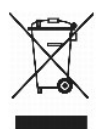

In der EU wird mit diesem Etikett angegeben, dass dieses Ger?t nicht zusammen mit dem Haushaltabfall zu entsorgen ist. Das Ger?t sollte in einer<br>entsprechenden Recycling-Einrichtung entsorgt werden. Informationen zum Recyc www.euro.dell.com/recycling.

## **Direttiva WEEE (Waste from Electrical and Electronic Equipment)**

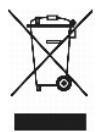

Nell'Unione Europea, questa etichetta indica che il prodotto non deve essere smaltito insieme ai rifiuti solidi urbani ma va depositato in appositi impianti per il<br>trattamento e il riciclaggio. Per informazioni sulle norma www.euro.dell.com/recycling.

## 廃電気電子機器指令(**WEEE**)

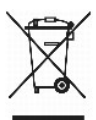

欧州連合において、このラベルは、この製品が生活ごみとして廃棄できないことを表します。この製品は、復元やリサイクルのために、適切な施設で処理する必要があります。この製品をリサイクル する方法については、以下のホームページで国別の手順を参照してください。www.euro.dell.com/recycling

## **WEEE-direktiv (Waste Electrical and Electronic Equipment)**

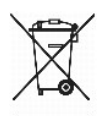

I EU betyr denne etiketten at dette produktet ikke skal kastes sammen med husholdningsavfall. Det b?r leveres til et godkjent avfallsanlegg, slik at det kan<br>gjenopprettes og resirkuleres. Hvis du vil ha informasjon om hvor www.euro.dell.com/recycling.

## **Dyrektywa WEEE dotycz?ca zu?ytego sprz?tu elektrycznego i elektronicznego**

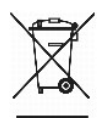

W Unii Europejskiej etykieta ta oznacza, ?e produktu nie nale?y wyrzuca? wraz z domowymi odpadkami. Produkt powinien zosta? przekazany do w?a?ciwej

firmy us?ugowej, gdzie b?dzie mo?liwa jego utylizacja. Informacje, w jaki sposób odpowiedzialnie zutylizowa? produkt w danym kraju mo?na znale?? na<br>stronie internetowej: www.euro.dell.com/recycling.

## **Directiva sobre desperdício de equipamento eléctrico e electrónico (WEEE - Waste Electrical and Electronic Equipment)**

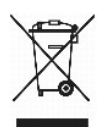

Na Uni?o Europeia, esta etiqueta indica que este produto n?o deve ser eliminado juntamente com o lixo doméstico. Este produto deve ser depositado numa<br>instala??o adequada para ser recuperado e reciclado. Para obter informa www.euro.dell.com/recycling.

## **Инструкция по обращению с отходами электротехнического и электронного оборудования (WEEE)**

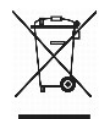

В Европейском Союзе данная этикетка указывает на то, что это изделие не должно утилизироваться вместе бытовыми отходами. Оно должно быть переправлено в специально предусмотренное место для утилизации и переработки. Для получения сведений о надлежащем способе переработки<br>данного изделия в вашей стране посетите www.euro.dell.com/recycling.

## 废弃电子电气设备(**WEEE**)指令

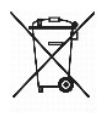

。<br>在欧盟,该标签表示此类产品不应该与日常废弃物一起处理。它应该被放入适当的设备中以废物利用和回收。如需有关在您所在的国家内如何可靠回收此类产品的信息,请访问: www.euro.dell.com/recycling。

## **Directiva sobre desecho de equipos eléctricos y electrónicos (WEEE)**

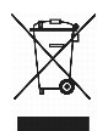

En la Unión Europea, esta etiqueta indica que este producto no se debe desechar con la basura doméstica, sino que se debe depositar en un lugar adecuado<br>para permitir su recuperación y reciclaje. Para obtener información s www.euro.dell.com/recycling.

## <span id="page-124-0"></span>**WEEE-direktivet (Waste from Electrical and Electronic Equipment)**

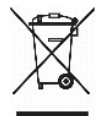

Inom EU indikerar den h?r etiketten att produkten f?r inte sl?ngas med hush?llsavfall. Den ska l?mnas in p? en ?tervinningsstation. Mer information om hur du kan ?tervinna den h?r produkten p? ett ansvarsfullt s?tt i ditt land hittar du p?: www.euro.dell.com/recycling.

# <span id="page-125-2"></span>软件概述

- Dell™ [鼓粉管理系统](#page-125-0)
- Dell [本地打印机设置实用程序](#page-126-0)
- 设置 IP [地址实用程序](#page-126-1)
- Dell [打印机软件卸载](#page-127-0)
- [驱动程序配置文件](#page-127-1)
- Dell [打印机配置](#page-127-2) Web 工具

根据您的操作系统,使用随打印机附带的驱动程序和实用程序 CD 来安装应用软件组合。

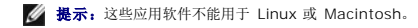

## <span id="page-125-0"></span>**Dell™** 鼓粉管理系统

## 状态监视中心

**人 提示:** 该应用程序不能用于 Windows 98 SE 或 Me, 或者当打印机被本地连接到计算机上时, 该应用程序不可用。

使用"状态监视中心"来管理多个状态监视器。

```
1 双击打印机名来打开它的状态监视器,或选择运行来打开特定打印机的状态监视器。
```
- 1 选择视图来更改打印机列表的外观。
- 1 选择**帮助**来阅读联机帮助。

### 打印状态窗口

么 提示: 该应用程序不能用于 Windows NT, 98 SE 或 Me, 或者当打印机被连接到网络上时, 该应用程序不可用。

当您发送作业进行打印时, "打印状态"窗口显示打印机的状态(打印机就绪、打印机脱机以及打印机错误检查)和作业的名称。

"打印状态"窗口也显示鼓粉的水平,这样您就可以:

l 监视打印机的鼓粉水平。

l 单击**订购鼓粉**以订购更换鼓粉盒。<br> 详情请查阅Dell [打印机消耗品再订购应用程序。](#page-125-1)

### <span id="page-125-1"></span>**Dell** 打印机消耗品再订购应用程序

**// 提示:** 该应用程序不能用于 Windows 98 SE 或 Me.

可以从"打印状态"窗口、"程序"窗口或桌面图标启动"订购消耗品"对话框。

可以通过电话或 Web 站点来订购消耗品。

- 1. 单击开始→程序或所有程序→Dell 打印机→Dell 激光打印机 5210n / 5310n→打印机消耗品再订购应用程序。 出现"订购消耗品"窗口。
- 2. 如果通过 Web 订购,单击访问 **Dell** 鼓粉盒订购 **Web** 站点。
- 3. 如果通过电话订购,拨打出现在"通过电话"标题下面的号码。

## <span id="page-126-2"></span><span id="page-126-0"></span>**Dell** 本地打印机设置实用程序

**/ 提示:** 当打印机被连接到网络上时, 该应用程序不可用。

不能从打印机驱动程序中使用 Dell 本地打印机设置实用程序来更改和保存打印机设置(例如,如果您要打印机在需要关注时发出警报,激活"警报控制")。当您更改这些设置时,它们仍<br>然有效,直到您做了其它选择并应用它,或直到您还原原始的打印机设置(被称为工厂默认设置)。通过菜单来组织设置更象打印机操作面板。

当您安装 Dell 打印机驱动程序时,Dell 本地打印机设置实用程序被自动安装在您的计算机上。单击**开始→程序或所有程序→Dell 打印机→Dell 激光打印机 5210n / 5310n→Dell**<br>**本地打印机设置实用程序。** Dell 本地打印机设置实用程序仅在打印机被直接连接到计算机上时可用。

您可以使用 Dell 本地打印机设置实用程序来更改下列设置:

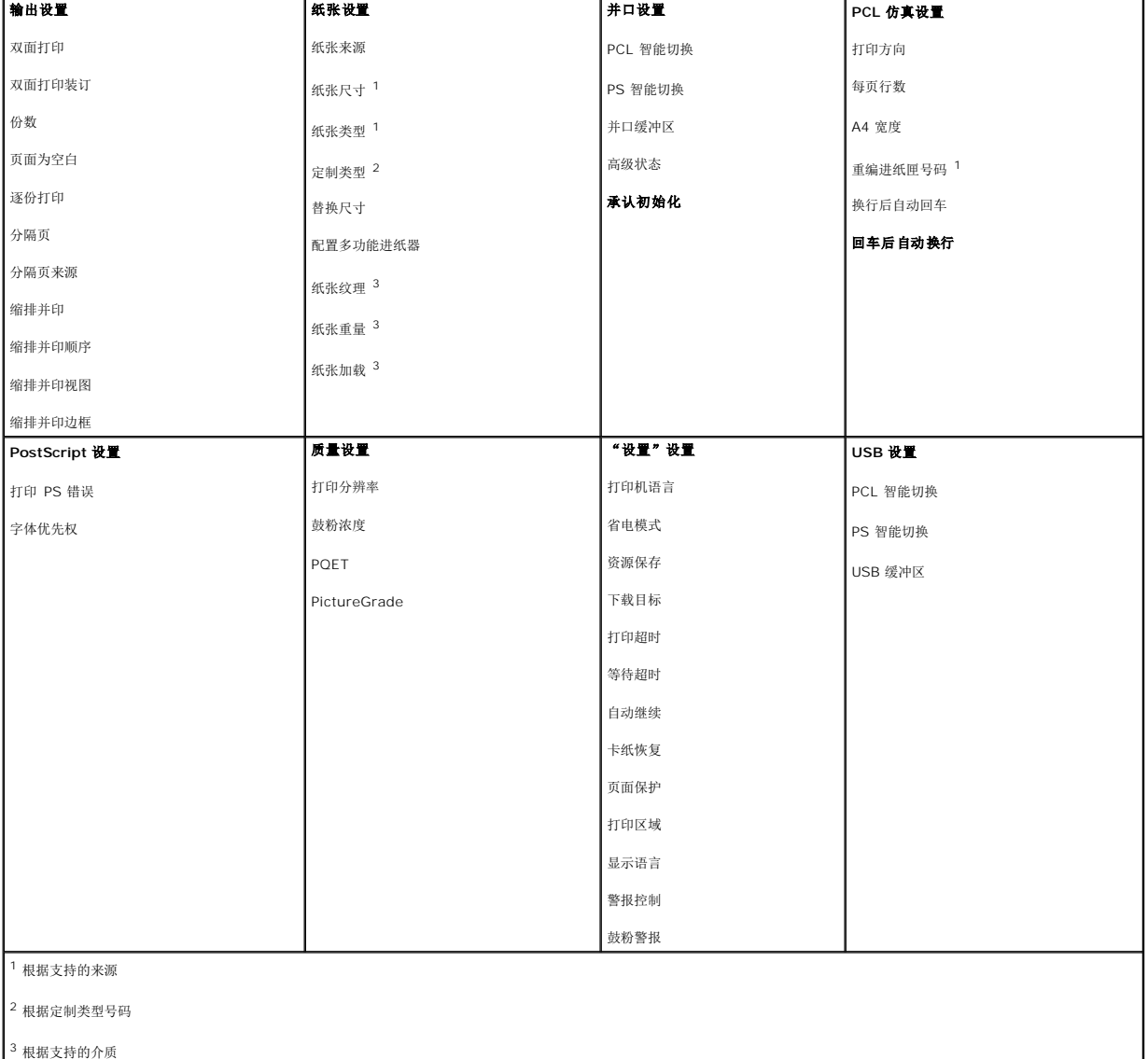

<span id="page-126-1"></span>设置 **IP** 地址实用程序

**// 提示:** 当打印机被本地连接到计算机上时, 该应用程序不可用。

设置 IP 地址实用程序让您设置 IP 地址和其它重要的 IP 参数。要手动设置 IP 地址:

- 1. 通过在 Web 浏览器中键入网络打印机的 IP 地址来启动 **Dell** 打印机配置 **Web** 工具。
- 2. 单击打印机设置。
- 3. 单击打印机服务器设置下面的 **TCP/IP**。
- 4. 输入 **IP** 地址及网络掩码和网关设置。

**/ 提示:** 如果您不知道这些设置, 请咨询您的网络管理员。

- 5. 单击提交。
- 6. 使用 **Dell** 打印机配置 **Web** 工具在浏览器中输入新的 IP 地址以继续操作。

## <span id="page-127-0"></span>**Dell** 打印机软件卸载

使用卸载软件实用程序来删除任何当前已安装的打印机软件或打印机对象。您可以用两种方法访问卸载软件实用程序:

- 1. 在 Windows XP 中, 单击开始→控制面板→打印机和其它硬件→打印机和传真。
	- 在所有的其它系统中,单击开始→设置→打印机。
		- a. 选择要卸载的打印机对象,然后用鼠标右键单击鼠标。
	- b. 选择 **Dell** 软件卸载。
	- c. 选择要卸载的组件,然后单击下一步。
	- d. 单击立即下载。
	- e. 当卸载完成时,单击确定。
- 1 单击开始→程序或所有程序→Dell 打印机→Dell 激光打印机 5210n / 5310n。
	- a. 选择 **Dell** 打印机软件卸载。
	- b. 选择要卸载的组件,然后单击下一步。
	- c. 单击立即下载。
	- d. 当卸载完成时,单击确定。

## <span id="page-127-1"></span>驱动程序配置文件

使用驱动程序配置文件来创建包含定制驱动程序设置的驱动程序配置文件。驱动程序配置文件可以包含用于下列项目的一组已保存的打印机驱动程序设置和其它数据,例如:

- l 打印方向和缩排并印(文档设置)
- l 接纸架的安装状态(打印机选项)
- l 用户定义的纸张尺寸(定制纸张)
- l 简单文本和水印
- l 背景画面参考
- l 字体参考
- l 页面关联

## <span id="page-127-2"></span>**Dell** 打印机配置 **Web** 工具

4 提示: 当打印机被本地连接到计算机上时,该应用程序不可用。

您曾经发送打印作业到走廊尽头的网络打印机,却没想到因为卡纸或空的进纸匣而没有打印出来?Dell 打印机配置 Web 工具的其中一个特性是电子邮件警报设置,当打印机需要消耗品或需<br>要干预时可以发送电子邮件给您或关键操作者。

如果您填写了需要您所在地区的所有打印机资源标签号码的打印机详细目录报告,Dell 打印机配置 Web 工具就拥有了一个可方便使用它的打印机信息特性。只需键入网络上每一台打印机的 IP 地址来显示资源标签号码。

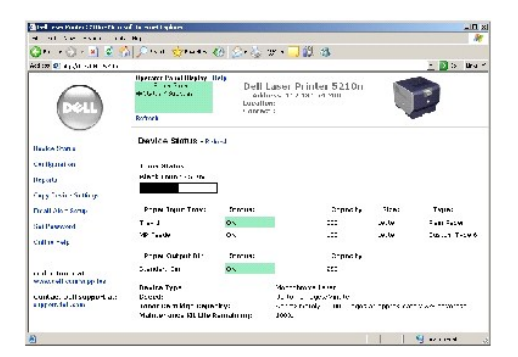

Dell 打印机配置 Web 工具特性也让您更改打印机设置并了解打印趋势。如果您是网络管理员,则您可以简单地将打印机设置直接从您的 Web 浏览器复制到网络上的一台或所有打印机 上。

要启动 Dell 打印机配置 Web 工具,只需在 Web 浏览器中键入网络打印机的 IP 地址。

如果您不知道打印机的 IP 地址, 则打印一份网络设置页, 它列出了 IP 地址。

要打印网络设置页:

- 1. 按操作面板上的 Menu (菜单)按钮 .
- 2. 按向下箭头按钮▼ 直到→ 出现在 Reports (报告) 的旁边, 然后按 Select (选择)按钮
- 3. 按向下箭头按钮▼直到→出现在 Network Setup Page (网络设置页) 的旁边, 然后按 Select (选择)按钮 。

要分配 IP 地址,请查阅设置 IP [地址实用程序。](#page-126-1)

为下列项目使用 Dell 打印机配置 Web 工具:

打印机状态

获得打印机消耗品状态的及时反馈信息。当鼓粉不足时,单击第一个屏幕上的鼓粉消耗品链接来订购额外的鼓粉盒。

### 打印机设置

更改打印机设置,远程查看操作面板,以及更新打印服务器固件。

### 复制打印机设置

仅通过键入每一台打印机的 IP 地址来将打印机设置快速复制到网络上的其它打印机。

4 提示: 要使用该特性, 您必须是网络管理员。

## 打印统计

了解打印趋势,例如被打印的作业纸张用量和作业类型。

### 打印机信息

获取您需要的服务电话、详细目录报告,或当前内存状态和引擎代码级别的信息。

## 电子邮件警报设置

当打印机需要消耗品或需要干预时,接收电子邮件。在要被通知的电子邮件列表框中键入您的名字或关键操作者的名字。

## 设置口令

用口令锁定操作面板以避免其他用户不小心更改您选定的打印机设置。

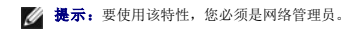

## 联机帮助

单击帮助来访问 Dell 的 Web 站点以获取打印机疑难解答。

## 疑难解答

- [理解打印机消息](#page-130-0)
- [检查无响应的打印机](#page-130-1)
- [解决打印问题](#page-130-2)
- [解决选件问题](#page-132-0)
- [解决进纸问题](#page-132-1)
- [解决打印质量问题](#page-133-0)

## <span id="page-130-0"></span>理解打印机消息

打印机显示三类消息: 状态消息、维护消息和服务消息。状态消息提供有关打印机当前状态的信息。它们不要求对部件进行操作,维护消息警告您有要求干预的打印机问题。服务消息也警告<br>您有要求干预的问题。然而打印机将停止打印,并且错误是不可恢复的。可能关闭打印机电源,然后再打开电源可以暂时从服务消息错误状态中恢复过来。有关打印机消息的更多信息,请查<br>[阅了解操作面板消息。](file:///C:/data/CHM_OUT/systems/prn5210/sc/ug_sc.chm/ug_sc/messages.htm#1084976)

## <span id="page-130-1"></span>检查无响应的打印机

如果打印机没有响应,首先确定:

- l 电源线已被插入打印机及正确接地的插座中。
- l 电源插座没有被开关或断路器关闭。
- l 打印机没有被插入任何浪涌电压保护器、不间断电源或延长线路中。
- l 其它插在插座上的设备正在工作。
- l 打印机电源已被打开。
- l 打印机电缆牢固地连接在打印机和主机、打印服务器、选件或其它网络设备上。

检查完以上各项后,关闭打印机电源,然后再打开。这通常能解决问题。

## <span id="page-130-2"></span>解决打印问题

# 操作面板显示屏为空白或只显示菱形图案。 打印机自检失败。关闭打印机,等待约 10 秒钟,然后打开打印机。如果没有出现 Ready (就绪)消息,关闭打印机电源并寻求服务。 不打印作业。 l 打印机没有准备好接收数据。 在发送作业进行打印之前,确认 Ready(就绪)或 Power Saver(省电模式)出现在显示屏上。按 Select(选择)按钮 <sup>pa</sup>来使打印机返回到 Ready<br>(就绪)状态。 l 指定的接纸架已满。 将纸堆从接纸架上取走,然后按 Select (选择)按钮 l 指定的进纸匣已空。 在进纸匣中装入纸张。 l 使用错误的打印机驱动程序或打印到文件上。

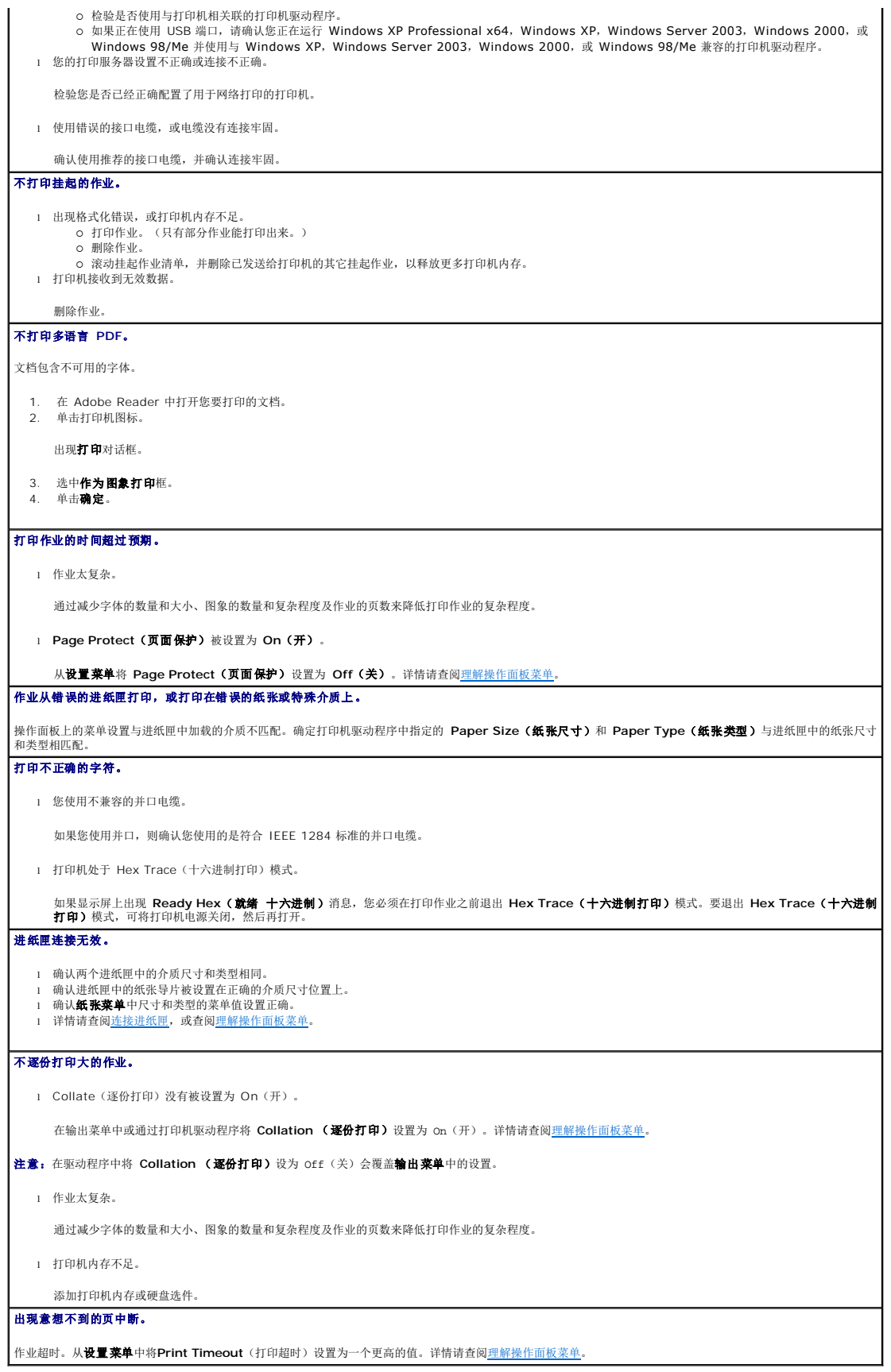

<span id="page-132-0"></span>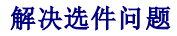

如果选件在安装之后工作不正确,或停止工作:

- 1 关闭打印机, 等待约 10 秒钟, 然后打开打印机。如果不能解决问题, 则拔掉打印机电源线, 检查选件和打印机之间的连接。
- 1 打印菜单设置页并查看选件是否被列在"已安装选件"列表中。如果没有列出选件,则重新安装它。详情请查阅<u>打印菜单设置页</u>。
- l 确认已从您正在使用的应用软件中选择了选件。

下表列出了打印机选件和相关问题的纠正操作。如果建议的纠正操作不能解决问题,请与您的服务代表联系。

## 进纸匣

- 1 确认讲纸器(250 页进纸匣或 500 页进纸匣)之间的连接或者进纸器和双面打印部件或打印机之间的连接牢固。
- l 确认打印介质被正确加载。详情请查阅[加载标准进纸匣和进纸匣选件](file:///C:/data/CHM_OUT/systems/prn5210/sc/ug_sc.chm/ug_sc/printing.htm#1109420)。

### 双面打印部件

- l 确认双面打印部件和打印机之间的连接牢固。如果双面打印部件被列在菜单设置页上,但是打印介质在进入或退出双面打印部件时卡纸,可能是打印机和双面打印 |<br> 部件没有对齐。
- l 确认双面打印前通道盖板被牢固安装。

### 信封进纸器

- l 确认信封进纸器和打印机之间的连接牢固。
- l 确认纸科数学和应用软件中的纸张尺寸设置正确。
- 1 确认打印介质被正确加载。详情查[阅加载信封进纸器。](file:///C:/data/CHM_OUT/systems/prn5210/sc/ug_sc.chm/ug_sc/printing.htm#1109765)

### 闪烁存储器

确认闪烁存储器被牢固地连接在打印机系统板上。

### 内置式打印服务器

- <sup>l</sup> 确认内置式打印服务器(也称为内置式网络适配器或 INA)被牢固地连接在打印机系统板上。 1 确认使用正确的电缆,且被牢固地连接,网络软件安装正确。
- 
- 详情请查阅随打印机附带的驱动程序和实用程序 CD。

### 附件接纸架

确认每个附加接纸架之间的连接或附件接纸架和打印机之间的连接牢固。如果附件接纸架被列在菜单设置页上,但是打印介质在退出打印机进入时卡纸,可能是它安装不 │ │<br>正确。重新安装每个附加接纸架。

## 打印机内存

确认打印机内存被牢固地连接在打印机系统板上。

## <span id="page-132-1"></span>解决进纸问题

### 频繁出现卡纸。

l 您使用的纸张不符合打印机规格。

使用推荐的纸张和其它特殊介质。请查阅[避免卡纸中](file:///C:/data/CHM_OUT/systems/prn5210/sc/ug_sc.chm/ug_sc/media.htm#1111199)有关帮助防止卡纸的信息。

- l 加载的纸张或信封太多。
	- 确认您加载的纸张没有超出进纸匣或多功能进纸器上指示的最大纸堆高度限制。
- l 选定进纸匣中纸张导片的位置与加载的纸张尺寸不相符。
- 将纸张导片移至正确的位置上。
- l 由于空气湿度大,纸张吸收了水分。

使用新包装中的纸张。在使用之前,将纸张保存在原包装中。详情请查阅[保存打印介质](file:///C:/data/CHM_OUT/systems/prn5210/sc/ug_sc.chm/ug_sc/media.htm#1111190)。

l 拾纸辊可能已用旧。

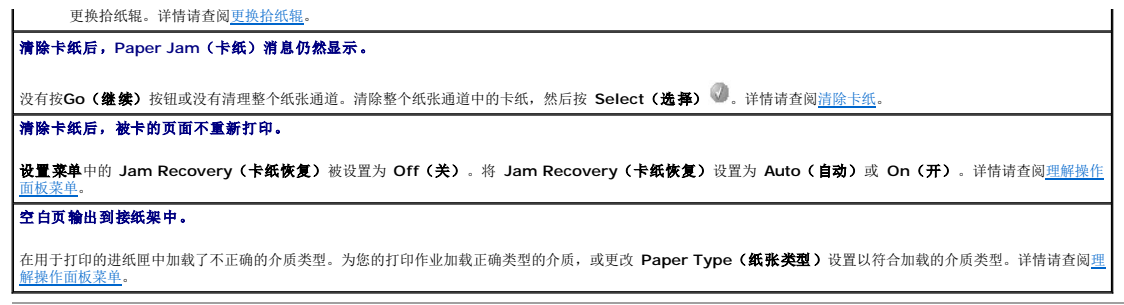

## <span id="page-133-0"></span>解决打印质量问题

下表中的信息可以帮助您解决打印质量问题。如果这些建议仍不能解决问题,请与服务人员联系。您的某个打印机部件可能需要调整或更换。

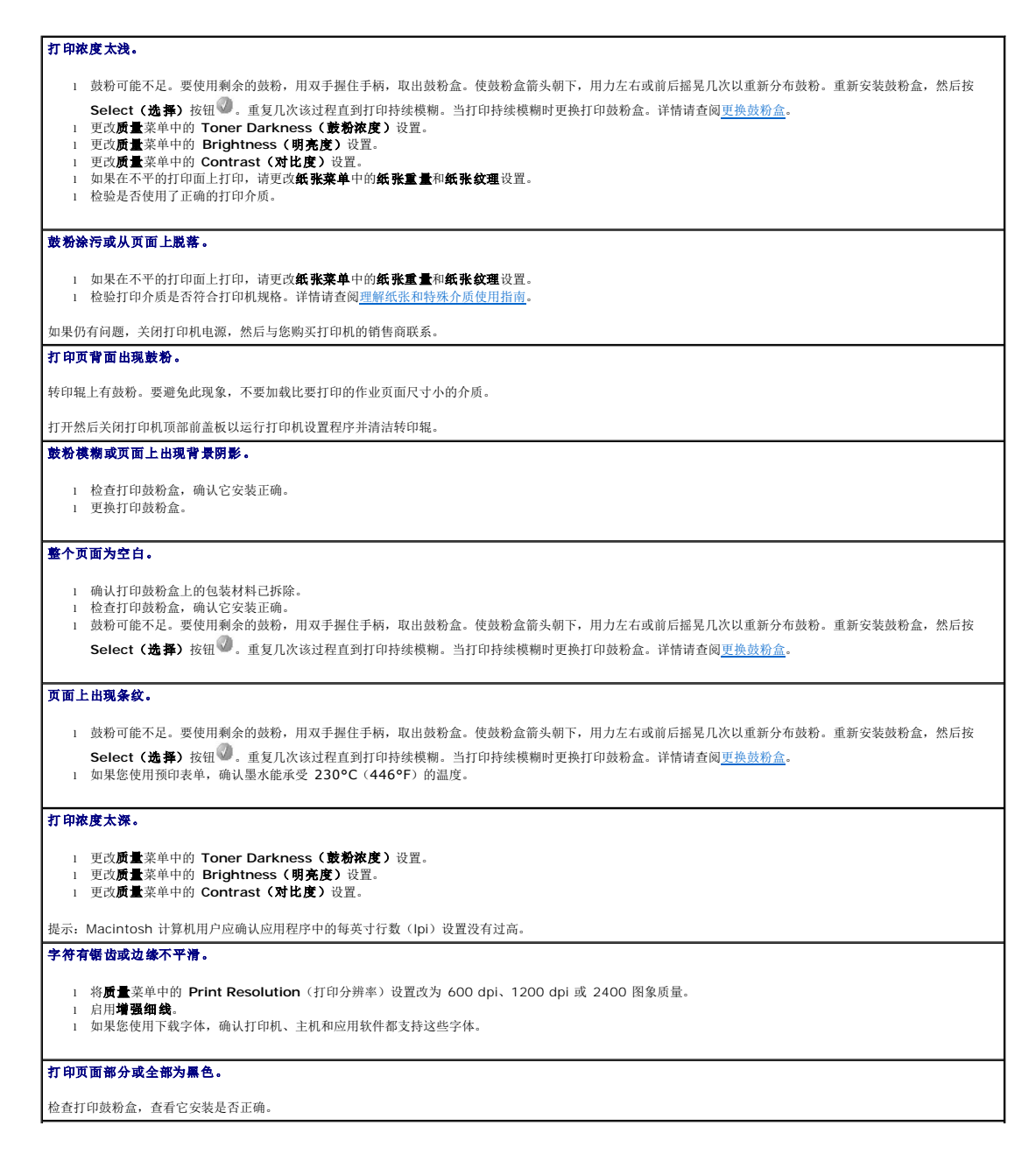

### 作业打印了,但顶部和两边的页边距不正确。

- 1 确认纸张菜单中的 Paper Size (纸张尺寸)设置正确。
- l 确认应用软件中的页边距设置正确。

### 出现重影。

- l 确认**纸张菜单**中的 Paper Type (纸张类型)设置正确。<br>l 更换感光鼓组件。
- 

## 出现灰色背景。

- l Toner Darkness(鼓粉浓度)设置可能太深。更改**质量**菜单中的 Toner Darkness**(鼓粉浓度)**设置。<br>l 将 Brightness **(明亮度)**改为较谱的设置。<br>l 将 Contrast **(对比度)** 改为较浅的设置。<br>l 感光鼓组件可能有故障。更换打印鼓粉盒。
- 
- 

### 在介质的两边、顶部或底部,一些打印输出被剪切掉。

将进纸匣中的纸张导片移动到与加载的介质尺寸相符的正确位置上。

## 打印偏斜或不适当地歪斜。

将进纸匣中的纸张导片移动到与加载的介质尺寸相符的正确位置上。

## 透明胶片的打印质量很差。

- 
- l 仅使用打印机制造商推荐的透明胶片。 <sup>l</sup> 确认纸张菜单中的 **Paper Type**(纸张类型)已设置为 **Transparency**(透明胶片)。

# 安装无线卡选件

- [设置的最低要求](#page-135-0)
- [无线网络设置](#page-135-1)
- [安装无线卡选件](#page-135-2)
- 配置无线卡选件 (Windows)
- 配置无线卡选件 (Macintosh)

**么 提示:** "无线卡选件"可能不是在所有地区都可用。请与您当地的 Dell 销售代表联系来决定其可用性。

## <span id="page-135-0"></span>设置的最低要求

- <sup>l</sup> Dell 5210 / 5310 无线选件卡
- <sup>l</sup> Dell 激光打印机 5210n / 5310n
- l 现有的无线网络
- <sup>l</sup> 随打印机附带的驱动程序和实用程序 CD
- l 运行下列操作系统之一的计算机:
	- o Windows XP Professional x64
	- o Windows XP
	- o Windows 2003 Server
	- o Windows 2000

## <span id="page-135-1"></span>无线网络设置

要配置已安装在打印机中的无线打印服务器,可能需要一些无线网络设置。这里是一些可能需要的设置:

- <sup>l</sup> "网络名称",也被认为是 SSID (服务集标识符)
- <sup>l</sup> BSS(基本服务集)类型(您使用的无线网络类型 Ad-Hoc 或 Infrastructure)
- l 无线通道号码
- l 网络验证和加密类型
- l 安全密钥
- <sup>l</sup> 签名证书或 CA 证书

# <span id="page-135-2"></span>安装无线卡选件

在安装无线打印服务器之前,确认打印机已被正确设置:

- l 鼓粉盒或打印鼓粉盒已被安装。
- l 纸张已被加载。
- l 打印机电源被关闭,电源线被拔出。

## 要安装无线卡:

1. 打开侧盖门。

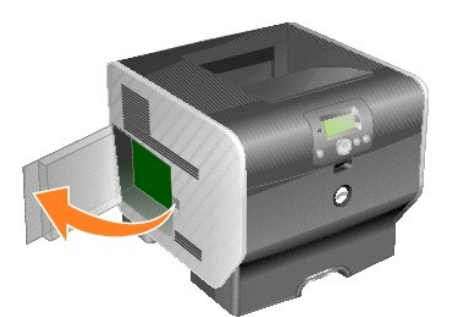

● 注意: 选件卡很容易被静电损坏。在您接触选件卡之前请先触摸一些金属物, 例如打印机框架。

2. 找到系统板上的卡插槽。

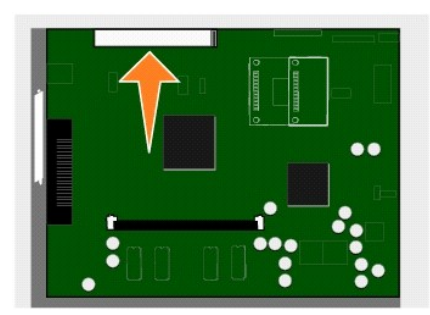

3. 移除螺钉和盖板,并保留它们。

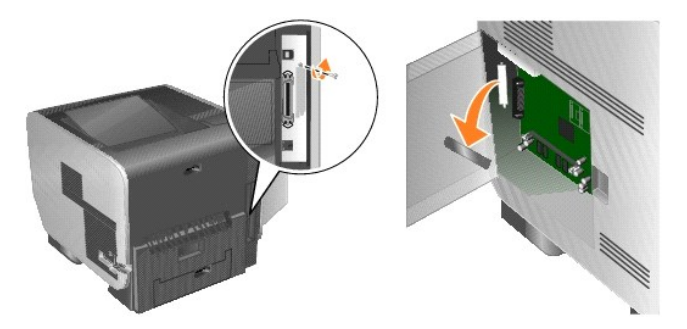

- 4. 拆开卡的包装。保留包装材料。
- 5. 将卡上的连接点与系统板上的插槽对齐,并将卡稳固地推入到系统板插槽中。

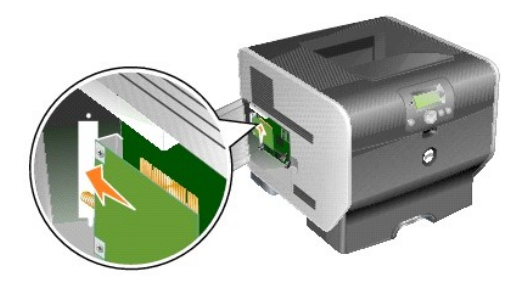

- 6. 插入从盖板上保留的螺钉(或随卡附带的额外螺钉)。
- 7. 拧紧螺钉来固定卡。

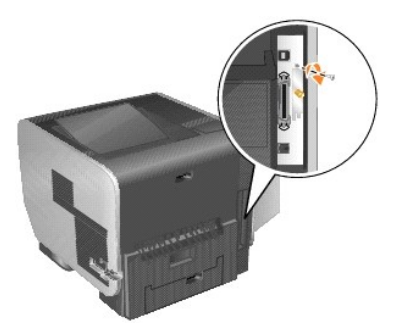

8. 将天线连到选件卡上。

确认将连接器拧紧直到天线被安全连接,因为松散的连接会导致糟糕的无线信号。

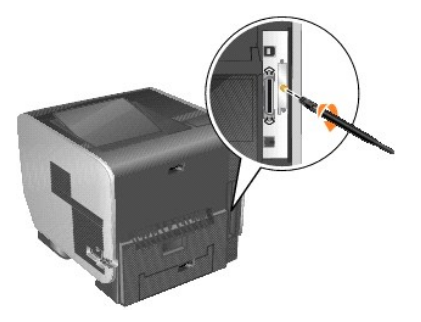

9. 旋转天线直到连接点使其指向上面。

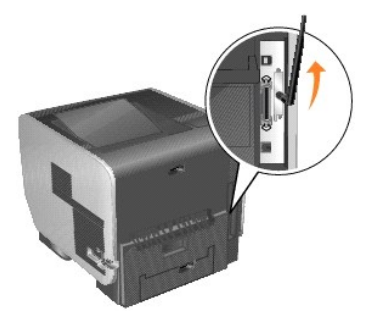

10. 关闭侧盖门。

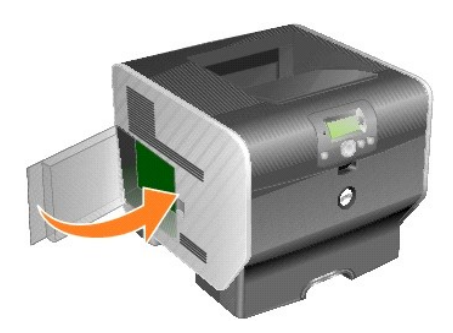

11. 连接电源线,并打开打印机电源。

<span id="page-138-2"></span>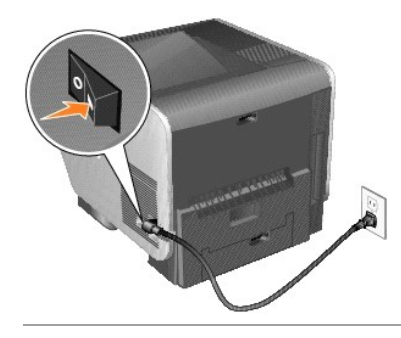

<span id="page-138-0"></span>配置无线卡选件(**Windows**)

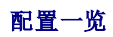

当内置式无线打印服务器被安装到打印机中之后,可以用两种方法来配置打印服务器使它在无线网络上使用:使用"无线设置实用程序"或手动配置来对打印服务器进行配置。

使用"无线设置实用程序"来配置打印服务器涉及到将已安装内置式无线打印服务器的打印机通过 USB 电缆连接到计算机上,和启动*驱动程序和实用程序* CD。"无线设置实用程序"提 供"向导"和"高级"两种操作模式。"向导"模式引导用户逐步进行配置过程。"高级"模式提供一个界面,让用户能够为将要在上面使用打印机的无线网络直接输入并应用适当的无线配置 设置。

[手动配置](#page-142-0)提供给高级用户使用,并涉及到在没有使用"无线设置实用程序"或直接 USB 连接的情况下通过 AD-Hoc 无线连接与打印服务器通信。喜欢执行手动配置方法的用户需要对网络的<br>无线设置有深入理解。有关手动配置内置式无线打印服务器的说明,请参阅手动配置。

在配置无线打印服务器之前,确认打印机已被正确设置:

- l 内置式无线打印服务器选件卡已被正确安装在打印机中。
- l 所有访问面板和打印机盖门已被装回或关闭。
- 1 鼓粉盒或打印鼓粉盒已被正确安装。
- l 纸张已被加载到打印机中。
- l 打印机电源已被打开并且准备被安装。

## 使用无线设置实用程序

- 1. 确认打印机电源已打开并且有电。
- 2. 使用 USB 电缆将打印机连接到计算机上。
- 3. 当出现新硬件向导时,单击取消。
- 4. 插入驱动程序和实用程序 CD。CD 自动启动。
- 5. 单击配置无线适配器。
- 6. 单击同意来接受许可协议。
- 7. 单击完成来安装文件并启动设置实用程序。
- 8. 选择向导模式或高级模式。
- 9. 单击下一步,然后按[照向导模式](#page-138-1)[或高级模式](#page-139-0)的说明进行操作。

**《 提示:**如果您正在配置多个无线卡,您可能要将"无线设置实用程序"复制到您的计算机系统上。要这样做,浏览*驱动程序和实用程序* CD 上的"工具"文件夹,然后将 SetupWizard 文件夹复制到您的桌面或硬盘上。

### <span id="page-138-1"></span>向导模式

在向导模式中, "无线设置实用程序"从打印机连接的计算机上收集无线信息。该查询的结果决定了选择正确 SSID 的过程。

1. 选择适当的网络名称(SSID)。

### <span id="page-139-1"></span>在您的计算机上发现无线配置

- 1 如果在计算机上发现现有的无线配置,则从列表中选择适当的**网络名称(SSID)**,单击下一步,然后转[到第](#page-139-2) 2 步。
- 1 如果在列表中没有正确的网络名,选择我要输入不同的配置,单击下一步,然后转到您所在地区内可用的无线网络。

### 您所在地区内可用的无线网络

- l 如果在计算机上没有发现现有的无线配置,则设置实用程序扫描可用的无线网络。从列表中选择适当的**网络名称(SSID)**,单击**下一步**,然后转到<u>[第](#page-139-2) 2 步</u>。
- 1 如果列表中没有正确的网络名称,选择我要输入不同的网络名称,单击下一步,然后转[到输入备用网络设置](#page-139-4)下面的<u>[第](#page-139-3) 3 步</u>,
- <span id="page-139-2"></span>2. 选择适当的安全方法,然后单击下一步。如果没有检测到安全方法,则转[到第](#page-139-5) 4步。
- 3. 为网络输入适当的安全密钥, 然后单击下一步。
- <span id="page-139-5"></span>4. 检查摘要屏幕上的每个网络属性来确认设置是否正确。如果设置是正确的,单击下一步来将这些设置应用到打印服务器。

**《 提示:**单击下一步将提示设置实用程序来检验与打印机的无线通信。该检验过程将花费 120 秒钟。如果您确信显示在屏幕上的无线设置是正确的,并且您不想初始化无线检验过程, 或者被配置在网络上使用的打印服务器不能立即对打印机或配置计算机可用的话,单击**不要检验打印服务器是否能连接到网络**复选框来跳过无线检验测试,并转到第 6 步。

- 5. 检验打印服务器是否能在网络上通信。
	- l 如果打印服务器被成功配置并在网络上可用,单击完成来关闭"设置实用程序"。
	- l 如果打印服务器不能连接到无线网络,单击**查看设置**来检验无线设置是否正确,选择适当的选项,并单击**下一步**。
- 6. 继续进行[在网络上安装打印机](#page-141-0)</u>的操作。

### <span id="page-139-4"></span>输入备用网络设置

一旦"无线设置实用程序"收集到并显示现有的无线设置,如果您要使用的网络配置不可用,您可以选择输入不同的网络配置。

- 1. 当"设置向导"执行站点检查后,选择输入不同配置的选项。
	- l 如果在您的计算机上发现无线网络配置:
		- 从"在您的计算机上发现的无线配置"屏幕上,选择我要输入不同的配置,单击下一步,然后转到[第](#page-139-6) 2 步。
	- l 如果在您的计算机上没有发现无线网络配置:
		- 从"您所在地区内可用的无线网络"屏幕上,选择我要输入不同的网络名称,单击下一步,然后跳[到第](#page-139-3) 3 步。
- 2. 从"您所在地区内可用的无线网络"屏幕上,选择我要输入不同的网络名称,然后单击下一步。
- <span id="page-139-6"></span>
- 
- <span id="page-139-3"></span>3. 为您的网络选择无线模式(Infrastructure 或 Ad-Hoc 模式)。
- 4. 输入您想要使用的网络的网络名称(**SSID**)。

■ 提示: 当 SSID 在网络上被使用时, 它必须被准确输入。SSID 是区分大小写的, 因此如果 SSID 输入不正确, 打印服务器将不能在网络上通信, 并且必须重复配置过程。

- 5. 为网络选择适当的通道(如果可用)。
- 
- 
- 6. 单击下一步。
- 
- 
- 
- 
- 
- 
- 
- 
- 
- 
- 7. 选择您的网络使用的安全类型, 然后单击下一步。
- 
- 8. 如果安全被选定,输入适当的安全密钥,然后单击下一步。如果没有选定安全,则进行[第](#page-139-7) 9 步。
- <span id="page-139-7"></span>9. 检查摘要屏幕上的每个网络属性来确认设置是否正确。如果设置是正确的,单击下一步来将这些设置应用到打印服务器。

◎ 提示:单击下一步将提示设置实用程序来检验与打印机的无线通信。该检验过程将花费 120 秒钟。如果您确信显示在屏幕上的无线设置是正确的,并且您不想初始化无线检验过程, 或者被配置在网络上使用的打印服务器不能立即对打印机或配置计算机可用的话,单击**不要捡验打印服务器是否能连接到网络**复选框来跳过无线检验测试,并转到第 11 步。

- 10. 检验打印服务器是否能在网络上通信。
	- l 如果打印服务器被成功配置并在网络上可用,单击完成来关闭"设置实用程序"。
	- l 如果打印服务器不能连接到无线网络,单击查看设置来检验无线设置是否正确,选择适当的选项,并单击下一步。
- 11. 继续进行[在网络上安装打印机](#page-141-0)</u>的操作。

### <span id="page-139-0"></span>高级模式

"高级模式"主屏幕为使用"无线设置实用程序"提供附加选项。单击**向导模式**将回复"无线设置实用程序"为"向导模式"。单击**选项**提供下列管理选项:

1 选择向导模式或高级模式 作为"实用程序"的默认启动模式。

- <span id="page-140-3"></span>l 选择 不要检验打印服务器是否能连接到网络复选框来跳过无线通信检验过程。该检验过程将花费 120 秒钟。如果被配置在网络上使用的打印服务器对于打印机或配置计算机不能 立即可用的话,或您不想要检验与打印机的无线通信,则选择该复选框,并转到第 1 步。
- 1. 选择网络使用的无线模式(Infrastructure 或 Ad-Hoc 模式)。
- 2. 输入将使用打印机的网络的网络名称(**SSID**)。

■ 提示: 当 SSID 在网络上被使用时, 它必须被准确输入。SSID 是区分大小写的, 因此如果 SSID 输入不正确, 打印服务器将不能在网络上通信, 并且必须重复配置过程。

- 3. 为网络选择适当的通道。
- 4. 为网络选择适当的验证类型。验证类型选项是根据在第 1 步中选定的无线模式确定的,并且将决定可用的加密类型。

对于 Infrastructure 模式:

- l 开放
- l 共享
- l WPA Personal
- l 802.1x RADIUS

对于 Ad-Hoc 模式:开放

5. 为网络选择适当的加密类型。能够使用的加密类型是根据在第 4 步中选择的验证类型确定的。

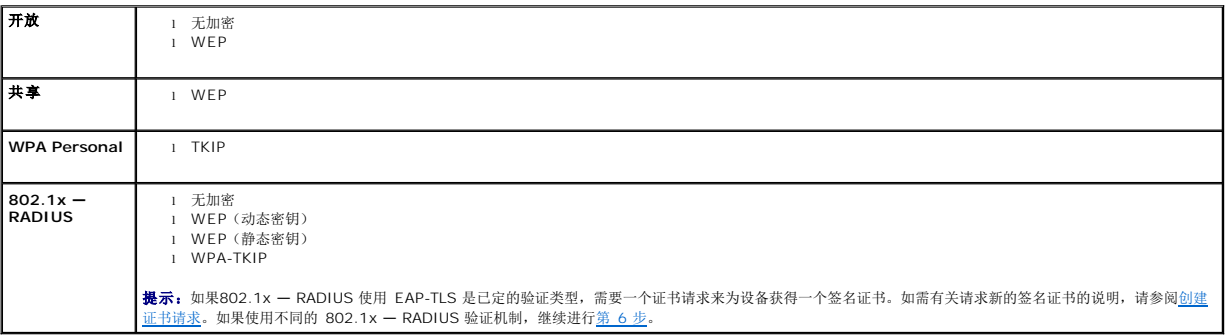

<span id="page-140-0"></span>6. 配置验证和加密。如果没有选择下列选项,请继续进[行第](#page-140-1) 7 步。

如果选择 802.1x - RADIUS 作为验证类型, 则单击配置验证, 并按[照配置验证机制](#page-140-2)的说明进行操作。

如果选择 **WPA Personal** 作为加密类型,则单击配置加密,并按照配置 [WPA Personal](#page-141-3) 加密的说明进行操作。

如果选择 [WEP](#page-141-4) 或 WEP (静态密钥)作为加密类型,则单击配置加密,并按照配置 WEP 加密的说明进行操作。

- <span id="page-140-1"></span>7. 单击应用。
- 8. 单击确定。
- 9. 单击确定来关闭实用程序。

### <span id="page-140-2"></span>配置"验证机制"

- <sup>l</sup> 如果选择 **EAP-MD5**,**MSCHAPv2** 或 **LEAP** 作为验证机制:
	- a. 为 802.1x RADIUS 验证服务器输入适当的用户名和口令。
	- b. 确认口令。
	- c. 单击确定来返回到高级模式主屏幕,并继续进行高级模式说明的第6步。
- <sup>l</sup> 如果选择 **PEAP** 作为验证机制:
	- a. 为 802.1x RADIUS 验证服务器输入适当的用户名和口令。
	- b. 确认口令。
	- c. 单击安装 **CA** 证书。
	- d. 输入到正确 CA 证书的路径, 或单击 刘览来选择证书。单击确定来安装证书, 或单击取消来取消操作。
	- e. 单击确定来返回到高级模式主屏幕,并继续进行高级模式说明的第6步。
- <sup>l</sup> 如果选择 **EAP-TLS** 作为验证机制:

- b. 按操作面板上的 Menu (菜单)按钮
- a. 确认打印机电源已经打开。

要定位打印机的 IP 地址, 请打印一份网络设置页。

1. 在浏览器窗口中输入打印机的 IP 地址。打印服务器的嵌入 Web 页将出现。

更改无线打印服务器上的设置的最简单方法是通过嵌入的 Web 服务器。要让其工作,打印机必须被成功安装在网络上。

### 更改无线打印服务器设置

如果您正在网络上安装多台计算机使用的网络打印机,为将访问打印机的每台计算机重复<u>在网络上安装打印机</u>的过程。对于每个连续的安装,无线打印服务器不需要被重新配置。

### 在其它网络计算机上安装网络打印机

[一旦打印服务器被配置好,"无线设置实用程序"将返回到最初的](file:///C:/data/CHM_OUT/systems/prn5210/sc/ug_sc.chm/ug_sc/network2.htm#1108797) *驱动程序和实用程序* CD 屏幕。单击**网络安装 一 安装打印机,以在网络上使用。**如需更多信息,请参阅<u>为网络打印安</u><br>装驱动程序。

### <span id="page-141-0"></span>在网络上安装打印机

- 4. 单击确定来返回到高级模式主屏幕,并进行高级模式说明的第6步。
- 3. 单击浏览来找到保存证书的位置。
- 2. 输入适当的证书信息。
- 1. 转到证书→ 创建证书请求。

要创建证书请求

一些验证机制需要证书来正常工作。在需要签名证书的情况下,为了创建新的签名证书,必须初始化一个证书请求。

### <span id="page-141-2"></span>创建证书请求

- 2. 单击确定来返回到高级模式主屏幕,并进行高级模式说明[的第](#page-140-1) 7 步。
- 1. 输入适当的预共享密钥。

### <span id="page-141-3"></span>配置 **WPA Personal** 加密

- 3. 单击确定来返回到高级模式主屏幕,并进行高级模式说明[的第](#page-140-1) 7步。
- 2. 选择默认的 WEP 传输密钥。
- 1. 输入适当的 WEP 密钥。WEP 加密要求至少一个 WEP 密钥,但最多可以包括 4 个。

### <span id="page-141-4"></span>配置 **WEP** 加密

- f. 单击确定来返回到高级模式主屏幕,并继续进行高级模式说明[的第](#page-140-0) 6 步。
- e. 输入到正确 CA 证书的路径, 或单击 刘览来选择证书。单击确定来安装证书, 或单击取消来退出证书对话。
- d. 单击安装 **CA** 证书。
- c. 确认口令。
- b. 为 802.1x RADIUS 验证服务器输入适当的用户名和口令。
- 
- a. 选择要与 EAP-TTLS 一起使用的适当的内部验证。
- 
- 
- 
- 
- 
- 
- 
- 
- <sup>l</sup> 如果选择 **EAP-TTLS** 作为验证机制:
- f. 单击确定来返回到高级模式主屏幕,并继续进行高级模式说明的第6步。
- e. 输入到正确 CA 证书的路径, 或单击 刘览来选择证书。单击确定来安装证书, 或单击取消来取消操作。
- 
- c. 输入到正确签名证书的路径, 或单击 刘览来选择证书。单击确定来安装证书, 或单击取消来取消操作。
- d. 单击安装 **CA** 证书。
- <span id="page-141-1"></span>a. 为 802.1x — RADIUS 验证服务器输入适当的用户名。
- 
- b. 单击安装签名证书。
- <span id="page-142-1"></span>c. 按 Down (向下)箭头按钮▼直到→ 出现在 Reports (报告) 的旁边, 然后按 Select (选择)按钮 ● 。
- d. 按 Down (向下)箭头按钮 直到 出现在 Network Setup Page (网络设置页) 的旁边, 然后按 Select (选择)按钮 。

**《 提示:** 如果已安装打印服务器选件, 显示屏上会出现消息 Print Net1 Setup (打印网络 1 设置) 。

e. 检查网络设置页上的第一部分, 并确定 Status (状态) 为 "Connected (已连接) "。

如果 Status(状态)为"Not Connected(未连接)",表示 LAN 分接器可能不活动或网络电缆可能出现功能故障。请咨询系统支持人员以找到解决办法,然后再打印一<br>份网络设置页,以检验打印机是否已经连接到网络上。

- 2. 选择您要更改的设置,例如 IP 地址。
- 3. 输入更改内容,然后单击**提交。**

## <span id="page-142-0"></span>手动配置

Dell 5210/5310 无线选件卡在出厂时的默认设置让您通过访问打印服务器的嵌入 Web 页以 Ad-Hoc 模式进行配置。

因为这个配置方法不使用无线设置实用程序或直接用 USB 连接到计算机上,所以将需要访问计算机和网络上的几个无线设置。因此,要完成配置过程,需要了解无线网络和计算机设置的广 泛知识。

**么 提示:** 要用该方法来配置无线打印服务器, 用于实现配置过程的计算机必须要有无线网卡。

在配置无线打印服务器之前,确认打印机已被正确设置:

- l 内置式无线打印服务器选件卡已被正确安装在打印机中。
- l 鼓粉盒或打印鼓粉盒已被正确安装。
- l 纸张已被加载到打印机中。
- l 打印机电源已被打开并且准备被安装。

## <span id="page-142-2"></span>以 **Ad-Hoc** 模式配置打印服务器

- 1. 确认打印机电源指示灯已经变亮。
- 2. 访问并记录计算机的当前无线网络参数。

如需有关访问当前无线网络参数的信息,请参阅无线网络文档,或联系您的网络支持人员。

3. 将当前无线网络参数更改为下列值:

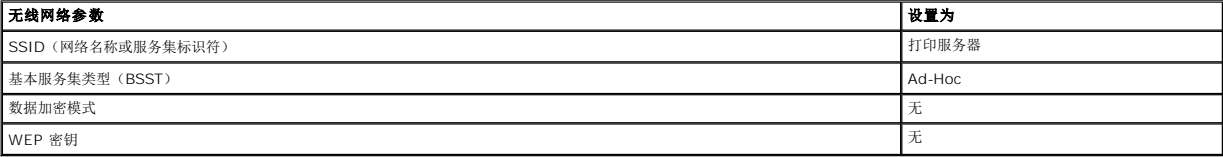

4. 检查打印机的 IP 地址。

将通过 AutoIP 方法为打印机分配 IP 地址。该地址应该在 169.254 的范围内。要定位打印机的 IP 地址, 请打印一份网络设置页。

5. 确认 PC 已为自身分配与打印机不同的 IP 地址,但仍在相同的 IP 范围内。例如:

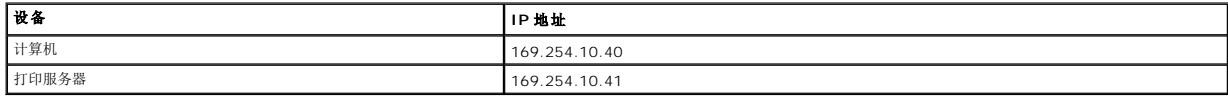

如果计算机 IP 地址不在打印服务器 IP 地址的相同范围内,IP 地址将需要改变以使它在适当的范围内。

如需有关定位和更改计算机 IP 地址的信息,请参阅计算机或操作系统文档。

6. 打开 Web 浏览器,然后输入打印服务器的 IP 地址作为访问打印服务器的嵌入 Web 页的 URL。

<span id="page-143-2"></span>■ 提示: 如果 802.1x — RADIUS 被预定为网络的无线安全模式,并且验证方法需要签名和/或 CA 证书,在继续配置过程之前,请参阅<u>证书管理</u>来建立必需的证书。

- <span id="page-143-1"></span>7. 单击 Web 页左边的配置。
- 8. 在"其它设置"下面,单击网络**/**端口。
- 9. 在"网络/端口"下面,单击无线。
- 10. 更改列出的网络设置以符合打印机将被使用的无线网络,这些设置包括:
	- l SSID
	- <sup>l</sup> BSS 类型
	- <sup>l</sup> 通道号(仅 Ad-Hoc)
	- l 无线安全模式
	- l 加密模式(如果可用)

当 SSID 在网络上被使用时,它必须被准确输入。SSID 是区分大小写的,因此如果 SSID 输入不正确,打印服务器将不能在网络上通信,并且必须重复配置过程。

**/ 提示:** 如果 WEP 被选作为安全模式, 则单击高级设置以使用输入其它 WEP 安全密钥的选项。

### 11. 单击提交。

12. 将计算机的无线网络设置还原为第 3 步中记录的原始值。

### <span id="page-143-0"></span>证书管理

一些与 802.1x — RADIUS 无线安全模式相关联的验证机制需要使用 CA 证书(PEAP 和 EAP-TTLS),或签名证书和 CA 证书(EAP-TLS)。

```
要管理用于 802.1x — RADIUS 的证书
```
- 1. 从打印服务器嵌入 Web 页上,单击页面左边的**配置**。
- 2. 单击证书管理。
- 3. 完成适当的管理选项。
- 4. 回到嵌入 Web 页主屏幕并转到以 Ad-Hoc [模式配置打印服务器说](#page-142-2)明中[的第](#page-143-1) 7步。

### 要安装新的 CA 证书

- 1. 在"证书配置"下面,单击 安装新的证书颁发机构证书。
- 2. 浏览至正确的证书位置,然后单击**提交。**

要请求并安装新的签名证书

- 1. 在"证书配置"下面,单击更新证书签名请求。
- 2. 输入适当的证书信息。
- 3. 单击更新证书签名请求。
- 4. 在"证书签名请求"下面,单击下载证书签名请求。
- 5. 使用证书颁发机构来签名证书。如需有关签名证书的更多信息,请参阅 802.1x RADIUS 文档。
- 6. 在"证书配置"下面,单击安装新证书。

### 使用打印机操作面板来配置打印服务器

使用打印机操作面板来设置网络名称(SSID)和网络模式(Ad-Hoc 或 Infrastructure)的选项对某些打印机型号可用。请参阅打印机文档中有关导览打印机菜单来帮助找到适当菜单选项 的信息。与无线设置有关的菜单设置可能因不同的打印机型号而异。

**《》提示:** 不建议将该配置方法用于当"网络名称"和"网络模式"是通过打印机操作面板唯一可配置的无线设置时包含无线安全的网络。

## 在网络上安装打印机

一旦打印服务器已被配置,插入驱动程序和实用程序 CD。单击网络安装 一 安装打印机, 以在网络上使用。如需更多信息,请参阅[为网络打印安装驱动程序](file:///C:/data/CHM_OUT/systems/prn5210/sc/ug_sc.chm/ug_sc/network2.htm#1108797)。
## <span id="page-144-2"></span>在其它网络计算机上安装网络打印机

如果您正在网络上安装多台计算机使用的网络打印机,为将访问打印机的每台计算机重复<u>在网络上安装打印机</u>的过程。对于每个连续的安装,无线打印服务器不需要被重新配置。

## 配置无线卡选件(**Macintosh**)

## 配置一览

当内置式无线打印服务器被安装到打印机中之后,它必须被配置为在无线网络上使用。配置打印服务器涉及使用零配置网络来在计算机到计算机(Ad-Hoc)无线网络上连接打印服务器和更改<br>打印服务器的无线网络设置。

配置过程适应使用 Infrastructure 模式(网络结构基于一系列的无线路由器或基站)或 Ad-Hoc 模式(无线设备彼此之间直接通信而不使用无线路由器)的网络。

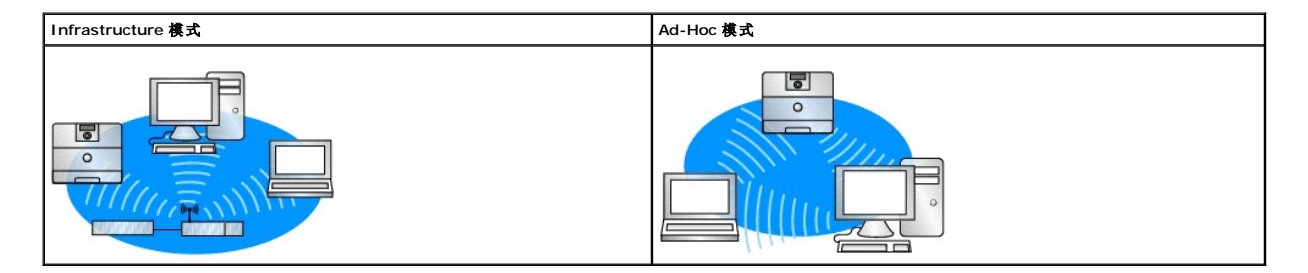

在配置无线打印服务器之前,确认打印机已被正确设置:

- l 内置式无线打印服务器选件卡已被正确安装在打印机中。
- l 所有访问面板和打印机盖门已被装回或关闭。
- l 鼓粉盒或打印鼓粉盒已被正确安装。
- l 纸张已被加载到打印机中。
- l 打印机电源已被打开并且准备被安装。

## <span id="page-144-1"></span>配置无线打印服务器

- 1. 在应用程序文件夹中,打开 **Internet** 连接,然后单击工具栏上的 **AirPort** 图标。
- 2. 在网络弹出菜单中,选择打印服务器网络。
- 3. 打开 Safari Web 浏览器, 并从书签菜单中选择显示所有书签。
- 4. 从窗口左边的收藏列中选择 **Rendezvous** 或 **Bonjour**。
- 5. 在右边列中,双击 MarkNet N8050 无线打印服务器书签。

<mark>√ 提示:</mark>如果 802.1x — RADIUS 被预定为网络的无线安全模式,并且验证方法需要签名和/或 CA 证书,在继续配置过程之前,请参阅<u>证书管理</u>来建立必需的证书。

- <span id="page-144-0"></span>6. 一旦加载了打印服务器内部 Web 页, 在左边列中, 单击配置。
- 7. 在"其它设置"下面,单击网络**/**端口。
- 8. 在"网络/端口"下面,单击无线。
- 9. 为无线打印服务器更改列出的网络设置以符合无线网络,包括:
	- l SSID
		- <sup>l</sup> BSS 类型
		- <sup>l</sup> 通道号(仅用于 Ad-Hoc 网络)
		- l 无线安全模式
		- l 验证模式(如果可用)

当 SSID 在网络上被使用时, 它必须被准确输入。SSID 是区分大小写的, 因此如果 SSID 输入不正确, 打印服务器将不能在网络上通信。

<span id="page-145-1"></span>**丝录:**如果 WEP 被选作为安全模式,则单击高级设置以使用输入其它 WEP 安全密钥的选项。

### 10. 单击提交。

- 11. 当打印服务器复位时等待 10 秒钟。
- 12. 在应用程序文件夹中,打开 Internet 连接,然后单击工具栏上的 AirPort 图标。
- 13. 在网络弹出菜单中,选择最初的无线网络来将计算机的无线网络设置还原为初始值。

## <span id="page-145-0"></span>证书管理

一些与 802.1x — RADIUS 无线安全模式相关联的验证机制需要使用 CA 证书(PEAP 和 EAP-TTLS),或签名证书和 CA 证书(EAP-TLS)。

要管理用于 802.1x — RADIUS 的证书

- 1. 从打印服务器嵌入 Web 页上,单击页面左边的配置 。
- 2. 单击证书管理。
- 3. 完成适当的管理选项。
- 4. 回到嵌入 Web 页主屏幕并转[到配置无线打印服务器](#page-144-1)说明中[的第](#page-144-0) 6 步。

### 要安装新的 CA 证书

- 1. 在"证书配置"下面,单击 安装新的证书颁发机构证书。
- 2. 浏览至正确的证书位置,然后单击提交。

要请求并安装新的签名证书

- 1. 在"证书配置"下面,单击更新证书签名请求。
- 2. 输入适当的证书信息。
- 3. 单击更新证书签名请求。

在网络上安装打印机

更改无线打印服务器设置

- 4. 在"证书签名请求"下面,单击下载证书签名请求。
- 5. 使用证书颁发机构来签名证书。如需有关签名证书的更多信息,请参阅 802.1x RADIUS 文档。

使用打印机操作面板来设置网络名称(SSID)和网络模式(Ad-Hoc 或 Infrastructure)的选项对某些打印机型号可用。请参阅打印机文档中有关导览打印机菜单来帮助找到适当菜单选项<br>的信息。与无线设置有关的菜单设置可能因不同的打印机型号而异。

一旦打印服务器已被配置,插入*驱动程序和实用程序* CD。单击**网络安装 — 安装打印机,以在网络上使用**。如需更多信息,请参阅<u>[为网络打印安装驱动程序](file:///C:/data/CHM_OUT/systems/prn5210/sc/ug_sc.chm/ug_sc/network2.htm#1108797)</u>。

**《》提示:** 不建议将该配置方法用于当"网络名称"和"网络模式"是通过打印机操作面板唯一可配置的无线设置时包含无线安全的网络。

更改无线打印服务器上的设置的最简单方法是通过嵌入的 Web 服务器。要让它工作,您必须成功完成打印机在网络上的安装。

如果您正在网络上安装多台计算机使用的网络打印机,为将访问打印机的每台计算机重复<u>在网络上安装打印机</u>的过程。对于每个连续的安装,无线打印服务器不需要被重新配置。

6. 在"证书配置"下面,单击安装新证书。

在其它网络计算机上安装网络打印机

1. 打开 Safari Web 浏览器, 并从书签菜单中选择显示所有书签。

### 使用打印机操作面板来配置打印服务器

- 2. 从窗口左边的收藏列中选择 **Rendezvous** 或 **Bonjour**。
- 3. 在右边列中,双击打印机的书签。
- 4. 选择您要更改的设置。
- 5. 输入更改内容,然后单击**提交**。

# 无线选件的规章注意事项

## 操作信息

## 无线协同性

Dell 5210 / 5310 无线选件被设计为可与任何基于直接序列扩频(DSSS)无线电技术和正交频分复用(OFDM)技术的无线 LAN 产品协同工作,并且符合下列标准:

- <sup>l</sup> 2.4 GHz 无线 LAN 的 IEEE 802.11b-1999 标准
- <sup>l</sup> 2.4 GHz 无线 LAN 的 IEEE 802.11g 标准
- 1 由无线以太网络兼容性联盟(Wireless Ethernet Compatibility Alliance; WECA)定义的无线保真(Wireless Fidelity; Wi-Fi)证书

## 安全信息

Dell 5210 / 5310 无线选件,象其它无线电设备一样会释放无线电频率的电磁能量。然而,该设备释放的能量水平要低于其它无线设备,例如移动电话释放的电磁能量。操作 Dell 5210 /<br>5310 无线选件必须根据无线电频率安全标准和建议的指南。这些标准和建议反映了科学界的共识,并且是经过不断研究了解大批研究文献的专题小组和科学委员会的研究审议才得出的结 果。在某些情况或环境中,使用 Dell 5210 / 5310 无线选件可能受建筑物的业主或相关组织的负责代表限制。可能包括下列情形:

在任何使用 Dell 5210 / 5310 无线选件会干扰其它设备或服务的环境中,使用此产品会被认为将造成危害。

如果您不能确定在特定组织或环境(例如,机场)中使用无线设备的规则,在您打开 Dell 5210 / 5310 无线选件之前应征得使用许可。

## 规章信息

Dell 5210 / 5310 无线选件必须严格按照随产品附带的用户文档中的厂商说明来安装和使用。如果您需要特定国家许可的信息,请参阅<u>[无线电许可](#page-149-0)</u>。Dell Inc 对由于未经授权擅自修改与此 Dell 5210 / 5310 无线选件卡一起的设备, 或使用非 Dell 公司指定的连接电缆和设备的替代品或附加装置而产生的无线电或电视干扰不负责任。对于修正这种未经授权的修改, 替换或连 接而产生的干扰应由用户负责。Dell 公司及其授权分销商或批发商不对任何由于用户不按照指导方针进行操作而侵犯或违背了政府法规的行为负责。

## 美国联邦通信委员会(**FCC**)

### **FCC** 辐射暴露声明

警告:Dell 5210 / 5310 无线选件的辐射输出能量远低于 FCC 无线频率辐射限制。然而,Dell 5210 / 5310 无线选件仍应该以正常操作过程中人体可能接触的辐射最少的方式使用。为 避免超过 FCC 无线电频率辐射限制的可能性,您(或者附近的其他人)应该与打印机中的天线保持至少 20 厘米的距离。要确定打印机中天线的位置,请检查张贴在常规 Dell 支持网站: [http://support.dell.com](http://support.dell.com/) 上的信息。

对于SAR 用途,这被当作是一种移动设备并且已经过计算,在移动辐射条件下,该设备显示为符合 FCC RF 辐射限制的规定。

### 无线电频率干扰要求

警告:Dell 5210 / 5310 无线选件 由于其工作在 5.15 GHz 至 5.25 GHz 的频率范围内,该设备限于在室内使用。由于 5.15 GHz 至 5.25 GHz 的频率范围,FCC 要求该产品在室内使用以减少对共用通道移动卫星系统 的有害干扰。

高能量雷达被分配为 5.25 GHz 至 5.35 GHz 和 5.65 GHz 至 5.85 GHz 波段的主要用户。这些雷达站能对该设备产生干扰,或造成损坏。

### 干扰声明

这些设备符合 FCC 规则的第 15 部分。对设备的操作受制于以下两个条件: (1) 该设备不会引起有害干扰, (2) 该设备必须接受任何收到的干扰,包括可能引起意外操作的干扰。

此设备经过测试论证符合 B 级数字设备的限定,遵照 FCC 规则的第 15 部分。这些限制设计为提供合理的保护,避免在生活环境中安装时产生有害干扰。该设备产生,使用并能够辐射无线<br>电频率的能量。如果不按照说明安装和使用设备,会造成对无线电通信的干扰。但是,不保证在特定的安装中将不产生干扰。如果能够通过将设备关上然后打开来确定该设备对广播或电视接<br>收的有害干扰,鼓励用户尝试通过以下一个或多个措施纠正干扰;

l 将设备重新定位。

- l 在设备和接收机之间增加隔离。
- l 将设备连接到与接收机所连接的电路不同的插座上。
- 1 咨询经销商或经验丰富的无线电技术人员以获得帮助。

提示:Dell 5210 / 5310 无线选件必须严格按照随产品附带的用户文档中的厂商说明来安装和使用。任何其它安装或使用将违背 FCC 第 15 部分的规定。未经 Dell 明确同意的修改可能 会使您失去操作该设备的权利。

该设备不能与任何其它天线或发射机放在一起或联合操作。

## 加拿大 加拿大工业部(**IC**)

此设备符合加拿大工业部的 RSS210 标准。

## 警告: 暴露于无线电频率辐射。 此无线电设备的安装人员必须确保天线的位置和方向正确,使其发射的射频场不超过加拿大卫生部针对普通人群的限制;查阅 **SafetyCode 6**,可从加拿大卫生部的网 站 **<http://www.hc-sc.gc.ca/rpb>**上获得。

## 欧洲 欧盟符合声明

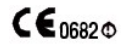

[English]Hereby, Dell Inc declares that this Dell 5210 / 5310 Wireless Option is in compliance with the essential requirements and other relevant provisions of Directive 1999/5/EC.

[Arabic] Hereby, Dell Inc declares that this Dell 5210 / 5310 Wireless Option is in compliance with the essential requirements and other relevant provisions of Directive 1999/5/EC.

[Czech] Hereby, Dell Inc declares that this Dell 5210 / 5310 Wireless Option is in compliance with the essential requirements and other relevant provisions of Directive 1999/5/EC.

[Danish] Hereby, Dell Inc declares that this Dell 5210 / 5310 Wireless Option is in compliance with the essential requirements and other relevant provisions of Directive 1999/5/EC.

[Dutch] Hereby, Dell Inc declares that this Dell 5210 / 5310 Wireless Option is in compliance with the essential requirements and other relevant provisions of Directive 1999/5/EC.

[Finnish] Hereby, Dell Inc declares that this Dell 5210 / 5310 Wireless Option is in compliance with the essential requirements and other relevant provisions of Directive 1999/5/EC.

[French] Hereby, Dell Inc declares that this Dell 5210 / 5310 Wireless Option is in compliance with the essential requirements and other relevant provisions of Directive 1999/5/EC.

[German] Hereby, Dell Inc declares that this Dell 5210 / 5310 Wireless Option is in compliance with the essential requirements and other relevant provisions of Directive 1999/5/EC.

[Greek] Hereby, Dell Inc declares that this Dell 5210 / 5310 Wireless Option is in compliance with the essential requirements and other relevant provisions of Directive 1999/5/EC.

<span id="page-149-1"></span>[Hebrew] Hereby, Dell Inc declares that this Dell 5210 / 5310 Wireless Option is in compliance with the essential requirements and other relevant provisions of Directive 1999/5/EC.

[Italian] Hereby, Dell Inc declares that this Dell 5210 / 5310 Wireless Option is in compliance with the essential requirements and other relevant provisions of Directive 1999/5/EC.

[Japanese] Hereby, Dell Inc declares that this Dell 5210 / 5310 Wireless Option is in compliance with the essential requirements and other relevant provisions of Directive 1999/5/EC.

[Norwegian] Hereby, Dell Inc declares that this Dell 5210 / 5310 Wireless Option is in compliance with the essential requirements and other relevant provisions of Directive 1999/5/EC.

[Polish] Hereby, Dell Inc declares that this Dell 5210 / 5310 Wireless Option is in compliance with the essential requirements and other relevant provisions of Directive 1999/5/EC.

[French] Hereby, Dell Inc declares that this Dell 5210 / 5310 Wireless Option is in compliance with the essential requirements and other relevant provisions of Directive 1999/5/EC.

[German] Hereby, Dell Inc declares that this Dell 5210 / 5310 Wireless Option is in compliance with the essential requirements and other relevant provisions of Directive 1999/5/EC.

[Simplified Chinese] 因此, Dell Inc 宣布此 Dell 5210 / 5310 无线选件符合 1999/5/EC 指令的基本要求和其它相关规定。

[Spanish] Hereby, Dell Inc declares that this Dell 5210 / 5310 Wireless Option is in compliance with the essential requirements and other relevant provisions of Directive 1999/5/EC.

[Swedish] Hereby, Dell Inc declares that this Dell 5210 / 5310 Wireless Option is in compliance with the essential requirements and other relevant provisions of Directive 1999/5/EC.

[Turkish] Hereby, Dell Inc declares that this Dell 5210 / 5310 Wireless Option is in compliance with the essential requirements and other relevant provisions of Directive 1999/5/EC.

## 法国

在所有首都各区域,无线 LAN 频率可以在下列条件下提供给公用或私用:

<sup>l</sup> 室内使用:对于整个 2400-2483.5 MHz 频率波段内的最大功率(EIRP)为 100 mW。

1 室外使用:对于 2400-2454 MHz 波段的最大功率(EIRP)为 100 mW,对于 2454-2483.5 MHz 波段的最大功率(EIRP)为 10 mW。

**发表:** EIRP = 有效的同向性辐射功率(包括天线增益)

提示: Dell 5210 / 5310 无线选件发射的功率小于 100 mW, 但大于 10 mW。

## <span id="page-149-0"></span>无线电许可

重要的是您要确保只在那些许可使用设备的国家内使用无线电设备。如果您想知道可在哪些特定国家使用无线网络设备,请参考常规 Dell 支持网站 <u>[http://support.dell.com](http://support.dell.com/)</u> 上的无线电许 可清单,确认清单上是否列出您的设备识别标签上的无线电型号。

在美国和日本之外的国家,请检验"地区"中的"地区选项"选项卡上的位置设置和"语言选项"(从操作面板设置)是否已被设置为您使用 Dell 5210 / 5310 无线选件所在的国家。这样 确保符合当地对传输功率的法规限制并最优化网络性能。